## **Management Software**

AT-S63

# Web Browser Interface User's Guide

AT-9400 Series Layer 2+ Gigabit Ethernet Switches

Version 1.1.0

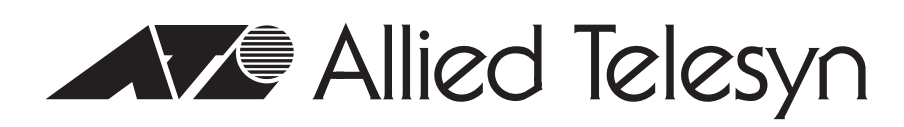

PN 613-50592-00 Rev B

Copyright © 2005 Allied Telesyn, Inc.

All rights reserved. No part of this publication may be reproduced without prior written permission from Allied Telesyn, Inc.

Microsoft and Internet Explorer are registered trademarks of Microsoft Corporation. Netscape Navigator is a registered trademark of Netscape Communications Corporation. All other product names, company names, logos or other designations mentioned herein are trademarks or registered trademarks of their respective owners.

Allied Telesyn, Inc. reserves the right to make changes in specifications and other information contained in this document without prior written notice. The information provided herein is subject to change without notice. In no event shall Allied Telesyn, Inc. be liable for any incidental, special, indirect, or consequential damages whatsoever, including but not limited to lost profits, arising out of or related to this manual or the information contained herein, even if Allied Telesyn, Inc. has been advised of, known, or should have known, the possibility of such damages.

## **Contents**

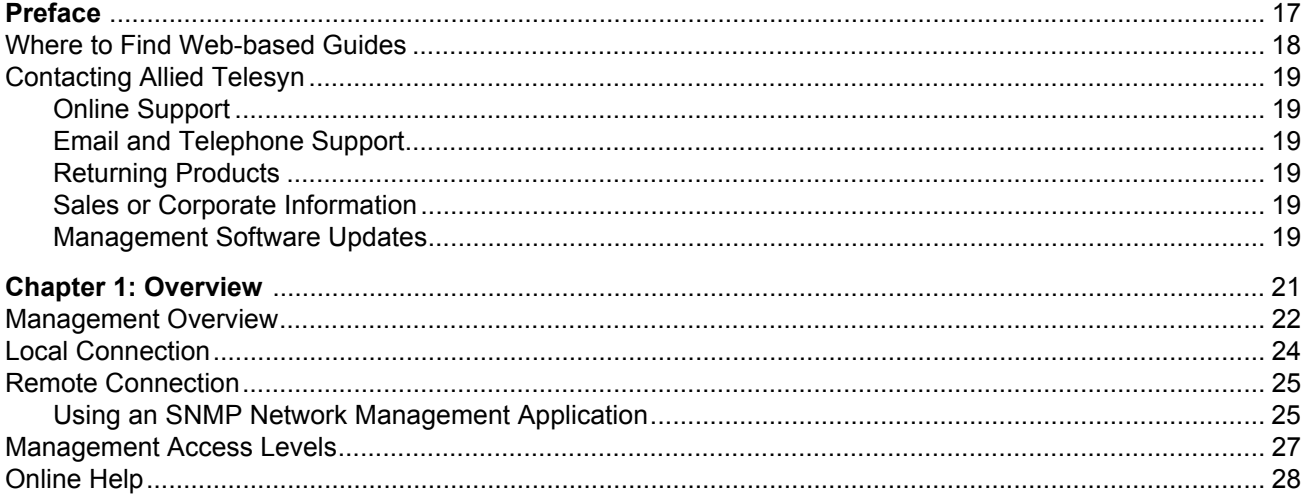

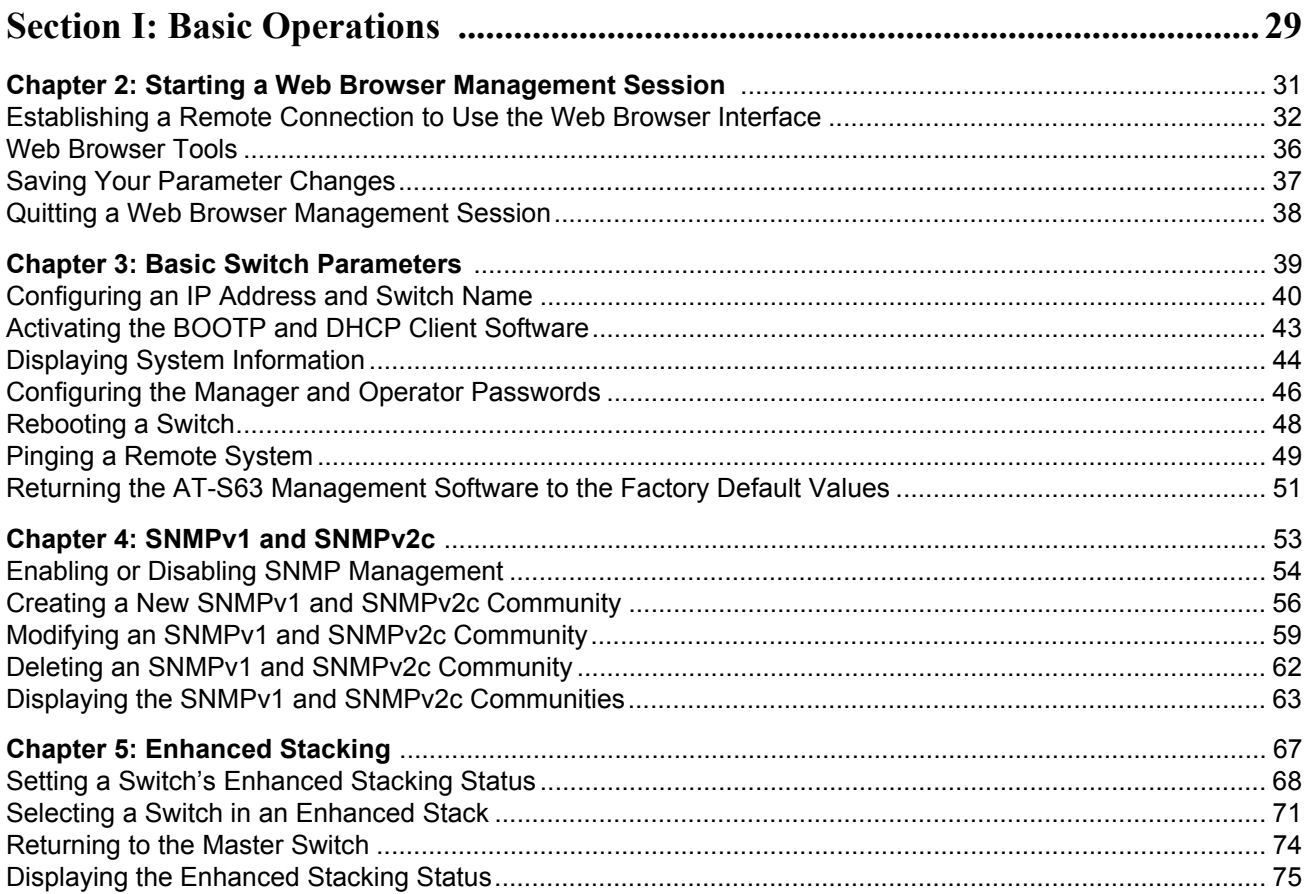

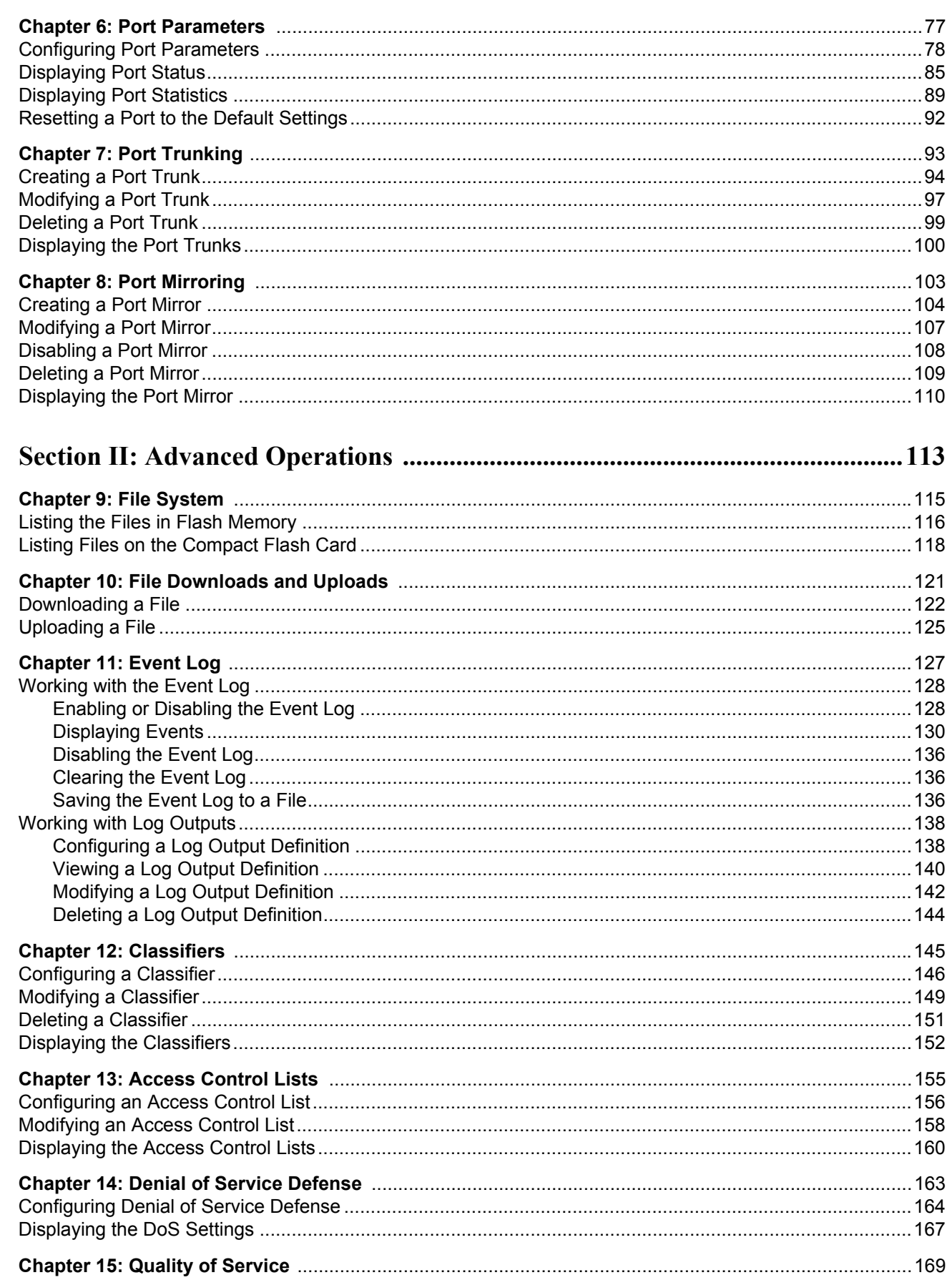

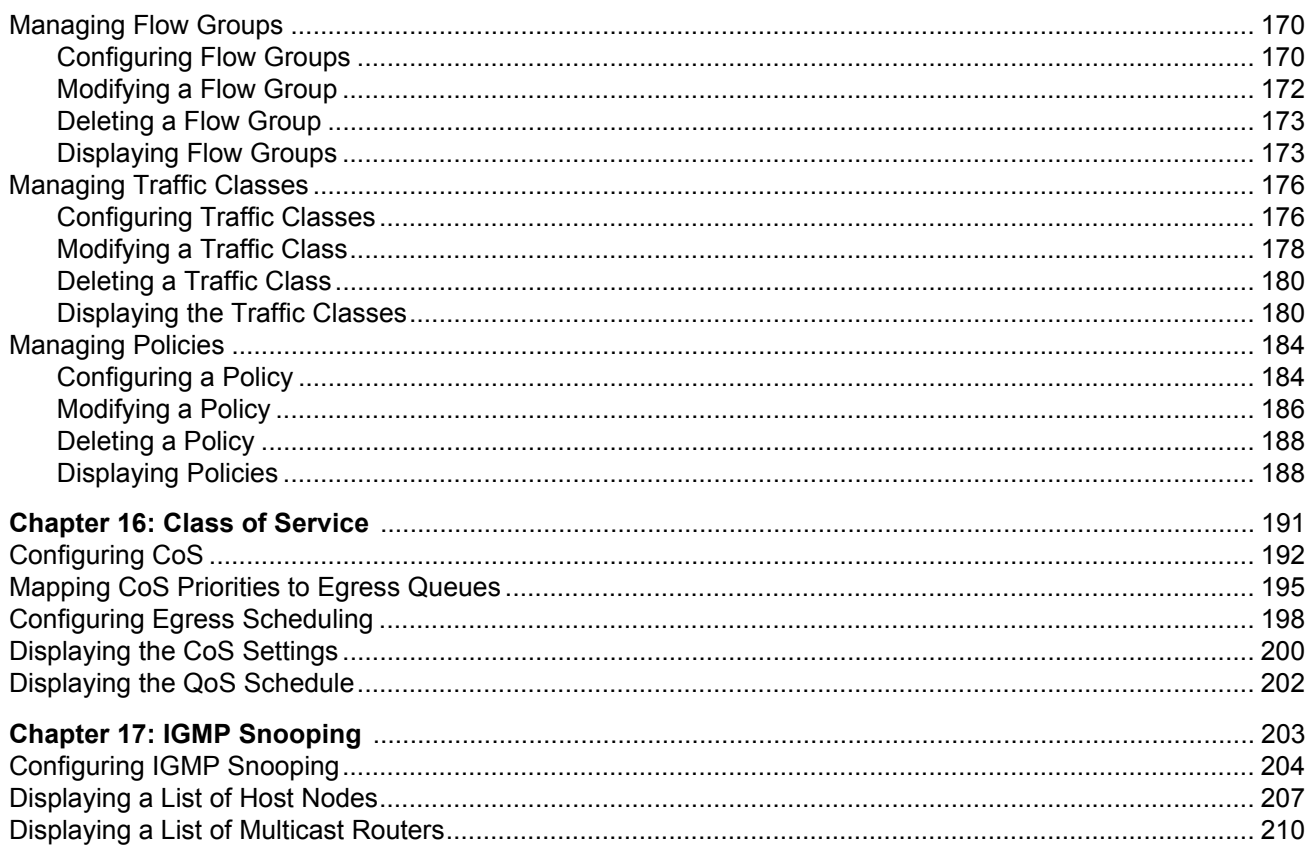

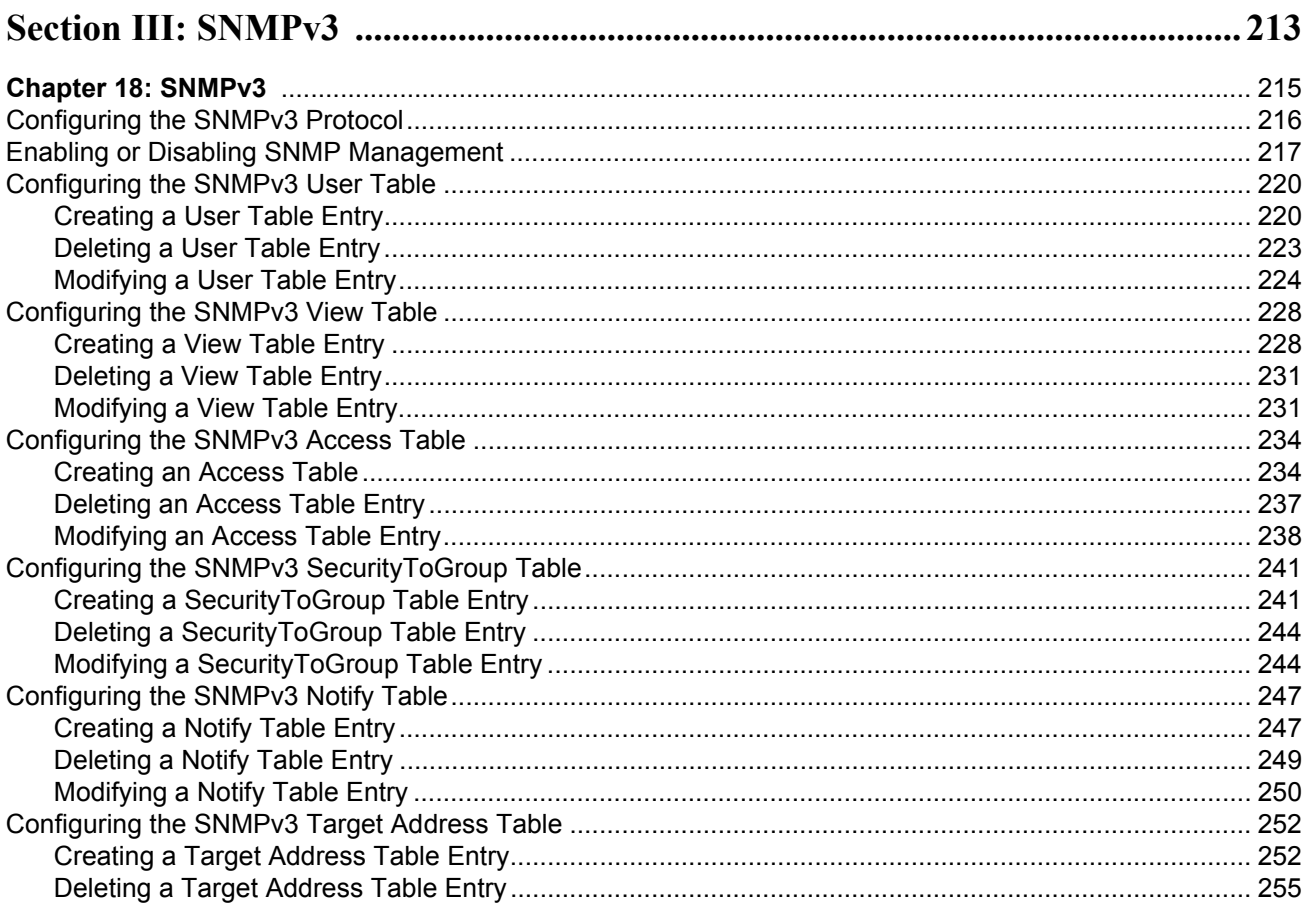

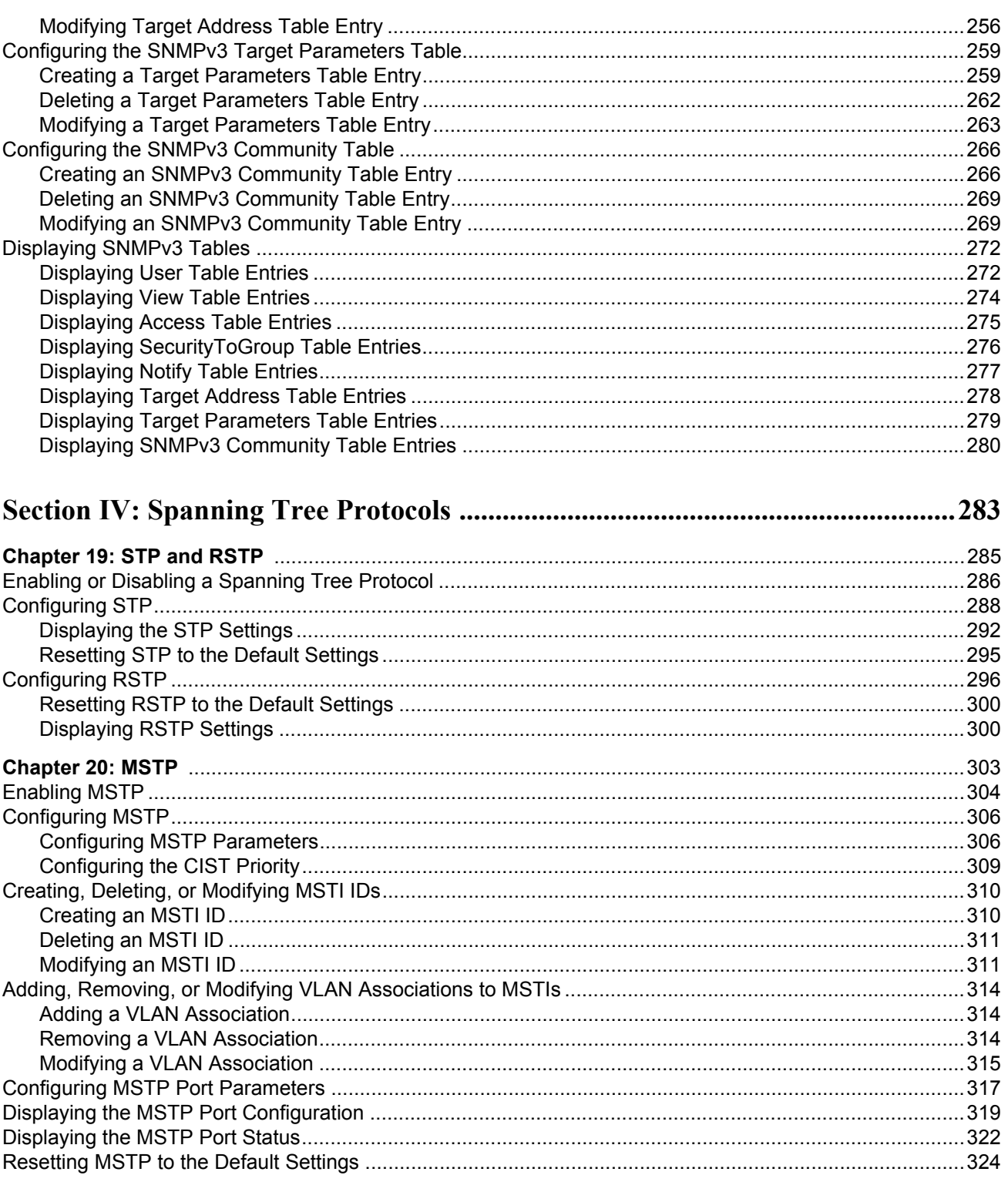

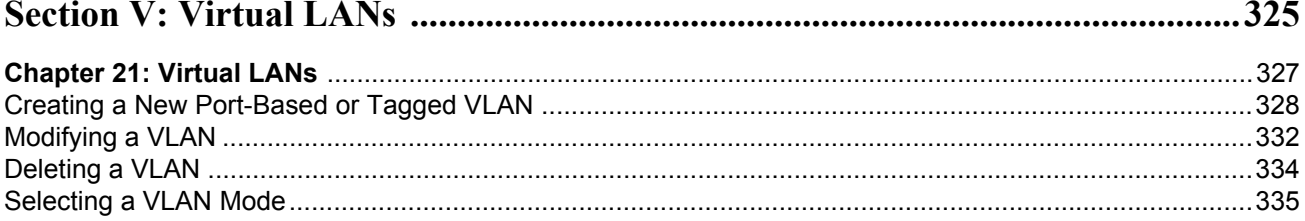

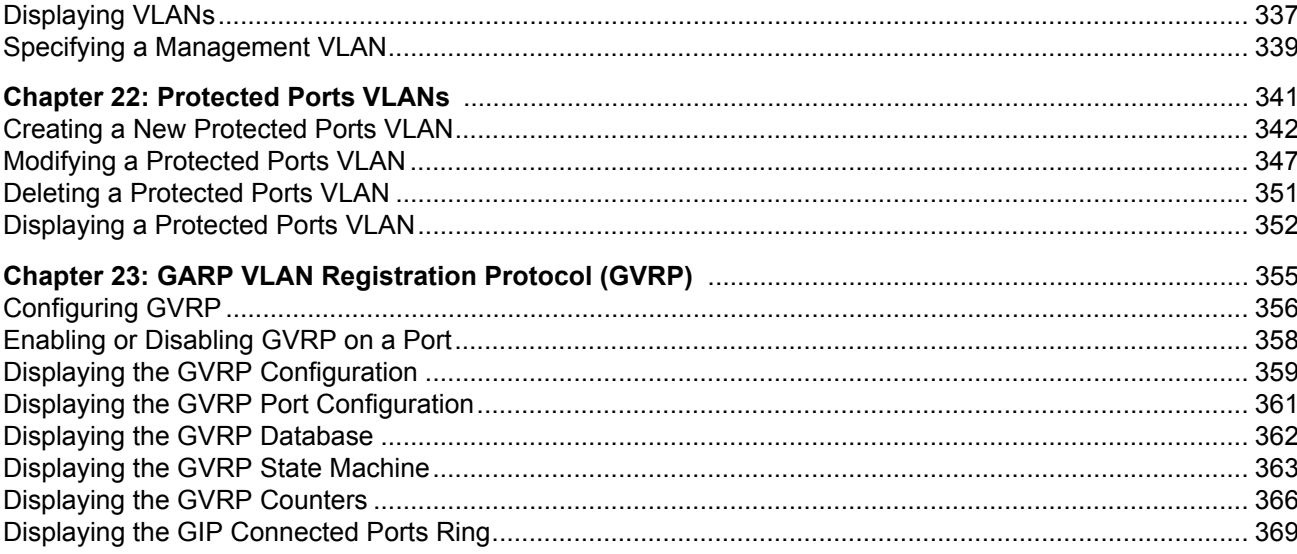

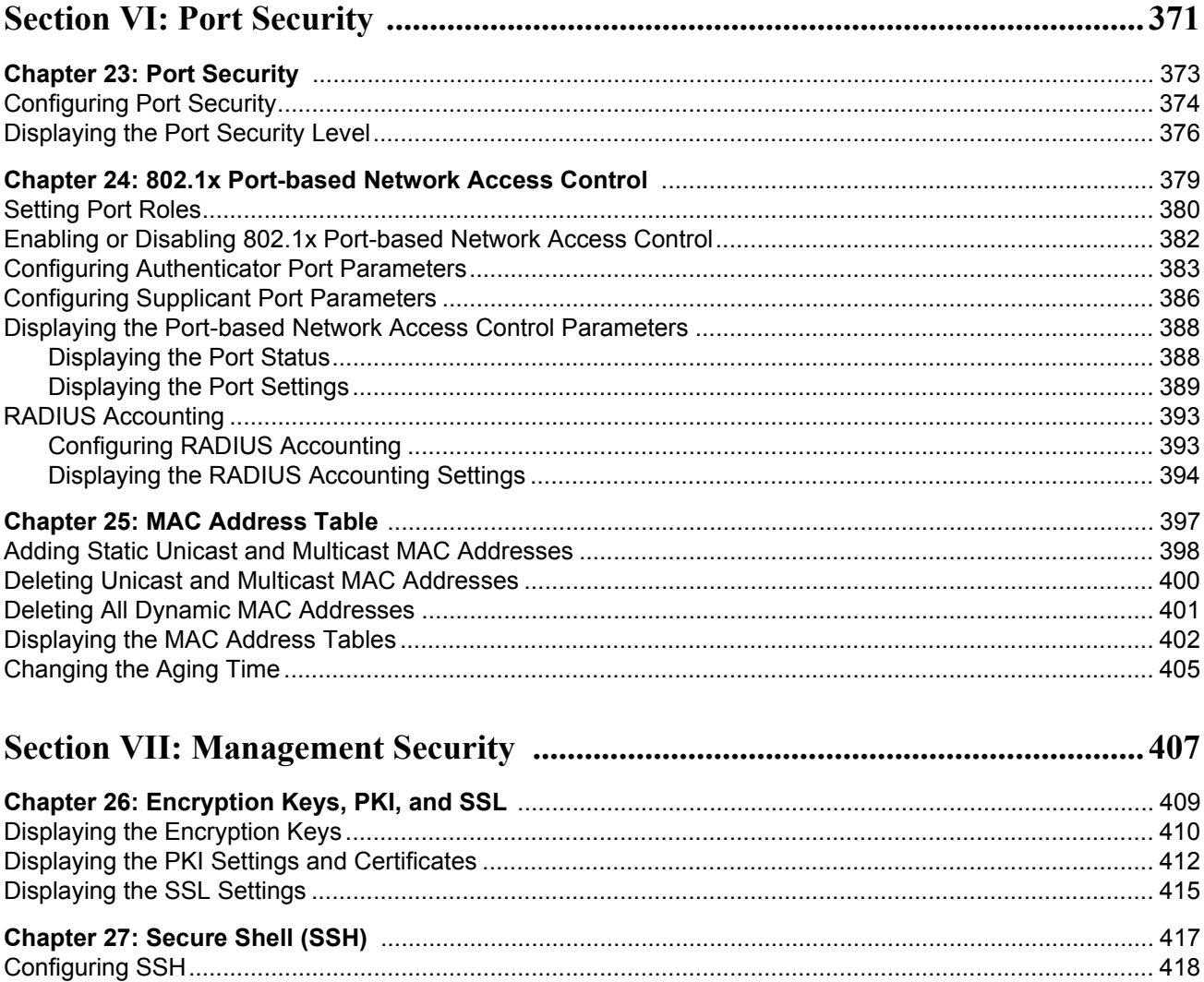

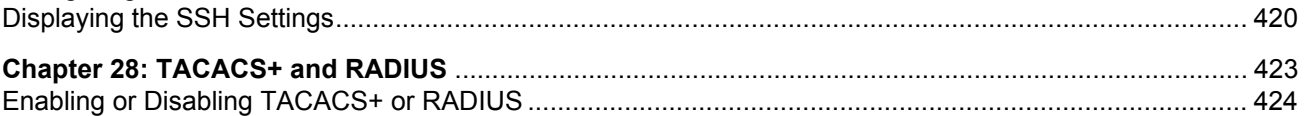

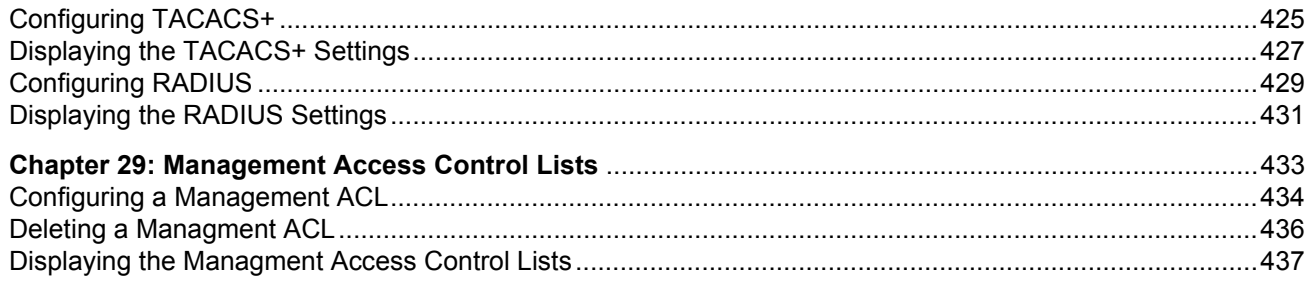

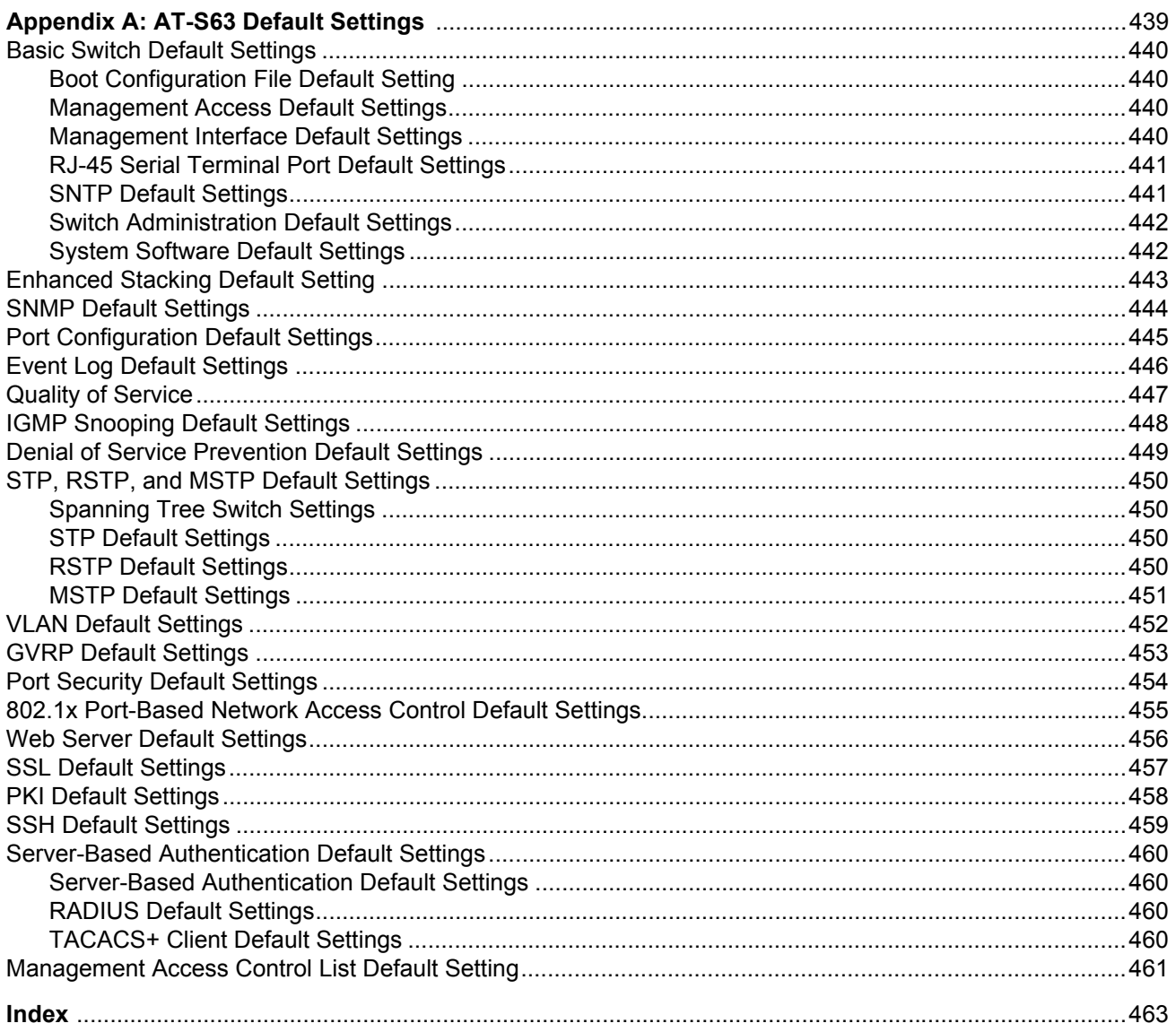

AT-S63 Management Software Menus Interface User's Guide

## **Figures**

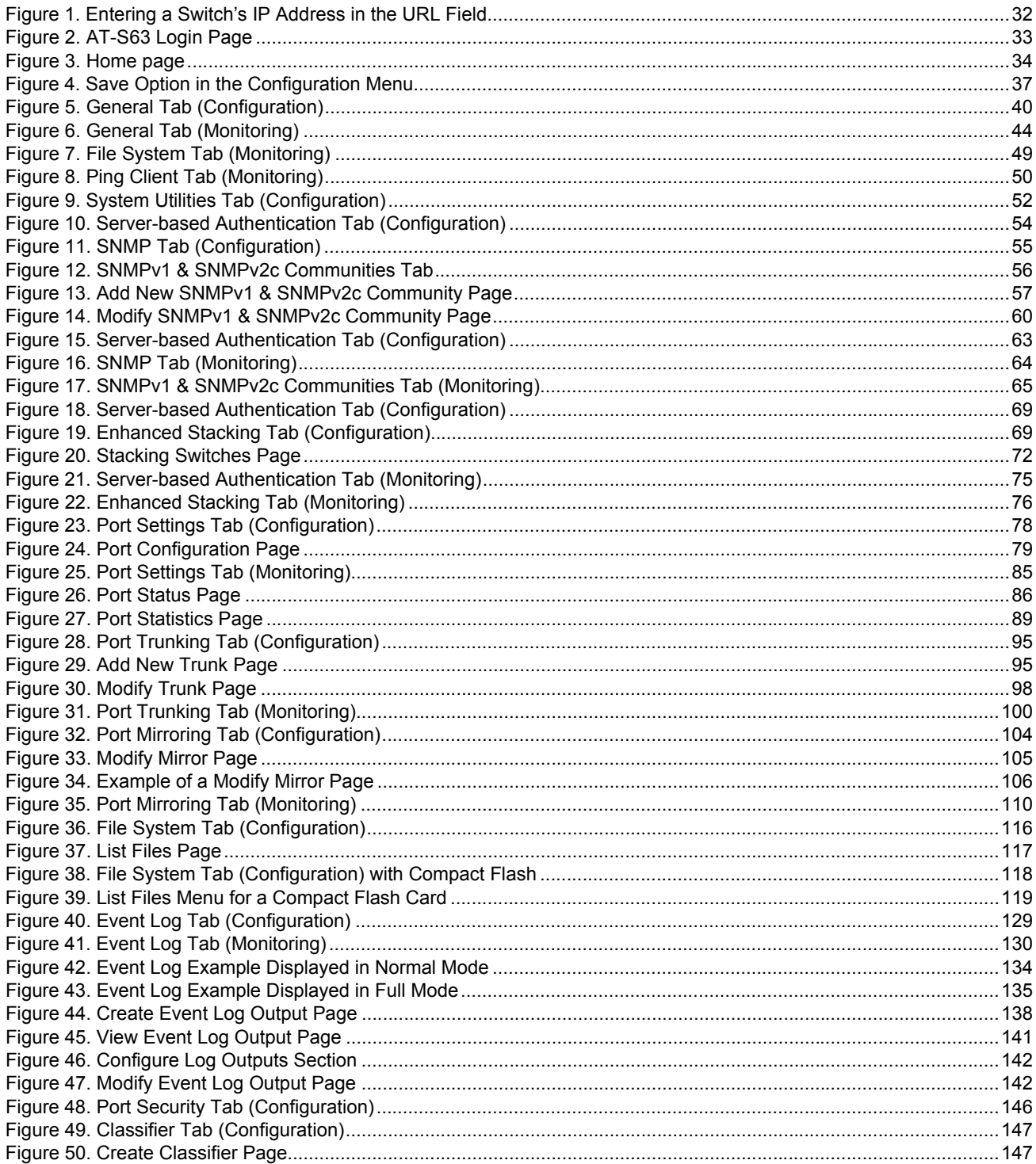

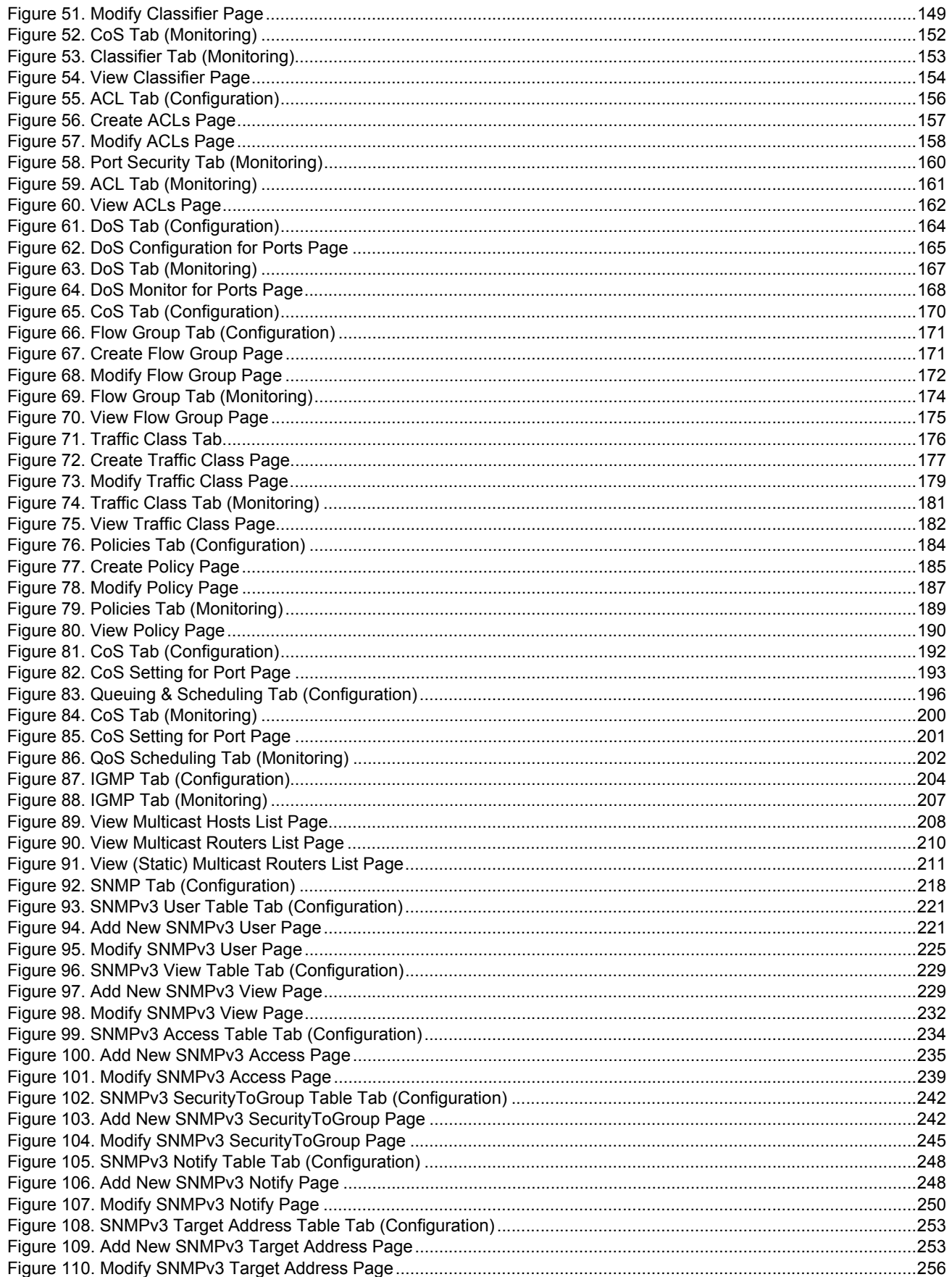

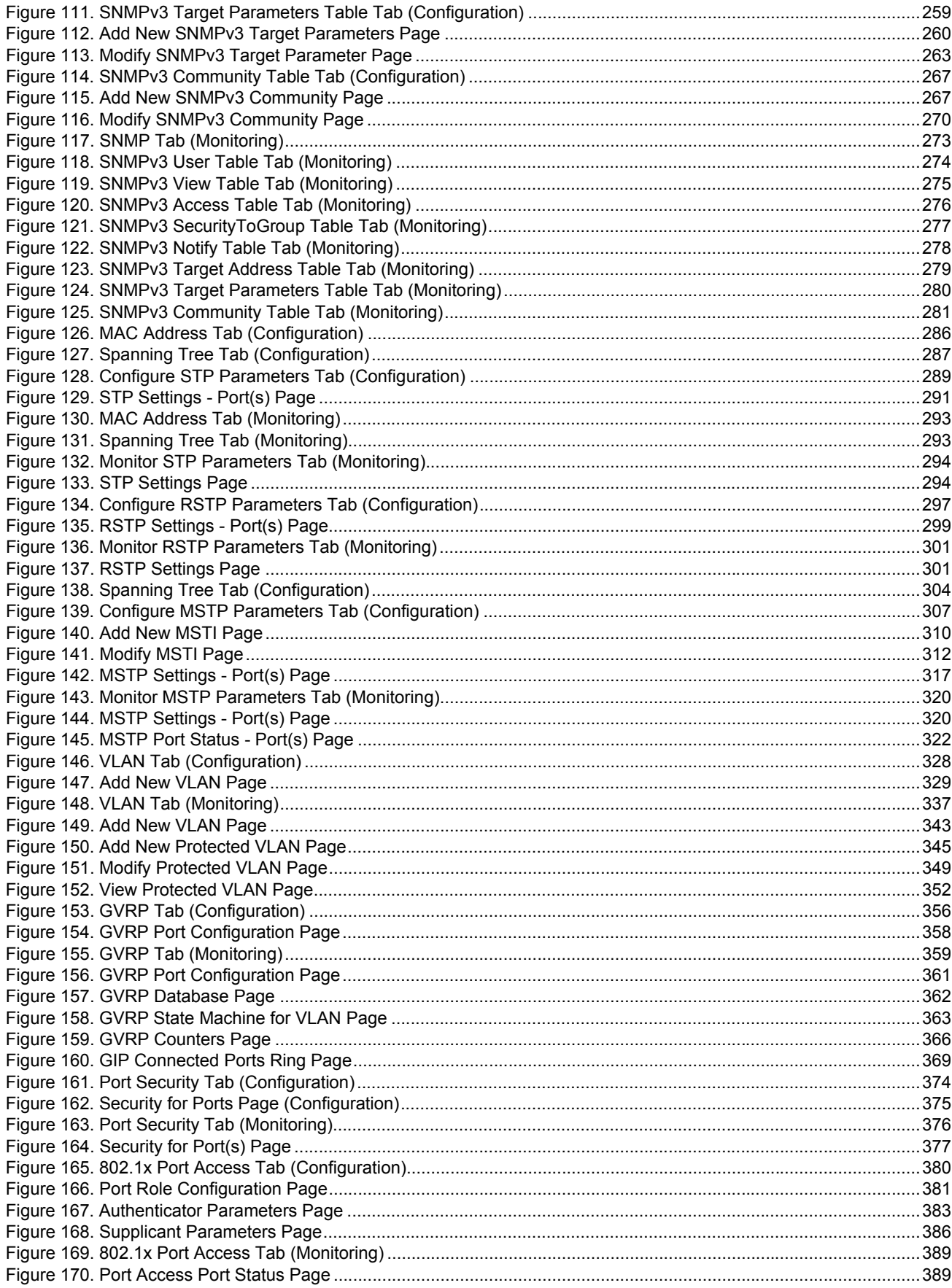

#### Figures

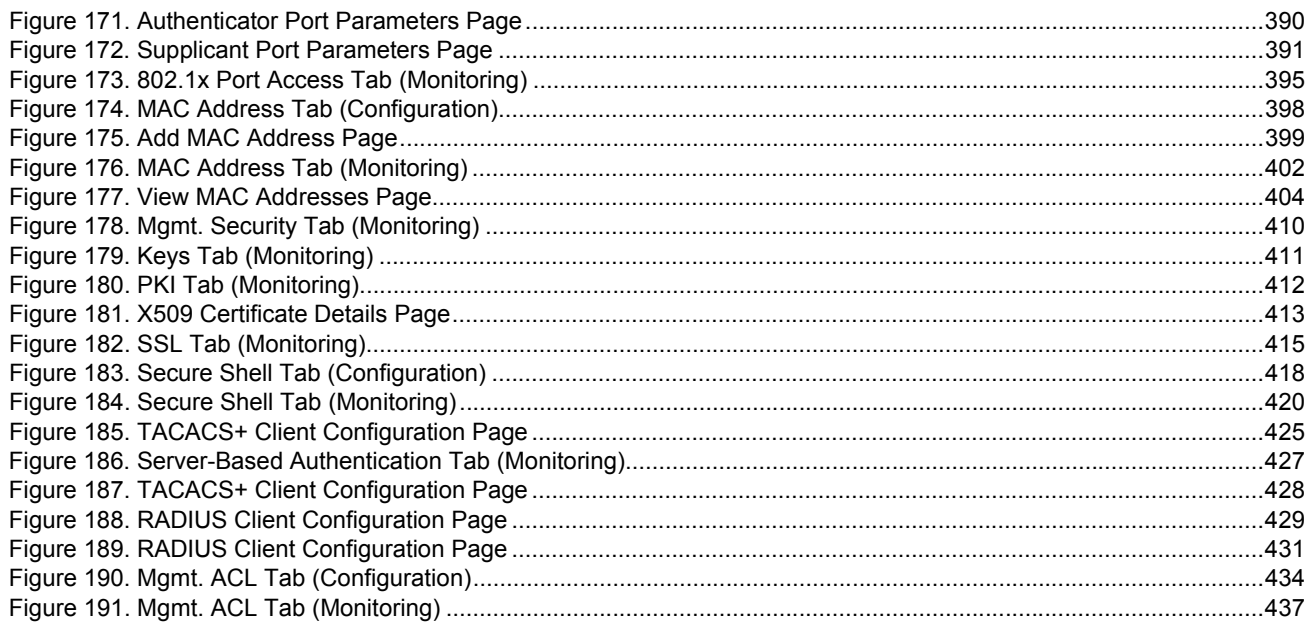

Figures

## **Tables**

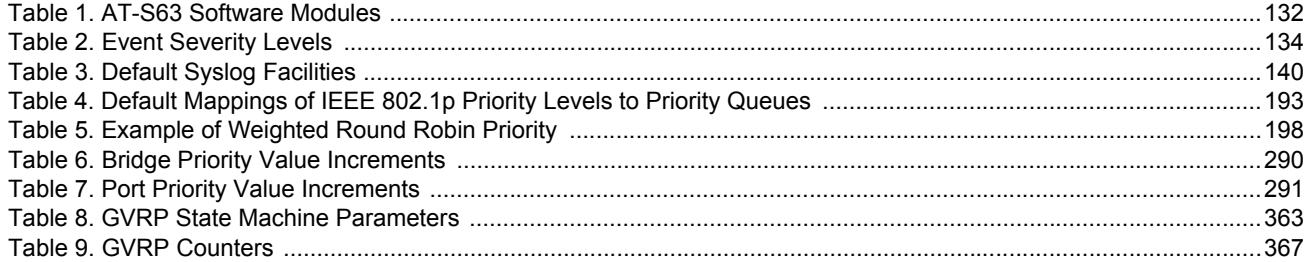

Tables

## <span id="page-16-0"></span>**Preface**

This guide contains instructions on how to configure and maintain an AT-LX3800U Multi-Service Transport System using the AT-S65 management software and contains the following sections:

- ["Where to Find Web-based Guides" on page 18](#page-17-0)
- ["Contacting Allied Telesyn" on page 19](#page-18-0)

### <span id="page-17-0"></span>**Where to Find Web-based Guides**

The installation and user guides for all Allied Telesyn products are available in portable document format (PDF) on our web site at **www.alliedtelesyn.com**. You can view the documents online or download them onto a local workstation or server.

### <span id="page-18-0"></span>**Contacting Allied Telesyn**

<span id="page-18-5"></span><span id="page-18-4"></span><span id="page-18-3"></span><span id="page-18-2"></span><span id="page-18-1"></span>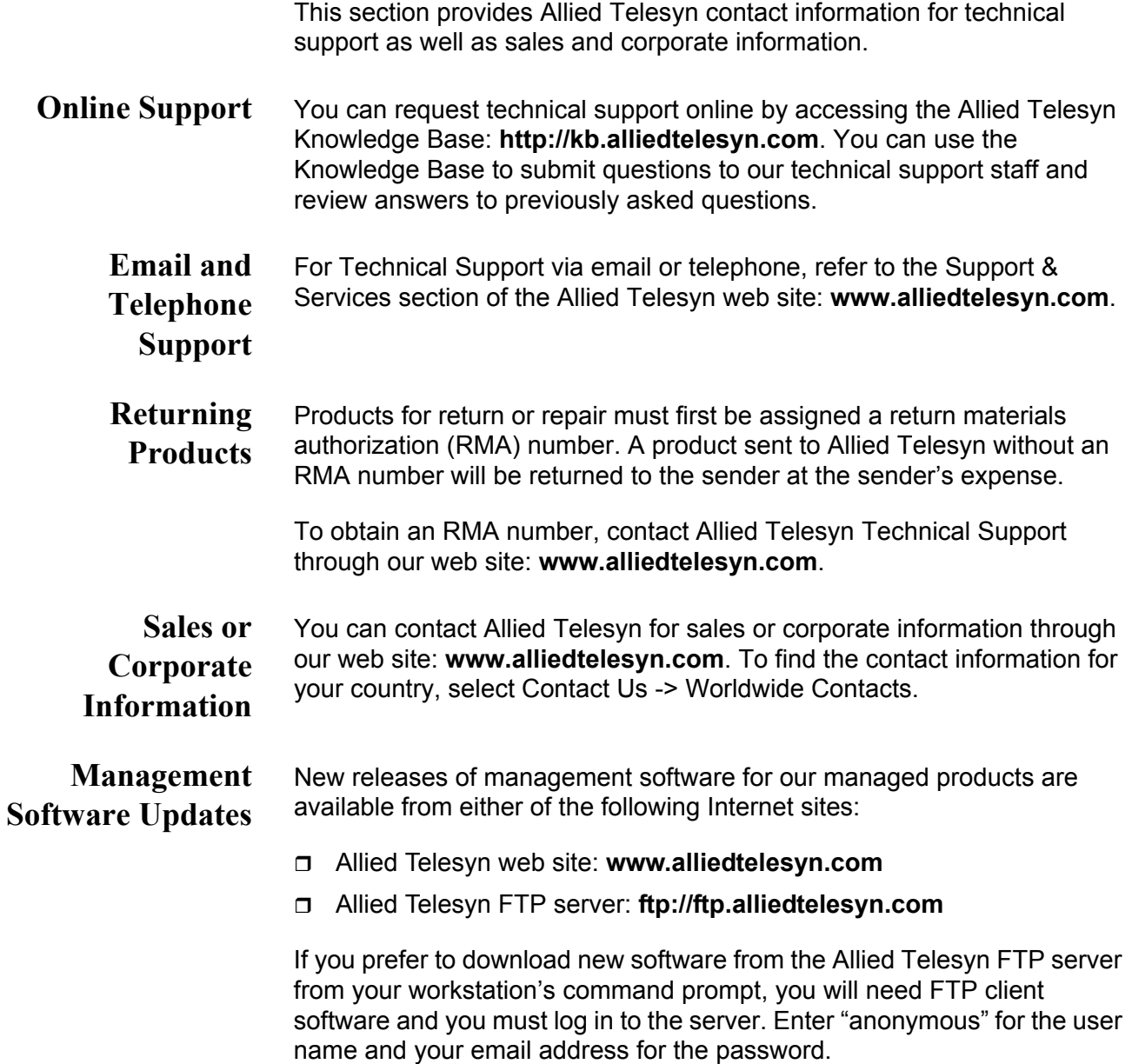

Preface

## <span id="page-20-0"></span>**Chapter 1 Overview**

This chapter describes the AT-S63 software functions, the methods you can use to access the software, and the management access levels. This chapter contains the following sections:

- □ ["Management Overview" on page 22](#page-21-0)
- ["Local Connection" on page 24](#page-23-0)
- □ ["Remote Connection" on page 25](#page-24-0)
- ["Management Access Levels" on page 27](#page-26-0)
- □ ["Online Help" on page 28](#page-27-0)

### <span id="page-21-0"></span>**Management Overview**

The AT-S63 management software allows you to monitor and adjust the operating parameters of an AT-9400 Series switch and includes the following features:

- $\Box$  Basic operations such as configuring port and switch parameters, enhanced stacking, SNMPv1 and v2c, trunking, and mirroring
- $\Box$  Advanced operations including file uploads and downloads, event logging, traffic classifiers, access control lists, denial of service defense, Quality of Service (QoS), Class of Service (CoS), and IGMP
- SNMPv3
- □ Spanning tree protocols including STP, RSTP, and MSTP
- **D** Virtual LANs
- □ Port security options such as 802.1x Port-based Network Access Control and MAC address tables
- □ Management security including encryption keys, PKI, SSL, Secure Shell, TACACS+, RADIUS, and management access control lists

The AT-S63 management software is preinstalled on the switch with default settings for all operating parameters. If the default settings are adequate for your network, you can use the device as an unmanaged switch by connecting it to your network, as explained in the hardware installation guide, and powering on the switch.

#### **Note**

The default settings for the management software are listed in [Appendix A, "AT-S63 Default Settings" on page 439](#page-438-2).

To actively manage a switch and adjust its operating parameters, you must connect to an AT-9400 Series switch and access the AT-S63 management software. There are two ways to connect to the switch:

- D Locally
- □ Remotely

Depending upon the method you choose, specific AT-S63 software interfaces are available. When you have a local connection, you can use the menus, described in the *AT-S63 Management Software Menus Interface User's Guide*, or command line interface (CLI) described in the *AT-S63 Management Software Command Line Interface User's Guide*. With a remote connection you can use the menus, CLI, and web browser (as described in this guide), or a third-party network management application.

The following sections in this chapter briefly describe each type of connection.

### <span id="page-23-0"></span>**Local Connection**

You establish a local connection with an AT-9400 Series switch when you use the RJ-45 to RS-232 management cable included with the switch to connect a terminal or a PC with a terminal emulator program to the terminal port on the switch. The terminal port is located on the front panel of the AT-9400 Series switch.

This type of connection is referred to as "local" because you must be physically close to the switch, such as in the wiring closet where the switch is located.

With a local connection you can manage the switch using the command line or menus interfaces. The web browser and SNMP interfaces are not available through a local connection.

#### **Note**

For instructions on how to start a local management session, refer to Chapter 2, "Starting a Management Session" in the *AT-S63 Management Software Menus Interface User's Guide*.

A switch does not need an Internet Protocol (IP) address for you to manage it locally. You can start a local management session on a switch at any time. It does not interfere with the device forwarding packets.

When you assign an IP address to an AT-9400 Series switch and designate it as a master switch, you can manage all of the switches that support enhanced stacking that reside in the same subnet, through the same local connection.

#### **Note**

For further information on enhanced stacking, refer to Chapter 5, "Enhanced Stacking" in the *AT-S63 Management Software Menus Interface User's Guide*.

<span id="page-24-0"></span>You can use any management station on your network that has the Telnet application to manage an AT-9400 Series switch. This is referred to as a remote connection.

To establish a remote connection to a switch, there must be at least one enhanced stacking switch in the subnet to which you assigned an IP address. Only one switch in a subnet needs to have an IP address. After you have established a Telnet management session with the switch that has an IP address, you can use the enhanced stacking feature of the management software to access all other switches that support enhanced stacking that reside in the same subnet.

#### **Note**

For further information on enhanced stacking, refer to Chapter 5, "Enhanced Stacking" in the *AT-S63 Management Software Menus Interface User's Guide*.

#### **Note**

For instructions on how to start a remote management session, refer to Chapter 2, "Starting a Management Session" in the *AT-S63 Management Software Menus Interface User's Guide*.

A remote connection allows you to use any of the AT-S63 management software user interfaces—CLI, menus, and web browser—as well as a third-party network management application to manage the switch.

<span id="page-24-1"></span>**Using an SNMP Network Management Application**

You can use the Simple Network Management Protocol (SNMP) to run a network management application such as AT-View to manage the switch through t. A familiarity with how to use management information base (MIB) objects is necessary for this type of management.

The AT-S63 software supports the following MIBs:

- $\Box$  SNMP MIB-II (RFC 1213)
- □ Bridge MIB (RFC 1493)
- □ Interface Group MIB (RFC 1573)
- Ethernet MIB (RFC 1643)
- □ Remote Network MIB (RFC 1757)
- □ Allied Telesyn managed switch MIBs

You must download the Allied Telesyn managed switch MIBs (atistackinfo.mib and atiswitch.mib) file from the Allied Telesyn web site and compile the files with your SNMP application. For instructions, refer to your third-party application's documentation.

#### **Note**

Third-party network management applications such as HP OpenView cannot use the enhanced stacking feature of the AT-S63 management software. Therefore, you must assign an IP address to each switch that you want to manage with one of these applications.

<span id="page-26-0"></span>There are two levels of management access in the AT-S63 management software: manager and operator. When you log in as a manager, you can view and configure all of a switch's operating parameters. When you log in as an operator, you can only view the operating parameters; you cannot change any values.

You log in as a manager or an operator when you enter the appropriate username and password when you start an AT-S63 management session. To log in as a manager, type "manager" as the login name. The default password is "friend." The username for operator is "operator" and the default password is also "operator." The usernames and passwords are case sensitive.

### <span id="page-27-0"></span>**Online Help**

The AT-S63 management software web browser interface provides online help for all tabs and pages in the software. To access the online help, select the **Help** option from either the Configuration or Monitoring menu. To exit the help, select the Exit Help option.

## <span id="page-28-1"></span><span id="page-28-0"></span>**Section I Basic Operations**

The chapters in this section provide information and procedures for basic switch setup using the AT-S63 management software. The chapters include:

- [Chapter 2, "Starting a Web Browser Management Session" on page 31](#page-30-1)
- [Chapter 3, "Basic Switch Parameters" on page 39](#page-38-1)
- [Chapter 4, "SNMPv1 and SNMPv2c" on page 53](#page-52-1)
- [Chapter 5, "Enhanced Stacking" on page 67](#page-66-1)
- [Chapter 6, "Port Parameters" on page 77](#page-76-1)
- [Chapter 7, "Port Trunking" on page 93](#page-92-1)
- [Chapter 8, "Port Mirroring" on page 103](#page-102-1)

## <span id="page-30-1"></span><span id="page-30-0"></span>**Chapter 2 Starting a Web Browser Management Session**

This chapter contains the procedure for starting, using, and quitting a web browser management session on an AT-9400 Series switch. Sections in the chapter include:

- ["Establishing a Remote Connection to Use the Web Browser Interface"](#page-31-0)  [on page 32](#page-31-0)
- □ ["Web Browser Tools" on page 36](#page-35-0)
- □ ["Saving Your Parameter Changes" on page 37](#page-36-0)
- □ ["Quitting a Web Browser Management Session" on page 38](#page-37-0)

### <span id="page-31-0"></span>**Establishing a Remote Connection to Use the Web Browser Interface**

To establish a remote connection and use the web browser interface to manage an AT-9400 Series switch, there must be at least one switch in the subnet that has been assigned an IP address and whose stacking status has been changed to master switch. After you start a remote management session on the master switch, you can manage all the enhanced stacking switches that reside in the same subnet.

If the subnet does not contain an enhanced stacking switch with an IP address, then you must use the menus or the command line interface (CLI) to give the switch an IP address and subnet mask. Then you can connect to that switch and start a web browser management session.

#### **Note**

For background information on enhanced stacking, refer to Chapter 5, "Enhanced Stacking," in the *AT-S63 Management Software Menus Interface User's Guide*.

To start a web browser management session, perform the following procedure:

1. Start your web browser.

#### **Note**

If your PC with the web browser is connected directly to the switch to be managed or is on the same side of a firewall as the switch, you must configure your browser's network options not to use proxies. Consult your web browser's documentation on how to configure the switch's web browser to not use proxies.

2. In the URL field of the browser, enter the IP address of the switch you want to manage or of the master switch of the enhanced stack.

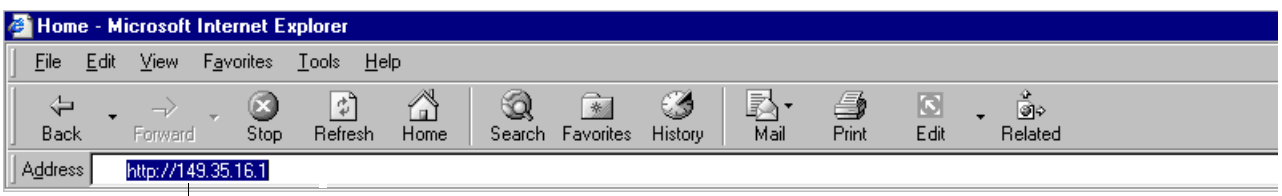

**Switch's IP Address**

<span id="page-31-1"></span>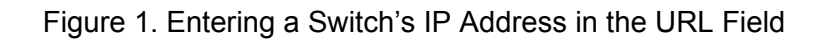

The AT-S63 management software displays the login page, as shown in [Figure 2.](#page-32-0)

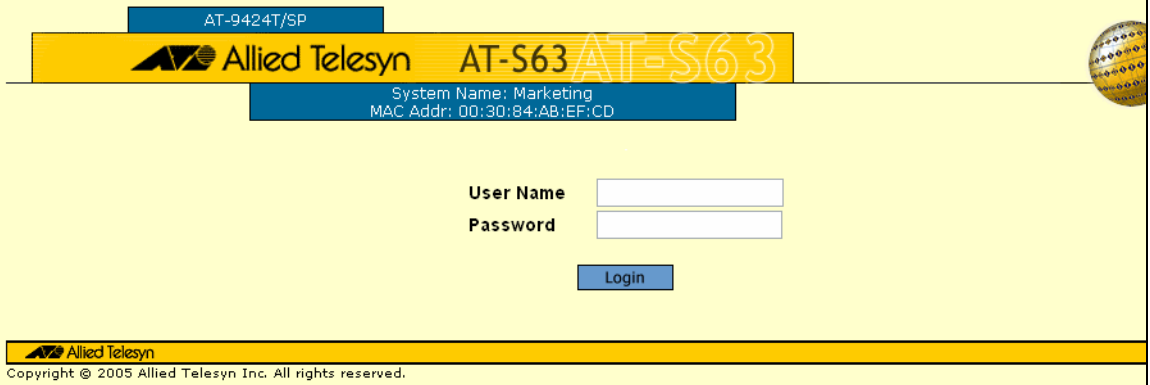

Figure 2. AT-S63 Login Page

<span id="page-32-0"></span>3. Enter a user name and password. For manager access, enter "manager" as the user name. The default password is "friend." For operator access, enter "operator" as the user name. The default password is "operator." Login names and passwords are casesensitive. (For information about the two access levels, refer to "Management Access" in Chapter 1, "Overview," of the *AT-S63 Management Software Menus Interface User's Guide.*)

You cannot change the user names. To change a password, refer to "Configuring the Manager and Operator Passwords" on page 46.

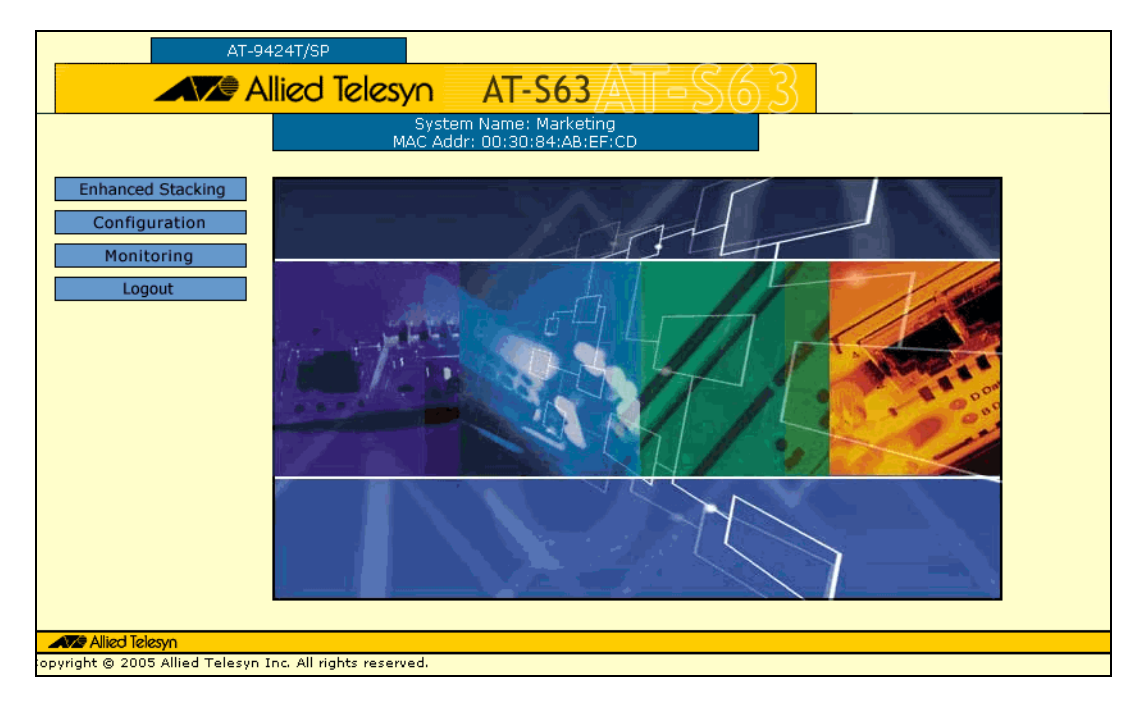

#### The home page is shown in [Figure 3](#page-33-0).

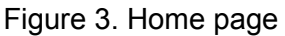

<span id="page-33-0"></span>The main menu is on the left side of the home page. It consists of the following selections:

- □ Enhanced Stacking
- **D** Configuration
- **D** Monitoring
- Logout

#### **Note**

The Enhanced Stacking selection is included in the menu only if the switch you accessed is a master switch.

A web browser management session remains active even if you link to other sites. You can return to the management web pages anytime as long as you do not quit the browser.

If you attempt to log in with a web browser management session before the console timer expires, you will not be successful. To configure the timer, refer to Chapter 3, "Basic Switch Parameters" in the *AT-S63 Management Software Menus Interface User's Guide*.

You should always log out from a web browser management session (see ["Quitting a Web Browser Management Session" on page 38](#page-37-0)) when you are finished managing the switch. Logging out prevents unauthorized

individuals from making changes to a switch's configuration if you leave your management station unattended. Also, as long as you are logged in, no one else can access the switch through another local or remote connection.

### <span id="page-35-0"></span>**Web Browser Tools**

You can use the web browser tools to move around the management pages. Selecting **Back** on your browser's toolbar returns you to the previous display. You can also use the browser's **bookmark** feature to save the link to the switch.
### **Saving Your Parameter Changes**

When you make a change to a switch parameter, the change is, in most cases, immediately activated as soon as you click the Apply button on the page. However, a change to a switch parameter is initially saved only to temporary memory. It is lost the next time you reset or power cycle the unit. To permanently save a change, you must click the **Save Config** option on the Configuration menu. This option is displayed only after you have made configuration changes, as shown in [Figure 4](#page-36-0). After you click **Save Config**, the option is removed from the menu and your changes are permanently saved.

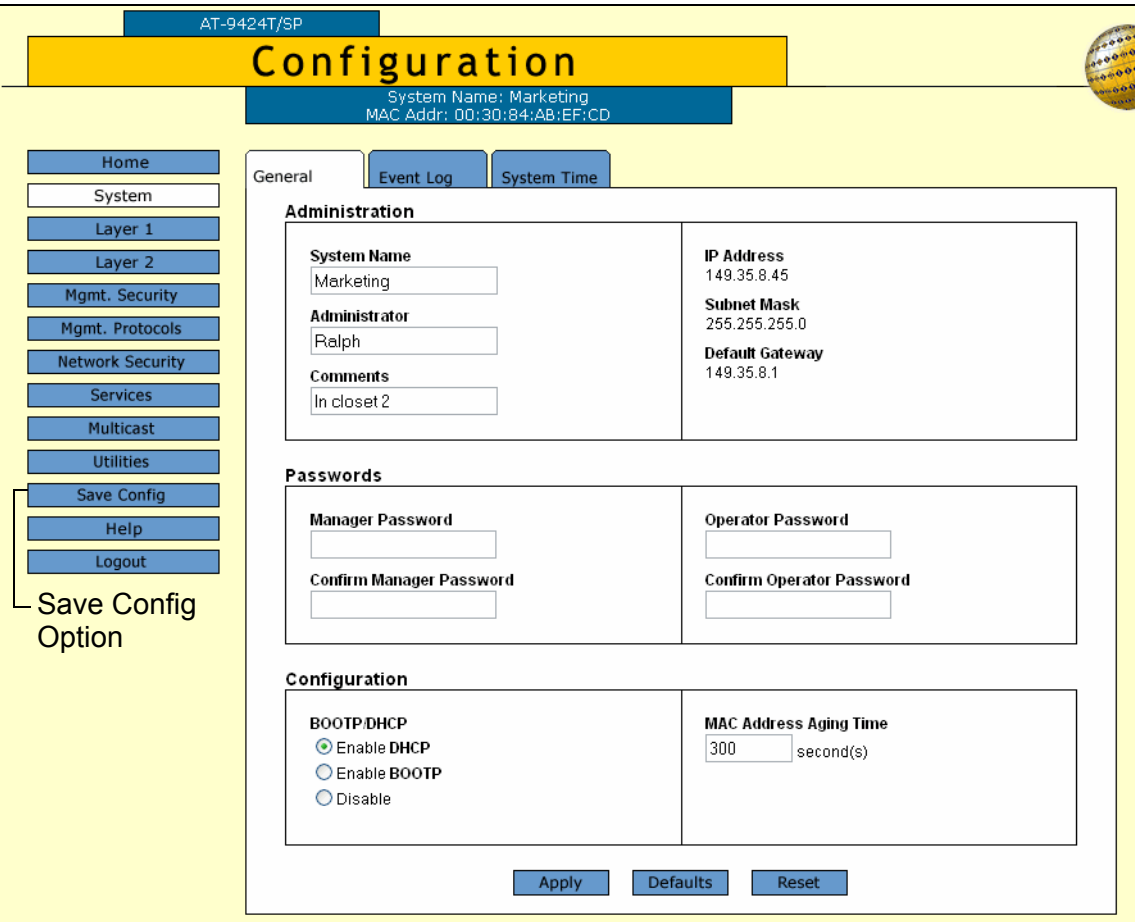

<span id="page-36-0"></span>Figure 4. Save Option in the Configuration Menu

# **Quitting a Web Browser Management Session**

To exit a web browser management session, select the **Logout** option from the main menu.

This chapter contains the following sections:

- □ ["Configuring an IP Address and Switch Name" on page 40](#page-39-0)
- □ ["Activating the BOOTP and DHCP Client Software" on page 43](#page-42-0)
- ["Displaying System Information" on page 44](#page-43-0)
- □ ["Configuring the Manager and Operator Passwords" on page 46](#page-45-0)
- □ ["Rebooting a Switch" on page 48](#page-47-0)
- □ ["Pinging a Remote System" on page 49](#page-48-0)
- □ "Returning the AT-S63 Management Software to the Factory Default [Values" on page 51](#page-50-0)

## <span id="page-39-2"></span><span id="page-39-0"></span>**Configuring an IP Address and Switch Name**

#### **Note**

For guidelines about when to assign an IP address, subnet address, and gateway address to an AT-9400 Series switch, refer to "When Does a Switch Need an IP Address?" in Chapter 3, "Basic Switch Parameters," in the *AT-S63 Management Software Menus Interface User's Guide*.

To set basic switch parameters for an AT-9400 Series switch, perform the following procedure:

1. From the home page, select **Configuration**.

The System page is displayed with the General tab selected by default, as shown in [Figure 5](#page-39-1).

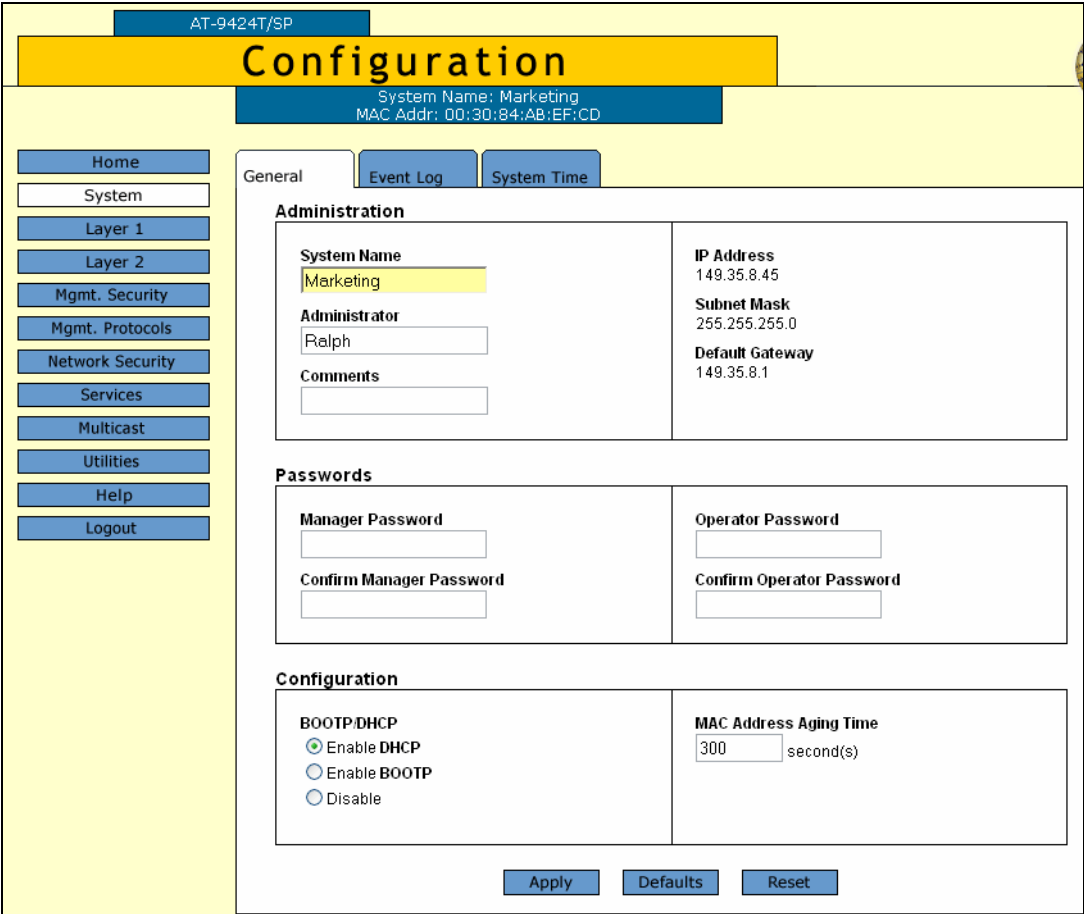

<span id="page-39-1"></span>Figure 5. General Tab (Configuration)

#### **Note**

This procedure describes the parameters in the Administration section of the tab. The Passwords section is described in ["Configuring the Manager and Operator Passwords" on page 46.](#page-45-0) The BOOTP/DHCP parameters are described in ["Activating the](#page-42-0)  [BOOTP and DHCP Client Software" on page 43](#page-42-0). The MAC Address Aging Time parameter is described in ["Changing the Aging Time" on](#page-404-0)  [page 405.](#page-404-0)

#### **Note**

The Defaults button returns all parameters in this tab to their default settings. The Reset button resets the switch. For instructions, refer to ["Rebooting a Switch" on page 48.](#page-47-0)

2. Configure the following parameters as necessary:

#### **System Name**

This parameter specifies a name for the switch (for example, Sales Ethernet switch). The name is displayed at the top of the AT-S63 management pages and tabs. The name can be from 1 to 39 characters. The name can include spaces and special characters, such as exclamation points and asterisks. The default is no name. This parameter is optional.

#### **Note**

Allied Telesyn recommends assigning each switch a name. Names make it easier for you to identify the various switches when you manage them, and they can help you avoid performing a configuration procedure on the wrong switch.

#### **Administrator**

This parameter specifies the name of the network administrator responsible for managing the switch. The name can be from 1 to 20 characters. It can include spaces and special characters, such as dashes and asterisks. The default is no name. This parameter is optional.

#### **Comments**

This parameter specifies the location of the switch, (for example, 4th Floor - rm 402B). The location can be from 1 to 20 characters. The location can include spaces and special characters, such as dashes and asterisks. The default is no location. This parameter is optional.

#### **Note**

Another option for the IP Address, Subnet Mask, and Default Gateway parameters is to use DHCP or BOOTP to automatically assign them. See ["Activating the BOOTP and DHCP Client](#page-42-0)  [Software" on page 43,](#page-42-0) and information in Chapter 3, "Basic Switch Parameters" in the *AT-S63 Management Software Menus Interface User's Guide*.

#### **IP Address**

This parameter specifies the IP address of the switch. You must specify an IP address if you want the switch to function as the Master switch of an enhanced stack. The IP address must be entered in the format: xxx.xxx.xxx.xxx. The default value is 0.0.0.0.

#### **Subnet Mask**

This parameter specifies the subnet mask for the switch. You must specify a subnet mask if you assigned an IP address to the switch. The subnet mask must be entered in the format: xxx.xxx.xxx.xxx. The default value is 255.255.0.0.

#### **Default Gateway**

This parameter specifies the default router's IP address. This address is required if you intend to remotely manage the switch from a management station that is separated from the switch by a router. The address must be entered in the format: xxx:xxx:xxx:xxx. The default value is 0.0.0.0.

3. Click **Apply** to activate your changes on the switch.

#### **Note**

A change to any of the above parameters is immediately activated on the switch.

A change to the IP address of the switch results in the loss of a remote management session. You can restart the management session using the switch's new IP address.

4. From the Configuration menu, select the **Save Config** option to permanently save your changes. (This option is not displayed if there are no changes to save.)

### <span id="page-42-1"></span><span id="page-42-0"></span>**Activating the BOOTP and DHCP Client Software**

For background information on BOOTP and DHCP, refer to Chapter 3, "Basic Switch Parameters," in the *AT-S63 Management Software Menus Interface User's Guide*.

To activate or deactivate the BOOTP and DHCP client software on the switch from a web browser management session, perform the following procedure:

1. From the home page, select **Configuration**.

The System page is displayed with the General tab selected by default, as shown in [Figure 5 on page 40](#page-39-1).

2. In the Configuration section, for the **BOOTP/DHCP** parameter, click one of the following:

**Enable DHCP** Enables DHCP.

### **Enable BOOTP**

Enables BOOTP.

**Disable** Disables both DHCP and BOOTP.

3. Click **Apply** to activate your change on the switch.

#### **Note**

If you enabled BOOTP or DHCP, the switch immediately begins to query the network for a BOOTP or DHCP server. The switch continues to query the network for its IP configuration until it receives a response. If you manually assigned an IP address to the switch, that address is deleted and replaced by the IP address received from the BOOTP or DHCP server.

4. From the Configuration menu, select the **Save Config** option to permanently save your changes. (This option is not displayed if there are no changes to save.)

# <span id="page-43-0"></span>**Displaying System Information**

To view basic information about the switch, perform the following procedure:

1. From the Home page, select **Monitoring**.

The Monitoring System page is displayed with the General tab selected by default, as shown in [Figure 6.](#page-43-1)

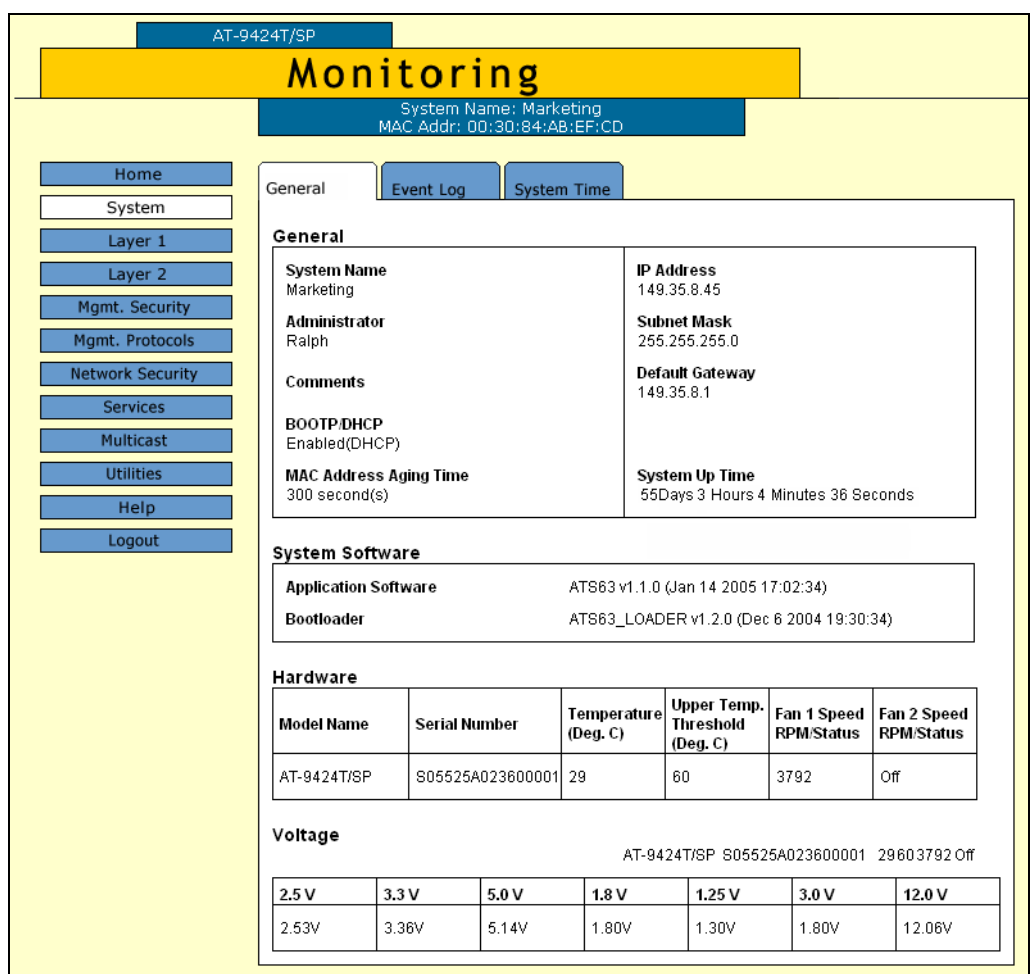

Figure 6. General Tab (Monitoring)

<span id="page-43-1"></span>The General section displays the following information:

#### **System Name**

The name of the switch.

#### **Administrator**

The name of the network administrator responsible for managing the switch.

#### **Comments**

The location of the switch, (for example, 4th Floor - rm 402B).

#### **BOOTP/DHCP**

The status of the BOOTP and DHCP client software. If enabled, the switch is obtaining its IP information from a BOOTP or DHCP server on the network.

#### **MAC Address Aging Time**

The time interval an inactive dynamic MAC address can remain in the MAC address table before it is deleted.

#### **IP Address**

The switch's IP address.

#### **Subnet Mask**

The switch's subnet mask.

#### **Default Gateway**

The IP address of a router for remote management.

#### **System Up Time**

The length of time since the switch was last reset or power cycled.

The System Software section displays the following information:

#### **Application Software**

The version number and build date of the AT-S63 management software.

#### **Bootloader**

The version number and build date of the AT-S63 bootloader.

The Hardware section displays the following information:

#### **Model Name**

The model name.

#### **Serial Number**

The switch serial number.

#### **Temperature (Deg.C)** The current system temperature.

**Upper Temp. Threshold (Deg C)** The upper threshold for the switch temperature.

#### **Fan 1 Speed RPM/Status**

#### **Fan 2 Speed RPM/Status**

The speed or operating status of the system fan(s).

The Voltage section provides the current voltage of the six power supplies in the switch, identified as 2.5 V, 3.3 V, 5 V, 1.8 V, 1.25 V, and 12 V.

## <span id="page-45-0"></span>**Configuring the Manager and Operator Passwords**

There are two levels of management access on an AT-9400 Series switch: manager and operator. When you log in as a manager, you can view and configure all of a switch's operating parameters. When you log in as an operator, you can only view the operating parameters; you cannot change any values.

You log in as a manager or an operator by entering the appropriate username and password when you start an AT-S63 management session. The default password for manager access is "friend." The default password for operator access is "operator." Passwords are case sensitive.

To change the manager or operator password, perform the following procedure:

1. From the home page, select **Configuration**.

The System page is displayed with the General tab selected by default, as shown in [Figure 5 on page 40](#page-39-1).

2. In the Passwords section, enter the new values. The parameters are described below.

#### **Manager Password Confirm Manager Password**

You use these parameters to change the manager's login password for the switch. The password can be from 0 to 16 characters in length. The same password is used for both local and remote management sessions. To create a new password, enter the new password into both fields. The default password is "friend." The password is case sensitive.

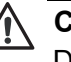

#### **Caution**

Do not use spaces or special characters, such as asterisks (\*) and exclamation points (!), in a password if you are managing the switch from a web browser. Many web browsers cannot handle special characters in passwords.

#### **Operator Password Confirm Operator Password**

Use these parameters to change the operator's login password for the switch. The password can be from 0 to 16 characters in length. The same password is used for both local and remote management sessions. To create a new password, enter the new password into both fields. The default password for operator is "operator." The password is case sensitive.

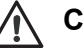

#### **Caution**

Do not use spaces or special characters, such as asterisks (\*) and exclamation points (!), in a password if you are managing the switch from a web browser. Many web browsers cannot handle special characters in passwords.

#### **Note**

A change to a password is immediately activated on the switch. You are prompted for the new password the next time you log in.

- 3. Click **Apply** to activate your change on the switch.
- 4. From the Configuration menu, select the **Save Config** option to permanently save your changes. (This option is not displayed if there are no changes to save.)

# <span id="page-47-0"></span>**Rebooting a Switch**

#### **Note**

Any parameters changes that have not been saved are discarded when a system is reset. To save parameter changes, refer to "Saving Your Parameter Changes" on page 36.

To reboot a switch, perform the following procedure:

1. From the home page, select **Configuration**.

The System page is displayed with the General tab selected by default, as shown in [Figure 5 on page 40](#page-39-1).

2. Click **Reset** at the bottom of the tab.

A confirmation prompt is displayed.

3. Click **OK** to reset the switch or **Cancel** to cancel the procedure:

#### **Note**

The switch does not forward packets while it reloads the AT-S63 management software, a process that takes approximately 20 seconds to complete.

Resetting the switch ends your web browser management session. You must restart the session to continue managing the switch.

### <span id="page-48-0"></span>**Pinging a Remote System**

You can instruct the switch to ping a node on your network. This procedure is useful in determining whether a valid link exists between the switch and another device.

To ping a network device, perform the following procedure:

1. From the home page, select **Monitoring**.

The Monitoring System page is displayed with the General tab selected by default, as shown in [Figure 6 on page 44](#page-43-1).

2. From the Monitoring menu, select the **Utilities** option.

The Utilities tab is displayed with the File System tab selected by default, as shown in [Figure 7](#page-48-1).

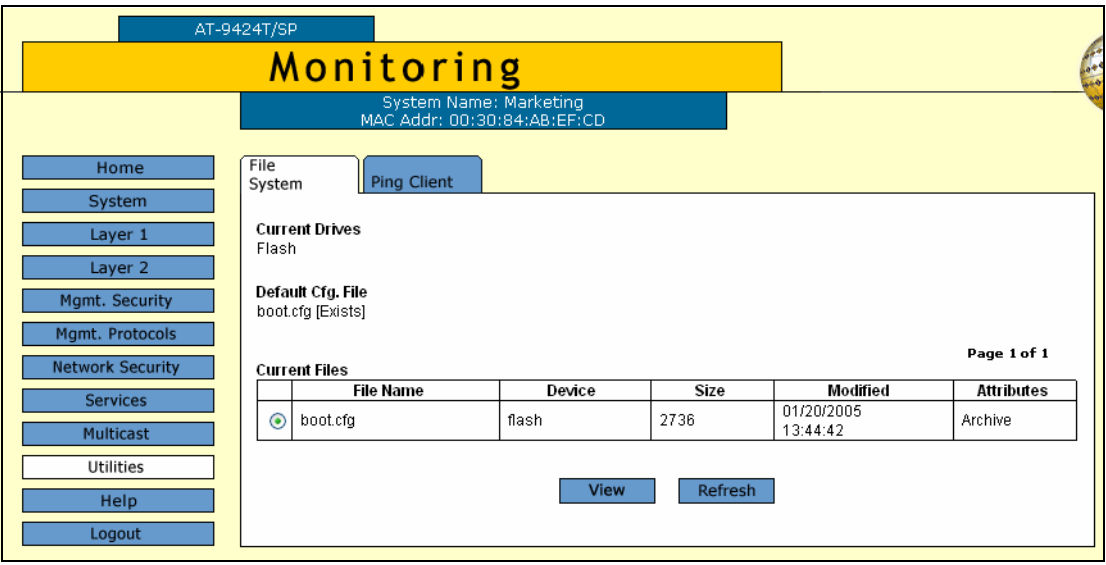

Figure 7. File System Tab (Monitoring)

<span id="page-48-1"></span>3. Select the **Ping Client** tab.

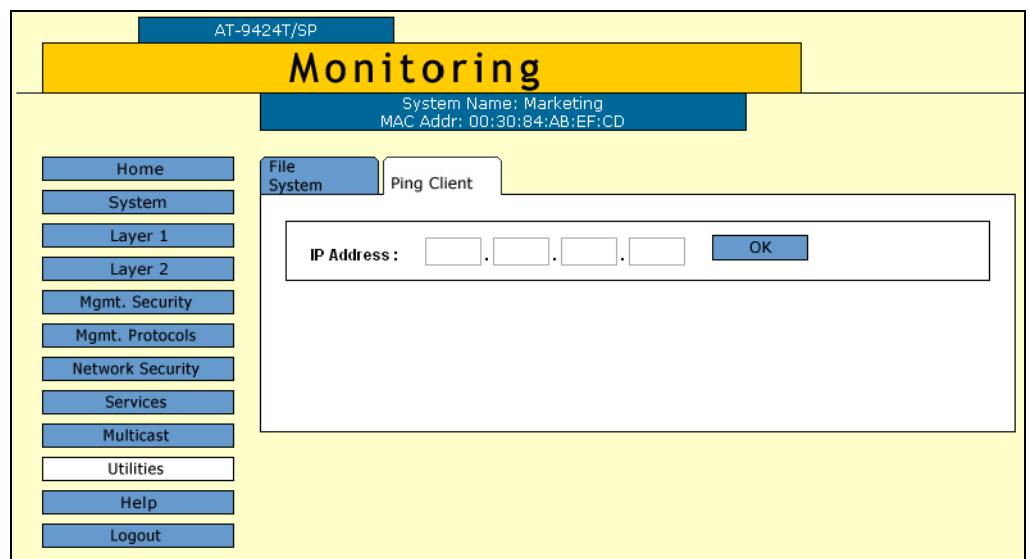

#### The Ping Client tab is shown in [Figure 8.](#page-49-0)

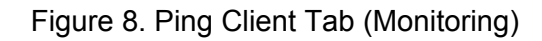

- <span id="page-49-0"></span>4. Enter the IP address of the end node you want the switch to ping.
- 5. Click **OK**.

The results of the ping are displayed in a popup window.

6. To stop the ping, click **OK**.

# <span id="page-50-0"></span>**Returning the AT-S63 Management Software to the Factory Default Values**

The procedure in this section returns all AT-S63 management software parameters to their default values. Please note the following before you perform this procedure:

- $\Box$  Returning all parameter settings to their default values also deletes any port-based or tagged VLANs you created on the switch.
- $\Box$  This procedure does not delete files from the AT-S63 file system. To delete files, refer to Chapter 10, "File System," in the *AT-S63 Management Software Menus Interface User's Guide*.
- $\Box$  This procedure does not delete any encryption keys stored in the key database. To delete encryption keys, refer to "Deleting a Key," in Chapter 26, "Encryption Keys," in the *AT-S63 Management Software Menus Interface User's Guide*.
- $\Box$  Returning a switch to its default values deletes all configuration commands in the active boot configuration file. If you want to keep the file, you should either create a copy of it, as explained in Chapter 10, "File System," in the *AT-S63 Management Software Menus Interface User's Guide.* Or, you can assign another configuration file, one whose configuration you do not want to retain, as the active boot configuration file. The latter procedure is described in the same chapter.

#### **Note**

The AT-S63 management software default values are listed in [Appendix A, "AT-S63 Default Settings" on page 439](#page-438-0).

#### **Note**

When you return a switch to its default values, the IP address is set to all zeros and DHCP is not enabled. Therefore, you will not be able to access the switch through the web browser interface or through enhanced stacking.

To return the AT-S63 management software to the default settings, perform the following procedure:

1. From the home page, select **Configuration**.

The Configuring System page is displayed with the General tab selected by default, as shown in [Figure 5 on page 40](#page-39-1).

2. From the Configuration menu, select the **Utilities** option.

The Utilities page is displayed with the System Utilities tab selected by default, as shown in [Figure 9](#page-51-0).

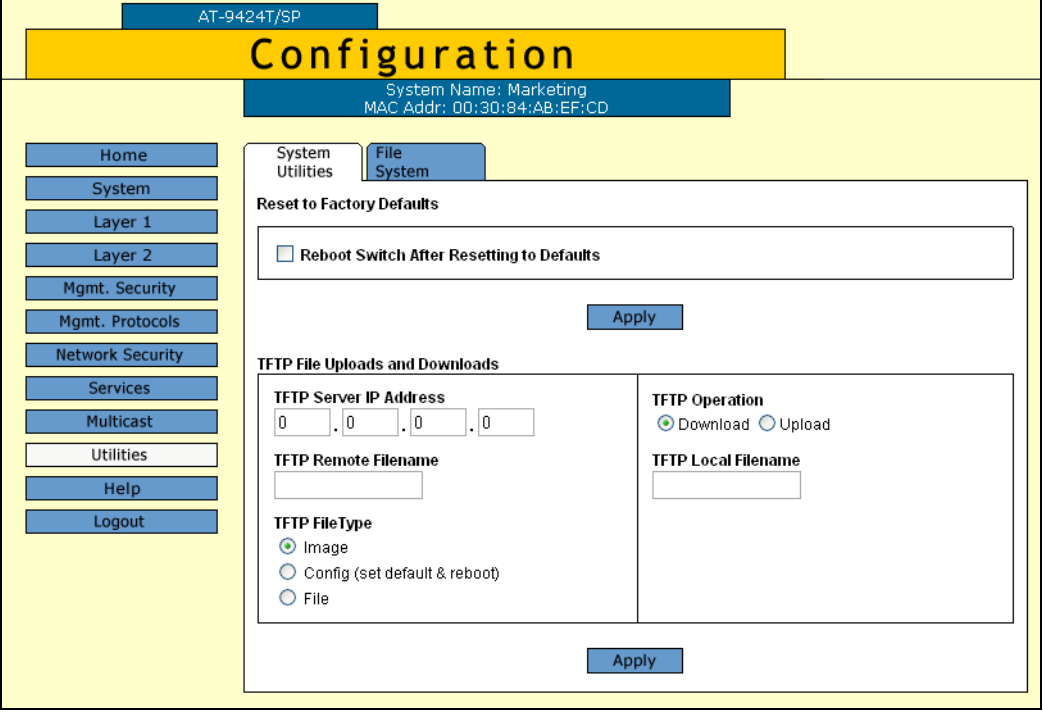

Figure 9. System Utilities Tab (Configuration)

- <span id="page-51-0"></span>3. Click the **Reboot Switch After Resetting to Defaults** checkbox.
- 4. Click **Apply**.

The web browser displays the following prompt:

This page may no longer be available while the switch reboots. Do you want to continue?

5. Click **OK** to continue, or **Cancel** to cancel the procedure.

# **Chapter 4 SNMPv1 and SNMPv2c**

This chapter explains how to activate SNMP management on the switch and how to create, modify, and delete SNMPv1 and SNMPv2c community strings. This chapter contains the following procedures:

- ["Enabling or Disabling SNMP Management" on page 54](#page-53-0)
- ["Creating a New SNMPv1 and SNMPv2c Community" on page 56](#page-55-0)
- □ ["Modifying an SNMPv1 and SNMPv2c Community" on page 59](#page-58-0)
- □ ["Deleting an SNMPv1 and SNMPv2c Community" on page 62](#page-61-0)
- ["Displaying the SNMPv1 and SNMPv2c Communities" on page 63](#page-62-0)

#### **Note**

For background information about SNMPv1 and SNMPv2c, refer to Chapter 4, "SNMPv1 and SNMPv2c," in the *AT-S63 Management Software Menus Interface User's Guide.*

### <span id="page-53-0"></span>**Enabling or Disabling SNMP Management**

To enable or disable SNMP management on the switch, perform the following procedure:

1. From the Home page, select **Configuration**.

The System page is displayed with the General tab selected by default, as shown in Figure 5 on page 40.

2. From the Configuration menu, select the **Mgmt. Protocols** option.

The Mgmt. Protocols page is displayed with the Server-based Authentication tab selected by default, as shown in [Figure 10.](#page-53-1)

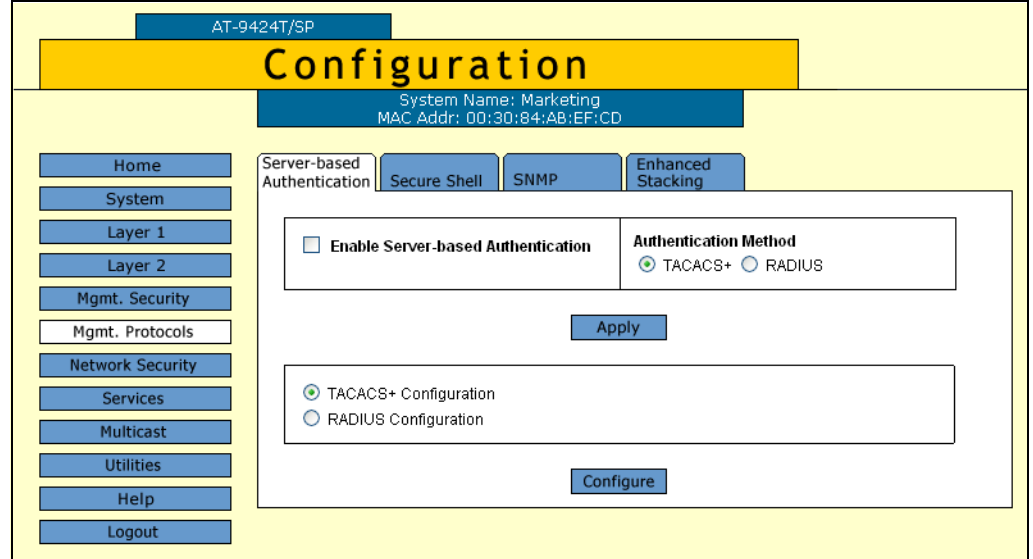

Figure 10. Server-based Authentication Tab (Configuration)

<span id="page-53-1"></span>3. Select the **SNMP** tab.

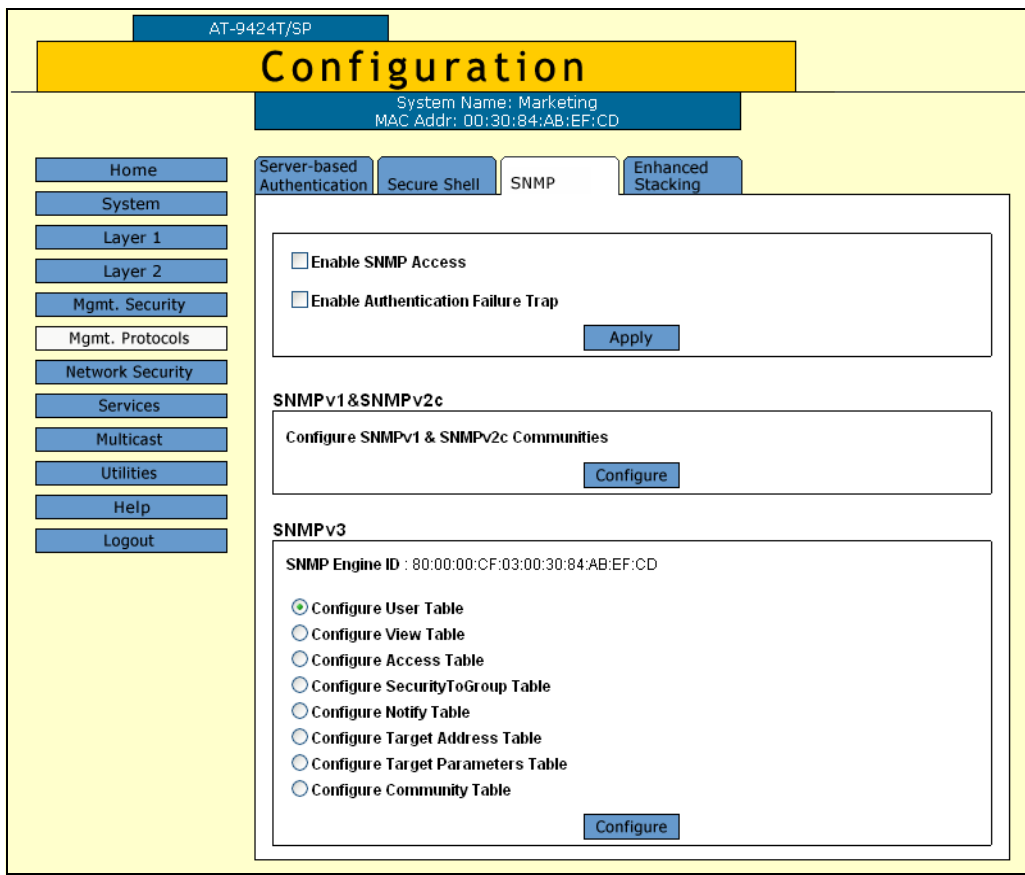

The SNMP tab is shown in [Figure 11.](#page-54-0)

Figure 11. SNMP Tab (Configuration)

- <span id="page-54-0"></span>4. Click the **Enable SNMP Access** checkbox to enable or disable SNMP management. A check in the box indicates that the feature is enabled, meaning that the switch can be managed from an SNMP management station. No check indicates that the feature is disabled. The default is disabled.
- 5. If you want the switch to send authentication failure traps, click the **Enable Authentication Failure Traps** checkbox. A check in the box indicates that the switch sends the trap.
- 6. Click **Apply**.

A change to SNMP access is immediately activated on the switch.

The community strings that already exist on the switch are displayed in a table.

7. From the Configuration menu, select the **Save Config** option to permanently save your changes. (This option is not displayed if there are no changes to save.)

### <span id="page-55-0"></span>**Creating a New SNMPv1 and SNMPv2c Community**

To create a new SNMPv1 and SNMPv2c community, perform the following procedure:

1. From the Home page, select **Configuration**.

The System page is displayed with the General tab selected by default, as shown in Figure 5 on page 40.

2. From the Configuration menu, select the **Mgmt. Protocols** option.

The Mgmt. Protocols page is displayed with the Server-based Authentication tab selected by default, as shown in [Figure 10 on page](#page-53-1)  [54.](#page-53-1)

3. Select the **SNMP** tab.

The SNMP tab is shown in [Figure 11 on page 55.](#page-54-0)

4. In the SNMPv1 & SNMPv2c section, click **Configure**.

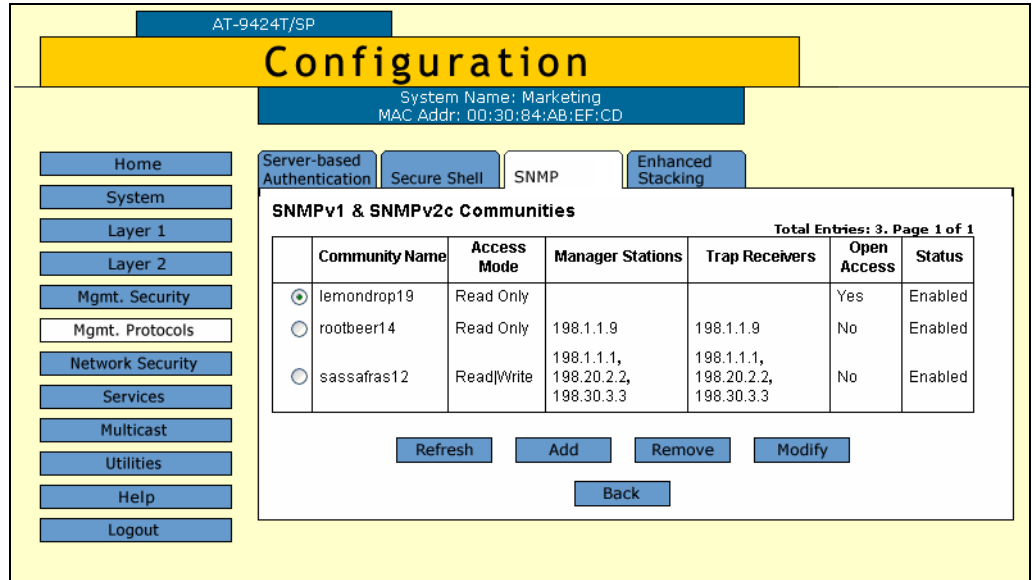

The SNMPv1 & SNMPv2c Communities tab is shown in [Figure 12.](#page-55-1)

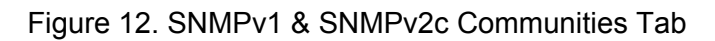

<span id="page-55-1"></span>5. Click **Add**.

The Add New SNMPv1 & SNMPv2c Community page is shown in [Figure 13](#page-56-0).

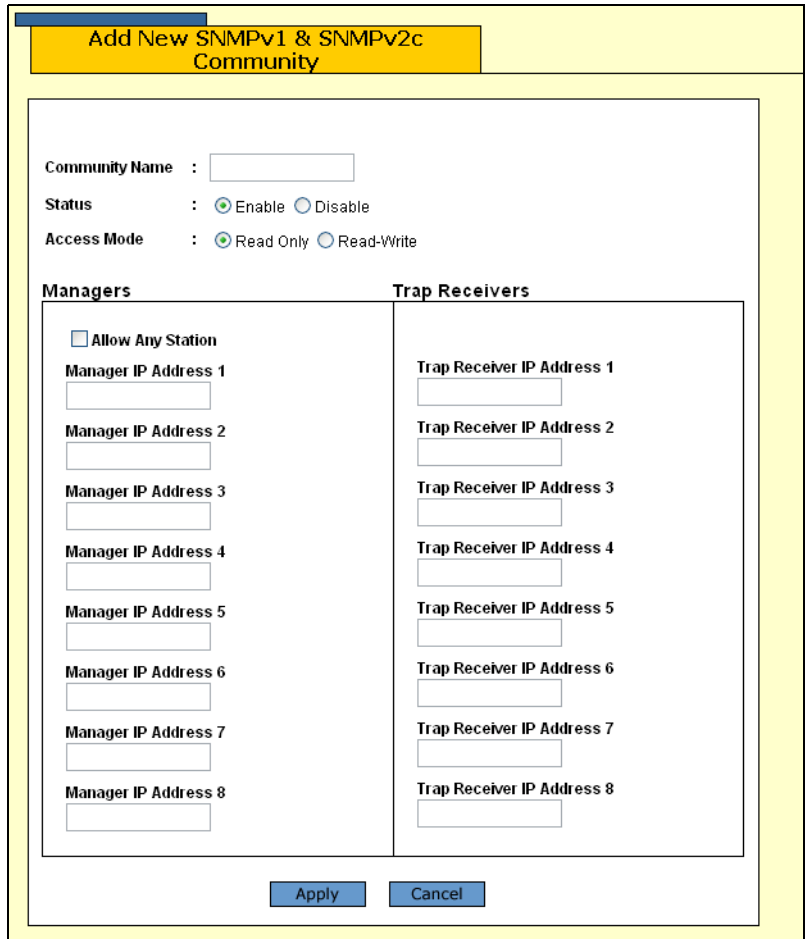

Figure 13. Add New SNMPv1 & SNMPv2c Community Page

<span id="page-56-0"></span>6. Configure the following parameters:

#### **Community Name**

Enter an SNMP community name that consists of up to 15 alphanumeric characters.

#### **Status**

Click Enable to enable the SNMP community. Click Disable to disable the SNMP community.

#### **Access Mode**

Click Read Only to allow read access to the SNMP community. To allow read-write access to the SNMP community, click Read-Write.

#### **Allow Any Station**

Click this option to allow any SNMP manager to access the switch. When you click this option, a warning message appears on the screen. Click OK to continue.

**Manager IP Address 1** through **Manager IP Address 8** Enter an IP Address of a switch that is permitted SNMP manager access to the current switch. You can enter up to eight Manager IP Addresses.

**Trap Receiver IP Address 1** through **Trap Receiver IP Address 8** Use the above selections to specify the IP addresses of up to eight trap receivers on your network that can receive traps from the switch.

- 7. Click **Apply**.
- 8. From the Configuration menu, select the **Save Config** option to permanently save your changes. (This option is not displayed if there are no changes to save.)

### <span id="page-58-0"></span>**Modifying an SNMPv1 and SNMPv2c Community**

To modify an SNMPv1 and SNMPv2c community, perform the following procedure:

1. From the Home page, select **Configuration**.

The System page is displayed with the General tab selected by default, as shown in Figure 5 on page 40.

2. From the Configuration menu, select the **Mgmt. Protocols** option.

The Mgmt. Protocols page is displayed with the Server-based Authentication tab selected by default, as shown in [Figure 10 on page](#page-53-1)  [54](#page-53-1).

3. Select the **SNMP** tab.

The SNMP tab is shown in [Figure 11 on page 55.](#page-54-0)

4. In the SNMPv1 & SNMPv2c section, click **Configure**.

The SNMPv1 & SNMPv2c Communities tab is shown in [Figure 12 on](#page-55-1)  [page 56.](#page-55-1)

5. Click the button next to the community name and click **Modify**.

The Modify SNMPv1 & SNMPv2c Community page is shown in [Figure 14](#page-59-0).

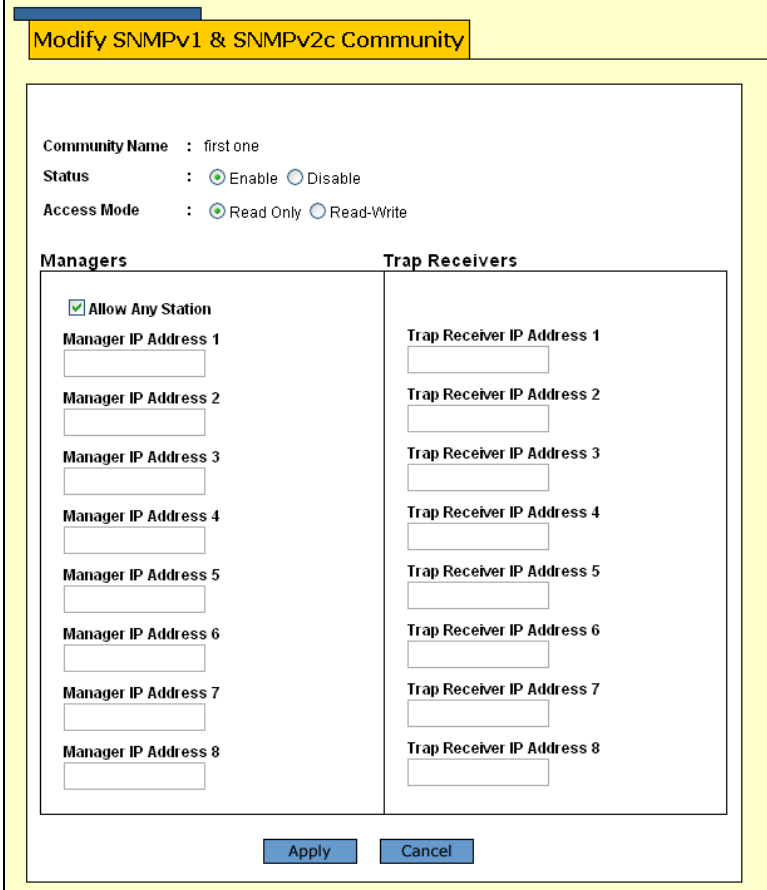

Figure 14. Modify SNMPv1 & SNMPv2c Community Page

<span id="page-59-0"></span>6. Modify the following parameters:

#### **Community Name**

This field is not configurable from this page. It is the name of the SNMP community.

#### **Status**

Click Enable to enable the SNMP community. Click Disable to disable the SNMP community.

#### **Access Mode**

Click Read Only to allow read access to the SNMP community. Click Read-Write to allow read-write access to the SNMP community.

#### **Allow Any Station**

Click this option to allow any SNMP manager to access the switch. When you click this option, a warning message appears on the screen. Click OK to continue.

**Manager IP Address1** through **Manager IP Address 8** Enter an IP Address of a switch that is permitted SNMP manager

access to the current switch. You can enter up to 8 Manager IP Addresses.

**Trap Receiver IP Address 1** through **Trap Receiver IP Address 8** Use the above selections to specify the IP addresses of up to 8 trap receivers on your network that can receive traps from the switch.

- 7. Click **Apply**.
- 8. From the Configuration menu, select the **Save Config** option to permanently save your changes. (This option is not displayed if there are no changes to save.)

# <span id="page-61-0"></span>**Deleting an SNMPv1 and SNMPv2c Community**

To delete an existing SNMPv1 and SNMPv2c community, perform the following procedure:

1. From the Home page, select **Configuration**.

The System page is displayed with the General tab selected by default, as shown in Figure 5 on page 40.

2. From the Configuration menu, select the **Mgmt. Protocols** option.

The Mgmt. Protocols page is displayed with the Server-based Authentication tab selected by default, as shown in [Figure 10 on page](#page-53-1)  [54.](#page-53-1)

3. Select the **SNMP** tab.

The SNMP tab is shown in [Figure 11 on page 55.](#page-54-0)

4. In the SNMPv1 & SNMPv2c section, click **Configure**.

The SNMPv1 & SNMPv2c Communities tab is shown in [Figure 12 on](#page-55-1)  [page 56](#page-55-1).

5. Click the button next to the community name and click **Remove**.

A warning message is displayed.

- 6. Click **OK**.
- 7. From the Configuration menu, select the **Save Config** option to permanently save your changes. (This option is not displayed if there are no changes to save.)

# <span id="page-62-0"></span>**Displaying the SNMPv1 and SNMPv2c Communities**

To display the SNMPv1 and SNMPv2c communities, perform the following procedure:

1. From the Home page, select **Monitoring**.

The Monitoring System page is displayed with the General tab selected by default, as shown in Figure 6 on page 44.

2. From the Monitoring menu, select the **Mgmt. Protocols** option.

The Mgmt. Protocols page is displayed with the Server-based Authentication tab displayed by default, as shown in [Figure 15.](#page-62-1)

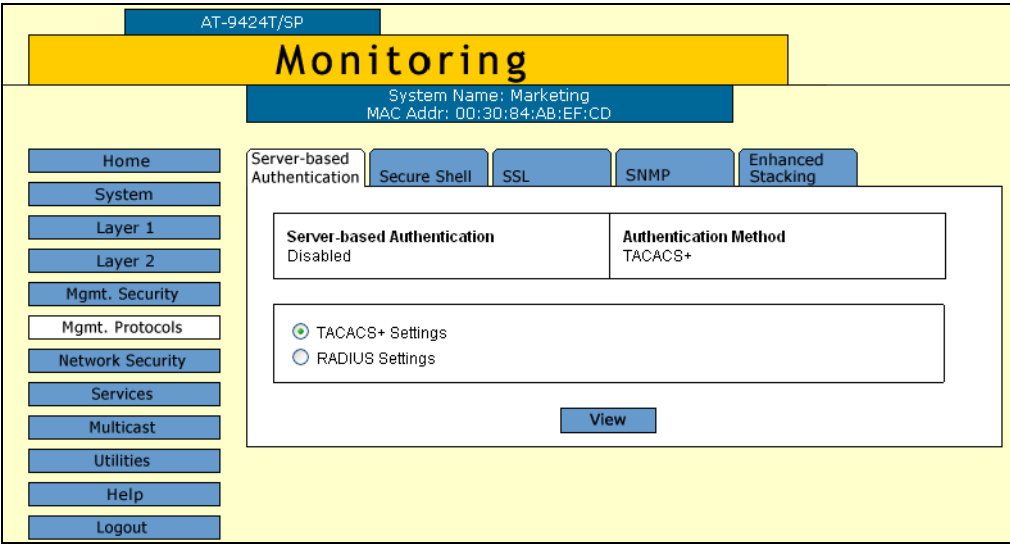

Figure 15. Server-based Authentication Tab (Configuration)

<span id="page-62-1"></span>3. Select the **SNMP** tab.

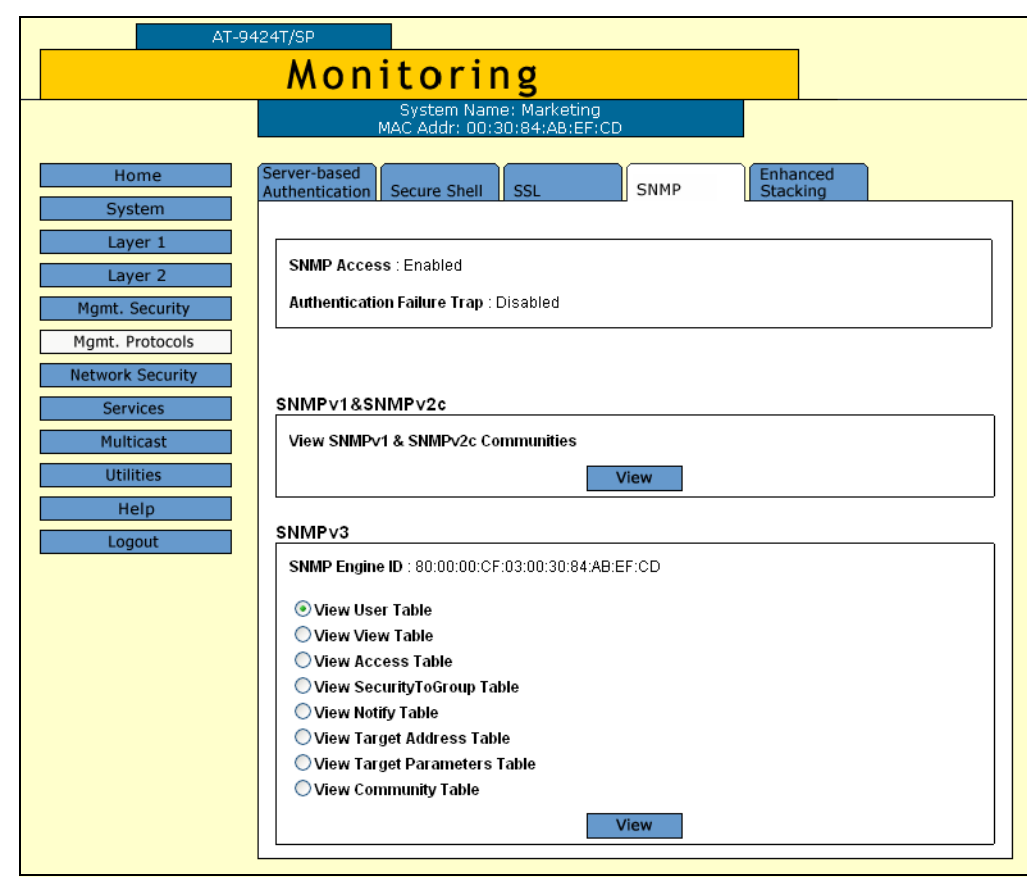

The SNMP tab is shown in [Figure 16.](#page-63-0)

Figure 16. SNMP Tab (Monitoring)

<span id="page-63-0"></span>4. In the SNMPv1 & SNMPv2c section, click **View**.

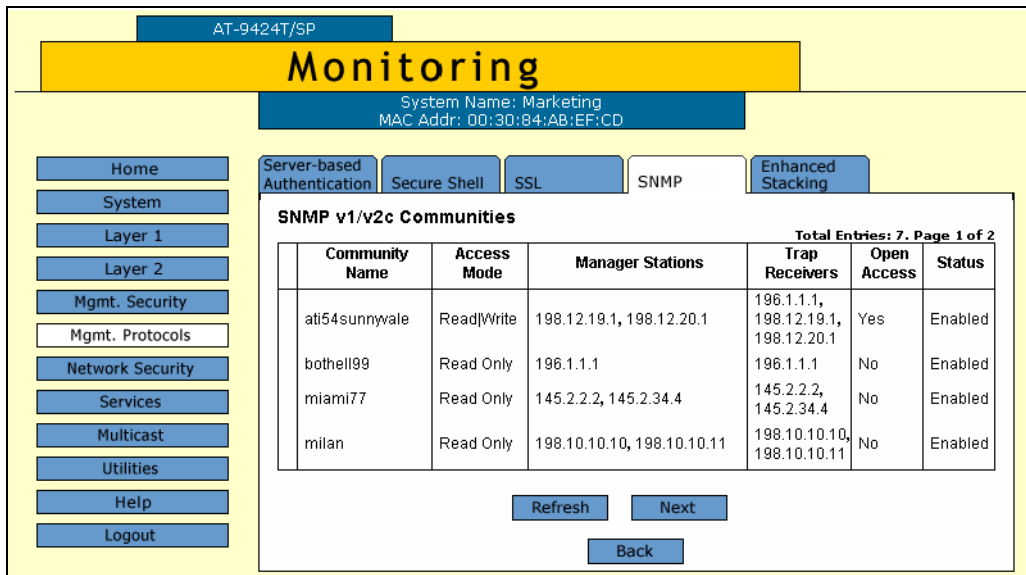

The SNMPv1 & SNMPv2c Communities tab is shown in [Figure 17.](#page-64-0)

<span id="page-64-0"></span>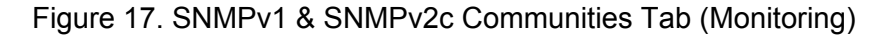

The SNMPv1 & SNMPv2c Communities tab displays a table that contains the following columns of information:

#### **Community Name**

The SNMP community name.

#### **Access Mode**

The access mode for access to that community. The possible settings are Read Only and Read/Write.

#### **Manager Stations**

The IP addresses of the management stations that are allowed SNMP access to the switch.

#### **Trap Receivers**

The IP addresses of up to 8 trap receivers on your network that can receive traps from the switch.

#### **Open Access**

The status of access to the SNMP community by a management station, one of the following settings:

Yes - Any management station can access the SNMP community.

No - Access to the SNMP community is only available to a management station configured within this community.

#### **Status**

The community status, one of the following settings:

Enabled - The community is enabled.

Disabled - The community is disabled.

# **Chapter 5 Enhanced Stacking**

This chapter contains the following procedures for setting up enhanced stacking:

- ["Setting a Switch's Enhanced Stacking Status" on page 68](#page-67-0)
- □ ["Selecting a Switch in an Enhanced Stack" on page 71](#page-70-0)
- □ ["Returning to the Master Switch" on page 74](#page-73-0)
- ["Displaying the Enhanced Stacking Status" on page 75](#page-74-0)

#### **Note**

For background information on enhanced stacking, refer to Chapter 5, "Enhanced Stacking," in the *AT-S63 Management Software Menus Interface User's Guide.*

### <span id="page-67-0"></span>**Setting a Switch's Enhanced Stacking Status**

The enhanced stacking status of the switch can be master, slave, or unavailable. Each status is described below:

- $\Box$  Master A master switch of a stack can be used to manage other enhanced stacking switches in a subnet. After you have established a local or remote management session with the master switch, you can access and manage the other enhanced stacking switches in the subnet.
- □ A master switch must have a unique IP address. You can manually assign a master switch an IP address or activate the BOOTP and DHCP client software on the switch so that the switch automatically obtains an IP address from a BOOTP or DHCP server on your network. Refer to ["Configuring an IP Address and Switch Name" on](#page-39-2)  [page 40](#page-39-2) and ["Activating the BOOTP and DHCP Client Software" on](#page-42-1)  [page 43](#page-42-1) for further information.
- $\Box$  Slave A slave switch can be remotely managed through a master switch. It does not need an IP address or subnet mask.
- $\Box$  Unavailable A switch with an unavailable stacking status cannot be remotely managed through a master switch. A switch with this designation can be managed locally. To be managed remotely, a switch with an unavailable stacking status must be assigned a unique IP address.

#### **Note**

The default setting for a switch is slave.

To configure a switch's enhanced stacking status, perform the following procedure:

1. From the Home page, select **Configuration**.

The System page is displayed with the General tab selected by default, as shown in Figure 5 on page 40.

2. From the Configuration menu, select the **Mgmt. Protocols** option.

The Mgmt. Protocols page is displayed with the Server-based Authentication tab selected by default, as shown in [Figure 18](#page-68-0).

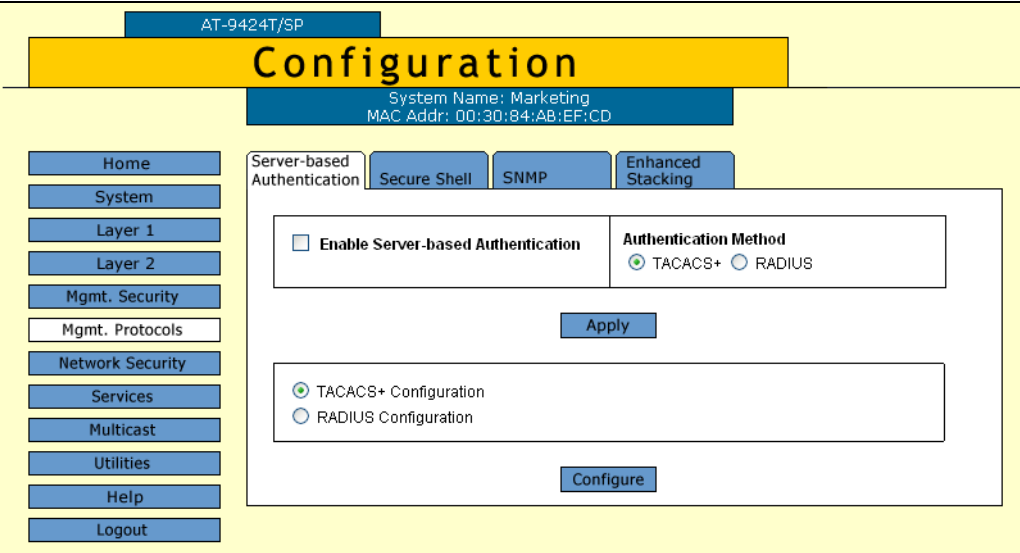

Figure 18. Server-based Authentication Tab (Configuration)

<span id="page-68-0"></span>3. Select the **Enhanced Stacking** tab.

The Enhanced Stacking tab is shown in [Figure 19.](#page-68-1)

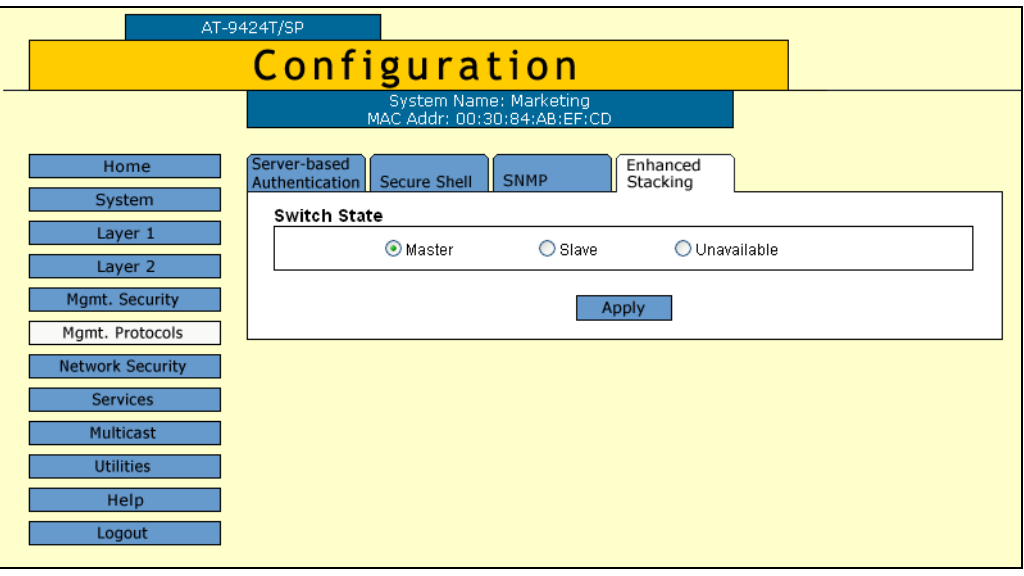

Figure 19. Enhanced Stacking Tab (Configuration)

- <span id="page-68-1"></span>4. Click the desired enhanced stacking status for the switch. The default is Slave.
- 5. Click **Apply**.

The new enhanced stacking status is immediately activated on the switch.

6. From the Configuration menu, select the **Save Config** option to permanently save your changes. (This option is not displayed if there are no changes to save.)

### <span id="page-70-0"></span>**Selecting a Switch in an Enhanced Stack**

Before you perform any procedure on a switch in an enhanced stack, check to be sure that you are performing it on the correct switch. If you assigned system names to your switches, identifying your switches is easy. The AT-S63 management software displays the name of the switch being managed at the top of every management menu.

When you start a web browser management session on the master switch of the enhanced stack, you are by default addressing that particular switch. The management tasks that you perform affect only the master switch.

To manage a slave switch or another master switch in the same stack, you need to select it from the management software.

To select a switch to manage in an enhanced stack, perform the following procedure:

1. From the home page, select **Enhanced Stacking**.

#### **Note**

If the Home page does not have an Enhanced Stacking menu option, the switch's enhanced stacking status is either slave or unavailable. For instructions on how to change a switch's stacking status, refer to the previous procedure:

The master switch polls the network for the slave and master enhanced stacking switches in the subnet and displays a list of the switches in the Stacking Switches page. An example is shown in [Figure 20](#page-71-0).

| AT-9424T/SP                                                  |                          |     |                   |             |                |                                 |                 |
|--------------------------------------------------------------|--------------------------|-----|-------------------|-------------|----------------|---------------------------------|-----------------|
| <b>Enhanced Stacking</b>                                     |                          |     |                   |             |                |                                 |                 |
| <b>System Name: Marketing</b><br>MAC Addr: 00:30:84:00:00:00 |                          |     |                   |             |                |                                 |                 |
| Home<br>Help                                                 | <b>Stacking Switches</b> |     |                   |             |                | Total Switches: 12. Page 1 of 2 |                 |
| Logout                                                       |                          | No. | Mac Addr          | <b>Name</b> | Switch<br>Mode | Software<br>Version             | Switch<br>Model |
|                                                              | $\odot$                  | 1   | 00:00:00:AA:BB:CD |             | Slave          | S39 v3.2.0                      | AT-8012M        |
|                                                              | O                        | 2   | 00:30:80:00:AD:34 |             | Slave          | S39 v3.1.1                      | AT-8012M        |
|                                                              | O                        | 3   | 00:30:84:52:02:60 | SV Users 8  | Slave          | S39 v3.1.1                      | AT-8024GB       |
|                                                              | O                        | 4   | 00:30:84:54:AB:00 |             | Slave          | S39 v3.2.0 Pat                  | AT-8024GB       |
|                                                              | O                        | 5   | 00:30:84:54:F5:80 |             | Slave          | S39 v3.2.0                      | AT-8024GB       |
|                                                              | O                        | 6   | 00:30:84:F3:B4:00 | SV USERS 4  | Slave          | S39 v3.2.0                      | AT-8026T        |
|                                                              | O                        | 7   | 00:30:84:F3:B4:20 | SV_USERS_2  | Slave          | S39 v3.2.0                      | AT-8026T        |
|                                                              | O                        | 8   | 00:30:84:F3:B5:00 | SV USERS 5  | Slave          | S39 v3.2.0                      | AT-8026T        |
|                                                              | O                        | g.  | 00:30:84:F3:B6:20 | SV_USERS_3  | Slave          | S39 v3.2.0                      | AT-8026T        |
|                                                              | O                        | 10  | 00:30:84:F3:C9:40 | SV USERS 7  | Slave          | S39 v3.2.0                      | AT-8026T        |
|                                                              |                          |     | Refresh           | Connect     |                | <b>Next</b>                     |                 |

Figure 20. Stacking Switches Page

#### <span id="page-71-0"></span>**Note**

The master switch on which you started the management session is not included in the list, nor are any switches with an enhanced stacking status of Unavailable.

You can sort the switches in the list by switch name or MAC address by clicking on the column headers. By default, the list is sorted by MAC address.

To refresh the list, click **Refresh**. This instructs the master switch to again poll the subnet for all switches.

2. To manage another switch in an enhanced stack, click the button to the left of the appropriate switch in the list. You can select only one switch at a time.

#### **Note**

If the web server on the master switch is operating in the secure HTTPS mode, you can manage only those enhanced stacking switches that are also operating HTTPS. You cannot manage a switch whose web server is operating in the non-secure HTTP mode.
- 3. Click **Connect**.
- 4. Enter a user name and password for the switch when prompted.

The home page of the selected switch is displayed. You can now manage the switch.

### **Returning to the Master Switch**

When you are finished managing a slave switch and want to manage another switch in the stack, return to the Home page of the switch and select **Disconnect** from the menu. This returns you to the Enhanced Stacking page in [Figure 20 on page 72](#page-71-0). When you see that page, you are again addressing the master switch from which you started the management session.

You can select another switch in the list to manage or, if you want to manage the master switch, select **Home** to return to the master switch's home page.

### **Displaying the Enhanced Stacking Status**

To display the enhanced stacking status of the switch, perform the following procedure:

1. From the Home page, select **Monitoring**.

The Monitoring System page is displayed with the General tab selected by default, as shown in [Figure 6 on page 44](#page-43-0).

2. From the Monitoring menu, select the **Mgmt. Protocols** option.

The Mgmt. Protocols page is displayed with the Server-based Authentication tab selected by default, as shown in [Figure 21](#page-74-0).

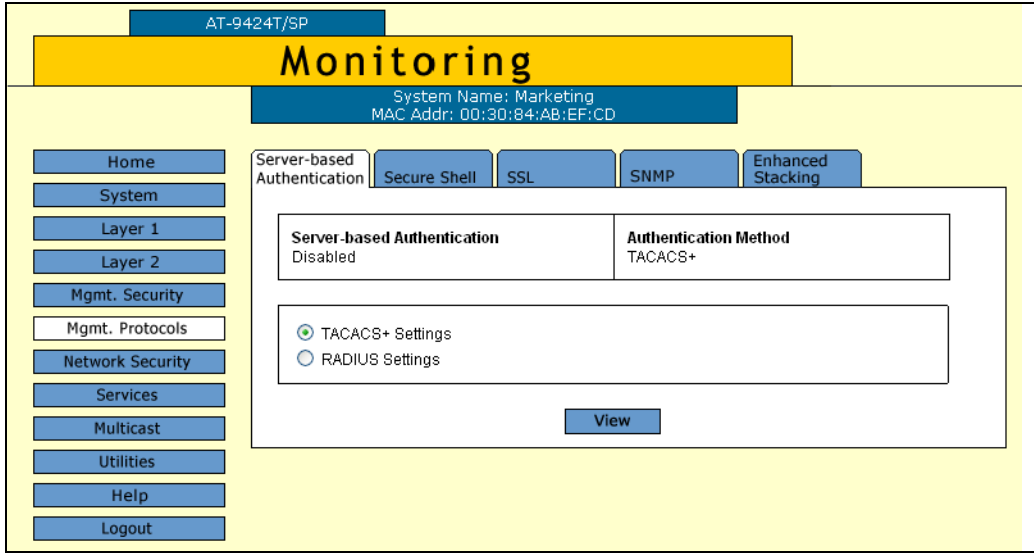

Figure 21. Server-based Authentication Tab (Monitoring)

<span id="page-74-0"></span>3. Select the **Enhanced Stacking** tab.

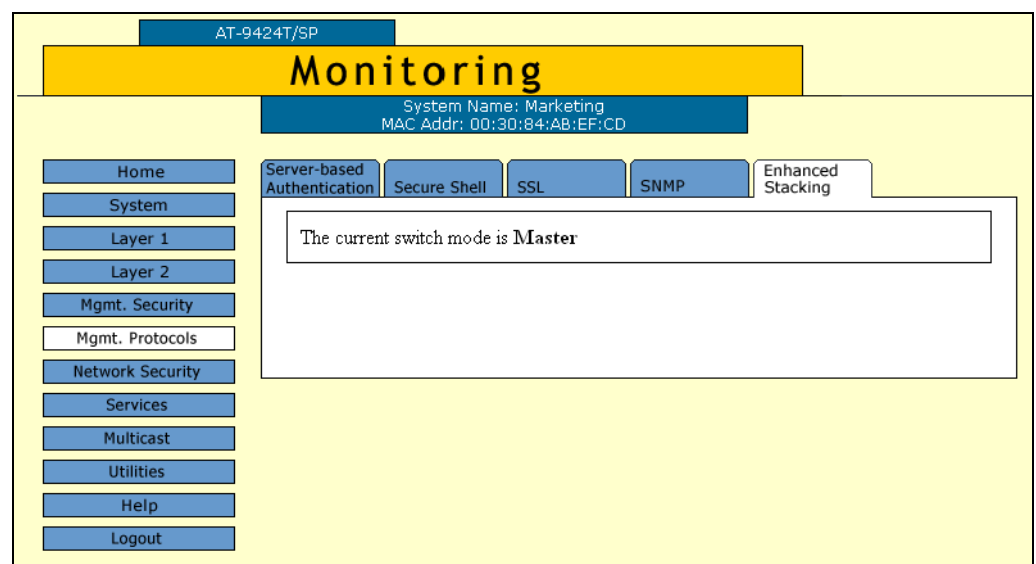

#### The Enhanced Stacking tab is shown [Figure 22](#page-75-0).

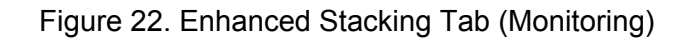

<span id="page-75-0"></span>The information in the tab states the current enhanced stacking status of the switch as master, slave, or unavailable.

# **Chapter 6 Port Parameters**

This chapter explains how to view and change the parameter settings for the individual ports on a switch. Examples of the parameters that you can adjust include port speed and duplex mode.

This chapter contains the following procedures:

- ["Configuring Port Parameters" on page 78](#page-77-0)
- ["Displaying Port Status" on page 85](#page-84-0)
- ["Displaying Port Statistics" on page 89](#page-88-0)
- □ ["Resetting a Port to the Default Settings" on page 92](#page-91-0)

#### **Note**

For further information about port parameters, refer to Chapter 6, "Port Parameters," in the *AT-S63 Management Software Menus Interface User's Guide*.

## <span id="page-77-0"></span>**Configuring Port Parameters**

To configure the parameter settings of a port on the switch, perform the following procedure:

1. From the Home page, select **Configuration**.

The System page is displayed with the General tab selected by default, as shown in Figure 5 on page 40.

2. From the Configuration menu, select the **Layer 1** option.

The Layer 1 page is displayed with the Port Settings tab selected by default, as shown in [Figure 23](#page-77-1).

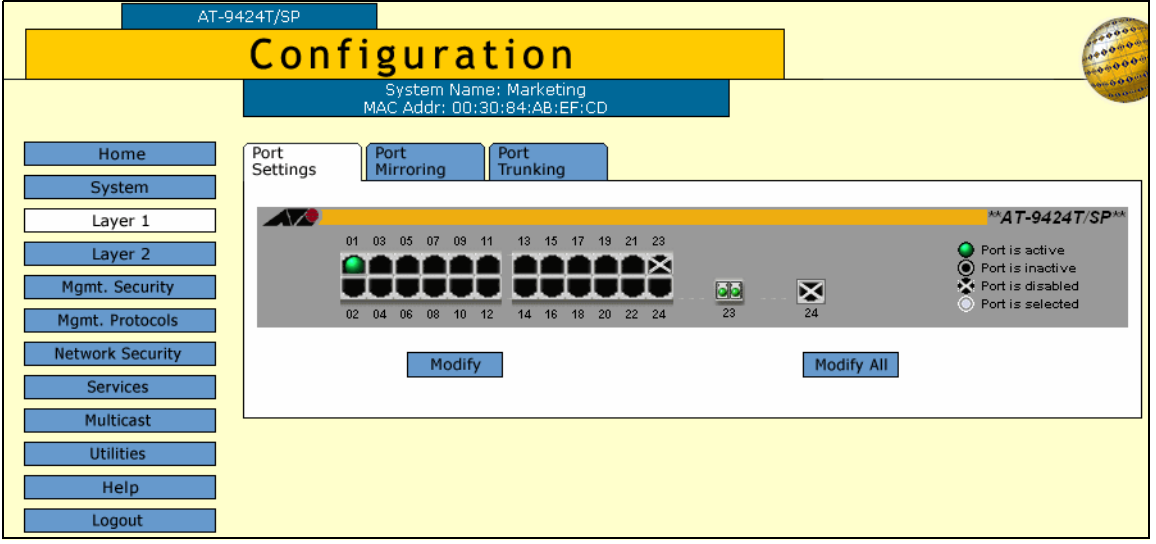

<span id="page-77-2"></span>Figure 23. Port Settings Tab (Configuration)

- <span id="page-77-1"></span>3. Click the port in the graphical switch image that you want to configure. The selected port turns white. You can select more than one port at a time to configure. (To deselect a port, click it again.)
- 4. Click **Modify**. To configure all the ports, click **Modify All**.

#### **Note**

If you select Modify All, you cannot configure the port name or set the speed and duplex mode. The speed and duplex mode are set to autonegotiate.

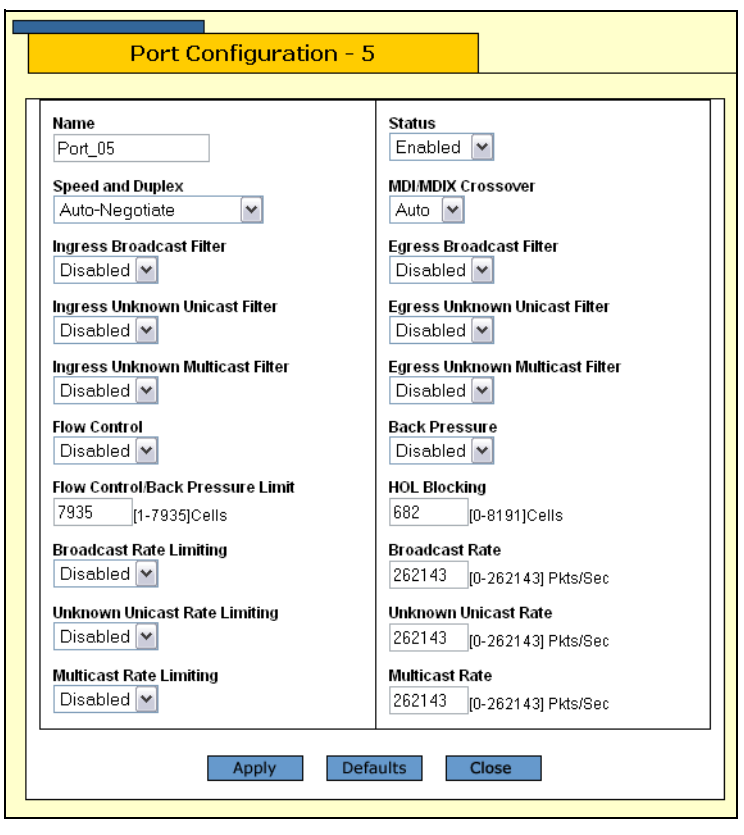

The Port Configuration page is shown [Figure 24](#page-78-0).

Figure 24. Port Configuration Page

<span id="page-78-0"></span>5. Configure the following parameters as necessary.

#### **Name**

Use this selection to assign a name to a port, from 1 to 15 alphanumeric characters. Spaces are allowed, but you should not use special characters, such as asterisks or exclamation points. (You cannot assign a name when you are configuring more than one port.)

#### **Status**

Use this selection to enable or disable a port. When disabled, a port does not accept or forward frames.

You might want to disable a port and prevent packets from being forwarded if a problem occurs with the node or cable connected to the port. After the problem has been fixed, you can enable the port again to resume normal operation.

You might also want to disable a port that is not being used to secure it from unauthorized connections.

The possible settings are:

Enabled - The port receives and forwards packets. This is the default setting.

Disabled - The port does not receive or forward packets.

#### **Speed and Duplex**

You use this selection to configure a port for autonegotiation or to manually set a port's speed and duplex mode.

If you select Auto-Negotiate for autonegotiation, which is the default setting, the switch sets both speed and duplex mode for the port automatically.

Note the following about the operation of autonegotiation on the switch port:

 $\Box$  In order for a switch port to successfully autonegotiate its duplex mode with an end node, the end node should also be using autonegotiation. Otherwise, a duplex mode mismatch can occur. A switch port using autonegotiation defaults to half-duplex if it detects that the end node is not using autonegotiation. This results in a mismatch if the end node is operating at a fixed duplex mode of full-duplex.

To avoid this problem, when connecting an end node with a fixed duplex mode of full-duplex to a switch port, you should disable autonegotiation on the port and set the port's speed and duplex mode manually.

 $\Box$  If you disable autonegotiation on a port, the auto-MDI/MDI-X feature on a port is also disabled, and the port defaults to the MDI-X configuration. Consequently, if you disable autonegotiation and set a port's speed and duplex mode manually, you might also need to set the port's MDI/MDI-X setting as well.

Auto-Negotiate: The port autonegotiates both speed (10/100/1000 Mbps) and duplex mode. This is the default.

The other possible settings are:

10Mbps - Half Duplex

10Mbps - Full Duplex

100Mbps - Half Duplex

100Mbps - Full Duplex

#### **Note**

When a transceiver is inserted into an uplink slot in an AT-9424 switch and a link is established, that slot becomes a primary uplink port and the corresponding backup port, 23R or 24R, automatically transitions to redundant uplink status. The speed and duplex mode of the redundant port automatically transitions to Auto-Negotiate to match the speed of the primary uplink port and you cannot configure the MDI/MDIX crossover parameter.

#### **Note**

1000 Mbps speed is only available when you set the port to autonegotiate. You cannot set this manually.

If you select all ports, the Speed and Duplex setting displays "Not Configurable," because all ports are set to autonegotiate.

#### **MDI/MDIX Crossover**

The wiring configuration of the port. The possible settings are:

Auto - The port automatically configures itself as MDI or MDIX, depending upon the end node. This is the default.

MDI - The port uses straight through cable.

MDIX - The port uses a crossover cable.

#### **Note**

Ports 23 and 24 on an AT-9424 switch are always set to Auto, and you cannot change the setting.

#### **Note**

The Auto setting is not available if you set a port's speed and duplex mode manually.

#### **Ingress Broadcast Filter**

Use this parameter to allow or disallow the port to receive ingress broadcast packets. The possible settings are:

Enabled - The port does not receive any broadcast packets.

Disabled - The port receives broadcast packets. This is the default setting.

#### **Egress Broadcast Filter**

Use this parameter to allow or disallow egress the port to send broadcast packets. The possible settings are:

Enabled - The port does not send any broadcast packets.

Disabled - The port sends broadcast packets. This is the default setting.

For further information about filters, refer to Chapter 6, "Port Parameters," in the *AT-S63 Management Software Menus Interface User's Guide*.

#### **Ingress Unknown Unicast Filter**

Use this parameter to allow or disallow the port to receive ingress unknown unicast packets. The possible settings are:

Enabled - The port does not receive any unknown unicast packets.

Disabled - The port receives unknown unicast packets. This is the default setting.

#### **Egress Unknown Unicast Filter**

Use this parameter to allow or disallow the port to send egress unknown unicast packets. The possible settings are:

Enabled - The port does not send any unknown unicast packets.

Disabled - The port sends unknown unicast packets. This is the default setting.

#### **Ingress Unknown Multicast Filter**

Use this parameter to allow or disallow the port to receive ingress unknown multicast packets. The possible settings are:

Enabled - The port does not receive any unknown multicast packets.

Disabled - The port receives unknown multicast packets. This is the default setting.

#### **Egress Unknown Multicast Filter**

Use this parameter to allow or disallow the port to send egress unknown multicast packets. The possible settings are:

Enabled - The port does not send any unknown multicast packets.

Disabled - The port sends unknown multicast packets. This is the default setting.

#### **Flow Control**

Sets flow control on a port. This option only applies to ports operating in full-duplex mode. A switch port uses back pressure to control the flow of ingress packets. The switch sends a special pause packet to stop the end node from sending frames. The pause packet notifies the end node to stop transmitting for a specified period of time. The possible settings are:

Auto - The port uses flow control if it detects that the end node is using it.

Disabled - No flow control on the port. This is the default.

Enabled - Flow control is activated.

For further information about flow control, refer to Chapter 6, "Port Parameters," in the *AT-S63 Management Software Menus Interface User's Guide*.

#### **Back Pressure**

Use this parameter to set back pressure on a port. This option only appears for ports operating in half-duplex mode. A switch port uses back pressure to control the flow of ingress packets. The possible settings are:

Enabled - Back pressure is enabled.

Disabled - Back pressure is disabled. This is the default.

For further information about back pressure, refer to Chapter 6, "Port Parameters," in the *AT-S63 Management Software Menus Interface User's Guide*.

#### **Flow Control/Back Pressure Limit**

Use this parameter to specify the maximum number of ingress packets that a port receives within a one second period before initiating flow control or back pressure.A cell equals 128 bytes. The range is 1 to 7935. The default is 7935 cells.

The following three parameters allow you to set rate limiting, the maximum number of ingress packets a port accepts each second. Packets exceeding the threshold are discarded.

#### **HOL Blocking**

HOL blocking sets a threshold on the utilization of a port's egress queue. When the threshold for a port is exceeded, the switch signals other ports to discard packets to the oversubscribed port. The possible settings are:

Enabled - HOL blocking prevention is activated.

Disabled - HOL blocking is inactivated on this port.

You also set the rate limit in number of cells. A cell is 128 bytes. The range is 1 to 8191. The default is 682. For more information about HOL blocking, refer to Chapter 6, "Port Parameters," in the *AT-S63 Management Software Menus Interface User's Guide*.

#### **Broadcast Rate Limiting**

Use this parameter to enable or disable ingress broadcast packet limits. The possible settings are:

Enabled - Broadcast packet ingress rate limiting is enabled.

Disabled - Broadcast packet ingress rate limiting is disabled. This is the default.

#### **Broadcast Rate**

Use this parameter to set the broadcast rate limit in packets per second. The range is 0 to 262143. The default is 262143.

#### **Unknown Unicast Rate Limiting**

Use this parameter to enable or disable ingress unknown unicast packet limits. The possible settings are:

Enabled - Unknown unicast packet ingress rate limiting is enabled.

Disabled - Unknown unicast packet ingress rate limiting is disabled. This is the default.

#### **Unknown Unicast Rate**

Use this parameter to set the unknown unicast rate limit in packets per second. The range is 0 to 262143. The default is 262143.

#### **Multicast Rate Limiting**

Use this parameter to enable or disable ingress multicast packet limits. The possible settings are:

Enabled - Multicast packet ingress rate limiting is enabled.

Disabled - Multicast packet ingress rate limiting is disabled. This is the default.

#### **Multicast Rate**

Use this parameter to set the multicast rate limit in packets per second. The range is 0 to 262143. The default is 262143.

6. After you have made the desired changes, click **Apply**.

The switch activates the parameter changes on the port.

7. From the Configuration menu, select the **Save Config** option to permanently save your changes. (This option is not displayed if there are no changes to save.)

### <span id="page-84-0"></span>**Displaying Port Status**

To display the status of a switch port, perform the following procedure:

1. From the Home page, select **Monitoring**.

The Monitoring System page is displayed with the General tab selected by default, as shown in [Figure 6 on page 44](#page-43-0).

2. From the Monitoring menu, select the **Layer 1** option.

The Layer 1 page is displayed with the Port Settings tab selected by default, as shown in [Figure 25.](#page-84-1)

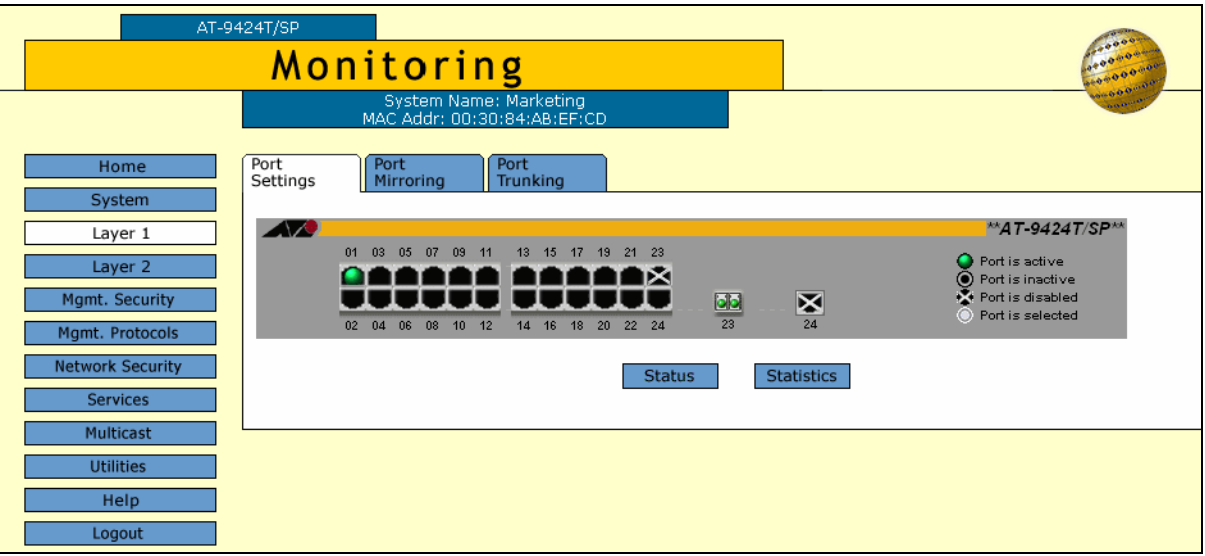

<span id="page-84-2"></span>Figure 25. Port Settings Tab (Monitoring)

<span id="page-84-1"></span>The Port Settings tab displays a graphical image of the front of the switch. Ports with valid links to end nodes have a green light.

- 3. Click a port. You can select more than one port at a time when you want to display port status. However, you can select only one port when displaying statistics. A selected port turns white. (To deselect a port, click it again.)
- 4. Click **Status**.

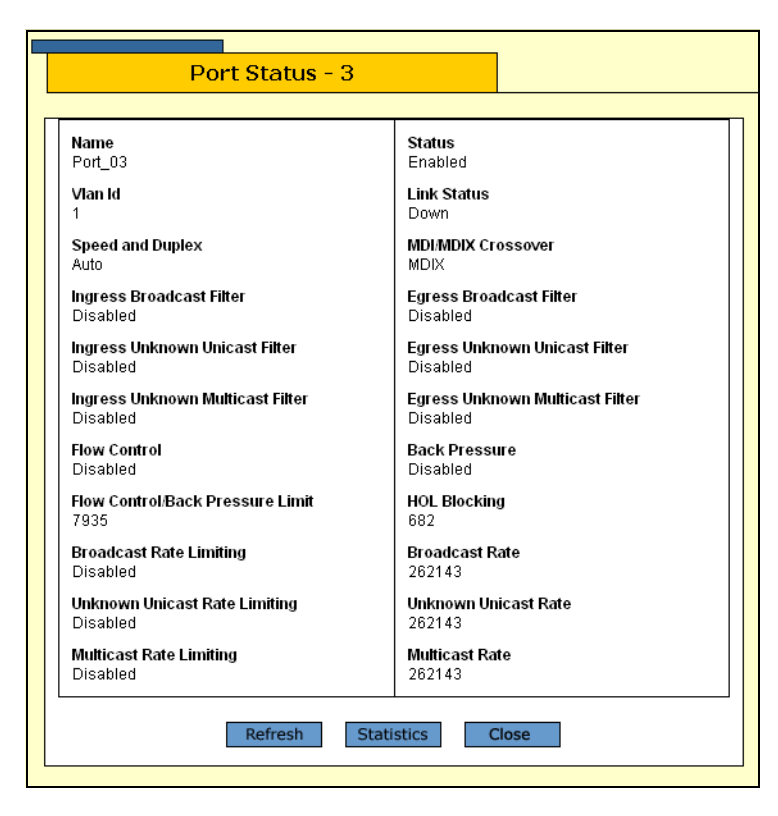

The Port Status page is shown in [Figure 26.](#page-85-0)

Figure 26. Port Status Page

<span id="page-85-0"></span>The Port Status page displays the following information:

#### **Name**

The name of the port.

#### **Status**

The status of the port, enabled or disabled.

#### **VLAN ID**

The VLAN identifier (VID) of the VLAN in which the port is an untagged member.

#### **Link Status**

The status of the link between the port and the end node connected to the port, up or down.

#### **Speed and Duplex**

The speed and duplex mode.

#### **MDI/X Crossover**

The operating configuration of the port. The possible settings are MDI and MDI-X.

#### **Ingress Broadcast Filter**

Status of the filter on ingress broadcast packets.

#### **Ingress Unknown Unicast Filter**

Status of the filter on ingress unknown unicast packets.

**Ingress Unknown Multicast Filter** Status of the filter on ingress unknown multicast packets.

**Flow Control** Status of flow control, enabled or disabled.

**Flow Control/Back Pressure Limit**  The flow control/back pressure limit.

**Broadcast Rate Limiting** The status of rate limiting on broadcast packets.

**Unknown Unicast Rate Limiting** The status of rate limiting on broadcast packets.

**Multicast Rate Limiting** The status of rate limiting on broadcast packets.

#### **Status**

The overall status of the port, enabled or disabled.

**Egress Broadcast Filter** The status of the filter on egress broadcast packets.

**Egress Unknown Unicast Filter** The status of the filter on egress unknown unicast packets.

**Egress Unknown Multicast Filter** The status of the filter on egress unknown multicast packets.

**Back Pressure** The status of back pressure on the port, enabled or disabled.

**Flow Control/Back Pressure Limit** The flow control and back pressure limit.

**HOL Blocking** The Head of Line Blocking setting.

**Broadcast Rate Limiting** The status of broadcast rate limiting, enabled or disabled.

#### **Broadcast Rate**

The rate on broadcast packets.

**Unknown Unicast Rate Limiting** The status of unknown unicast rate limiting, enabled or disabled.

#### **Unknown Unicast Rate**

The rate on unknown unicast packets.

#### **Multicast Rate Limiting**

The status of multicast rate limiting, enabled or disabled.

#### **Multicast Rate**

The rate on multicast packets.

### <span id="page-88-0"></span>**Displaying Port Statistics**

To display the statistics of a switch port, perform the following procedure:

1. From the Home page, select **Monitoring**.

The Monitoring System page is displayed with the General tab selected by default, as shown in [Figure 6 on page 44](#page-43-0).

2. From the Monitoring menu, select the **Layer 1** option.

The Layer 1 page is displayed with the Port Settings tab selected by default, as shown in [Figure 25 on page 85](#page-84-1)

The Port Setting tab displays a graphical image of the front of the switch. Ports with valid links to end nodes have a green light.

- 3. Click a port. You can select more than one port at a time when you want to display port status. However, you can select only one port when displaying statistics. A selected port turns white. (To deselect a port, click it again.)
- 4. Click **Statistics**.

The Port Statistics page is shown in [Figure 27.](#page-88-1)

| Current Port: 1. Total Ports Selected: 1. Page 1 of 1 |          |                              |        |
|-------------------------------------------------------|----------|------------------------------|--------|
| <b>Bytes Received</b>                                 | 62591    | <b>Bytes Sent</b>            | 244962 |
| Frames Received                                       | 571      | Frames Sent                  | 292    |
|                                                       |          |                              |        |
| <b>Broadcast Frames Received</b>                      | 358      | <b>Broadcast Frames Sent</b> | 4      |
| Multicast Frames Received                             | 45       | Multicast Frames Sent        | 72     |
| Frames 64 Bytes                                       | 211      | Frames 65-127 Byte           | 348    |
| Frames 128-255 Bytes                                  | 105      | Frames 256-511 Bytes         | 33.    |
| Frames 512-1023 Bytes                                 | 19       | Frames 1024-1518 Bytes       | 147    |
| Frames 1519-1522 Bytes                                | $\Omega$ | <b>Dropped Frames</b>        | n.     |
| CRC Error                                             | 6        | Jahher                       | n.     |
| No. of Rx Errors                                      | 6        | No. of Tx Errors             | n      |
| UnderSize Frames                                      | n        | OverSize Frames              | n      |
| Fragments                                             | n        | TX Collisions                | n.     |

Figure 27. Port Statistics Page

<span id="page-88-1"></span>The Port Statistics page displays a table that contains the following columns of information:

#### **Bytes Received**

Number of bytes received on the port.

**Bytes Sent** Number of bytes transmitted from the port.

**Frames Received**  Number of frames received on the port.

**Frames Sent**  Number of frames transmitted from the port.

**Broadcast Frames Received** Number of broadcast frames received on the port.

**Broadcast Frames Sent** Number of broadcast frames transmitted from the port.

**Multicast Frames Received** Number of multicast frames received on the port.

**Multicast Frames Sent** Number of multicast frames transmitted from the port.

**Frames 64 Bytes Frames 65 - 127 Bytes Frames 128 - 255 Bytes Frames 256 - 511 Bytes Frames 512 - 1023 Bytes Frames 1024 - 1518 Bytes Frames 1519 - 1522** Number of frames transmitted from the port, grouped by size.

#### **CRC Error**

Number of frames with a cyclic redundancy check (CRC) error but with the proper length (64-1518 bytes) received on the port.

#### **Jabber**

Number of occurrences of corrupted data or useless signals appearing on the port.

#### **No. of Rx Errors**

Total number of frames received on the port containing errors.

#### **Undersize Frames**

Number of frames that were less than the minimum length specified by IEEE 802.3 (64 bytes including the CRC) received on the port.

#### **Oversize Frames**

Number of frames exceeding the maximum specified by IEEE 802.3 (1518 bytes including the CRC) received on the port.

#### **Fragments**

Number of undersized frames, frames with alignment errors, and frames with frame check sequence (FCS) errors (CRC errors) received on the port.

#### **TXCollisions**

Number of transmit collisions.

5. To clear all the counters for the selected port, click **Clear**. To clear the counters for all ports on the switch, click **Clear All**.

## <span id="page-91-0"></span>**Resetting a Port to the Default Settings**

To reset a port to the default settings, perform the following procedure:

1. From the Home page, select **Configuration**.

The System page is displayed with the General tab selected by default, as shown in Figure 5 on page 40.

2. From the Configuration menu, select the **Layer 1** option.

The Layer 1 page is displayed with the Port Settings tab selected by default, as shown in [Figure 23 on page 78](#page-77-1).

- 3. Click the port in the graphical switch image that you want to configure. The selected port turns white. You can select more than one port at a time to configure. (To deselect a port, click it again.)
- 4. Click **Modify**. To configure all of the ports, click **Modify All**.

The Port Configuration page is displayed, as shown [Figure 24 on page](#page-78-0)  [79.](#page-78-0)

5. Click **Defaults**.

The port(s) are returned to the default settings listed in [Appendix A,](#page-438-0)  ["AT-S63 Default Settings" on page 439](#page-438-0).

# **Chapter 7 Port Trunking**

This chapter contains the procedure for creating, modifying, or deleting a port trunk. The sections in this chapter are:

- ["Creating a Port Trunk" on page 94](#page-93-0)
- □ ["Modifying a Port Trunk" on page 97](#page-96-0)
- D ["Deleting a Port Trunk" on page 99](#page-98-0)
- ["Displaying the Port Trunks" on page 100](#page-99-0)

#### **Note**

For background information on port trunking, refer to Chapter 7, "Static and LACP Port Trunks," in the *AT-S63 Management Software Menus Interface User's Guide*.

# <span id="page-93-0"></span>**Creating a Port Trunk**

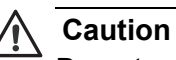

Do not connect the cables of a port trunk to the ports on the switch until after you have configured the ports on both the switch and the end node. Connecting the cables prior to configuring the ports can create loops in your network topology. Loops can result in broadcast storms, which can adversely effect the operation of your network.

If you are deleting a port trunk, disconnect the cables from the ports before you delete the trunk. Deleting the trunk without first disconnecting the data cables can create a loop in your network topology, which can result in broadcast storms.

To create a port trunk, perform the following procedure:

1. From the home page, select **Configuration**.

The System page is displayed with the General tab selected by default, as shown in [Figure 5 on page 40](#page-39-0).

2. From the Configuration menu, select the **Layer 1** option.

The Layer 1 page opens with the Port Settings tab displayed by default, as shown in [Figure 23 on page 78](#page-77-2).

3. Select the **Port Trunking** tab.

The Port Trunking tab is shown in [Figure 28](#page-94-0) and displays any existing trunks in a table.

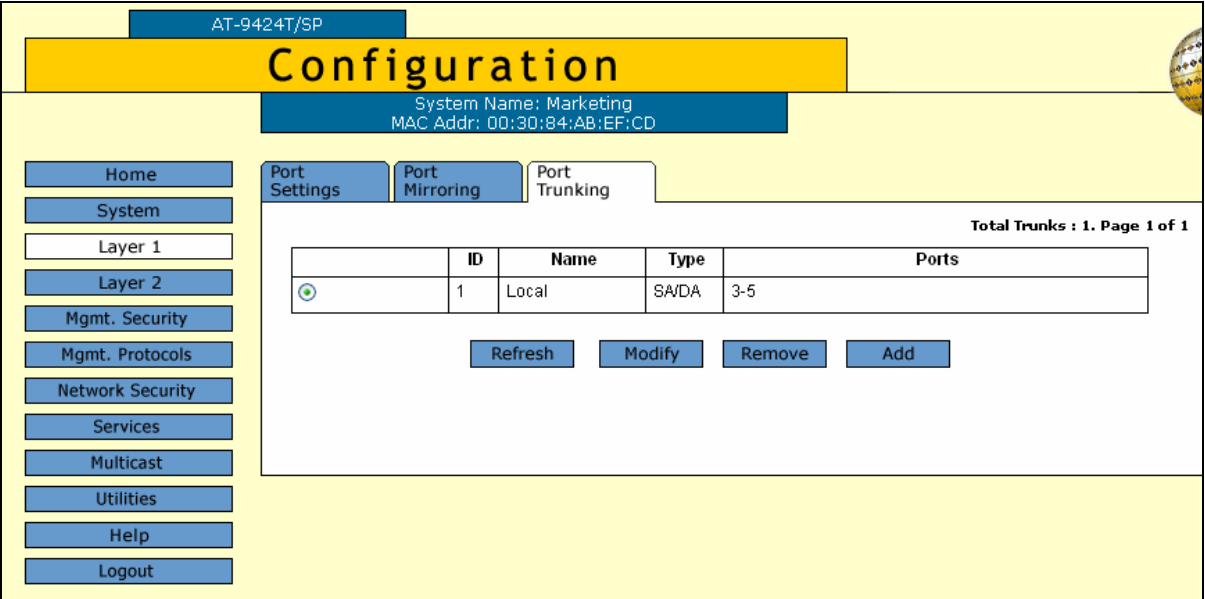

Figure 28. Port Trunking Tab (Configuration)

<span id="page-94-0"></span>4. Click **Add**.

The Add New Trunk page is shown in [Figure 29](#page-94-1).

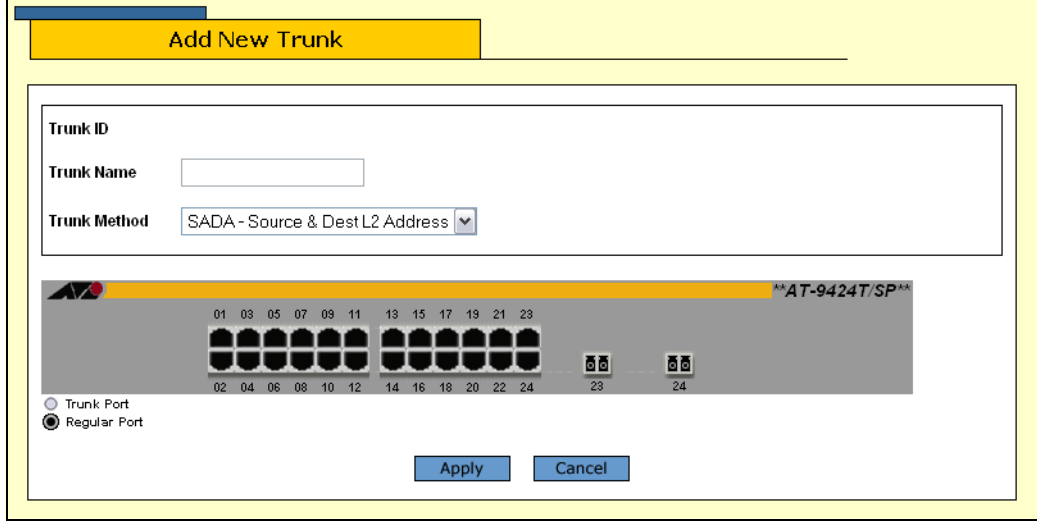

Figure 29. Add New Trunk Page

<span id="page-94-1"></span>5. Configure the following parameters as necessary.

#### **Trunk Name**

The name for the port trunk. The name can be up to 16 alphanumeric characters. No spaces or special characters, such as asterisks and

exclamation points, are allowed. Each trunk must be given a unique name.

#### **Trunk Method**

Select a load distribution method. The possible settings are:

SA - Source MAC address (Layer 2)

DA - Destination MAC address (Layer 2)

SA/DA - Source MAC address /destination MAC address (Layer 2)

SI - Source IP address (Layer 3)

DI - Destination IP address (Layer 3)

SI/DI - Source IP address /destination IP address (Layer 3)

6. Click the ports that are to make up the port trunk. A selected port changes to white. An unselected port is black. A port trunk can contain up to eight ports.

#### **Note**

All ports in a trunk must operate at the same speed. When you include port 23R or 24R on an AT-9424 switch in a trunk and the port transitions to redundant uplink status, the port speed is automatically adjusted to 1000 Mbps. If the other ports in the trunk are operating at a different speed, port trunking may be unpredictable. Because of these port speed variables, Allied Telesyn suggests that you not include port 23R or 24R in a port trunk.

7. Click **Apply**.

The new port trunk is now active on the switch.

- 8. From the Configuration menu, select the **Save Config** option to permanently save your changes. (This option is not displayed if there are no changes to save.)
- 9. Configure the ports on the remote switch for port trunking.
- 10. Connect the cables to the ports of the trunk on the switch.

The port trunk is ready for network operations.

<span id="page-96-0"></span>This section contains the procedure for modifying a port trunk on the switch. You can change the name of a trunk and the ports that constitute the trunk. You cannot change the load distribute method. Be sure to review the guidelines in Chapter 7, "Static and Dynamic Port Trunking," in the *AT-S63 Management Software Menus Interface User's Guide* before you perform the procedure:

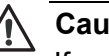

#### **Caution**

If you are adding or removing ports from the trunk, you should disconnect all data cables from the ports of the trunk on the switch before performing the procedure. Adding or removing ports from a port trunk without first disconnecting the cables may result in loops in your network topology. Loops can produce broadcast storms and poor network performance.

#### **Note**

Before you modify a port trunk, examine the speed, duplex mode, and flow control settings of the lowest numbered port that are to be in the trunk. Check to be sure that the settings are correct for the end node to which the trunk is to be connected. When you modify a trunk, the AT-S63 management software copies the settings of the lowest numbered port in the trunk to the other ports so that all the settings are the same.

You should also check to be sure that the ports are untagged members of the same VLAN. You cannot create a trunk of ports that are untagged members of different VLANs.

To modify a port trunk, perform the following procedure:

1. From the home page, select **Configuration**.

The System page is displayed with the General tab selected by default, as shown in Figure 5 on page 40.

2. From the Configuration menu, select the **Layer 1** option.

The Layer 1 page opens with the Port Settings tab displayed by default, as shown in Figure 18 on page 74.

3. Select the **Port Trunking** tab.

The Port Trunking tab is shown in [Figure 28 on page 95](#page-94-0).

4. Click the button next to the port trunk you want to modify and click **Modify**.

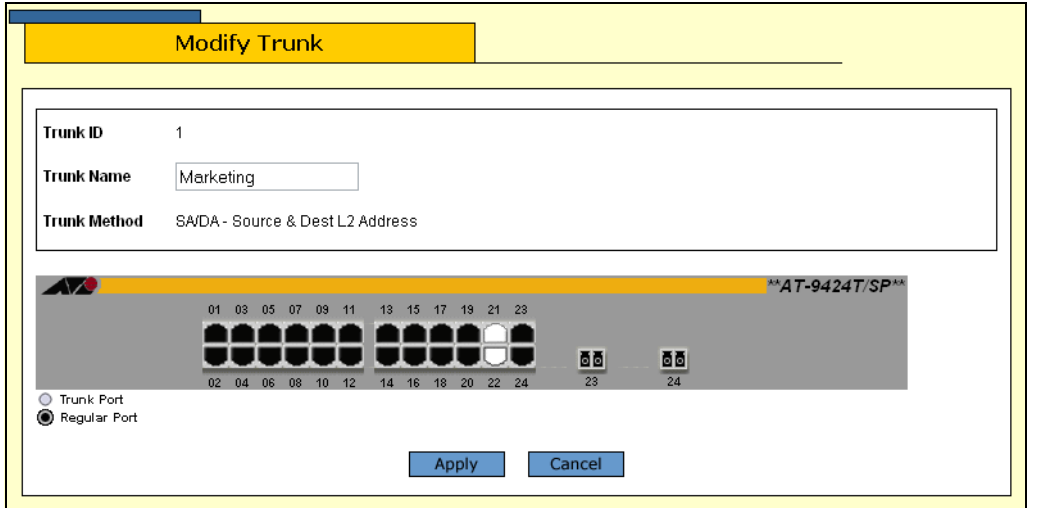

The Modify Trunk page is shown in [Figure 30](#page-97-0).

Figure 30. Modify Trunk Page

#### <span id="page-97-0"></span>**Note**

You cannot change the Trunk ID number or the load distribution method of a port trunk.

5. Configure the following parameter as necessary.

#### **Trunk Name**

The name can be up to 16 alphanumeric characters. No spaces or special characters, such as asterisks and exclamation points, are allowed. Each trunk must have a unique name.

- 6. To add or remove ports from a trunk, click the ports in the graphical image of the switch. A selected port changes to white. An unselected port is black. A port trunk can contain up to eight ports.
- 7. Click **Apply**.

Changes to a port trunk are activated on the switch.

- 8. From the Configuration menu, select the **Save Config** option to permanently save your changes. (This option is not displayed if there are no changes to save.)
- 9. Reconnect the cables to the ports of the trunk.

 $\blacksquare$ 

### <span id="page-98-0"></span>**Deleting a Port Trunk**

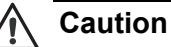

Disconnect the cables from the port trunk on the switch before performing the following procedure. Deleting a port trunk without first disconnecting the cables can create loops in your network topology. Data loops can result in broadcast storms and poor network performance.

To delete a port trunk from the switch, perform the following procedure:

1. From the home page, select **Configuration**.

The System page is displayed with the General tab selected by default, as shown in Figure 5 on page 40.

2. From the Configuration menu, select the **Layer 1** option.

The Layer 1 page opens with the Port Settings tab displayed by default, as shown in Figure 18 on page 74.

3. Select the **Port Trunking** tab.

The Port Trunking tab is shown in [Figure 28 on page 95](#page-94-0).

4. Click the button next to the port trunk you want to delete and click **Remove**.

The port trunk is deleted from the switch.

5. From the Configuration menu, select the **Save Config** option to permanently save your changes. (This option is not displayed if there are no changes to save.)

I

## <span id="page-99-0"></span>**Displaying the Port Trunks**

To display the port trunks, perform the following procedure:

1. From the Home page, select **Monitoring**.

The Monitoring System page is displayed with the General tab selected by default, as shown in [Figure 6 on page 44.](#page-43-0)

2. From the Monitoring menu, select the **Layer 1** option.

The Layer 1 page is displayed with the Port Settings tab selected by default, as shown in [Figure 25 on page 85](#page-84-2).

3. Select the **Port Trunking** tab.

The Port Trunking tab is shown in [Figure 31](#page-99-1).

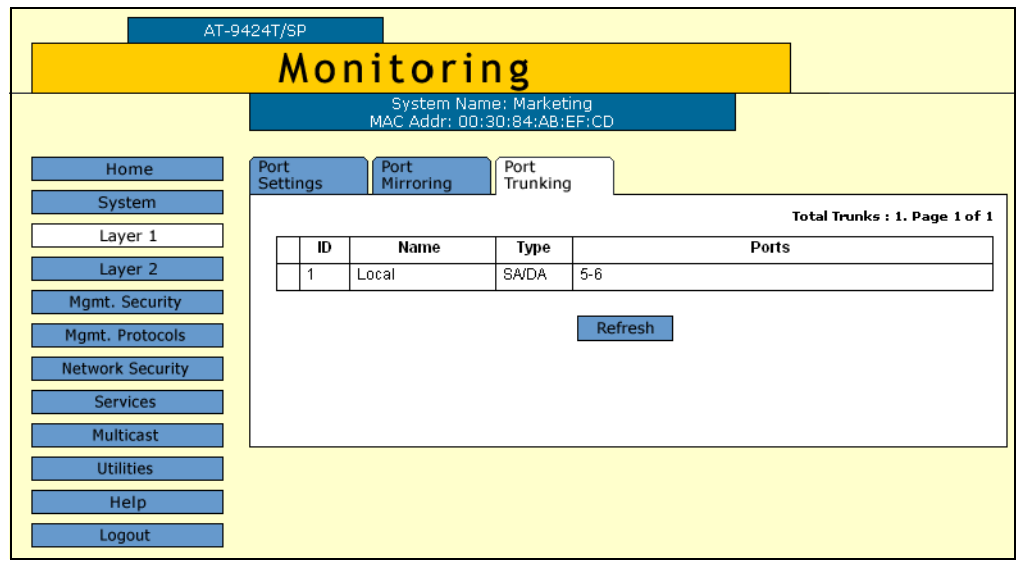

Figure 31. Port Trunking Tab (Monitoring)

<span id="page-99-1"></span>The Port Trunking tab displays a table that contains the following columns of information:

#### **ID**

The ID number of the trunk.

#### **Name**

The name of the trunk.

#### **Type**

The load distribution method. The possible settings are:

SA - Source MAC address (Layer 2)

DA - Destination MAC address (Layer 2)

SA/DA - Source MAC address /destination MAC address (Layer 2)

SI - Source IP address (Layer 3)

DI - Destination IP address (Layer 3)

SI/DI - Source IP address /destination IP address (Layer 3)

#### **Ports**

The ports of the trunk.

Chapter 7: Port Trunking

# **Chapter 8 Port Mirroring**

This chapter contains the procedures for creating or deleting a port mirror. The sections in the chapter include:

- □ ["Creating a Port Mirror" on page 104](#page-103-0)
- □ ["Modifying a Port Mirror" on page 107](#page-106-0)
- ["Disabling a Port Mirror" on page 108](#page-107-0)
- D ["Deleting a Port Mirror" on page 109](#page-108-0)
- ["Displaying the Port Mirror" on page 110](#page-109-0)

#### **Note**

For background information on port mirroring, refer to Chapter 8, "Port Mirroring," in the *AT-S63 Management Software Menus Interface User's Guide.*

## <span id="page-103-0"></span>**Creating a Port Mirror**

To create a port mirror, perform the following procedure:

1. From the home page, select **Configuration**.

The System page is displayed with the General tab selected by default, as shown in [Figure 5 on page 40](#page-39-0).

2. From the Configuration menu, select the **Layer 1** option.

The Layer 1 page opens with the Port Settings tab displayed by default, as shown in [Figure 23 on page 78](#page-77-2).

3. Select the **Port Mirroring** tab.

The Port Mirroring tab is shown in [Figure 32](#page-103-1) with any configured mirror.

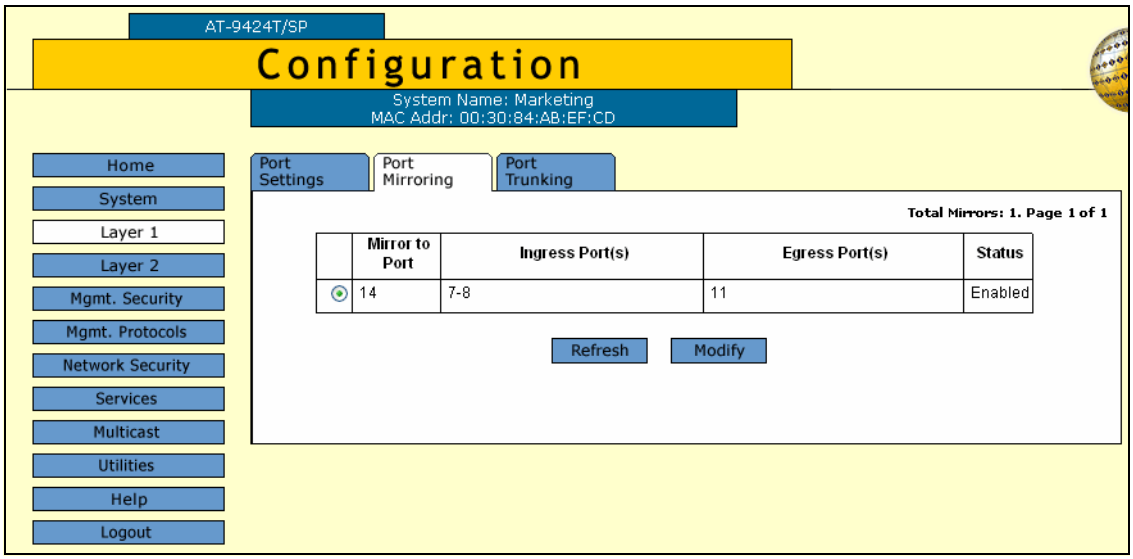

Figure 32. Port Mirroring Tab (Configuration)

<span id="page-103-1"></span>This tab displays any port mirror already existing on the switch. If the Mirror to Port column contains a 0 (zero), there is no port mirror.

4. Click **Modify**.

The Modify Mirror page is shown in [Figure 33](#page-104-0).

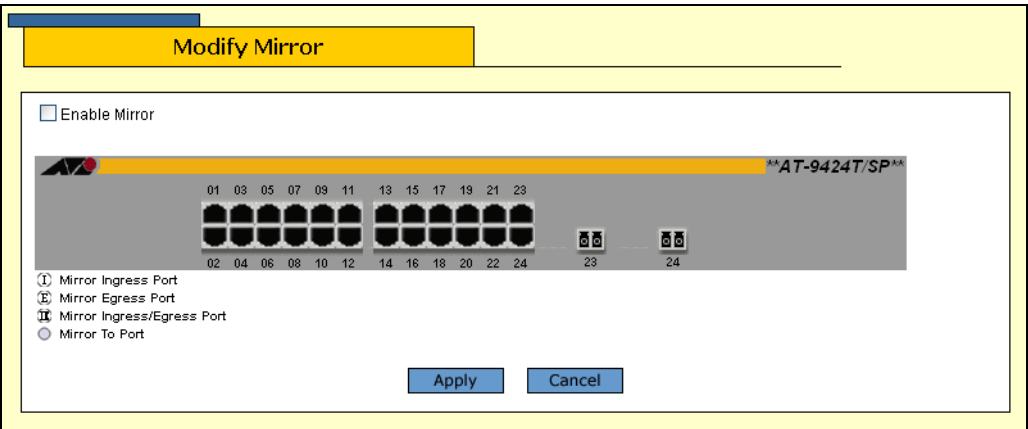

Figure 33. Modify Mirror Page

<span id="page-104-0"></span>5. Click the ports of the port mirror. Clicking a port toggles it through the possible settings, which are as follows:

> The destination (mirror) port. There can be only one destination port.

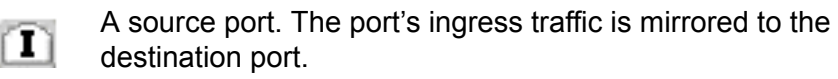

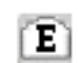

A source port. The port's egress traffic is mirrored to the destination port.

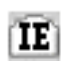

A source port. The port's ingress and egress traffic is mirrored to the destination port.

You can mirror just one port, a few ports, or all of the ports on the switch, with the exception, of course, of the destination port.

#### **Note**

When a transceiver is inserted into an uplink slot and a link is established, that slot becomes a primary uplink port and the corresponding backup port on an AT-9424 switch, 23R or 24R, automatically transitions to redundant uplink status. Any settings for port mirroring remain intact when the backup port makes the transition to a redundant uplink state.

[Figure 34](#page-105-0) shows an example of the Modify Mirror page configured for a port mirror. The egress traffic on ports 11 and 12 is being mirrored to the destination port 5.

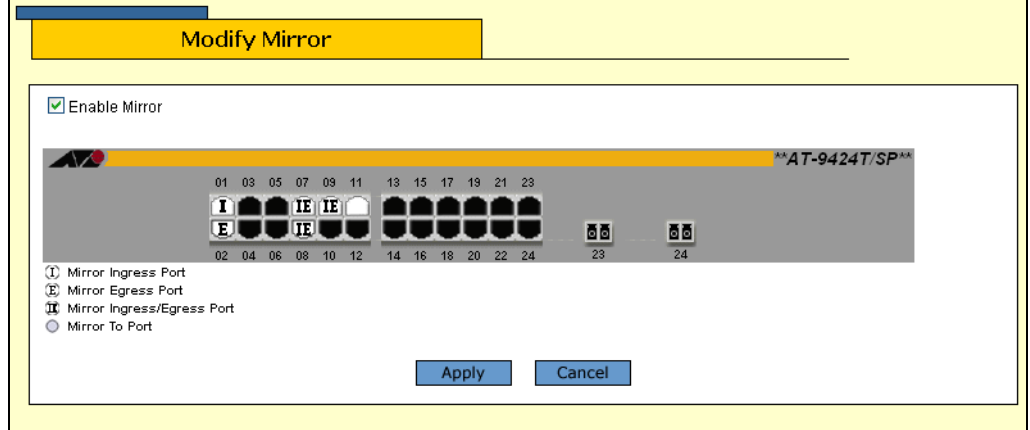

Figure 34. Example of a Modify Mirror Page

- <span id="page-105-0"></span>6. After selecting the destination and source ports, click the **Enable Mirror** check box.
- 7. Click **Apply**.

The port mirror is now active on the switch. You can connect a data analyzer to the destination port to monitor the traffic on the source ports.

8. From the Configuration menu, select the **Save Config** option to permanently save your changes. (This option is not displayed if there are no changes to save.)

### <span id="page-106-0"></span>**Modifying a Port Mirror**

To modify a port mirror, perform the following procedure:

1. From the home page, select **Configuration**.

The System page is displayed with the General tab selected by default, as shown in Figure 5 on page 40.

2. From the Configuration menu, select the **Layer 1** option.

The Layer 1 page opens with the Port Settings tab displayed by default, as shown in Figure 18 on page 74.

3. Select the **Port Mirroring** tab.

The Port Mirroring tab is shown in [Figure 32 on page 104.](#page-103-1)

4. Click **Modify**.

The Modify Mirror page is shown in [Figure 33 on page 105](#page-104-0).

5. Click the ports of the port mirror to change its type. Clicking a port toggles it through the possible settings, which are as follows:

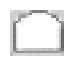

The destination (mirror) port. There can be only one destination port.

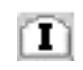

A source port. The port's ingress traffic is mirrored to the destination port.

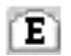

A source port. The port's egress traffic is mirrored to the destination port.

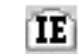

- A source port. The port's ingress and egress traffic is mirrored to the destination port.
- 6. From the Configuration menu, select the **Save Config** option to permanently save your changes. (This option is not displayed if there are no changes to save.)

# <span id="page-107-0"></span>**Disabling a Port Mirror**

To disable a port mirror, perform the following procedure:

1. From the home page, select **Configuration**.

The System page is displayed with the General tab selected by default, as shown in Figure 5 on page 40.

2. From the Configuration menu, select the **Layer 1** option.

The Layer 1 page opens with the Port Settings tab displayed by default, as shown in Figure 18 on page 74.

3. Select the **Port Mirroring** tab.

The Port Mirroring tab is shown in [Figure 32 on page 104](#page-103-1).

4. Click **Modify**.

The Modify Mirror page is shown in [Figure 33 on page 105](#page-104-0).

- 5. Click the **Enable Mirror** checkbox to remove the check and disable the mirror.
- 6. Click **Apply**.
- 7. From the Configuration menu, select the **Save Config** option to permanently save your changes. (This option is not displayed if there are no changes to save.)
## **Deleting a Port Mirror**

To delete a port mirror, perform the following procedure:

1. From the home page, select **Configuration**.

The System page is displayed with the General tab selected by default, as shown in Figure 5 on page 40.

2. From the Configuration menu, select the **Layer 1** option.

The Layer 1 page opens with the Port Settings tab displayed by default, as shown in Figure 18 on page 74.

3. Select the **Port Mirroring** tab.

The Port Mirroring tab is shown in [Figure 32 on page 104.](#page-103-0)

4. Click **Modify**.

The Modify Mirror page is shown in [Figure 33 on page 105](#page-104-0).

- 5. Click the **Enable Mirror** checkbox to remove the check and disable the mirror.
- 6. Click **Apply**.
- 7. Click the destination port, which is white, so that it is black.
- 8. Click **Apply**.
- 9. From the Configuration menu, select the **Save Config** option to permanently save your changes. (This option is not displayed if there are no changes to save.)

## **Displaying the Port Mirror**

To display the port mirror, perform the following procedure:

1. From the Home page, select **Monitoring**.

The Monitoring System page is displayed with the General tab selected by default, as shown in [Figure 6 on page 44.](#page-43-0)

2. From the Monitoring menu, select the **Layer 1** option.

The Layer 1 page is displayed with the Port Settings tab selected by default, as shown in [Figure 25 on page 85](#page-84-0).

3. Select the **Port Mirroring** tab.

The Port Mirroring tab is shown in [Figure 35](#page-109-0).

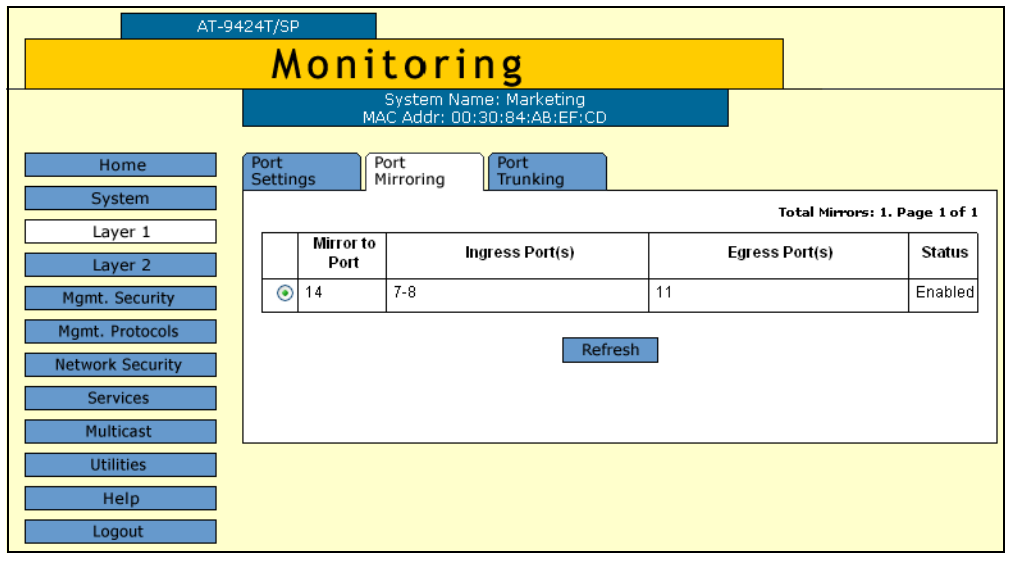

Figure 35. Port Mirroring Tab (Monitoring)

<span id="page-109-0"></span>The Port Mirroring tab displays a table that contains the following columns of information:

#### **Mirror to Port**

The destination port to which the traffic is copied and where the network analyzer is located.

#### **Ingress Port(s)**

The source ports whose ingress traffic is mirrored to the destination port.

### **Egress Port(s)**

The source ports whose egress traffic is mirrored to the destination port.

#### **Status**

The status of the mirroring feature. The possible settings are:

Enabled - Traffic is being copied to the destination port.

Disabled - No traffic is being mirrored.

Chapter 8: Port Mirroring

# **Section II Advanced Operations**

The chapters in this section provide information and procedures for advanced switch setup using the AT-S63 management software. The chapters include:

- [Chapter 9, "File System" on page 115](#page-114-0)
- [Chapter 10, "File Downloads and Uploads" on page 121](#page-120-0)
- [Chapter 11, "Event Log" on page 127](#page-126-0)
- [Chapter 12, "Classifiers" on page 145](#page-144-0)
- [Chapter 13, "Access Control Lists" on page 155](#page-154-0)
- [Chapter 14, "Denial of Service Defense" on page 163](#page-162-0)
- [Chapter 15, "Quality of Service" on page 169](#page-168-0)
- [Chapter 16, "Class of Service" on page 191](#page-190-0)
- [Chapter 17, "IGMP Snooping" on page 203](#page-202-0)

# <span id="page-114-0"></span>**Chapter 9 File System**

This chapter contains procedures for working with the file system and contains the following sections:

- ["Listing the Files in Flash Memory" on page 116](#page-115-0)
- ["Listing Files on the Compact Flash Card" on page 118](#page-117-0)

## <span id="page-115-0"></span>**Listing the Files in Flash Memory**

To display a list of the system files stored in flash memory as well as on a compact flash card (if the switch supports this and a compact flash card is inserted in the slot), perform the following procedure:

1. From the home page, select **Configuration**.

The System page is displayed with the General tab selected by default, as shown in [Figure 5 on page 40](#page-39-0).

2. From the Configuration menu, select the **Utilities** option.

The Utilities page is displayed with the System Utilities tab displayed by default, as shown in [Figure 9 on page 52.](#page-51-0)

3. Select the **File System** tab.

The FIle System tab for an AT-9400 Series switch without a flash memory card drive is shown in [Figure 36.](#page-115-1)

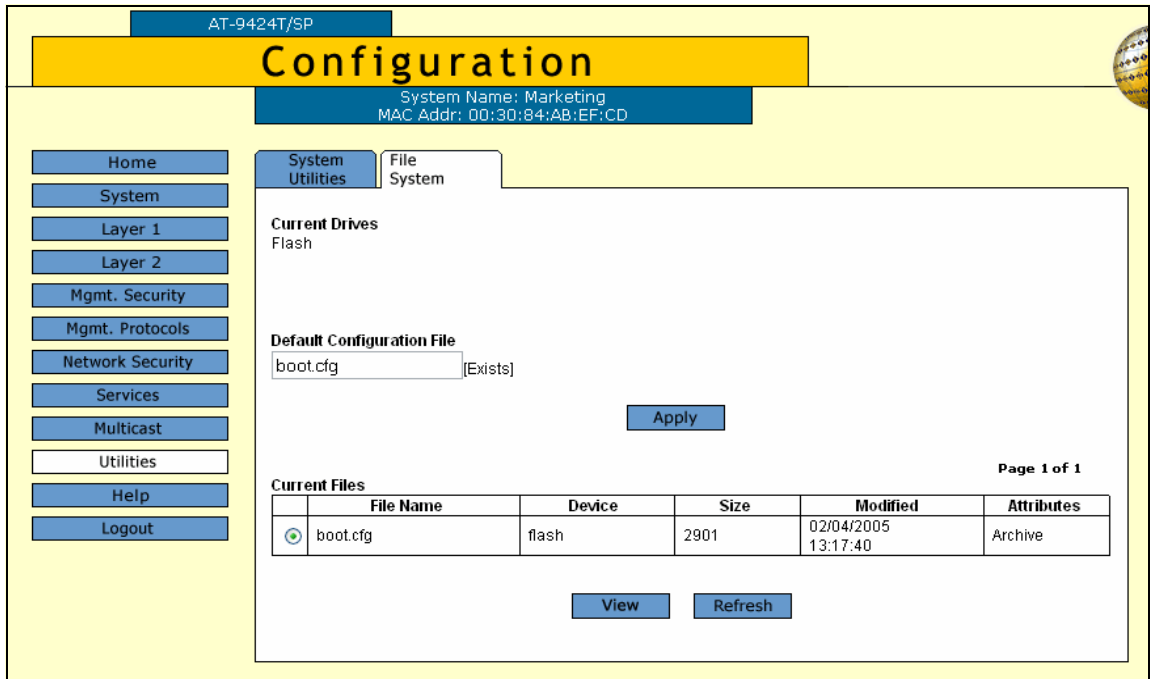

Figure 36. File System Tab (Configuration)

<span id="page-115-1"></span>The columns in the List Files table are described below. This information is for viewing purposes only.

#### **File Name**

Name of the system file.

#### **Device**

The device type, either "flash" for flash memory or "cflash" for compact flash card.

#### **Size**

Size of the file, in bytes.

#### **Modified**

The time the file was created or last modified, in the following date and time format: month/day/year hours:minutes:seconds.

#### **Attributes**

The file type, one of the following:

- Normal
- □ Read Only
- Hidden
- **D** System
- **D** Volume
- Directory
- **D** Archive
- $\Box$  Invalid

.

4. In the Current Files section, click a file and click **View**.

The Viewing File page for a portion of a configuration file is shown in [Figure 37](#page-116-0).

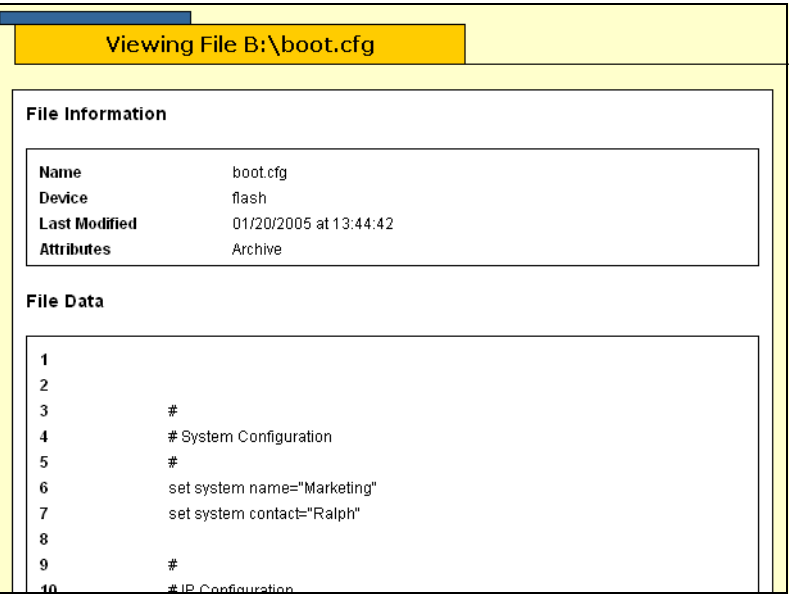

<span id="page-116-0"></span>Figure 37. List Files Page

## <span id="page-117-0"></span>**Listing Files on the Compact Flash Card**

To view the files on the compact flash card, perform the following procedure:

1. From the home page, select **Configuration**.

The System page is displayed with the General tab selected by default, as shown in [Figure 5 on page 40](#page-39-0).

2. From the Configuration menu, select the **Utilities** option.

The Utilities page is displayed with the System Utilities tab displayed by default, as shown in [Figure 9 on page 52.](#page-51-0)

3. Select the **File System** tab.

The File System tab for an AT-9400 series switch with a compact flash card is shown in [Figure 38.](#page-117-1)

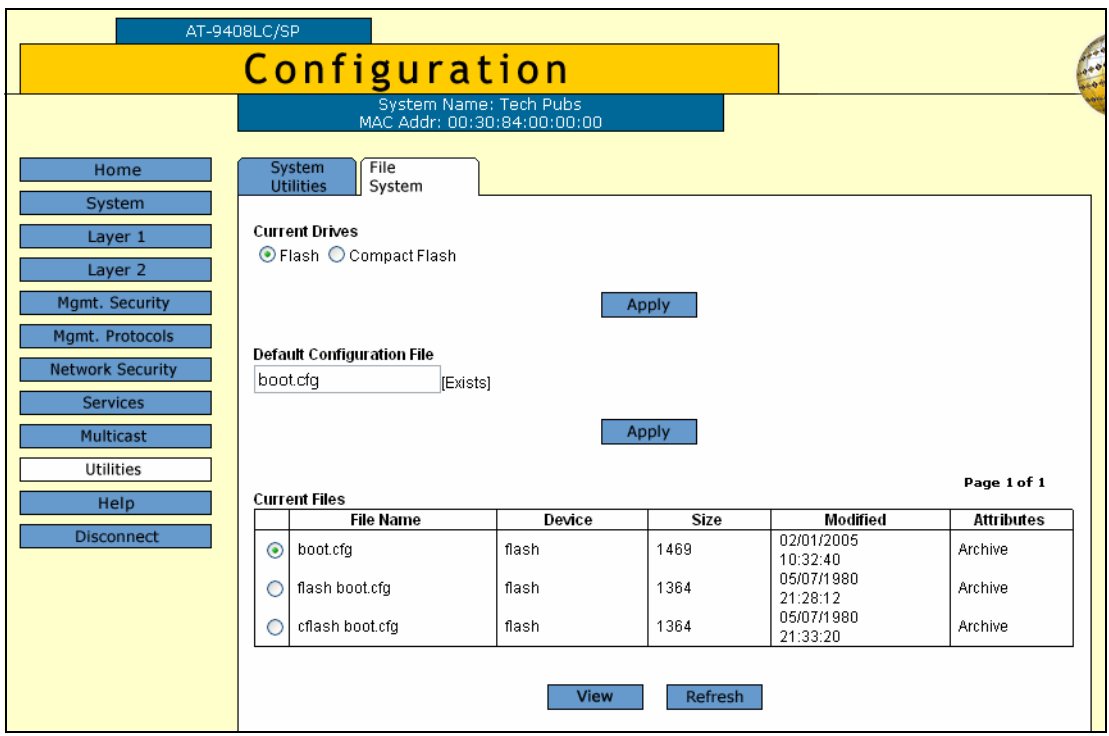

<span id="page-117-1"></span>Figure 38. File System Tab (Configuration) with Compact Flash

4. In the Current Drives section, click **Compact Flash** and click **Apply**.

The system displays files on the compact flash card, as shown in [Figure 39](#page-118-0).

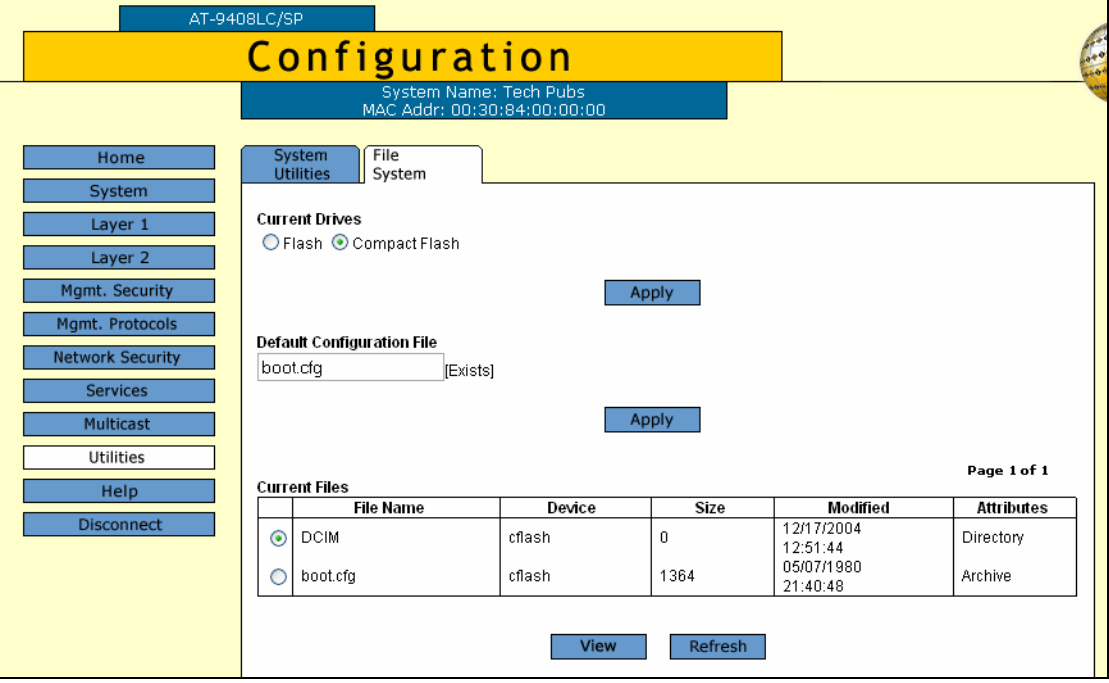

Figure 39. List Files Menu for a Compact Flash Card

<span id="page-118-0"></span>The columns in the List Files table are described below. This information is for viewing purposes only.

#### **File Name**

Name of the system file.

#### **Device**

The device type, either "flash" for flash memory or "cflash" for compact flash card.

#### **Size**

Size of the file, in bytes.

#### **Modified**

The time the file was created or last modified, in the following date and time format: month/day/year hours:minutes:seconds.

#### **Attributes**

The file type, one of the following:

- n Normal
- **D** Read Only
- n Hidden
- **D** System
- D Volume
- Directory
- Archive
- Invalid
- 5. In the Current Files section, click a file and click **View**.

The Viewing File page for that file is displayed. An example is shown in [Figure 37 on page 117](#page-116-0).

## <span id="page-120-0"></span>**Chapter 10 File Downloads and Uploads**

This chapter contains the procedure for downloading a new AT-S63 image file onto the switch. This chapter also contains procedures for uploading and downloading system files, such as a boot configuration file, from the file system in the switch. This chapter contains the following sections:

- D ["Downloading a File" on page 122](#page-121-0)
- □ ["Uploading a File" on page 125](#page-124-0)

## <span id="page-121-0"></span>**Downloading a File**

This procedure explains how to download a file from a TFTP server on your network to the switch using the web browser interface. You can download any of the following files:

- AT-S63 image file
- **Boot configuration file**
- $\Box$  Public key
- CA certificate

#### **Note**

The public key and CA certificate are supported only on the version of AT-S63 management software that features SSL, PKI, and SSH security.

Note the following before you begin this procedure:

- $\Box$  You must use TFTP to upload a file from a web browser management session.
- $\Box$  To use TFTP, there must be a node on your network that contains the TFTP server software.
- $\Box$  The file that you are downloading must be stored on the TFTP server node.
- $\Box$  You should start the TFTP server before you begin the download procedure:
- $\Box$  The AT-S63 image file contains the bootloader for the switch. You cannot load the image file and bootloader separately.
- $\Box$  Installing a new AT-S63 software image does not change the current configuration of a switch (for instance, IP address, subnet mask, and virtual LANs). If you want to return a switch to its default configuration values, refer to "Returning the AT-S63 Management Software to the Factory Default Values" on page 50.

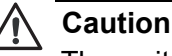

The switch stops forwarding Ethernet traffic after it has downloaded an AT-S63 image file and begun to initialize the software. Some network traffic may be lost.

To download a file, perform the following procedure:

1. From the home page, select **Configuration**.

The System page is displayed with the General tab selected by default, as shown in [Figure 5 on page 40](#page-39-0).

2. From the Configuration menu, select the **Utilities** option.

The Utilities page is displayed with the System Utilities tab displayed by default, as shown in [Figure 9 on page 52](#page-51-0).

#### **Note**

You use the top portion of the System Utilities tab to return the switch to its factory default settings. For instructions, refer to "Returning the AT-S63 Management Software to the Factory Default Values" on page 50.

- 3. In the TFTP File Uploads and Downloads section, in the TFTP Server IP Address field, enter the IP address of the network node that contains the TFTP server software.
- 4. For TFTP Operation parameter, click **Download**.
- 5. In the TFTP Remote Filename field, enter the filename of the file on the TFTP server to be downloaded to the switch.
- 6. In the TFTP Local Filename field, enter a name for the file. This is the name that the switch uses to store the file in its file system. If you are downloading the AT-S63 image file, enter "ats63.img" as the filename.
- 7. For the TFTP File Type, select one of the following:

#### **Image**

Select this option if you are downloading the AT-S63 image file.

#### **Config**

Select this option if you are downloading a configuration file and you want the file to be designated as the active boot configuration file.

#### **File**

Select this option if you are downloading a CA certificate or encryption key, or a configuration file that you do not want designated as the active boot configuration file.

8. Click **Apply**.

The management software notifies you after the download is complete.

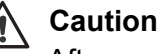

#### After an AT-S63 switch image file is downloaded, the switch must decompress it and write it to flash memory. This can require one to two minutes to complete. Do not reset or power off the unit while it is decompressing the file. After the file has been decompressed, the

switch automatically resets. Your web browser management session ends. To continue managing the switch, you must reestablish the management session.

## <span id="page-124-0"></span>**Uploading a File**

This procedure explains how to upload a file from the switch's file system to a TFTP server on your network using the web browser interface. You can upload any of the following files:

- **Boot configuration file**
- $\Box$  Public encryption key
- **n** CA certificate
- □ CA enrollment request

#### **Note**

The public key, CA certificate, and CA enrollment request are supported only on the version of AT-S63 management software that features SSL, PKI, and SSH security.

Note the following before you begin this procedure:

- □ You must use TFTP to download a file from a web browser management session.
- $\Box$  There must be a node on your network that contains the TFTP server software.
- $\Box$  You should start the TFTP server before you begin the upload procedure:

To upload a file, perform the following procedure:

1. From the home page, select **Configuration**.

The System page is displayed with the General tab selected by default, as shown in [Figure 5 on page 40](#page-39-0).

2. From the Configuration menu, select the **Utilities** option.

The Utilities page is displayed with the System Utilities tab displayed by default, as shown in [Figure 9 on page 52](#page-51-0).

#### **Note**

The top portion of the tab is used to return the switch to its factory default settings. For instructions, refer to "Returning the AT-S63 Management Software to the Factory Default Values" on page 50.

- 3. In the TFTP File Uploads and Downloads section, in the TFTP Server IP Address field, enter the IP address of the network node that contains the TFTP server software.
- 4. For the TFTP Operation parameter, click **Upload**.
- 5. In the TFTP Remote Filename field, enter a name for the file. This is the name that the file is stored as on the TFTP server.
- 6. In the TFTP Local Filename field, enter the name of the file in the switch's file system that you want to upload to the TFTP server.

### **Note**

The TFTP File Type options are not used when uploading a file.

7. Click **Apply**.

The management software notifies you when the upload is complete.

# <span id="page-126-0"></span>**Chapter 11 Event Log**

This chapter describes the event log that allows you to view information about network activity. Sections in the chapter include:

- ["Working with the Event Log" on page 128](#page-127-0)
- ["Working with Log Outputs" on page 138](#page-137-0)

For more information about the event log and log outputs, refer to Chapter 12, "Event Log," in the *AT-S63 Management Software Menus Interface User's Guide*.

#### **Note**

The event log, even when disabled, logs all AT-S63 initialization events that occur when the switch is reset or power cycled. Any switch events that occur after AT-S63 initialization are entered into the log only if you enable the event log. The default setting for the event log is disabled.

## <span id="page-127-0"></span>**Working with the Event Log**

This section includes the following topics:

<span id="page-127-1"></span>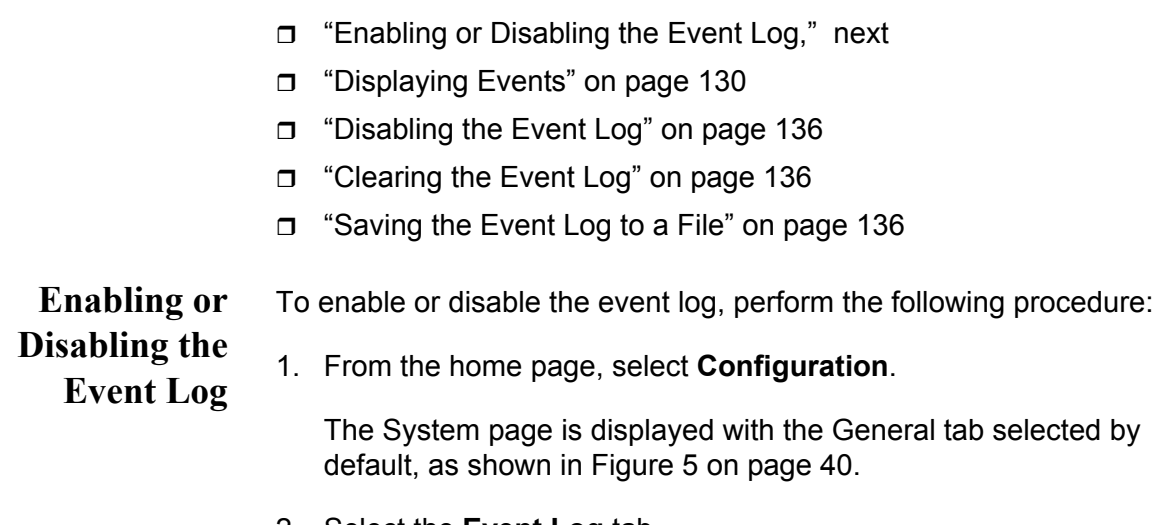

2. Select the **Event Log** tab.

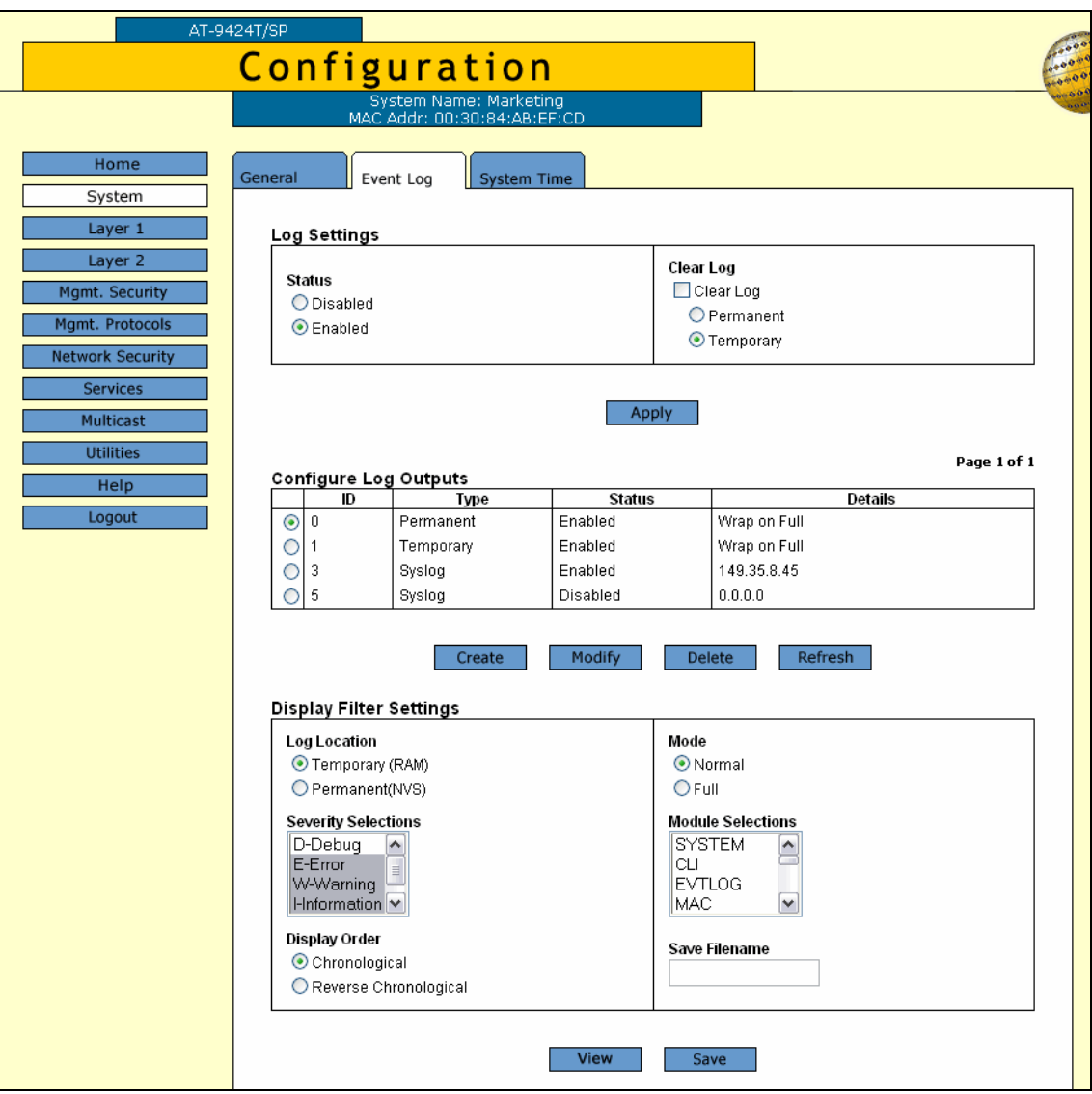

The Event log tab is shown in [Figure 40.](#page-128-0)

Figure 40. Event Log Tab (Configuration)

<span id="page-128-0"></span>3. In the Log Settings section, for the Status, click **Enabled** to enable the event log, or **Disabled** to disable the event log.

The event log is enabled by default.

- 4. Click **Apply** to activate the settings on the switch.
- 5. Select the **General** tab.
- 6. From the Configuration menu, select the **Save Config** option to permanently save your changes. (This option is not displayed if there are no changes to save.)

<span id="page-129-0"></span>**Displaying Events** Each time that you want to view the event log, you must choose how and what you want displayed. The event log settings are not saved.

> To specify the type of events you want to display in the event log, perform the following procedure:

1. From the home page, select **Monitoring**.

The System page is displayed with the General tab selected by default, as shown in Figure 6 on page 44.

#### **Note**

You can also display events by selecting Configuration from the home page and then the Event Log tab. The tab contains the same Filter Settings and Actions section as described in this procedure:

2. Select the **Event Log** tab.

The Event log tab is shown in [Figure 41.](#page-129-1)

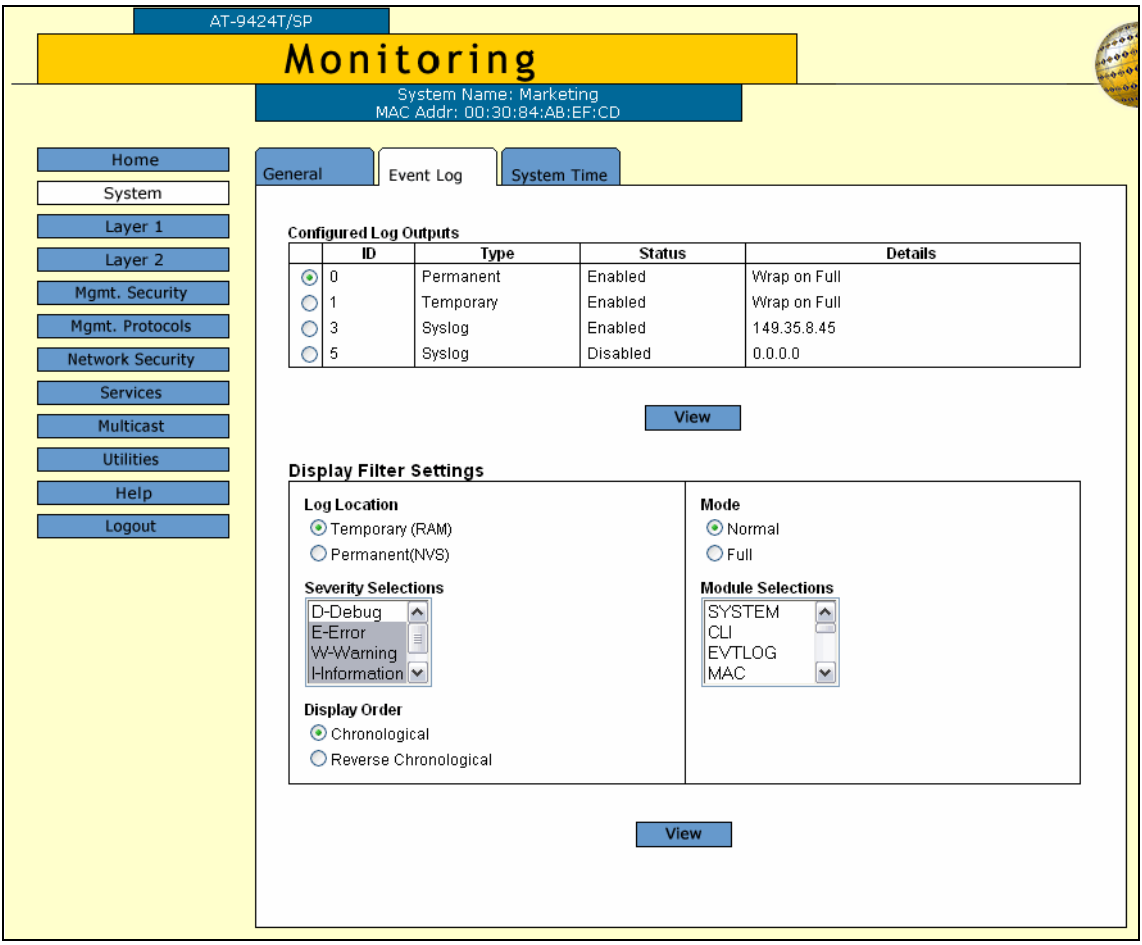

<span id="page-129-1"></span>Figure 41. Event Log Tab (Monitoring)

3. In the Display Filter Settings section, for **Log Location**, click one of the following:

#### **Temporary (Memory)**

Displays the events stored in temporary memory. This selection stores approximately 4,000 events. If the switch has been running for some time without a reset or power cycle, select Temporary. This is the default.

#### **Permanent (NVS)**

Displays events stored in nonvolatile memory, which stores no more than 2,000 events. If the switch was recently reset or power cycled and you want to view the events that occurred prior to the reset, select Permanent.

4. To display events of a selected severity, in the **Severity Selections** list, select one or more of the following severity types:

#### **D - Debug**

Debug messages provide detailed high-volume information that is intended only for technical support personnel.

#### **E - Error**

Only error messages are displayed. Error messages indicate that the switch operation is severely impaired.

#### **W - Warning**

Only warning messages are displayed. These messages indicate that an issue may require manager attention.

#### **I - Information**

Only informational messages are displayed. Informational messages display useful information that you can ignore during normal operation.

#### **ALL**

All messages of any type are displayed.

To select more than one severity, use <Ctrl> click.

5. To choose the chronological order of events in the display, for **Display Order**, click one of the following:

#### **Chronological**

Displays the events in the order from the oldest event to the most recent event. This is the default.

#### **Reverse Chronological**

Displays the events in from the most recent event to the oldest event.

6. To select the format of the event log, for **Mode**, click one of the following:

#### **Normal**

Displays the time, module, severity, and description for each event. This is the default. An example of Normal mode is shown in [Figure 42](#page-133-0)  [on page 134.](#page-133-0)

#### **Full**

Displays the same information as Normal, plus the file name, line number, and event ID. An example of Full mode is shown in [Figure 43](#page-134-0)  [on page 135.](#page-134-0)

7. To display events of a particular AT-S63 software module, from the **Module Selections** list, select one or more of the modules listed in [Table 1](#page-131-0). To select more than one module, use <Ctrl> click.

<span id="page-131-0"></span>

| <b>Name</b>      | <b>Description</b>                     |  |
|------------------|----------------------------------------|--|
| <b>ACL</b>       | Access control lists                   |  |
| <b>ALL</b>       | All modules                            |  |
| <b>CFG</b>       | Configuration file                     |  |
| CLI              | Command line interface commands        |  |
| <b>DOS</b>       | Denial of Service defense              |  |
| <b>ENCO</b>      | <b>Encryption keys</b>                 |  |
| <b>ESTACK</b>    | Enhanced stacking                      |  |
| <b>EVTLOG</b>    | Event log                              |  |
| <b>FILE</b>      | File system                            |  |
| GARP             | <b>GARP VLAN Registration Protocol</b> |  |
| <b>HTTP</b>      | Web server                             |  |
| <b>IGMPSNOOP</b> | IGMP snooping                          |  |
| IP               | IP configuration                       |  |
| <b>MAC</b>       | MAC address table                      |  |
| <b>MGMTACL</b>   | Management ACL                         |  |
| <b>PACCESS</b>   | 802.1X Port-based Access Control       |  |
| <b>PCFG</b>      | Port configuration                     |  |
| <b>PKI</b>       | Public Key Infrastructure              |  |
| <b>PMIRR</b>     | Port mirroring                         |  |
| <b>PSEC</b>      | Port security                          |  |

Table 1. AT-S63 Software Modules

| <b>Name</b>   | <b>Description</b>                                                          |  |
|---------------|-----------------------------------------------------------------------------|--|
| <b>PTRUNK</b> | Port trunking                                                               |  |
| QOS           | <b>Quality of Service</b>                                                   |  |
| <b>RADIUS</b> | RADIUS authentication protocol                                              |  |
| <b>RRP</b>    | <b>RRP Snooping</b>                                                         |  |
| <b>SNMP</b>   | Simple Network Management Protocol                                          |  |
| SSH           | Secure Shell protocol                                                       |  |
| SSL           | Secure Sockets Layer protocol                                               |  |
| <b>STP</b>    | Spanning Tree, Rapid Spanning Tree, and Multiple<br>Spanning Tree protocols |  |
| <b>SYSTEM</b> | Hardware status; Manager and Operator log in and<br>log off events.         |  |
| <b>TACACS</b> | TACACS+ authentication protocol                                             |  |
| TELNET        | <b>TELNET</b>                                                               |  |
| TFTP          | <b>Trivial File Transfer Protocol</b>                                       |  |
| TIME          | System Time and SNTP                                                        |  |
| VI AN         | Port-based and tagged VLANs, and multiple VLAN<br>modes                     |  |

Table 1. AT-S63 Software Modules (Continued)

8. Click **View**.

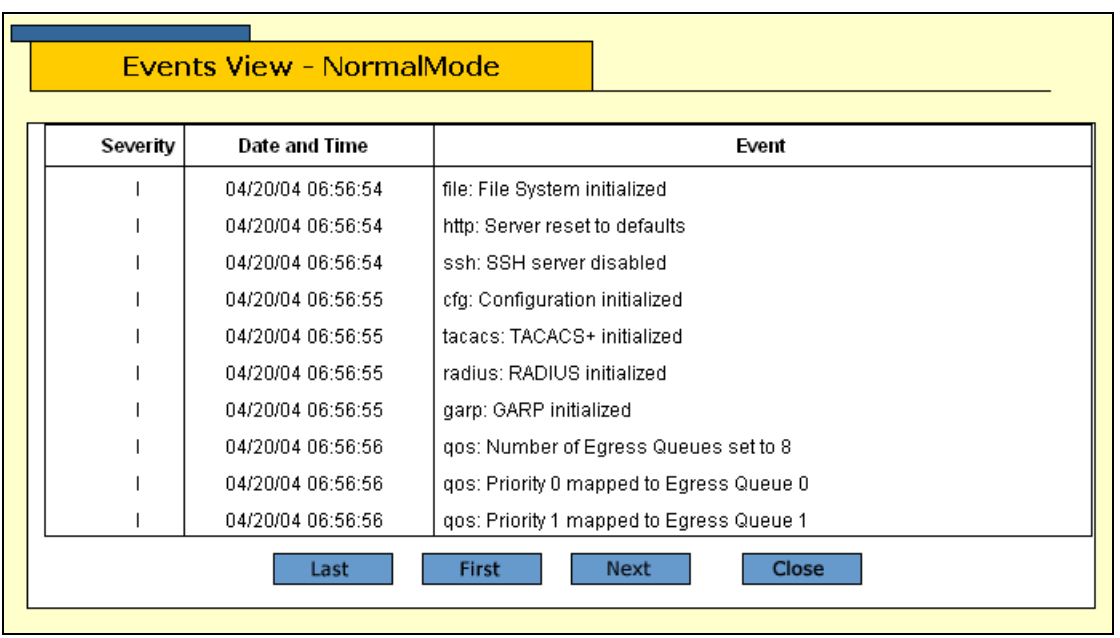

[Figure 42](#page-133-0) shows an example of an event log in Normal mode.

Figure 42. Event Log Example Displayed in Normal Mode

<span id="page-133-0"></span>The events are displayed in a table. The columns in the table shown in normal display mode are described below:

#### **S (Severity)**

The event's severity. The severity codes and their corresponding severity level and description are shown in [Table 2.](#page-133-1)

<span id="page-133-1"></span>

| <b>Severity</b><br>Code | <b>Severity Level</b> | <b>Description</b>                                                   |
|-------------------------|-----------------------|----------------------------------------------------------------------|
|                         | Error                 | Switch operation is severely impaired.                               |
| W                       | Warning               | An issue that may require network<br>manager attention.              |
|                         | Information           | Useful information that can be ignored<br>during normal operation.   |
|                         | Debug                 | Messages intended for technical support<br>and software development. |

Table 2. Event Severity Levels

### **Date and Time**

The date and time the event occurred.

#### **Event**

This item contains two parts. The first part is the name of the module

within the AT-S63 management software that generated the event. The second part is a description of the event.

When you display the events in full mode, more information is included. [Figure 43](#page-134-0) shows the same portion of the event log in [Figure](#page-133-0)  [42 on page 134](#page-133-0) but displayed in full mode.

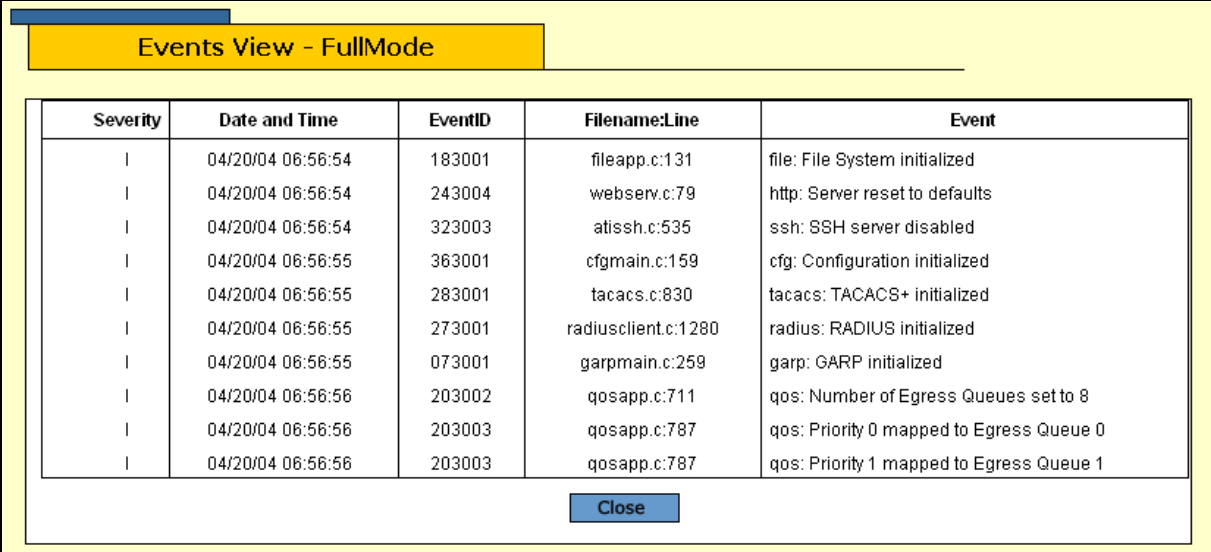

Figure 43. Event Log Example Displayed in Full Mode

<span id="page-134-0"></span>In addition to the information displayed in Normal mode, the Full mode also displays additional columns in the table, as described below:

#### **Event ID**

A unique, random number assigned to each event.

#### **Filename:Line**

The AT-S63 software source file name and the line number in that source file that produced the event.

9. Click one of the following buttons to scroll through the event log:

**Last** - Last page

**First -** First page

**Next** - Next page

**Previous -** Previous page

**Close** - Closes the log

To clear the current event log, go to ["Clearing the Event Log" on](#page-135-0)  [page 136.](#page-135-0)

#### <span id="page-135-2"></span>**Disabling the Event Log** To activate or deactivate the event log, perform the following procedure:

1. From the home page, select **Configuration**.

The System page is displayed with the General tab selected by default, as shown in Figure 5 on page 40.

2. Select the **Event Log** tab.

The Event log tab is shown in [Figure 40 on page 129.](#page-128-0)

- 3. In the Log Settings section, for the Status, click **Disabled**.
- 4. Click **Apply** to activate the settings on the switch.
- 5. Select the **General** tab.
- 6. From the Configuration menu, select the **Save Config** option to permanently save your changes. (This option is not displayed if there are no changes to save.)

#### <span id="page-135-0"></span>**Clearing the Event Log** You can clear the event log to remove old events and start fresh. To clear the event log, do the following:

1. From the home page, select **Configuration**.

The System page is displayed with the General tab selected by default, as shown in Figure 5 on page 40.

2. Select the **Event Log** tab.

The Event log tab is shown in [Figure 40 on page 129.](#page-128-0)

- 3. In the Log Settings section, click the **Clear Log** checkbox.
- 4. Click the button next to the location of the log you want to clear, either Permanent or Temporary.
- 5. Click **Apply** to activate the settings on the switch.

#### <span id="page-135-1"></span>**Saving the Event Log to a File** You can save the event log to a file to review later. The file is saved as an ASCII file so that you can also email the file to someone else for troubleshooting.

To save the event log to a file, perform the following procedure:

1. From the home page, select **Configuration**.

The System page is displayed with the General tab selected by default, as shown in Figure 5 on page 40.

2. Select the **Event Log** tab.

The Event log tab is shown in [Figure 40 on page 129.](#page-128-0)

- 3. In the **Filter Settings and Actions** section, select the type of events you want to save to the file.
- 4. In the **Save Filename** field, enter a name for the file with a .log file name extension.
- 5. Click **Save**.

The log file is saved on the switch as an ASCII file.

6. To upload the file to your management station for viewing or sending with an email, refer to "Uploading a File" on page 125.

## <span id="page-137-0"></span>**Working with Log Outputs**

Instead of checking the log files on each individual switch, you can create an output definition that defines the events that are sent to a syslog server. From this central point, you can monitor all the AT-9400 Series switches in your network. This is called a log output file. For more information about log output files, refer to Chapter 12, "Event Log," in the *AT-S63 Management Software Menus Interface User's Guide*.

This section contains the following topics:

- □ ["Configuring a Log Output Definition," next](#page-137-2)
- □ ["Viewing a Log Output Definition" on page 140](#page-139-0)
- ["Modifying a Log Output Definition" on page 142](#page-141-0)
- D ["Deleting a Log Output Definition" on page 144](#page-143-0)

<span id="page-137-2"></span>**Configuring a** To configure a log output, perform the following procedure:

**Log Output Definition**

1. From the home page, select **Configuration**.

The System page is displayed with the General tab selected by default, as shown in Figure 5 on page 40.

2. Select the **Event Log** tab.

The Event log tab is shown in [Figure 40 on page 129.](#page-128-0)

3. In the Configure Log Outputs section, click **Create**.

The Create Log Output page is shown in [Figure 44](#page-137-1).

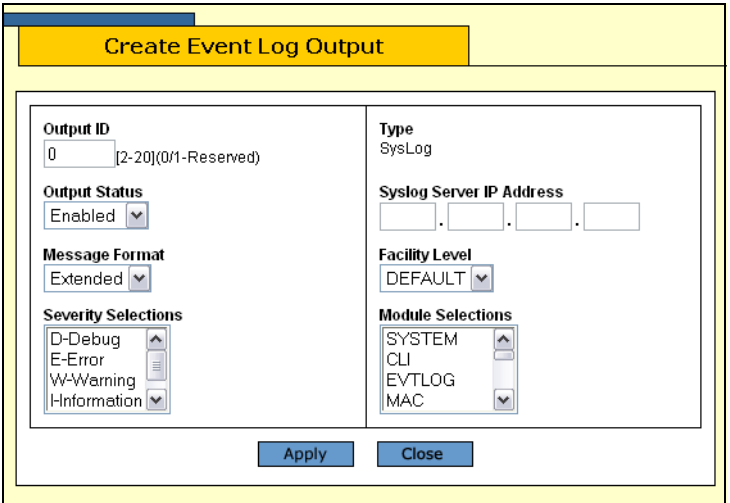

<span id="page-137-1"></span>Figure 44. Create Event Log Output Page

4. Configure the following parameters as necessary:

#### **Output ID**

An ID number for the log output.

#### **Output Status**

Specifies whether or not the output is sent to the syslog server. The options are:

Enabled - Sends the output to the syslog server. Message generation is automatically enabled when you specify the IP address for the syslog server.

Disabled - The output is not sent to the syslog server even if an IP address is defined.

#### **Message Format**

Specifies the format of the messages sent to the syslog server. The options are:

Extended - Displays the time, module, severity, description, file name, line number, and event ID. This is the default.

Normal - Displays the time, module, severity, and description for each event.

#### **Severity Selections**

Specifies the severity of events you want to send to the syslog server. The possible options are:

ALL - All messages of the following types are displayed. This is the default.

Error - Only error messages are displayed. Error messages indicate that the switch operation is severely impaired.

Warning - Only warning messages are displayed. These messages indicate that an issue may require manager attention.

Information - Only informational messages are displayed. Informational messages display useful information that you can ignore during normal operation.

Debug - Debug messages provide detailed high-volume information that is intended only for technical support personnel.

Use <Ctrl>+click to select more than one severity at a time.

#### **Type**

The only available type is Syslog and you cannot change this.

#### **Syslog Server IP Address**

The IP address of the syslog server.

#### **Facility Level**

The numerical code to be added to the entries sent to the syslog server to group the entries according to the module or switch that produced them.

The facility levels are described in [Table 3](#page-139-1).

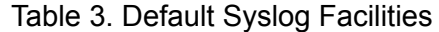

<span id="page-139-1"></span>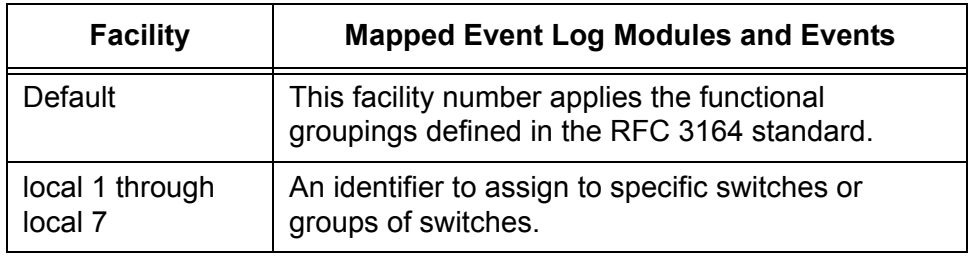

#### **Note**

For further information about the syslog facility levels, refer to Chapter 12, "Event Log" in the *AT-S63 Management Software Menus Interface User's Guide*.

#### **Module Selections**

Specifies the AT-S63 management software module(s) whose events you want to send to the syslog server. To select more than one, use <Ctrl>+click. For a list of modules, refer to [Table 1 on page 132.](#page-131-0)

- 5. Click **Apply**.
- 6. From the Configuration menu, select the **Save Config** option to permanently save your changes. (This option is not displayed if there are no changes to save.)

### <span id="page-139-0"></span>**Viewing a Log Output Definition**

- To view an existing log output definition, perform the following procedure:
	- 1. From the home page, select **Monitoring**.

The System page is displayed with the General tab selected by default, as shown in [Figure 6 on page 44](#page-43-0).

2. Select the **Event Log** tab.

The Event Log tab is shown in [Figure 41 on page 130](#page-129-1).

3. In the Configured Log Outputs section, select a log output from the list and click **View**.

The View Log Output page is shown in [Figure 45](#page-140-0).

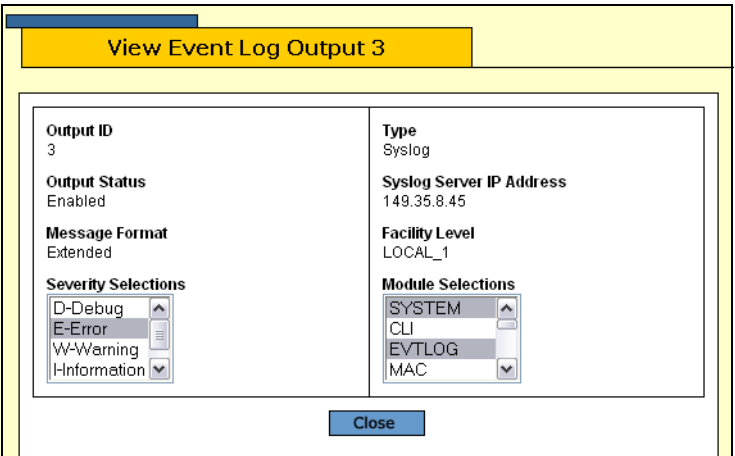

Figure 45. View Event Log Output Page

<span id="page-140-0"></span>This page displays the following information:

#### **Output ID**

An ID number for the log output.

#### **Output Status**

Whether or not the output is sent to the syslog server, either enabled or disabled.

#### **Message Format**

The format of the messages sent to the syslog server.

#### **Severity Selections**

The severity of events sent to the syslog server. Scroll the list to view all the selections.

#### **Type**

The only available type is Syslog and you cannot change this.

#### **Syslog Server IP Address**

The IP address of the syslog server.

#### **Facility Level**

The numerical code to be added to the entries sent to the syslog server to group the entries according to the module or switch that produced them.

#### **Module Selections**

Specifies the AT-S63 management software module(s) whose events you want to send to the syslog server. Scroll the list to view all the modules that have been selected for this log output.

4. When you are done, click **Close**.

## <span id="page-141-0"></span>**Modifying a Log Output Definition**

To modify a log output definition, perform the following procedure:

1. From the home page, select **Configuration**.

The System page is displayed with the General tab selected by default, as shown in Figure 5 on page 40.

2. Select the **Event Log** tab.

The Event log tab is shown in [Figure 40 on page 129.](#page-128-0)

3. In the Configure Log Outputs section, Select the log output file that you want to modify and click **Modify**.

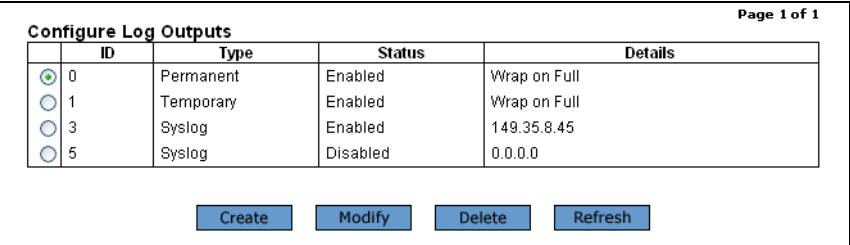

The Configure Log Outputs section is shown in [Figure 46.](#page-141-2)

Figure 46. Configure Log Outputs Section

<span id="page-141-2"></span>The Modify Event Log Output page is shown in [Figure 47.](#page-141-1)

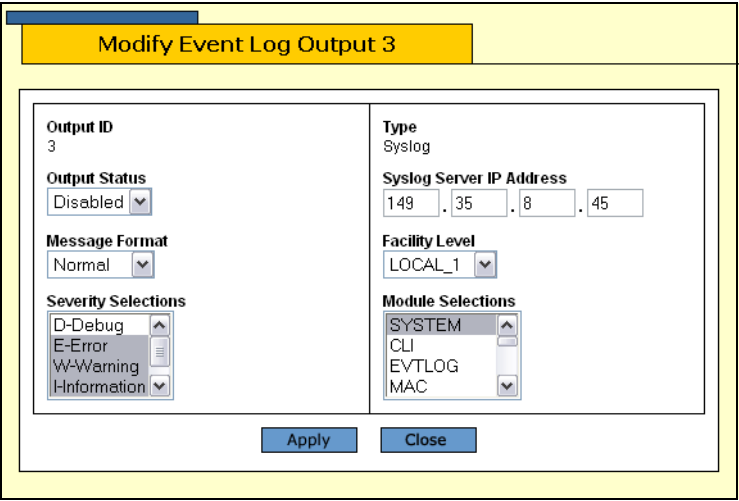

Figure 47. Modify Event Log Output Page

<span id="page-141-1"></span>4. Modify the following parameters as necessary:

### **Output ID**

An ID number for the log output.

#### **Output Status**

Specifies whether or not the output is sent to the syslog server. The options are:

Enabled - Sends the output to the syslog server. Message generation is automatically enabled when you specify the IP address for the syslog server.

Disabled - The output is not sent to the syslog server even if an IP address is defined.

#### **Message Format**

Specifies the format of the messages sent to the syslog server. The options are:

Extended - Displays the time, module, severity, description, file name, line number, and event ID. This is the default.

Normal - Displays the time, module, severity, and description for each event.

Severity Selections Specifies the severity of events you want to send to the syslog server. The possible options are:

ALL - All messages of the following types are displayed. This is the default.

Error - Only error messages are displayed. Error messages indicate that the switch operation is severely impaired.

Warning - Only warning messages are displayed. These messages indicate that an issue may require manager attention.

Information - Only informational messages are displayed. Informational messages display useful information that you can ignore during normal operation.

Debug - Debug messages provide detailed high-volume information that is intended only for technical support personnel.

Use <Ctrl>+click to select more than one severity at a time.

#### **Type**

The only available type is Syslog and you cannot change this.

#### **Syslog Server IP Address**

The IP address of the syslog server.

#### **Facility Level**

The numerical code to be added to the entries sent to the syslog server to group the entries according to the module or switch that produced them.

The facility levels are described in [Table 3 on page 140](#page-139-1).

#### **Module Selections**

Specifies the AT-S63 management software module(s) whose events you want to send to the syslog server. To select more than one, use <Ctrl>+click. For a list of modules, refer to [Table 1 on page 132.](#page-131-0)

- 5. Click **Apply** to apply the changes or **Close** to close the page without making changes.
- 6. From the Configuration menu, select the **Save Config** option to permanently save your changes. (This option is not displayed if there are no changes to save.)

<span id="page-143-0"></span>**Deleting a Log Output Definition**

- To delete a log output, perform the following procedure:
- 1. From the home page, select **Configuration**.

The System page is displayed with the General tab selected by default, as shown in Figure 5 on page 40.

2. Select the **Event Log** tab.

The Event log tab is shown in [Figure 40 on page 129.](#page-128-0)

3. In the Configure Log Outputs section, Select the log output file that you want to modify and click **Delete**.

The log output definition is deleted from the list.
# **Chapter 12 Classifiers**

You use classifiers to define traffic flows. This chapter contains the following sections:

- □ ["Configuring a Classifier" on page 146](#page-145-0)
- □ ["Modifying a Classifier" on page 149](#page-148-0)
- ["Deleting a Classifier" on page 151](#page-150-0)
- ["Displaying the Classifiers" on page 152](#page-151-0)

## **Note**

For background information about classifiers, refer to Chapter 13, "Classifiers," in the *AT-S63 Management Software Menus Interface User's Guide*.

# <span id="page-145-0"></span>**Configuring a Classifier**

To configure a classifier, perform the following procedure:

1. From the home page, select **Configuration**.

The System page is displayed with the General tab selected by default, as shown in Figure 5 on page 40.

2. From the Configuration menu, select the **Network Security** option.

The Network Security page is displayed with the Port Security tab selected by default, as shown in [Figure 48.](#page-145-1)

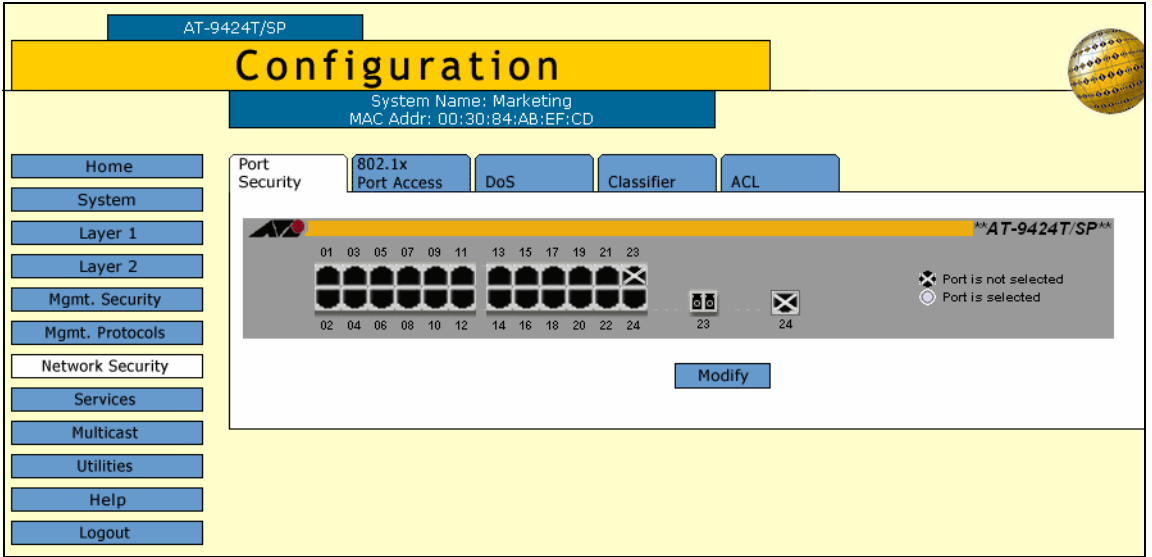

<span id="page-145-2"></span>Figure 48. Port Security Tab (Configuration)

<span id="page-145-1"></span>3. Select the **Classifier** tab.

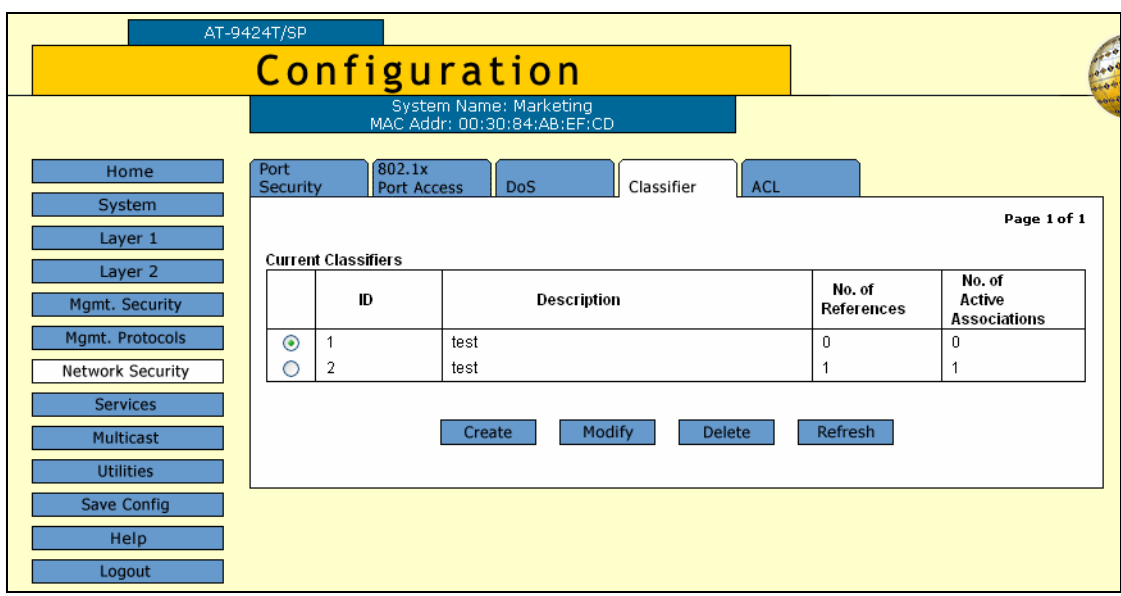

The Classifier tab is shown in [Figure 49](#page-146-0).

Figure 49. Classifier Tab (Configuration)

<span id="page-146-0"></span>4. Click **Create**.

The Create Classifier page is shown in [Figure 50](#page-146-1).

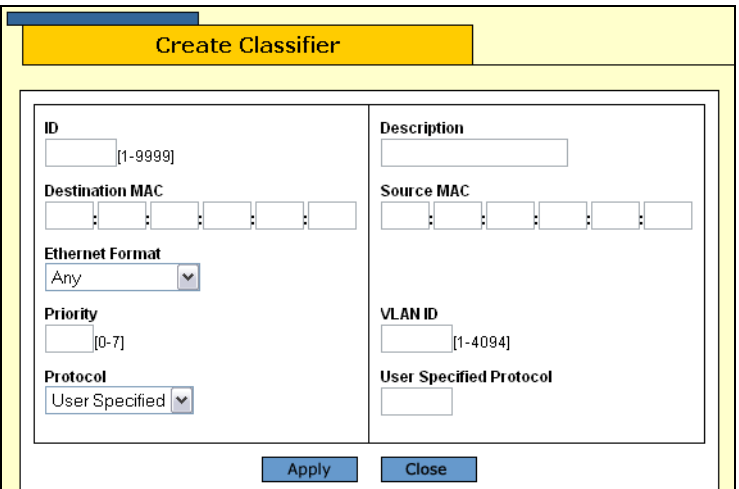

Figure 50. Create Classifier Page

<span id="page-146-1"></span>5. Configure the following parameters as desired:

# **ID**

The ID number of the classifier, a number between 1 and 9999. The default is the lowest available number.

## **Destination MAC**

The destination MAC address for this traffic flow.

# **Ethernet Format**

Specifies the type of Ethernet frame that needs to be classified. Select one of the following from the list:

- Any
- **D** Untagged
- **D** Tagged
- □ 802.2 Untagged
- □ 802.2 Tagged

### **Priority**

Specifies the priority value in the IEEE 802.1p tag control field that traffic belonging to this traffic class is assigned. The range is 0 to 7 with 0 (zero) as the lowest priority.

# **Protocol**

Specifies the protocol used to identify the traffic flow. Select one of the following from the list:

- **D** User specified
- $\Box$  IP
- $\Box$  ARP
- n RARP

# **Description**

A description of the classifier, up to 15 alphanumeric characters including spaces.

# **User Specified Protocol**

Specifies a protocol other than one of those listed in the Protocol list.

- 6. Click **Apply**.
- 7. From the Configuration menu, select the **Save Config** option to permanently save your changes. (This option is not displayed if there are no changes to save.)

# <span id="page-148-0"></span>**Modifying a Classifier**

To modify a classifier, perform the following procedure:

1. From the home page, select **Configuration**.

The System page is displayed with the General tab selected by default, as shown in Figure 5 on page 40.

2. From the Configuration menu, select the **Network Security** option.

The Network Security page is displayed with the Port Security tab selected by default, as shown in [Figure 48 on page 146](#page-145-1).

3. Select the **Classifier** tab.

The Classifier tab is shown in [Figure 49 on page 147](#page-146-0).

4. Click **Modify**.

The Modify Classifier page is shown in [Figure 51.](#page-148-1)

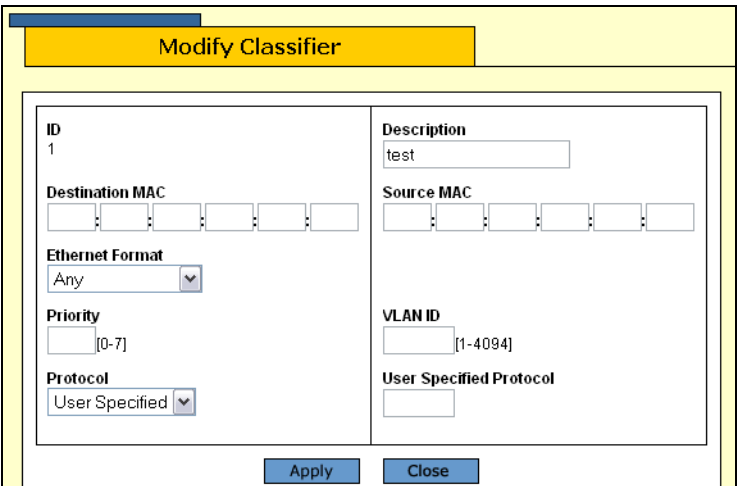

Figure 51. Modify Classifier Page

### <span id="page-148-1"></span>**Note**

You can modify a classifier if it has references associated with it, but not if it has active associations.

5. Modify the following parameters as necessary:

### **ID**

The ID number of the classifier, a number between 1 and 9999. The default is the lowest available number.

### **Destination MAC**

The destination MAC address for this traffic flow.

### **Ethernet Format**

Specifies the type of Ethernet frame that needs to be classified. Select one of the following from the list:

- Any
- **D** Untagged
- **D** Tagged
- □ 802.2 Untagged
- **D** 802.2 Tagged

### **Priority**

Specifies the priority value in the IEEE 802.1p tag control field that traffic belonging to this traffic class is assigned. The range is 0 to 7 with 0 (zero) as the lowest priority.

### **Protocol**

Specifies the protocol used to identify the traffic flow. Select one of the following from the list:

- **D** User specified
- $I$  IP
- $\n **ARP**\n$
- RARP

### **Description**

A description of the classifier, up to 15 alphanumeric characters including spaces.

### **VLAN ID**

The ID number of the VLAN that identifies a traffic flow.

#### **User Specified Protocol**

Specifies a protocol other than one of those listed in the Protocol list.

- 6. Click **Apply**.
- 7. From the Configuration menu, select the **Save Config** option to permanently save your changes. (This option is not displayed if there are no changes to save.)

# <span id="page-150-0"></span>**Deleting a Classifier**

To delete a classifier, perform the following procedure:

1. From the home page, select **Configuration**.

The System page is displayed with the General tab selected by default, as shown in Figure 5 on page 40.

2. From the Configuration menu, select the **Network Security** option.

The Network Security page is displayed with the Port Security tab selected by default, as shown in [Figure 48 on page 146](#page-145-1).

3. Select the **Classifier** tab.

The Classifier tab is shown in [Figure 49 on page 147](#page-146-0).

4. Click the button next to the classifier you want to delete and click **Delete**.

### **Note**

You cannot delete a classifier if it belongs to an ACL or QoS policy that has already been assigned to a port. You must first remove the port assignments from the ACL or policy before you can delete the classifier.

5. From the Configuration menu, select the **Save Config** option to permanently save your changes. (This option is not displayed if there are no changes to save.)

# <span id="page-151-0"></span>**Displaying the Classifiers**

To display the classifiers, perform the following procedure:

1. From the Home page, select **Monitoring**.

The Monitoring System page is displayed with the General tab selected by default, as shown in [Figure 6 on page 44.](#page-43-0)

### **Note**

You can access the Classifiers tab either through the Network Security menu option or through the Services menu option. This procedure uses the path through the Services menu option.

2. From the Monitoring menu, select **Services**.

The Services menu is displayed with the CoS tab selected by default, as shown in [Figure 52](#page-151-1).

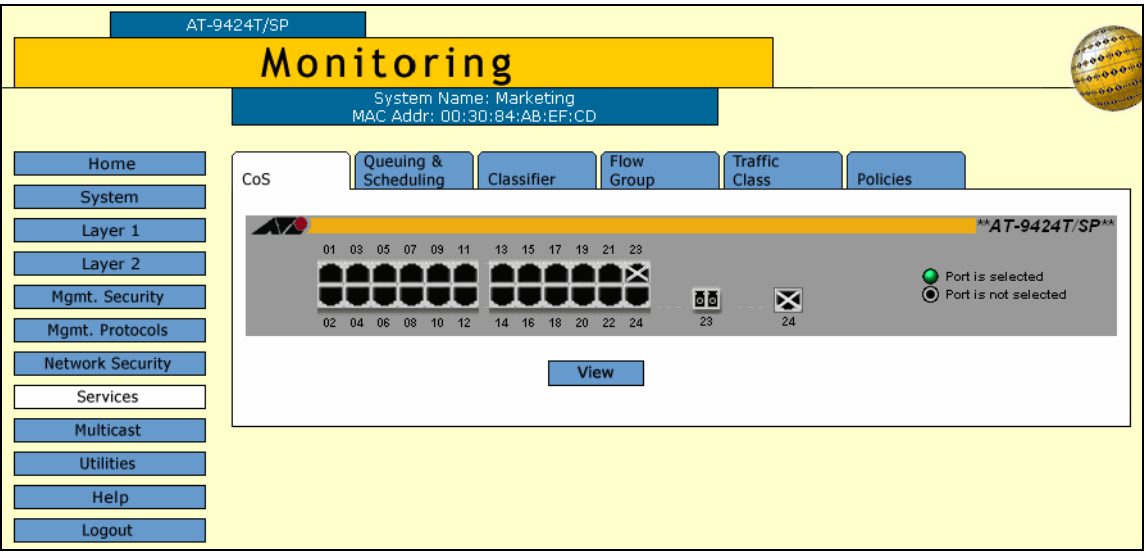

<span id="page-151-2"></span>Figure 52. CoS Tab (Monitoring)

<span id="page-151-1"></span>3. Select the **Classifiers** tab.

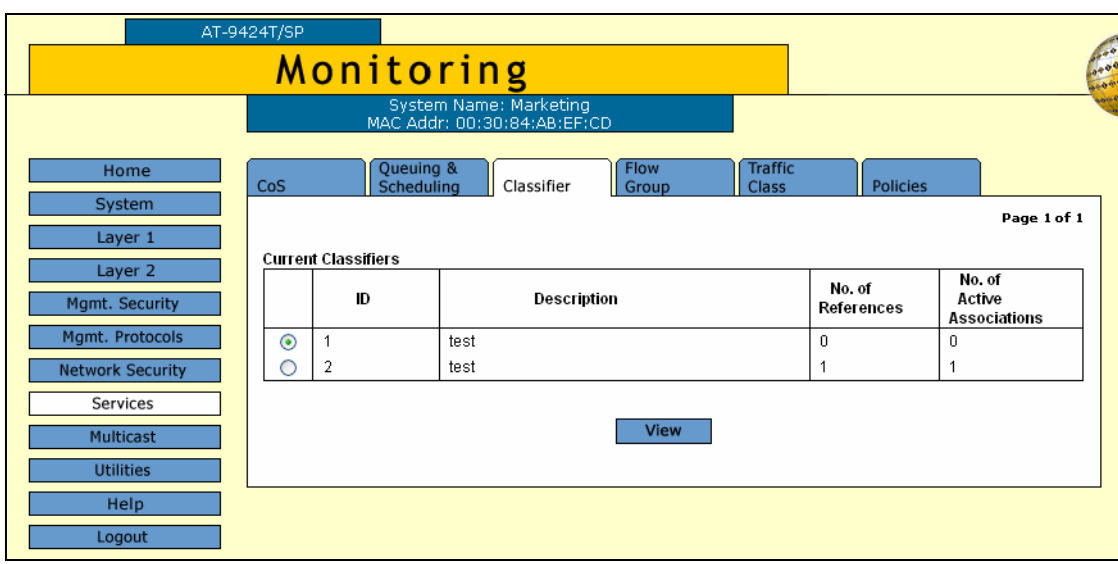

The Classifiers tab is shown in [Figure 53.](#page-152-0)

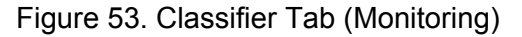

<span id="page-152-0"></span>The Classifier tab displays a table of the currently configured classifiers that contains the following columns of information:

### **ID**

The ID of the classifier.

### **Description**

A description of the classifier.

### **No. of References**

The number of times the classifier has been referred to by an ACL or a flow group.

### **No. of Active Associations**

A classifier is active if the corresponding ACL or flow group to which it is attached is active. This item shows the number of such associations that are active.

4. To display detailed information about a classifier, select the classifier and click **View**.

**View Classifier** ID Description test Source MAC **Destination MAC** Not defined Not defined **Ethernet Format NA** Priority **VLAN ID** None None Protocol **User Specified Protocol** User Specified None Close

The View Classifier page opens, as shown in [Figure 54](#page-153-0).

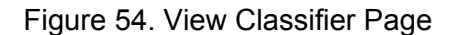

<span id="page-153-0"></span>The View Classifier page displays the following information:

### **ID**

The classifier ID.

### **Destination MAC**

The destination MAC address for this traffic flow.

# **Ethernet Format**

The type of Ethernet frames that will be classified.

#### **Priority**

The priority value in the IEEE 802.1p tag control field that traffic belonging to this traffic class is assigned.

### **Protocol**

The protocol used to identify the traffic flow.

# **Description**

A description of the classifier.

# **Source MAC**

The source MAC address.

# **VLAN ID**

The ID number of the VLAN that identifies a traffic flow.

### **User Specified Protocol**

A protocol other than one of those listed in the Protocol list, if any.

5. Click **Close** to close the page.

# **Chapter 13 Access Control Lists**

An access control list (ACL) is a tool for managing network traffic. This chapter contains the following sections:

- □ ["Configuring an Access Control List" on page 156](#page-155-0)
- □ ["Modifying an Access Control List" on page 158](#page-157-0)
- ["Displaying the Access Control Lists" on page 160](#page-159-0)

## **Note**

For background information about access control lists, refer to Chapter 14, "Access Control Lists," in the *AT-S63 Management Software Menus Interface User's Guide*.

# <span id="page-155-0"></span>**Configuring an Access Control List**

To configure an access control list, perform the following procedure:

1. From the home page, select **Configuration**.

The System page is displayed with the General tab selected by default, as shown in Figure 5 on page 40.

2. From the Configuration menu, select the **Network Security** option.

The Network Security page is displayed with the Port Security tab selected by default, as shown in [Figure 48 on page 146.](#page-145-2)

3. Select the **ACL** tab.

The ACL tab is shown in [Figure 55](#page-155-1).

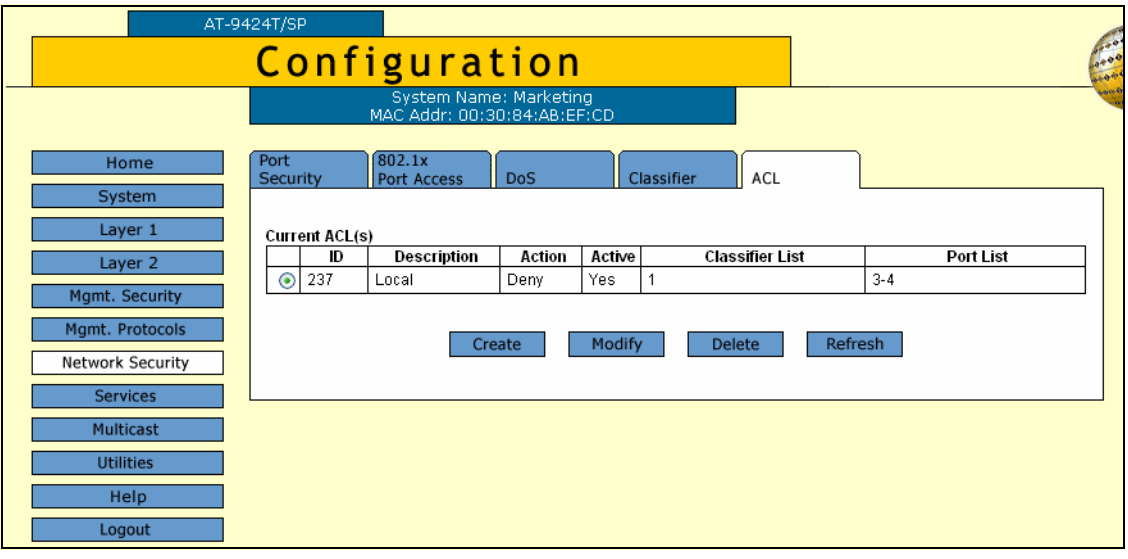

Figure 55. ACL Tab (Configuration)

<span id="page-155-1"></span>4. Click **Create**.

The Create ACLs page is displayed, as shown in [Figure 56](#page-156-0).

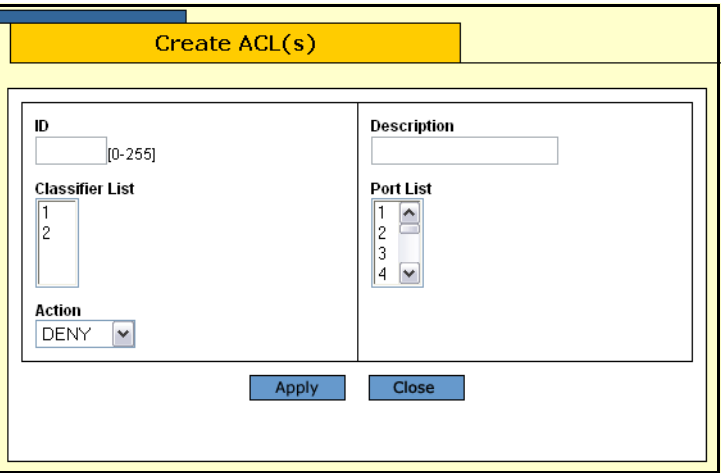

Figure 56. Create ACLs Page

<span id="page-156-0"></span>5. Configure the following parameters:

# **ID**

Specifies the ID number for the ACL. Every ACL on the switch must have a unique ID number. The range is 0 to 255 and the default is the lowest unused number.

### **Classifier List**

The classifiers assigned to this ACL. You must create the classifiers before you assign them to an ACL.

# **Action**

Specifies whether the ACL discards (0) or accepts (1) the ingress packets. The default is to discard the packets.

# **Description**

Specifies a description for the ACL. A description can be up to 15 alphanumeric characters, including spaces.

# **Port List**

Specifies the ports where the ACL is assigned. Select the ports from the list using <Ctrl> click to select more than one.

# 6. Click **Apply**.

7. From the Configuration menu, select the **Save Config** option to permanently save your changes. (This option is not displayed if there are no changes to save.)

# <span id="page-157-0"></span>**Modifying an Access Control List**

To modify an access control list, perform the following procedure:

1. From the home page, select **Configuration**.

The System page is displayed with the General tab selected by default, as shown in Figure 5 on page 40.

2. From the Configuration menu, select the **Network Security** option.

The Network Security page is displayed with the Port Security tab selected by default, as shown in [Figure 48 on page 146.](#page-145-2)

3. Select the **ACL** tab.

The ACL tab is shown in [Figure 55 on page 156](#page-155-1).

4. Select the ACL you want to modify and click **Modify.**

The Modify ACLs page is displayed, as shown in [Figure 57](#page-157-1).

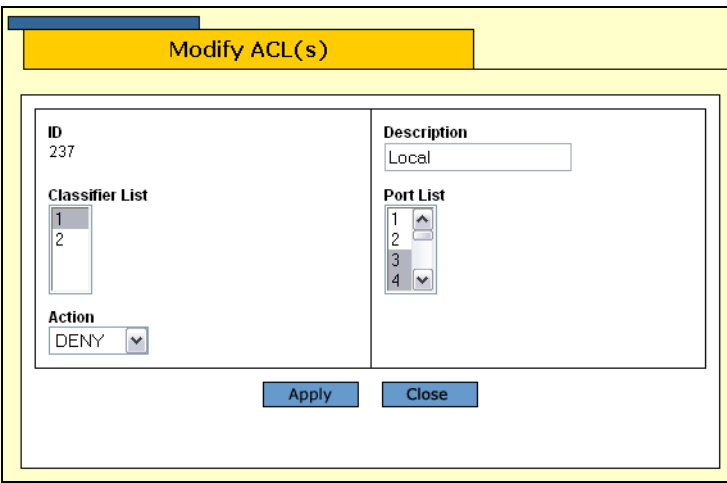

Figure 57. Modify ACLs Page

<span id="page-157-1"></span>5. Configure the following parameters as necessary:

# **ID**

Specifies the ID number for the ACL. Every ACL on the switch must have a unique ID number. The range is 0 to 255 and the default is the lowest unused number.

### **Classifier List**

The classifiers assigned to this ACL. You must create the classifiers before you assign them to an ACL.

### **Action**

Specifies whether the ACL discards (0) or accepts (1) the ingress packets. The default is to discard the packets.

#### **Description**

Specifies a description for the ACL. A description can be up to 15 alphanumeric characters, including spaces.

#### **Port List**

Specifies the ports where the ACL is assigned. Select the ports from the list using <Ctrl> click to select more than one.

- 6. Click **Apply.**
- 7. From the Configuration menu, select the **Save Config** option to permanently save your changes. (This option is not displayed if there are no changes to save.)

# <span id="page-159-0"></span>**Displaying the Access Control Lists**

To display the current ACLs, perform the following procedure:

1. From the Home page, select **Monitoring**.

The Monitoring System page is displayed with the General tab selected by default, as shown in [Figure 6 on page 44.](#page-43-0)

2. From the Monitoring menu, select **Network Security**.

The Network Security page is displayed with the Port Security tab selected by default, as shown in [Figure 58.](#page-159-1)

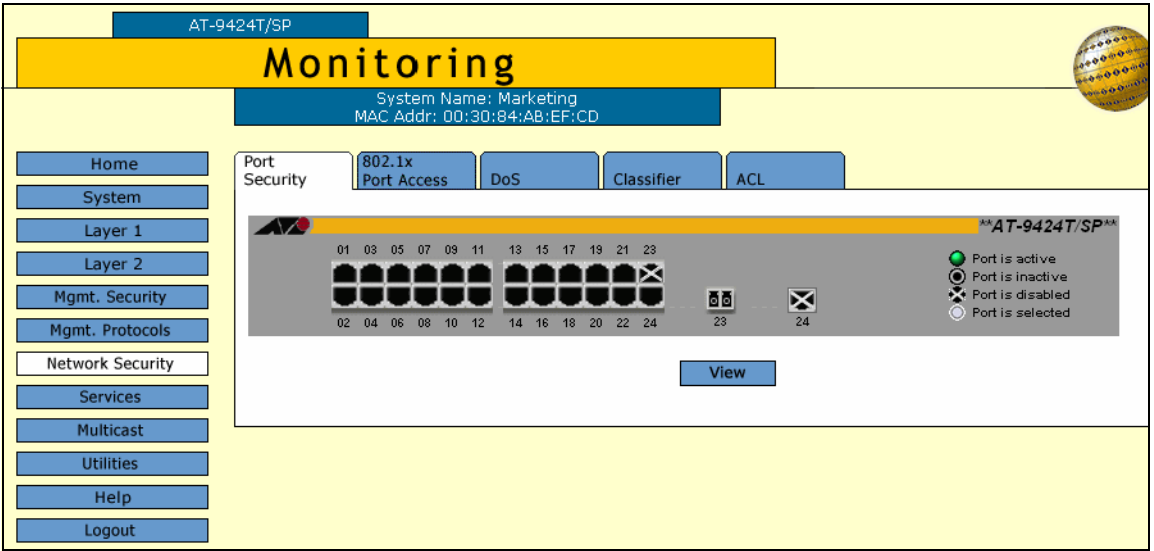

<span id="page-159-2"></span>Figure 58. Port Security Tab (Monitoring)

<span id="page-159-1"></span>3. Select the **ACL** tab.

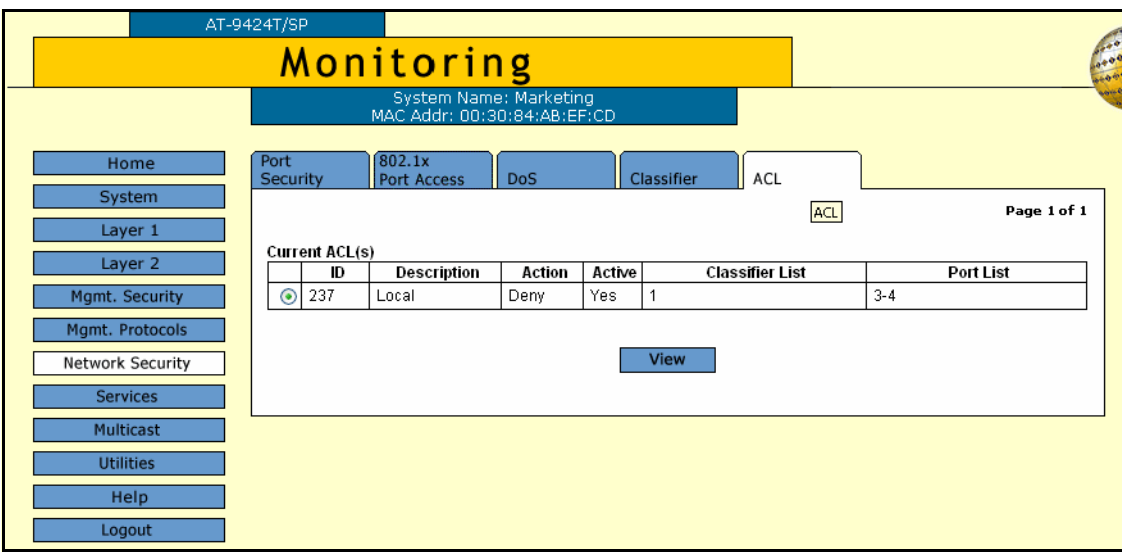

The ACL tab is shown in [Figure 59](#page-160-0).

<span id="page-160-0"></span>The ACL tab displays a table of the currently configured ACLs that contains the following columns of information:

### **ID**

The ID number for the ACL.

# **Description**

A description of the ACL.

### **Action**

Shows whether the ACL discards (0) or accepts (1) the packets.

#### **Active**

Whether or not the ACL is active on the ports.

# **Classifier List**

The classifiers assigned to this ACL.

### **Port List**

The ports where the ACL is assigned.

4. To view detailed information about an ACL, select the ACL and click **View.**

Figure 59. ACL Tab (Monitoring)

The View ACLs page opens, as shown in [Figure 60](#page-161-0).

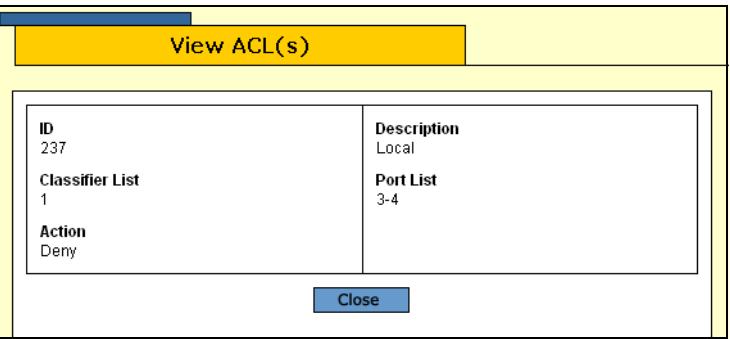

Figure 60. View ACLs Page

<span id="page-161-0"></span>The View ACLs page displays the following information:

# **ID**

The ID number for the ACL.

# **Description**

A description of the ACL.

# **Classifier List**

The classifiers assigned to this ACL.

# **Port List**

The ports where the ACL is assigned.

# **Action**

Shows whether the ACL discards (0) or accepts (1) the packets.

5. Click **Close**.

This chapter contains instructions on how to configure the Denial of Service defense feature on the switch. The sections include:

- ["Configuring Denial of Service Defense" on page 164](#page-163-0)
- ["Displaying the DoS Settings" on page 167](#page-166-0)

### **Note**

For background information on denial of service defense, refer to Chapter 15, "Denial of Service Defense," in the *AT-S63 Management Software Menus Interface User's Guide*.

# <span id="page-163-0"></span>**Configuring Denial of Service Defense**

To configure the ports on the switch for Denial of Service attack defense, perform the following procedure:

1. From the home page, select **Configuration**.

The System page is displayed with the General tab selected by default, as shown in Figure 5 on page 40.

2. From the Configuration menu, select the **Network Security** option.

The Network Security page is displayed with the 802.1x Port Access tab selected by default, as shown in [Figure 48 on page 146](#page-145-2).

3. Select the **DoS** tab.

The DoS tab is shown in [Figure 61](#page-163-1).

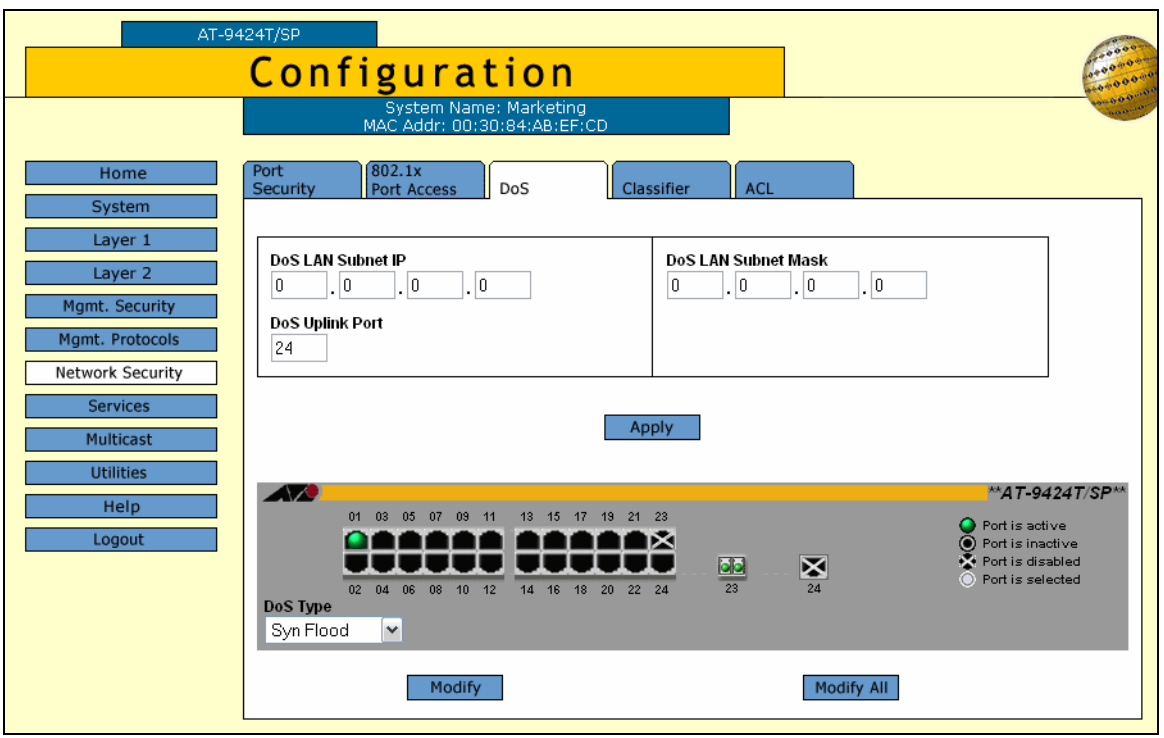

Figure 61. DoS Tab (Configuration)

- <span id="page-163-1"></span>4. If you are implementing the SMURF or Land defense, you must provide an IP address and mask for your LAN. To do this, complete the following procedure: Otherwise, skip ahead to Step 5.
	- a. In the DoS LAN Subnet IP field, enter the IP address of one of the devices connected to the switch, preferably the lowest IP address.
- b. In the DoS Subnet Mask field, enter the LAN's mask. enter the mask. A binary "1" indicates the switch should filter on the corresponding bit of the IP address, while a "0" indicates that it should not. As an example, assume that the devices connected to a switch are using the IP address range 149.11.11.1 to 149.11.11.50. The mask would be 0.0.0.63.
- c. If you are activating the Land defense, in the DoS Uplink Port field enter the number of the port connected to the device (e.g., DSL router) that leads outside your network. You can specify only one uplink port.
- 5. Click the ports in the switch image where you want to enable or disable a defense mechanism.
- 6. Using the DoS Type list, select the type of denial of service attack you want to either enable or disable on the ports. The possible selections are:
	- Syn Flood attack
	- Smurf attack
	- □ Land attack
	- $\Box$  Tear drop attack
	- **Ping of death attack**
	- **D** IP Options
- 7. Click **Modify**. To configure all the ports, click **Modify All**.

The DoS Configuration for Ports page opens. The page shown in [Figure 62](#page-164-0) is for IP Options.

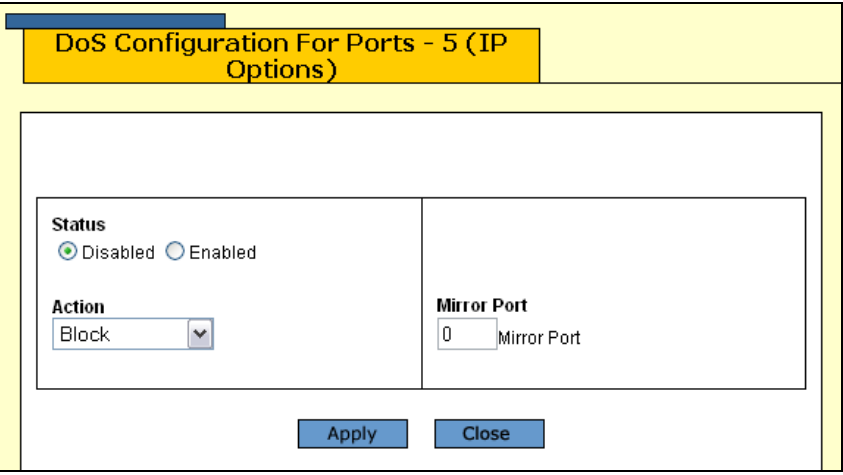

Figure 62. DoS Configuration for Ports Page

<span id="page-164-0"></span>8. Configure the following parameters as necessary:

### **Status**

Click Enable or Disable to enable or disable DoS on the selected ports.

### **Action**

The action a port takes when an intruder packet is received. Although five possible selections are shown in the Action list box, they all do the same thing: block the packet, record the event, and drop the packet. This option applies only to the IP Options defense.

### **Mirror Port**

This option applies to the Land, Tear Drop, Ping of Death, and IP Options. You can use this option to copy offending traffic to another port on the switch. You can specify only one mirror port. Specifying a mirror port is not required.

### 9. Click **Apply**.

The defense is immediately activated on the ports.

10. From the Configuration menu, select the **Save Config** option to permanently save your changes. (This option is not displayed if there are no changes to save.)

# <span id="page-166-0"></span>**Displaying the DoS Settings**

To display the DoS settings, perform the following procedure:

1. From the Home page, select **Monitoring**.

The Monitoring System page is displayed with the General tab selected by default, as shown in [Figure 6 on page 44](#page-43-0).

2. From the Monitoring menu, select **Network Security**.

The Network Security page is displayed with the Port Security tab selected by default, as shown in [Figure 58 on page 160](#page-159-2).

3. Select the **DoS** tab.

The DoS tab is shown in [Figure 63](#page-166-1).

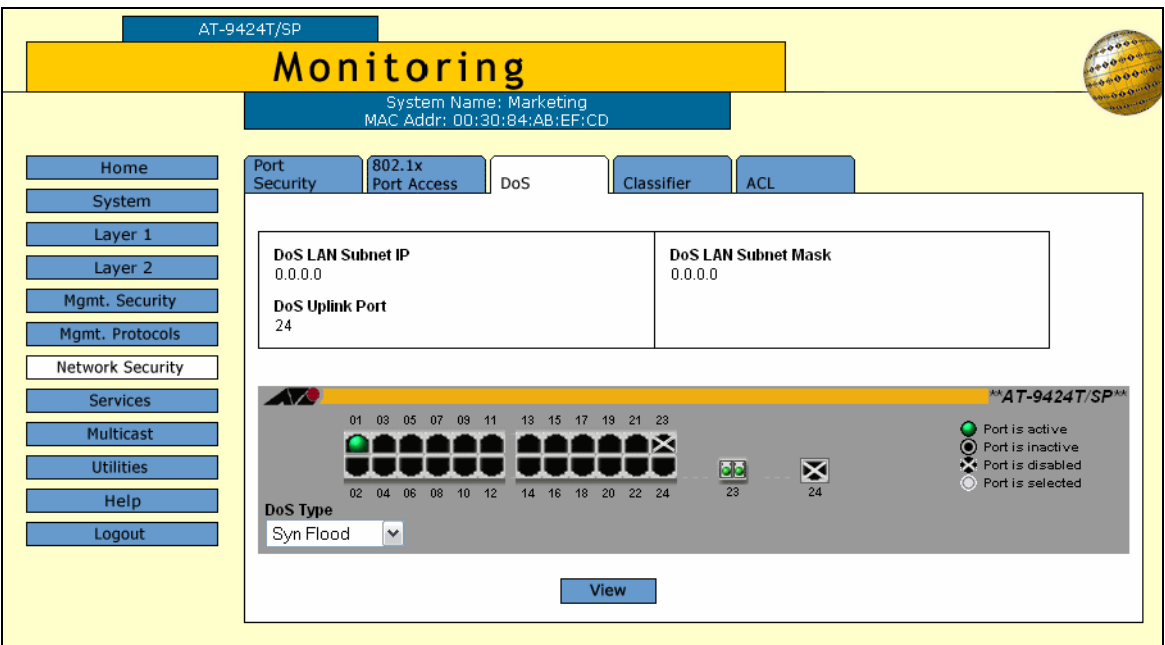

Figure 63. DoS Tab (Monitoring)

- <span id="page-166-1"></span>4. Click the port whose DoS settings you want to view. You can select more than one port at a time.
- 5. Using the DoS Type list, select the type of denial of service defense whose settings you want to view.
- 6. Click **View**.

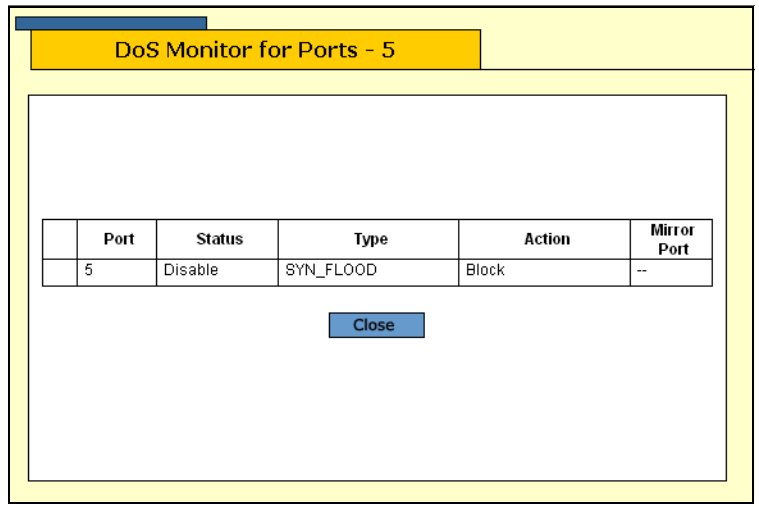

The DoS Monitor for Port page opens, as shown in [Figure 64.](#page-167-0)

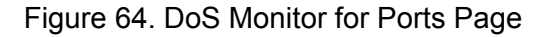

<span id="page-167-0"></span>The page displays a table that contains the following columns of information:

### **Port**

The port number.

# **Status**

Whether DoS is enabled or disabled on the port.

# **Type**

The type of DoS prevention.

# **Action**

The action a port takes when an intruder packet is received. Although five possible selections are shown in the Action list box, they all do the same thing: block the packet, record the event, and drop the packet. This column is only displayed for the IP Options defense.

# **Mirror Port**

The port on the switch to which offending traffic is copied.

This chapter contains instructions on how to configure Quality of Service (QoS). This chapter contains the following procedures:

- □ ["Managing Flow Groups" on page 170](#page-169-0)
- □ ["Managing Traffic Classes" on page 176](#page-175-0)
- **D** ["Managing Policies" on page 184](#page-183-0)

# **Note**

For background information on QoS, refer to Chapter 16, "Quality of Service," in the *AT-S63 Management Software Menus Interface User's Guide*.

# <span id="page-169-0"></span>**Managing Flow Groups**

Flow groups are groups of classifiers that group together similar traffic flows. This section contains the following procedures:

- □ ["Configuring Flow Groups," next](#page-169-2)
- □ ["Modifying a Flow Group" on page 172](#page-171-0)
- □ ["Deleting a Flow Group" on page 173](#page-172-1)
- ["Displaying Flow Groups" on page 173](#page-172-0)

<span id="page-169-2"></span>**Configuring Flow Groups** To configure a flow group, perform the following procedure:

1. From the home page, select **Configuration**.

The System page is displayed with the General tab selected by default, as shown in Figure 5 on page 40.

2. From the Configuration menu, select the **Services** option.

The Services page is displayed with the CoS tab selected by default, as shown in [Figure 65](#page-169-1).

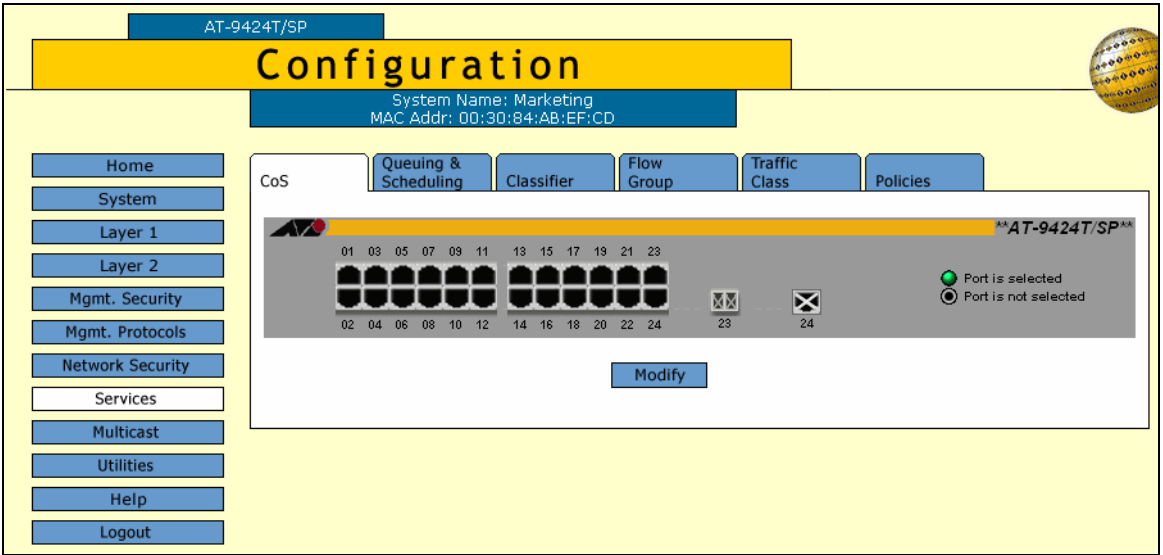

Figure 65. CoS Tab (Configuration)

<span id="page-169-1"></span>3. Select the **Flow Group** tab.

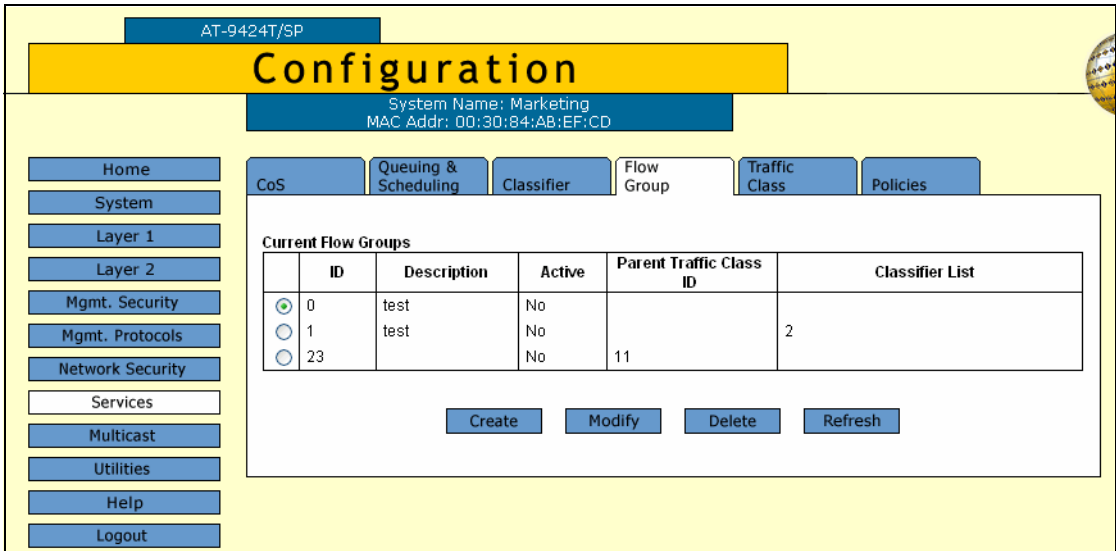

The Flow Group tab is shown in [Figure 66.](#page-170-0)

Figure 66. Flow Group Tab (Configuration)

<span id="page-170-0"></span>4. Click **Create**.

The Create Flow Group page opens, as shown in [Figure 67.](#page-170-1)

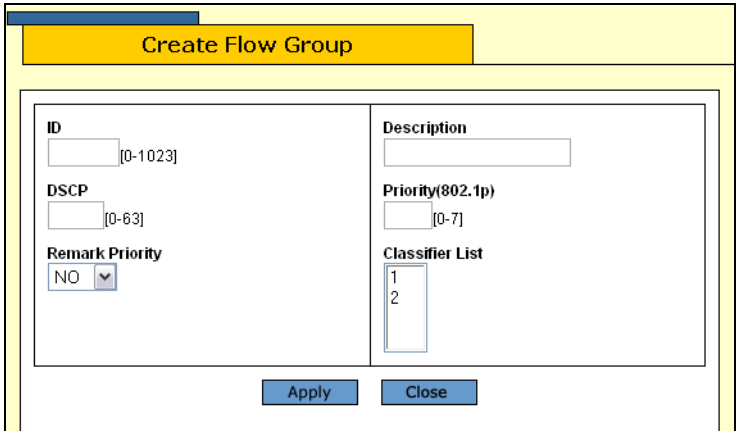

Figure 67. Create Flow Group Page

<span id="page-170-1"></span>5. Configure the following parameters as necessary:

# **ID**

Specifies the ID number for this flow group. The range is 0 to 1023.

### **DSCP**

Specifies a replacement value to write into the DSCP (TOS) field of the packets. The range is 0 to 63.

# **Remark Priority**

Replaces the user priority value in the packets with the new value specified in the Priority parameter.

### **Description**

Specifies the flow group description. A description can be up to 15 alphanumeric characters, including spaces.

### **Priority (802.1p)**

Specifies a new user priority value for the packets. The range is 0 to 7.

### **Classifier List**

The classifiers to be assigned to the policy. The specified classifiers must already exist. To select more than one classifier, use <Ctrl> click.

- 6. Click **Apply**.
- 7. From the Configuration menu, select the **Save Config** option to permanently save your changes. (This option is not displayed if there are no changes to save.)
- <span id="page-171-0"></span>**Modifying a Flow** To modify a flow group, perform the following procedure:

# **Group**

1. From the home page, select **Configuration**.

The System page is displayed with the General tab selected by default, as shown in Figure 5 on page 40.

2. From the Configuration menu, select the **Services** option.

The Services page is displayed with the CoS tab selected by default, as shown in [Figure 65 on page 170](#page-169-1).

3. Select the flow group you want to modify and click **Modify**.

The Modify Flow Group page is displayed, as shown in [Figure 68](#page-171-1).

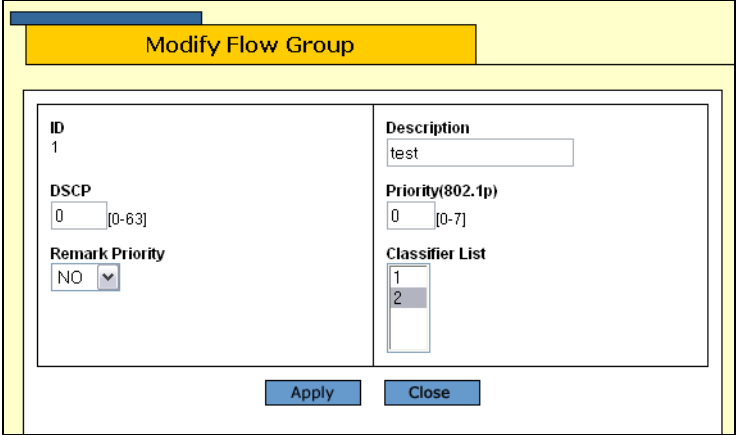

<span id="page-171-1"></span>Figure 68. Modify Flow Group Page

4. Configure the following parameters as necessary:

### **ID**

Specifies the ID number for this flow group. The range is 0 to 1023.

### **DSCP**

Specifies a replacement value to write into the DSCP (TOS) field of the packets. The range is 0 to 63.

### **Remark Priority**

Replaces the user priority value in the packets with the new value specified in the Priority parameter.

### **Description**

Specifies the flow group description. A description can be up to 15 alphanumeric characters, including spaces.

#### **Priority (802.1p)**

Specifies a new user priority value for the packets. The range is 0 to 7.

### **Classifier List**

The classifiers to be assigned to the policy. The specified classifiers must already exist. To select more than one classifier, use <Ctrl> click.

- 5. Click **Apply**.
- 6. From the Configuration menu, select the **Save Config** option to permanently save your changes. (This option is not displayed if there are no changes to save.)
- <span id="page-172-1"></span>**Deleting a Flow** To delete a flow group, perform the following procedure:

**Group**

1. From the home page, select **Configuration**.

The System page is displayed with the General tab selected by default, as shown in Figure 5 on page 40.

2. From the Configuration menu, select the **Services** option.

The Services page is displayed with the CoS tab selected by default, as shown in [Figure 65 on page 170](#page-169-1).

3. Select the flow group you want to delete and click **Delete**.

The flow group is deleted from the list.

# <span id="page-172-0"></span>**Displaying Flow Groups**

- To display the flow groups, perform the following procedure:
- 1. From the Home page, select **Monitoring**.

The Monitoring System page is displayed with the General tab selected by default, as shown in [Figure 6 on page 44](#page-43-0).

### **Note**

You can access the Classifiers tab either through the Network Security menu option or through the Services menu option. This procedure uses the path through the Services menu option.

2. From the Monitoring menu, select the **Services** option.

The Services menu is displayed with the CoS tab selected by default, as shown in [Figure 52 on page 152](#page-151-2).

3. Select the **Flow Group** tab.

The Flow Group tab is shown in [Figure 69.](#page-173-0)

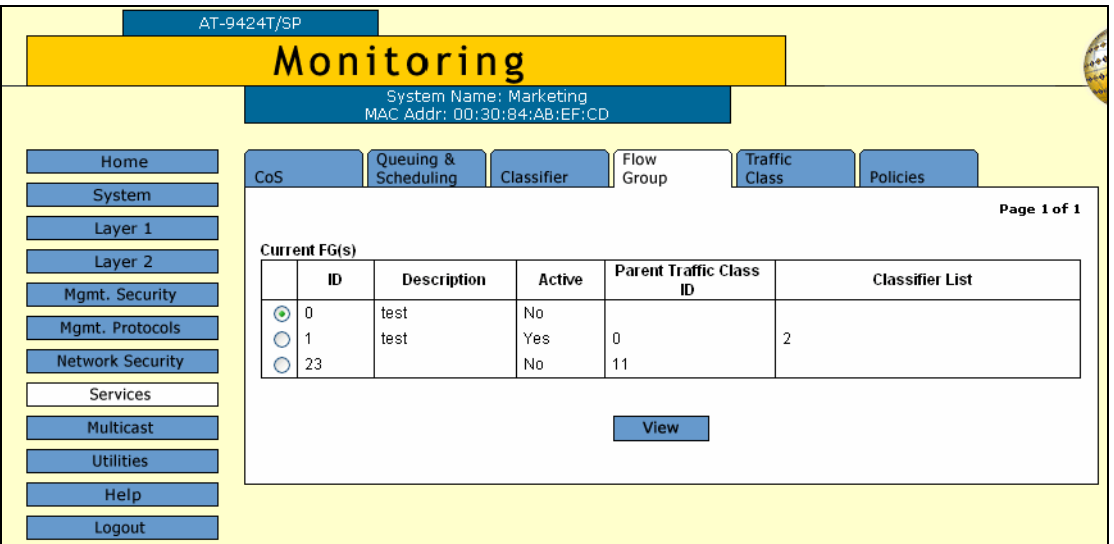

Figure 69. Flow Group Tab (Monitoring)

<span id="page-173-0"></span>The Flow Group tab displays the currently configured flow groups in a table that contains the following columns of information:

### **ID**

The ID number for this flow group.

### **Description**

The flow group description.

#### **Active**

Whether or not the flow group is active.

#### **Parent Traffic Class ID**

The traffic class associated with this flow group. This information is for display only.

# **Classifier List**

The classifiers assigned to the flow group.

4. To display detailed information about a flow group, select the flow group and click **View**.

The View Flow Group page is shown in [Figure 70.](#page-174-0)

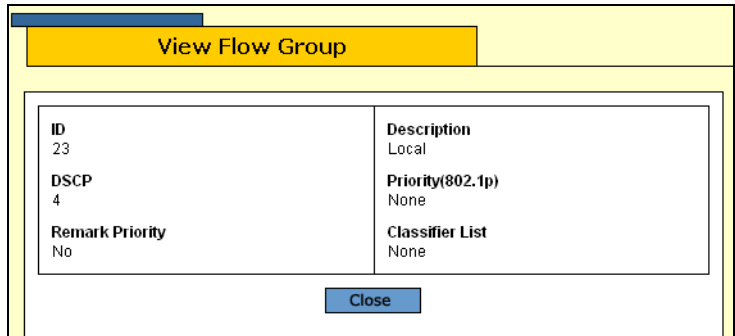

Figure 70. View Flow Group Page

<span id="page-174-0"></span>The View Flow Group page displays the following information:

# **ID**

The ID number for this flow group.

### **Description**

The flow group description.

# **DSCP**

The replacement value to write into the DSCP (TOS) field of the packets.

# **Priority**

The new user priority value for the packets.

### **Remark Priority**

Replaces the user priority value in the packets with the new value specified in the Priority parameter.

### **Classifier List**

The classifiers assigned to the flow group.

5. Click **Close**.

# <span id="page-175-0"></span>**Managing Traffic Classes**

<span id="page-175-2"></span>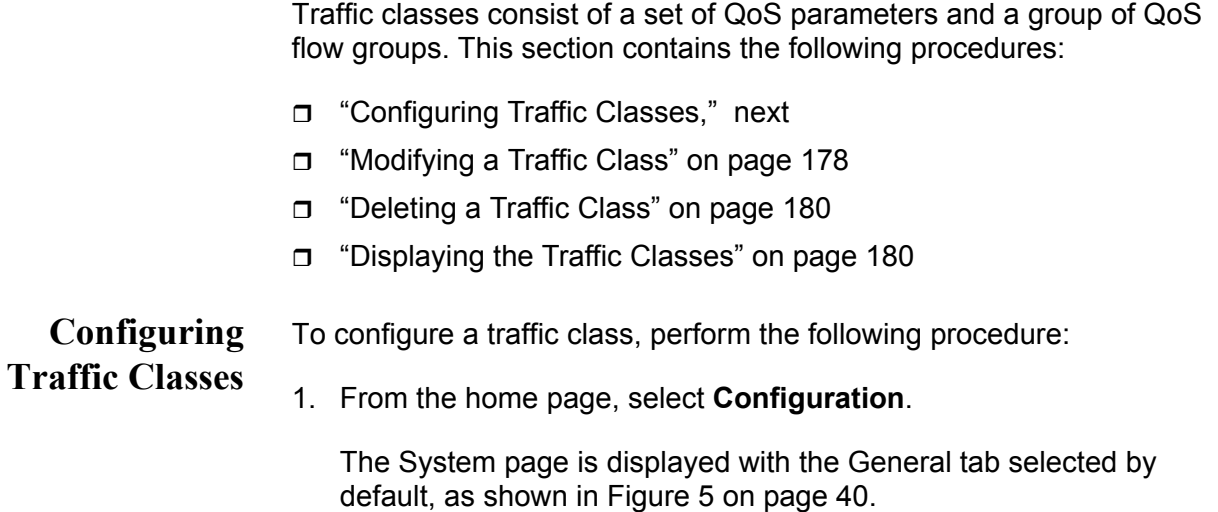

2. From the Configuration menu, select the **Services** option.

The Services page is displayed with the CoS tab selected by default, as shown in [Figure 65 on page 170](#page-169-1).

3. Select the **Traffic Class** tab.

The Traffic Class tab is shown in [Figure 71](#page-175-1).

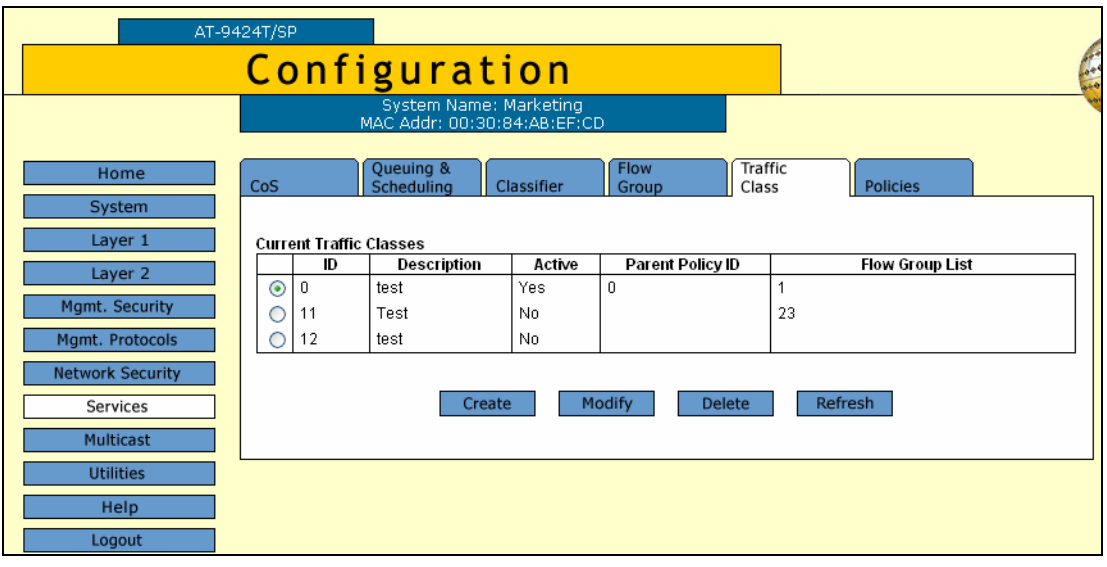

Figure 71. Traffic Class Tab

<span id="page-175-1"></span>4. Click **Create**.

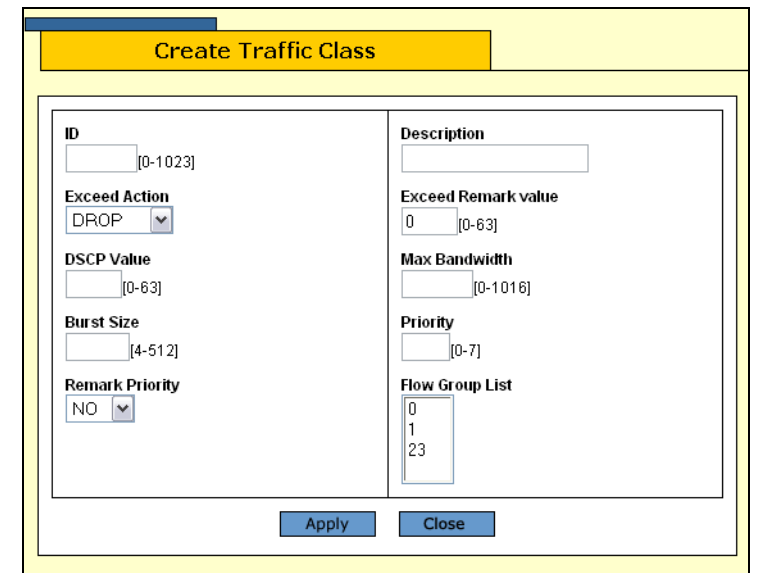

The Create Traffic Class page is shown in [Figure 72.](#page-176-0)

Figure 72. Create Traffic Class Page

<span id="page-176-0"></span>5. Configure the following parameters:

### **ID**

Specifies the ID number for this traffic class. The range is 0 to 1023.

### **Exceed Action**

Specifies the action to be taken if the traffic of the traffic class exceeds the maximum bandwidth specified by the Max Bandwidth parameter. The possible options are drop and remark.

### **DSCP**

Specifies a replacement value to write into the DSCP (TOS) field of the packets. The range is 0 to 63.

### **Burst Size**

Specifies the size of a token bucket for the traffic class. The range is 4 to 512 Kbps. You must also specify the Max Bandwidth.

### **Remark Priority**

Replaces the user priority value in the packets with the new value specified in the Priority parameter.

#### **Description**

Specifies the traffic class description. A description can be up to 15 alphanumeric characters, including spaces.

### **Exceed Remark Value**

Specifies the DSCP replacement value for traffic that exceeds the maximum bandwidth. This value takes precedence over the DSCP value. The default is 0.

# **Max Bandwidth**

Specifies the maximum bandwidth available for the traffic class. The range is 0 to 1016 Mbps. If you set this parameter to 0 (zero), all traffic that matches that traffic class is dropped.

### **Priority**

Specifies the priority value in the IEEE 802.1p tag control field that traffic belonging to this traffic class is assigned. The range is 0 to 7 with 0 (zero) as the lowest priority.

## **Flow Group List**

The flow groups assigned to this traffic class. Use <Ctrl> click to select more than one.

- 6. Click **Apply**.
- 7. From the Configuration menu, select the **Save Config** option to permanently save your changes. (This option is not displayed if there are no changes to save.)
- <span id="page-177-0"></span>**Modifying a** To modify a traffic class, perform the following procedure:

# **Traffic Class**

1. From the home page, select **Configuration**.

The System page is displayed with the General tab selected by default, as shown in Figure 5 on page 40.

2. From the Configuration menu, select the **Services** option.

The Services page is displayed with the CoS tab selected by default, as shown in [Figure 65 on page 170](#page-169-1).

3. Select the **Traffic Class** tab.

The Traffic Class tab is shown in [Figure 71 on page 176](#page-175-1)

4. Select the traffic class you want to modify and click **Modify**.

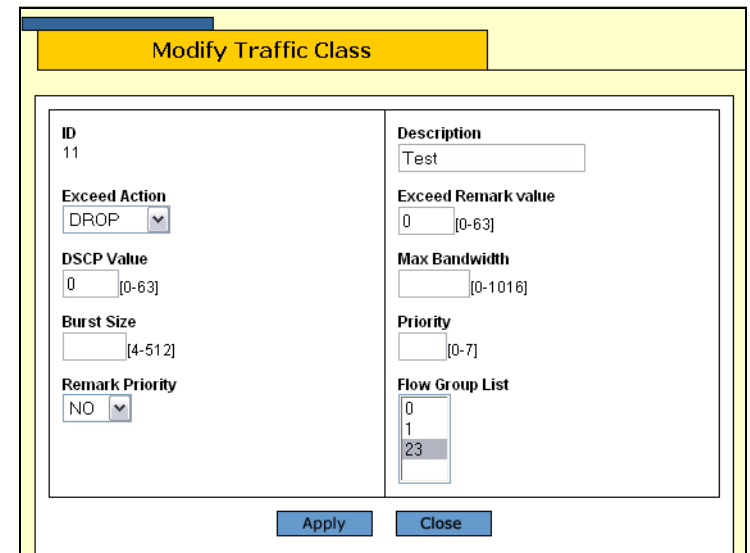

The Modify Traffic Class page is shown in [Figure 73.](#page-178-0)

Figure 73. Modify Traffic Class Page

<span id="page-178-0"></span>5. Configure the following parameters as necessary:

### **ID**

Specifies the ID number for this traffic class. The range is 0 to 1023.

### **Exceed Action**

Specifies the action to be taken if the traffic of the traffic class exceeds the maximum bandwidth specified by the Max Bandwidth parameter. The possible options are drop and remark.

### **DSCP**

Specifies a replacement value to write into the DSCP (TOS) field of the packets. The range is 0 to 63.

# **Burst Size**

Specifies the size of a token bucket for the traffic class. The range is 4 to 512 Kbps. You must also specify the Max Bandwidth.

### **Remark Priority**

Replaces the user priority value in the packets with the new value specified in the Priority parameter.

### **Description**

Specifies the traffic class description. A description can be up to 15 alphanumeric characters, including spaces.

### **Exceed Remark Value**

Specifies the DSCP replacement value for traffic that exceeds the maximum bandwidth. This value takes precedence over the DSCP value. The default is 0.

# **Max Bandwidth**

Specifies the maximum bandwidth available for the traffic class. The range is 0 to 1016 Mbps. If you set this parameter to 0 (zero), all traffic that matches that traffic class is dropped.

### **Priority**

Specifies the priority value in the IEEE 802.1p tag control field that traffic belonging to this traffic class is assigned. The range is 0 to 7 with 0 (zero) as the lowest priority.

### **Flow Group List**

The flow groups assigned to this traffic class. Use <Ctrl> click to select more than one.

- 6. Click Apply.
- 7. From the Configuration menu, select the **Save Config** option to permanently save your changes. (This option is not displayed if there are no changes to save.)

#### <span id="page-179-1"></span>**Deleting a Traffic** To delete a traffic class, perform the following procedure:

# **Class**

1. From the home page, select **Configuration**.

The System page is displayed with the General tab selected by default, as shown in Figure 5 on page 40.

2. From the Configuration menu, select the **Services** option.

The Services page is displayed with the CoS tab selected by default, as shown in [Figure 65 on page 170](#page-169-1).

3. Select the **Traffic Class** tab.

The Traffic Class tab is shown in [Figure 71 on page 176](#page-175-1)

4. Select the traffic class you want to delete and click **Delete**.

The traffic class is deleted from the list.

<span id="page-179-0"></span>**Displaying the** To display the traffic classes, perform the following procedure:

**Traffic Classes**

1. From the Home page, select **Monitoring**.

The Monitoring System page is displayed with the General tab selected by default, as shown in [Figure 6 on page 44.](#page-43-0)

2. From the Monitoring menu, select **Services**.

The Services menu is displayed with the CoS tab selected by default, as shown in [Figure 52 on page 152](#page-151-2).
3. Select the **Traffic Class** tab.

The Traffic Class tab is shown in [Figure 74](#page-180-0).

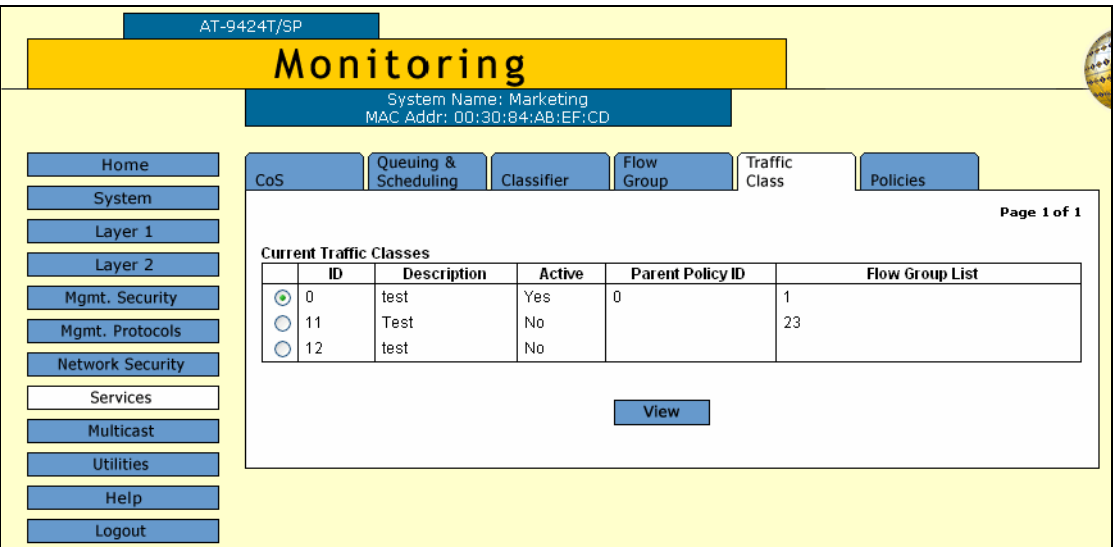

Figure 74. Traffic Class Tab (Monitoring)

<span id="page-180-0"></span>The Traffic Class tab displays the currently configured flow groups in a table that contains the following columns of information:

## **ID**

The ID of the traffic class.

# **Description**

A description of the traffic class.

# **Active**

Whether or not this traffic class is active on the switch.

#### **Parent Policy ID**

The policy associated with this traffic class. This information is for display only.

# **Flow Group List**

The flow groups assigned to this traffic class.

4. To display detailed information about a traffic class, select the traffic class and click **View**.

**View Traffic Class**  $\mathbf{I} \mathbf{D}$ Description  $11$ Test **Exceed Action** Exceed Remark value Drop **DSCP Value Max Bandwidth** None  $\Omega$ **Burst Size** Priority None None **Remark Priority Flow Group List**  $No$ 23 Apply Close

The View Traffic Class page is shown in [Figure 75](#page-181-0).

Figure 75. View Traffic Class Page

<span id="page-181-0"></span>The View Traffic Class page displays the following information:

## **ID**

The ID of the traffic class.

#### **Exceed Action**

The action to be taken if the traffic of the traffic class exceeds the maximum bandwidth specified by the Max Bandwidth parameter.

## **DSCP Value**

The replacement value to write into the DSCP (TOS) field of the packets.

## **Burst Size**

The size of a token bucket for the traffic class.

## **Remark Priority**

Replaces the user priority value in the packets with the new value specified in the Priority parameter.

# **Description**

A description of the traffic class.

# **Exceed Remark Value**

The DSCP replacement value for traffic that exceeds the maximum bandwidth.

#### **Max Bandwidth**

The maximum bandwidth available for the traffic class.

#### **Priority**

The priority value in the IEEE 802.1p tag control field that traffic belonging to this traffic class is assigned.

# **Flow Group List**

The flow groups assigned to this traffic class.

5. Click **Close**.

# **Managing Policies**

QoS policies consist of a collection of user-defined traffic classes. This section contains the following procedures:

- □ ["Configuring a Policy," next](#page-183-1)
- ["Modifying a Policy" on page 186](#page-185-0)
- ["Deleting a Policy" on page 188](#page-187-1)
- ["Displaying Policies" on page 188](#page-187-0)

<span id="page-183-1"></span>**Configuring a Policy** To configure a policy, perform the following procedure:

# 1. From the home page, select **Configuration**.

The System page is displayed with the General tab selected by default, as shown in Figure 5 on page 40.

2. From the Configuration menu, select the **Services** option.

The Services page is displayed with the CoS tab selected by default, as shown in [Figure 65 on page 170](#page-169-0).

3. Select the **Policies** tab.

The Policies tab is shown in [Figure 76.](#page-183-0)

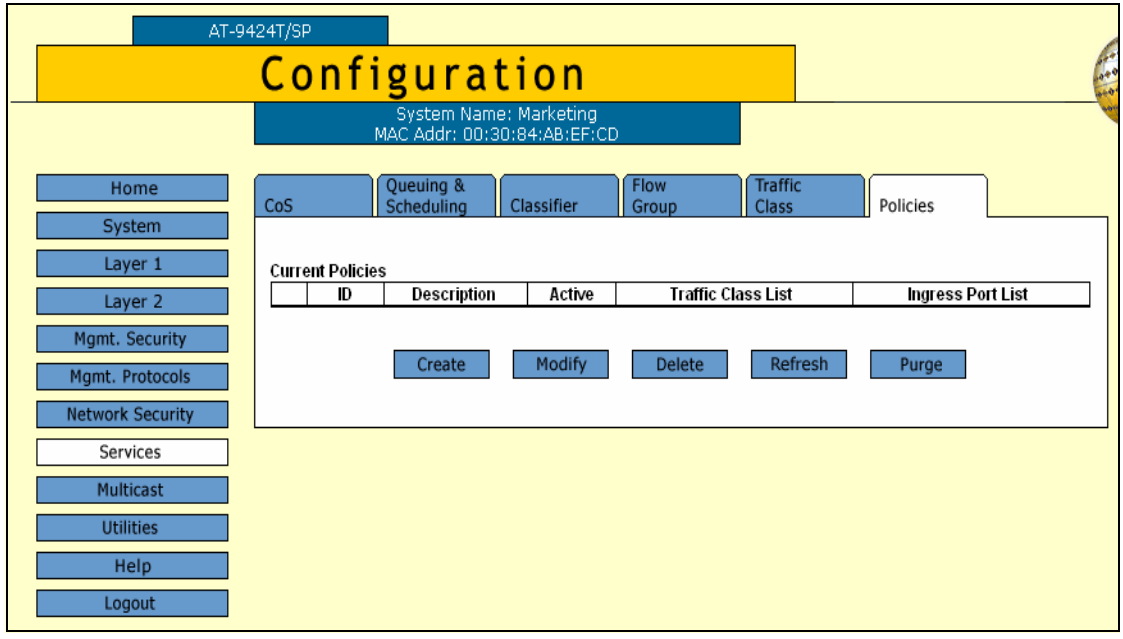

<span id="page-183-0"></span>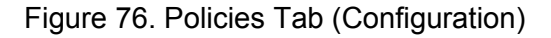

The Policies tab displays the existing policies in a table that contains the following columns of information:

#### **ID**

The ID of the policy.

# **Description**

A description of the policy.

## **Active**

Whether or not this policy is active on the switch.

## **Traffic Class List**

The traffic classes assigned to the policy.

#### **Ingress Port List**

The ingress ports to which the policy is assigned.

4. Click **Create**.

The Create Policy page opens, as shown in [Figure 77](#page-184-0).

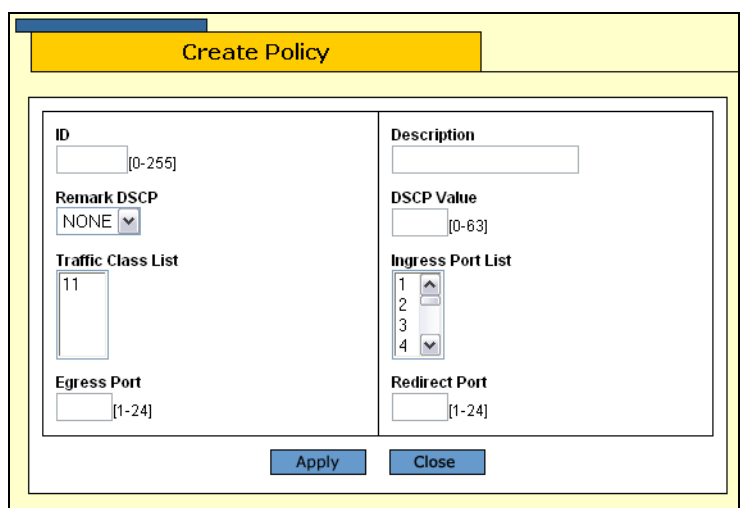

Figure 77. Create Policy Page

<span id="page-184-0"></span>5. Configure the following parameters as necessary:

# **ID**

Specifies the ID number for this policy. The range is 0 to 255.

#### **Description**

Specifies the policy description. A description can be up to 15 alphanumeric characters, including spaces.

#### **Remark DSCP**

Specifies the conditions under which the ingress DSCP value is overwritten. Select one of the following options from the list:

None - Disables this function.

All - All packets are remarked.

# **DSCP Value**

Specifies a replacement value to write into the DSCP (TOS) field of the packets. The range is 0 to 63.

# **Traffic Class List**

Specifies the traffic classes to be assigned to the policy. The traffic classes must already exist. Select the classes from the list. To select more than one, use <Ctrl> click.

## **Ingress Port List**

Specifies the ingress ports to which the policy is to be assigned. Select the ports from the list. To select more than one, use <Ctrl> click. A port can be an ingress port of only one policy at a time.

## **Egress Port**

Specifies the egress port to which the policy is to be assigned. A port can be an egress port of only one policy at a time.

## **Redirect Port**

Specifies the port to which the classified traffic from the ingress ports is redirected.

- 6. Click **Apply**.
- 7. From the Configuration menu, select the **Save Config** option to permanently save your changes. (This option is not displayed if there are no changes to save.)

#### <span id="page-185-0"></span>**Modifying a** To modify a policy, perform the following procedure:

# **Policy**

1. From the home page, select **Configuration**.

The System page is displayed with the General tab selected by default, as shown in Figure 5 on page 40.

2. From the Configuration menu, select the **Services** option.

The Services page is displayed with the CoS tab selected by default, as shown in [Figure 65 on page 170](#page-169-0).

3. Select the **Policies** tab.

The Policies tab is shown in [Figure 76 on page 184.](#page-183-0)

4. Select a policy from the list and click **Modify**.

The Modify Policy page is shown in [Figure 78.](#page-186-0)

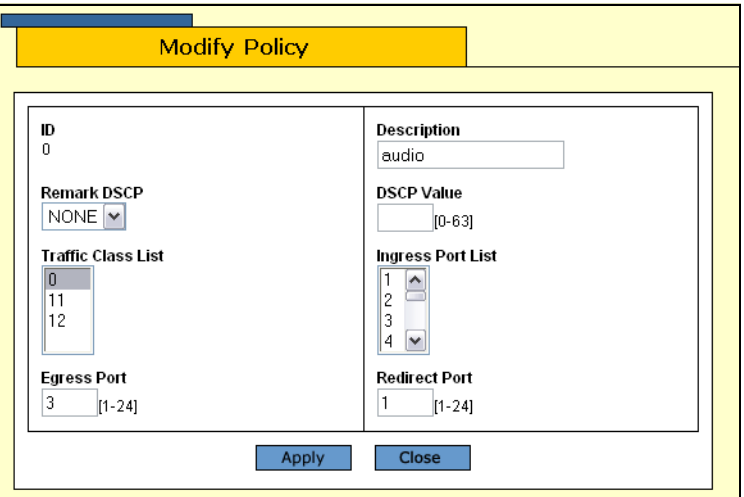

Figure 78. Modify Policy Page

<span id="page-186-0"></span>5. Modify the following parameters as necessary:

# **ID**

Specifies the ID number for this policy. The range is 0 to 255.

# **Description**

Specifies the policy description. A description can be up to 15 alphanumeric characters, including spaces.

# **Remark DSCP**

Specifies the conditions under which the ingress DSCP value is overwritten. Select one of the following options from the list:

None - Disables this function.

All - All packets are remarked.

# **DSCP Value**

Specifies a replacement value to write into the DSCP (TOS) field of the packets. The range is 0 to 63.

# **Traffic Class List**

Specifies the traffic classes to be assigned to the policy. The traffic classes must already exist. Select the classes from the list. To select more than one, use <Ctrl> click.

# **Ingress Port List**

Specifies the ingress ports to which the policy is to be assigned. Select the ports from the list. To select more than one, use <Ctrl> click. A port can be an ingress port of only one policy at a time.

# **Egress Port**

Specifies the egress port to which the policy is to be assigned. A port can be an egress port of only one policy at a time.

# **Redirect Port**

Specifies the port to which the classified traffic from the ingress ports is redirected.

- 6. Click **Apply**.
- 7. From the Configuration menu, select the **Save Config** option to permanently save your changes. (This option is not displayed if there are no changes to save.)
- <span id="page-187-1"></span>**Deleting a Policy** To delete a policy, perform the following procedure:
	- 1. From the home page, select **Configuration**.

The System page is displayed with the General tab selected by default, as shown in Figure 5 on page 40.

2. From the Configuration menu, select the **Services** option.

The Services page is displayed with the CoS tab selected by default, as shown in [Figure 65 on page 170](#page-169-0).

3. Select the **Policies** tab.

The Policies tab is shown in [Figure 76 on page 184.](#page-183-0)

- 4. Do one of the following:
	- □ Select a policy from the list and click **Delete**.
	- Click **Purge** to delete all the policies

#### <span id="page-187-0"></span>**Displaying** To display the policies, perform the following procedure:

# **Policies**

1. From the Home page, select **Monitoring**.

The Monitoring System page is displayed with the General tab selected by default, as shown in [Figure 6 on page 44.](#page-43-0)

2. From the Monitoring menu, select **Services**.

The Services menu is displayed with the CoS tab selected by default, as shown in [Figure 52 on page 152](#page-151-0).

3. Select the **Policies** tab.

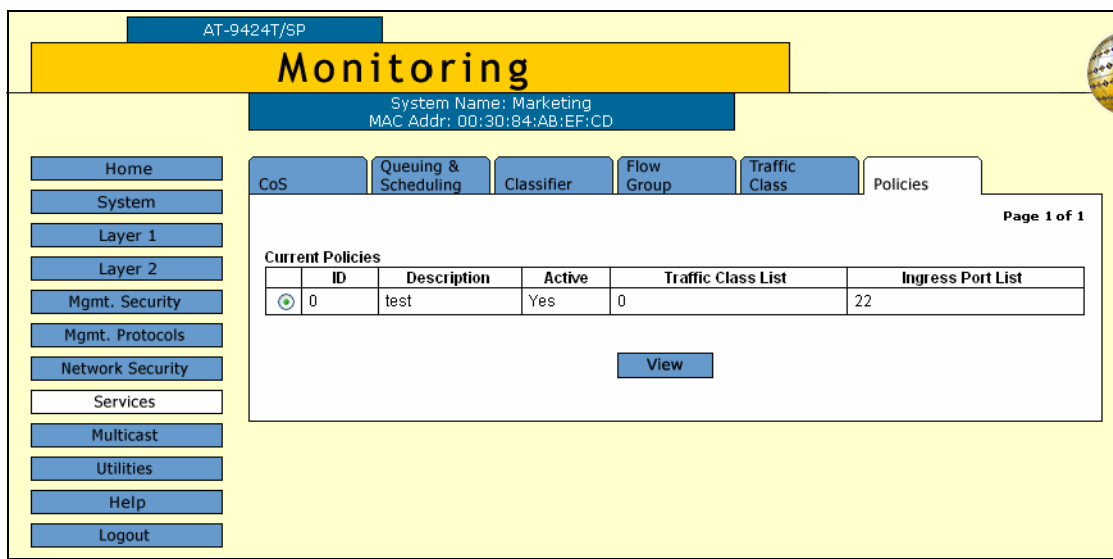

The Policies tab is shown in [Figure 79.](#page-188-0)

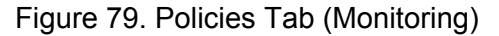

<span id="page-188-0"></span>The Policies tab displays the existing policies in a table that contains the following columns of information:

# **ID**

The ID of the policy.

# **Description**

A description of the policy.

#### **Active**

Whether or not this policy is active on the switch.

## **Traffic Class List**

The traffic classes assigned to the policy.

## **Ingress Port List**

The ingress ports to which the policy is assigned.

4. To view the details of a specific policy, select the policy and click View.

The View Policy page is shown in [Figure 80.](#page-189-0)

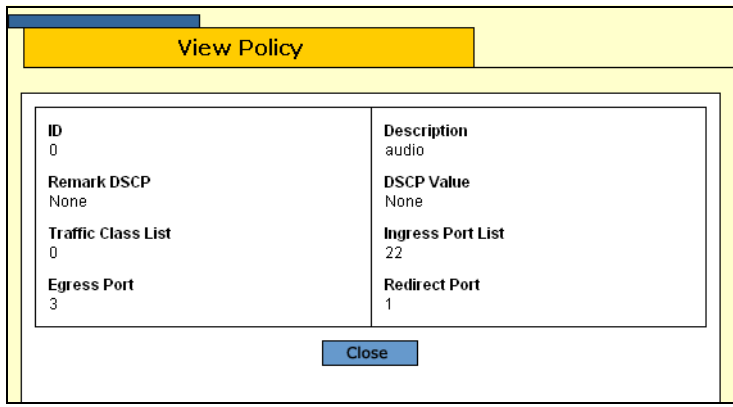

Figure 80. View Policy Page

<span id="page-189-0"></span>The View Policy page contains the following information:

# **ID**

The ID of the policy.

# **Description**

A description of the policy.

# **Remark DSCP**

The conditions under which the ingress DSCP value is overwritten.

# **DSCP Value**

A replacement value to write into the DSCP (TOS) field of the packets.

# **Traffic Class List**

The traffic classes to be assigned to the policy.

# **Ingress Port List**

The ingress ports to which the policy is to be assigned.

# **Egress Port**

The egress port to which the policy is to be assigned.

# **Redirect Port**

The port to which the classified traffic from the ingress ports is redirected.

5. Click **Close**.

# **Chapter 16 Class of Service**

This chapter contains instructions on how to configure Class of Service (CoS). This chapter contains the following procedure:

- □ ["Configuring CoS" on page 192](#page-191-0)
- □ ["Mapping CoS Priorities to Egress Queues" on page 195](#page-194-0)
- ["Configuring Egress Scheduling" on page 198](#page-197-0)
- ["Displaying the CoS Settings" on page 200](#page-199-0)
- ["Displaying the QoS Schedule" on page 202](#page-201-0)

## **Note**

For background information on CoS, refer to Chapter 17, "Class of Service," in the *AT-S63 Management Software Menus Interface User's Guide*.

# <span id="page-191-0"></span>**Configuring CoS**

This procedure explains how to change the egress queue used to handle untagged ingress packets on a port. This procedure also overrides the priority levels in tagged ingress packets.

To configure CoS, perform the following procedure:

1. From the home page, select **Configuration**.

The System page is displayed with the General tab selected by default, as shown in Figure 5 on page 40.

2. From the Configuration menu, select the **Services** option.

The Services page is displayed with the CoS tab selected by default, as shown in [Figure 81](#page-191-1).

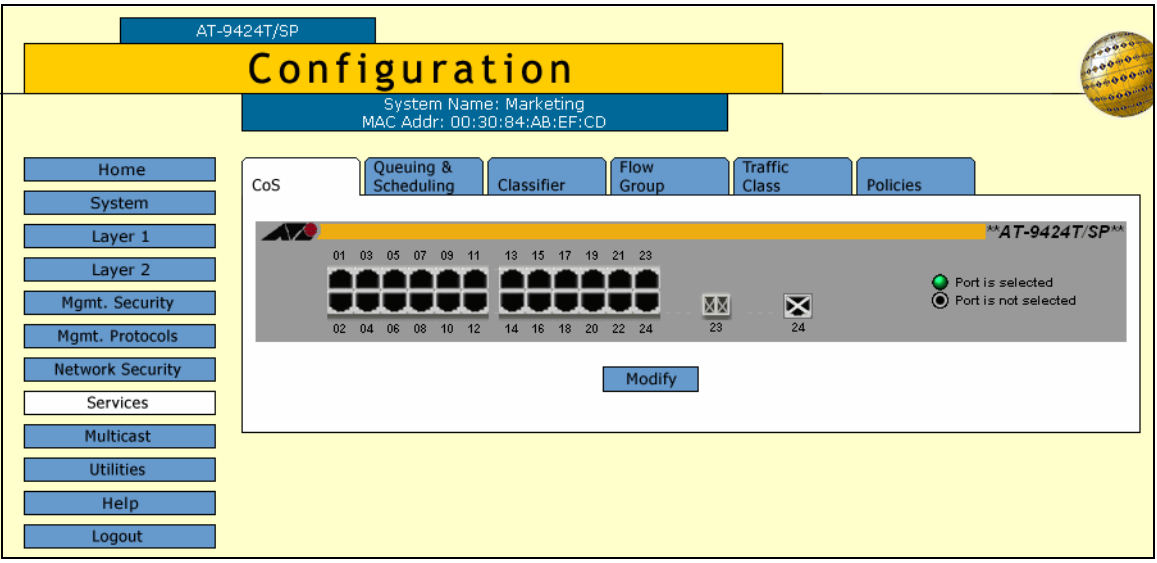

Figure 81. CoS Tab (Configuration)

<span id="page-191-1"></span>3. Select the ports whose CoS settings you want to configure and click **Modify**.

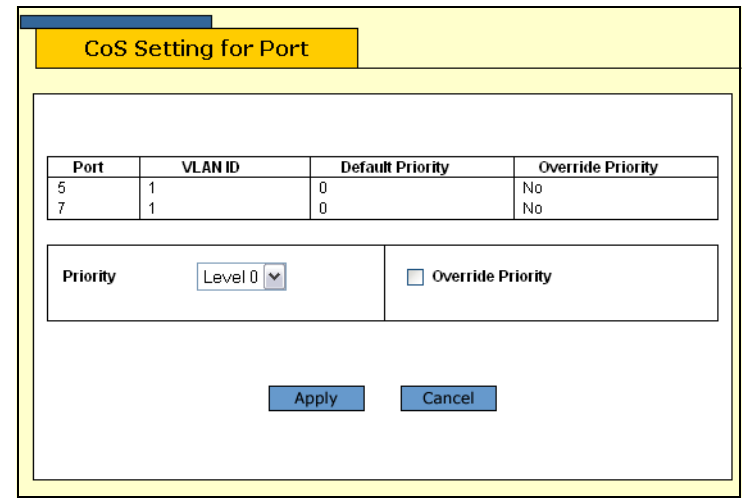

The CoS Setting for Port page is shown in [Figure 82.](#page-192-1)

Figure 82. CoS Setting for Port Page

<span id="page-192-1"></span>4. Use the Priority list to select a value from Level 1 to Level 7 that corresponds to the egress queue where you want all untagged ingress packets on the port to be stored. For example, if you select Level 4, all untagged packets received on the port are stored in egress queue Q2 of the egress port. The default is Level 0, which corresponds to Q0. (If you perform Step 6 and override the priority level in tagged packets, the selected egress queue is also used to store all tagged packets.) The default values are listed in [Table 4.](#page-192-0)

<span id="page-192-0"></span>Table 4. Default Mappings of IEEE 802.1p Priority Levels to Priority **Queues** 

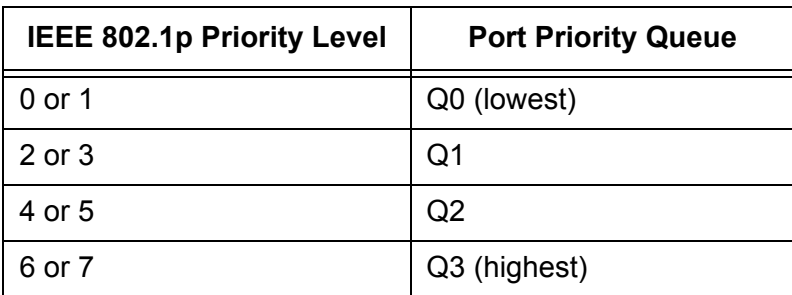

5. If you are configuring a tagged port and you want the port to ignore the priority tag in egress tagged packets, click the **Override Priorit**y option. A check in the box indicates this feature is activated. All tagged packets are directed to the egress queue specified in Step 6.

# **Note**

The tagged information in a packet is not changed as the packet traverses the switch. A tagged packet exits the switch with the same priority level that it had when it entered.

The default for this parameter is No, meaning that the priority level of tagged packets is determined by the priority level specified in the packet itself.

6. Click **Apply**.

Configuration changes are immediately activated on the switch.

7. From the Configuration menu, select the **Save Config** option to permanently save your changes. (This option is not displayed if there are no changes to save.)

# <span id="page-194-0"></span>**Mapping CoS Priorities to Egress Queues**

This procedure explains how to change the default mappings of CoS priorities to egress priority queues, as shown in [Table 4 on page 193.](#page-192-0) This is set at the switch level. You cannot set this on a per-port basis.

To change the mappings, perform the following procedure:

1. From the home page, select **Configuration**.

The System page is displayed with the General tab selected by default, as shown in Figure 5 on page 40.

2. From the Configuration menu, select the **Services** option.

The Services page is displayed with the CoS tab selected by default, as shown in [Figure 81 on page 192](#page-191-1).

3. Select the **Queuing & Scheduling** tab.

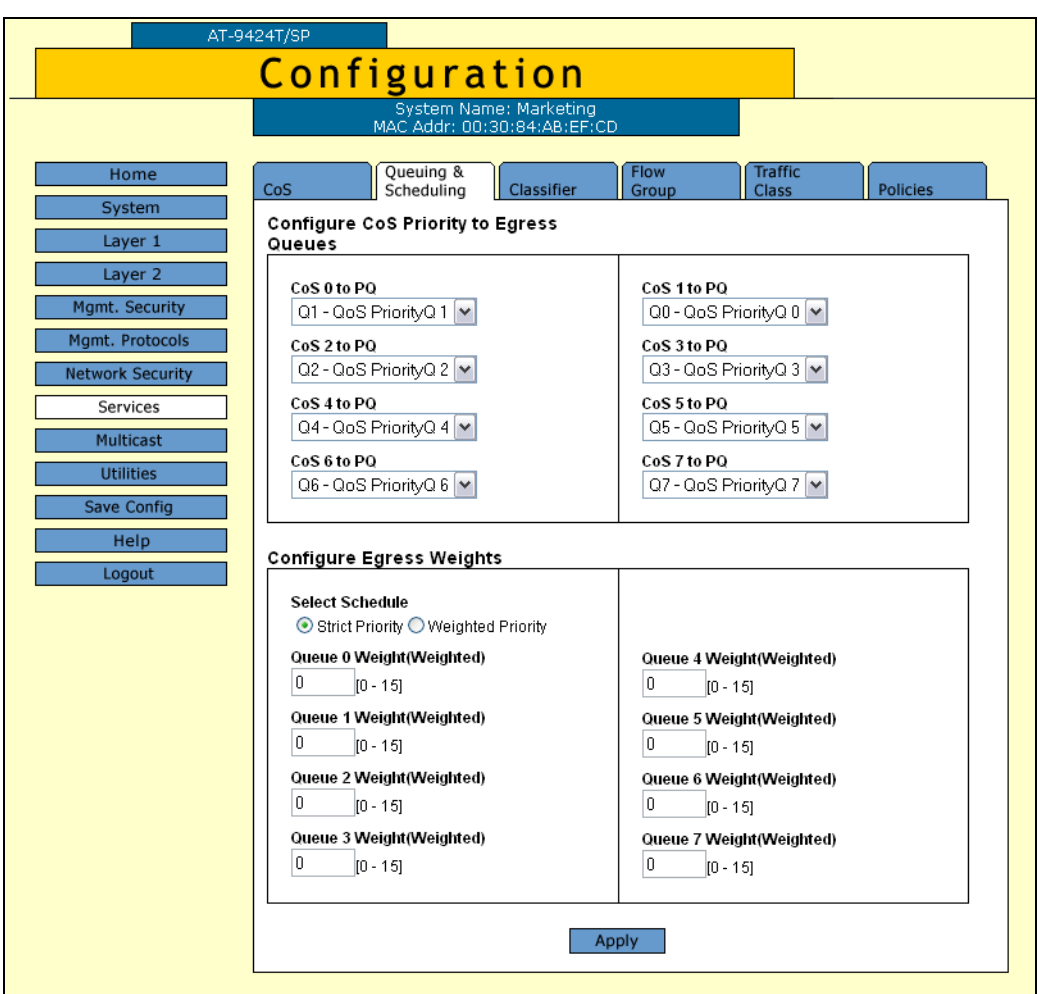

The Queuing & Scheduling tab is shown in [Figure 83](#page-195-0).

Figure 83. Queuing & Scheduling Tab (Configuration)

#### <span id="page-195-0"></span>**Note**

The Configure Egress Weights section in the tab is explained in the next procedure, ["Configuring Egress Scheduling" on page 198](#page-197-0).

4. In the Configure CoS Queues to Egress Queues section of the tab, click the list for a CoS priority whose queue assignment you want to change and select the new queue.

For example, to direct all tagged packets with a CoS priority of 5 to egress queue Q3, you would use the list in **CoS 5 to PQ** and select **Q3 - QoS PriorityQ 3.**

- 5. If desired, repeat Step 4 to change the egress queue assignment of other CoS priorities.
- 6. Click **Apply**.

7. From the Configuration menu, select the **Save Config** option to permanently save your changes. (This option is not displayed if there are no changes to save.)

# <span id="page-197-0"></span>**Configuring Egress Scheduling**

This procedure explains how to select and configure a scheduling method for QoS. Scheduling determines the order in which the ports handle packets in their egress queues. For an explanation of the two scheduling methods, refer to "Scheduling" in Chapter 13, "Quality of Service," in the *AT-S63 Management Software Menus Interface User's Guide*. Scheduling is set at the switch level. You cannot set this at the port level.

To change scheduling, perform the following procedure:

1. From the home page, select **Configuration**.

The System page is displayed with the General tab selected by default, as shown in Figure 5 on page 40.

2. From the Configuration menu, select the **Services** option.

The Services page is displayed with the CoS tab selected by default, as shown in [Figure 81 on page 192](#page-191-1).

3. Select the **Queuing & Scheduling** tab.

The Queuing & Scheduling tab is shown in [Figure 83 on page 196](#page-195-0).

# **Note**

The Configure CoS Queues to Egress Queues section in the tab is explained in the previous procedure ["Mapping CoS Priorities to](#page-194-0)  [Egress Queues" on page 195](#page-194-0).

4. To select a scheduling method, click either **Strict Priority** or **Weighted Priority** in the Configure Egress Weights section of the tab. The default is Strict Priority.

Skip the next step if you select Strict Priority. Queue weights do not apply to Strict Priority scheduling.

5. If you selected Weighted Priority, use the Queue # Weight fields to specify for each queue the number of packets you want a port to transmit before it goes to the next queue. For an example, refer to [Table 5](#page-197-1).

<span id="page-197-1"></span>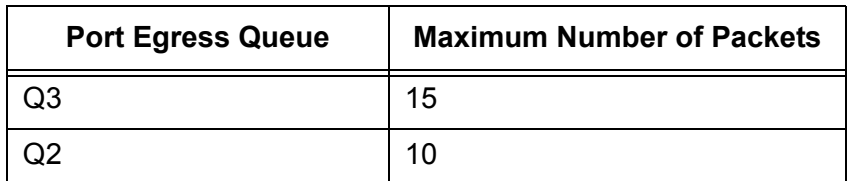

Table 5. Example of Weighted Round Robin Priority

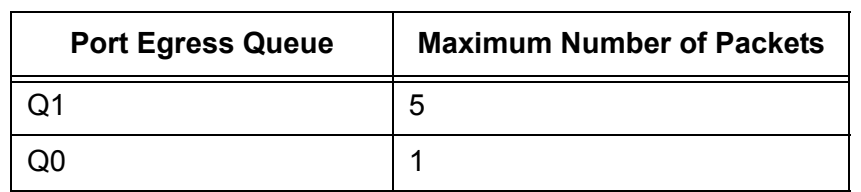

Table 5. Example of Weighted Round Robin Priority (Continued)

Leaving the default value of 1 for each queue results in all egress queues being given the same priority.

# 6. Click **Apply**.

7. From the Configuration menu, select the **Save Config** option to permanently save your changes. (This option is not displayed if there are no changes to save.)

# <span id="page-199-0"></span>**Displaying the CoS Settings**

To display the CoS settings, perform the following procedure:

1. From the Home page, select **Monitoring**.

The Monitoring System page is displayed with the General tab selected by default, as shown in [Figure 6 on page 44.](#page-43-0)

2. From the Monitoring menu, select **Services**.

The Services page is displayed with the CoS tab selected by default, as shown in [Figure 84](#page-199-1).

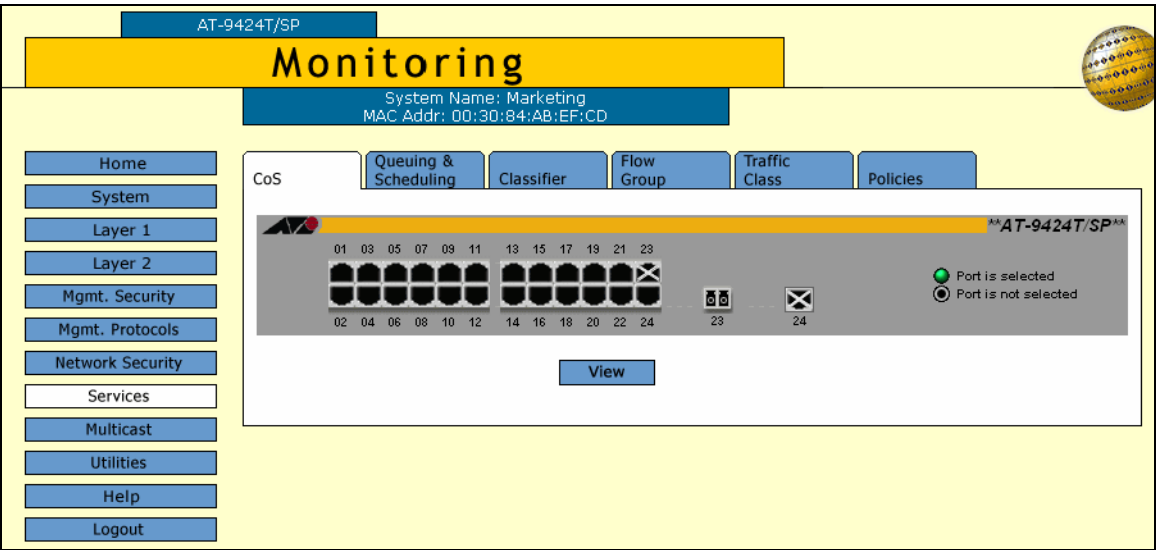

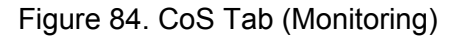

- <span id="page-199-1"></span>3. Click the port where you want to view the settings. You can select more than one port at a time. A selected port turns white. (To deselect a port, click it again.)
- 4. Click **View**.

The CoS Setting for Port page is shown in [Figure 85.](#page-200-0)

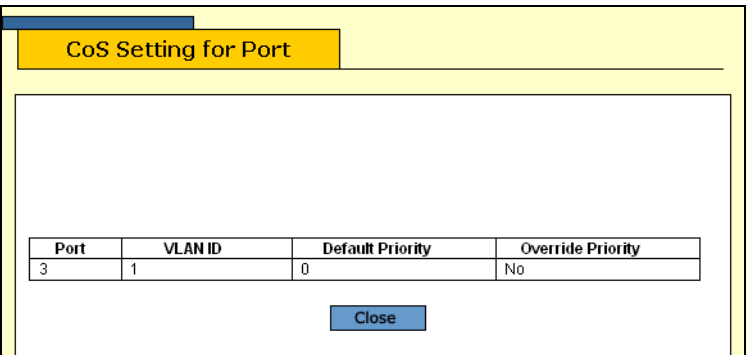

Figure 85. CoS Setting for Port Page

<span id="page-200-0"></span>The CoS Setting for Port page displays a table that contains the following columns of information:

# **Port**

The port number.

# **VLAN ID**

The VLAN of which the port is a member.

# **Default Priority**

The default priority level for this port.

# **Override Priority**

Whether or not the default priority should be overridden.

5. Click **Close**.

# <span id="page-201-0"></span>**Displaying the QoS Schedule**

To display the QoS schedule, perform the following procedure:

1. From the Home page, select **Monitoring**.

The Monitoring System page is displayed with the General tab selected by default, as shown in Figure 6 on page 44.

2. From the Monitoring menu, select the **Services** option.

The Services page is displayed with the CoS tab selected by default, as shown in [Figure 52 on page 152](#page-151-0).

3. Select the **Queuing and Scheduling** tab.

The Queuing and Scheduling tab is shown in [Figure 86](#page-201-1).

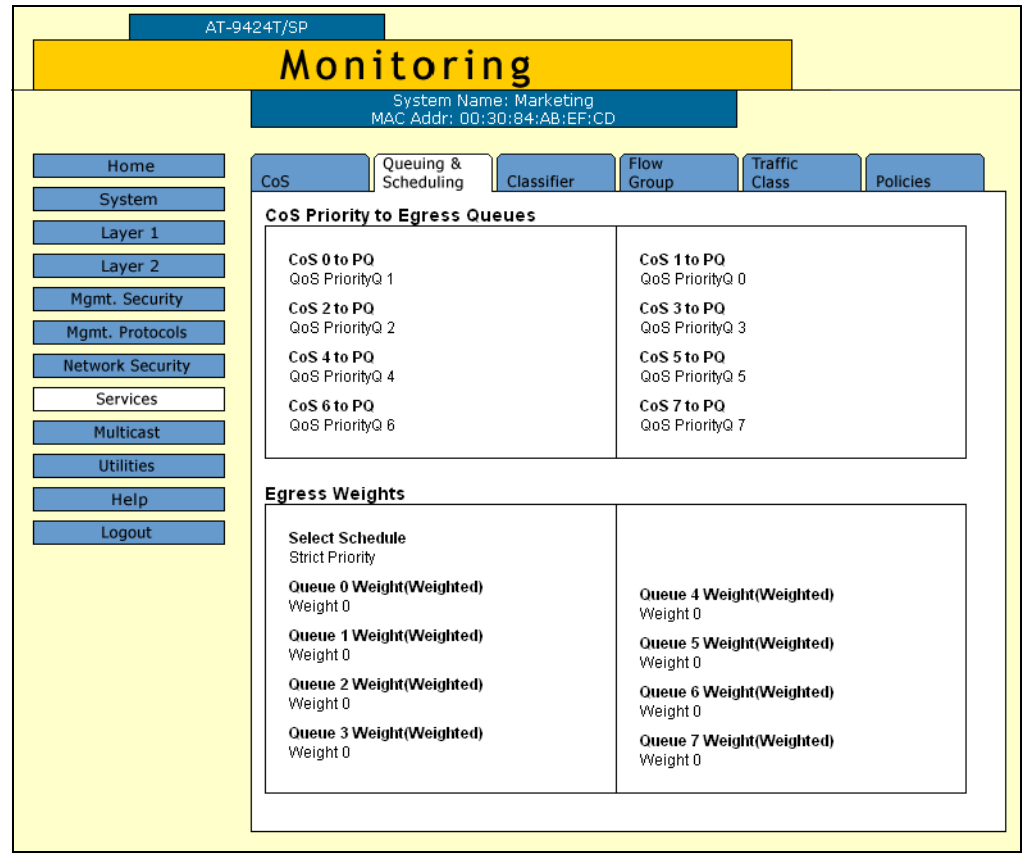

Figure 86. QoS Scheduling Tab (Monitoring)

<span id="page-201-1"></span>The upper section displays the CoS priority to egress queue assignments. The lower section displays the egress weight settings.

# **Chapter 17 IGMP Snooping**

This chapter describes how to configure the IGMP snooping feature on the switch. The sections in the chapter include:

- ["Configuring IGMP Snooping" on page 204](#page-203-0)
- ["Displaying a List of Host Nodes" on page 207](#page-206-0)
- ["Displaying a List of Multicast Routers" on page 210](#page-209-0)

# **Note**

For background information, refer to Chapter 18, "IGMP Snooping," in the *AT-S63 Management Software Menus Interface User's Guide*.

# <span id="page-203-0"></span>**Configuring IGMP Snooping**

To configure IGMP snooping, perform the following procedure:

1. From the home page, select **Configuration**.

The System page is displayed with the General tab selected by default, as shown in Figure 5 on page 40.

2. From the Configuration menu, select the **Multicast** option.

The Multicast page is displayed with the **IGMP** tab selected by default, as shown in [Figure 87](#page-203-1).

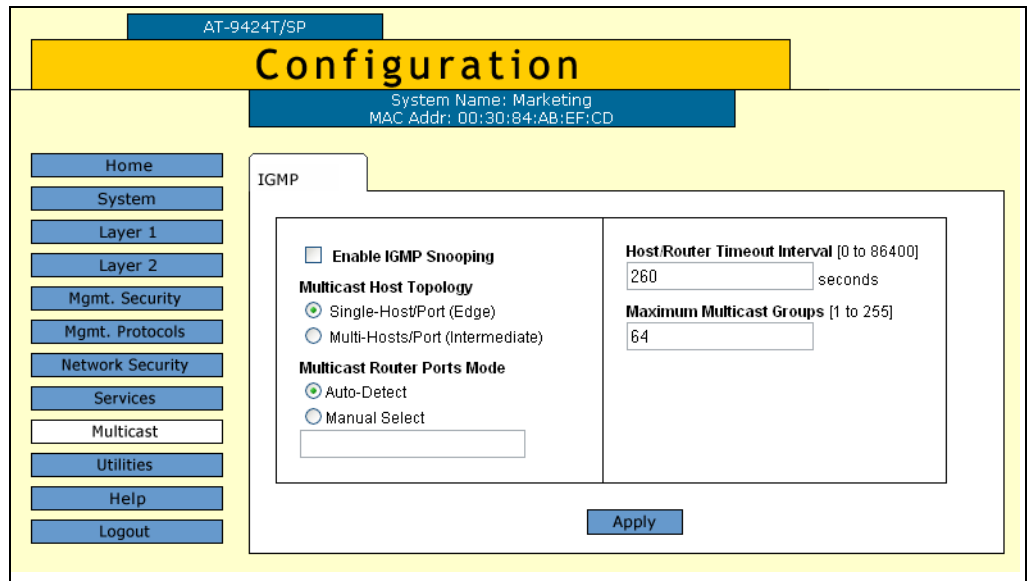

Figure 87. IGMP Tab (Configuration)

<span id="page-203-1"></span>3. Configure the following parameters as necessary.

# **Enable IGMP Snooping Status**

Enables and disables IGMP snooping on the switch. A check in the box indicates that IGMP is enabled.

#### **Multicast Host Topology**

Defines whether there is only one host node per switch port or multiple host nodes per port. Possible settings are Edge (Single-Host/Port) and Intermediate (Multi-Host/Port).

The Edge (Single-Host/Port) setting is appropriate when there is only one host node connected to each port on the switch. This setting causes the switch to immediately stop sending multicast packets out a switch port when a host node signals its desire to leave a multicast group by sending a leave request or when the host node stops sending reports and times out. The switch forwards the leave request to the router and simultaneously ceases transmission of any further multicast packets out the port where the host node is connected.

The Intermediate (Multi-Host) setting is appropriate if there is more than one host node connected to a switch port, such as when a port is connected to an Ethernet hub to which multiple host nodes are connected. With this setting selected the switch continues sending multicast packets out a port even after it receives a leave request from a host node on the port. This ensures that the remaining active host nodes on the port continue to receive the multicast packets. Only after all of the host nodes connected to a switch port have transmitted leave requests (or have timed out) does the switch stop sending multicast packets out the port.

If a switch has a mixture of host nodes, that is, some connected directly to the switch and others through an Ethernet hub, you should select the Intermediate Multi-Host Port selection.

## **Multicast Router Ports Mode**

Specifies whether the router ports are determined automatically or if you enter them manually. If you want the switch to determine the ports automatically, select Auto-Detect, which is the default. To enter them yourself, click Manual Select and enter the ports in the field.

## **Host/Router Timeout Interval**

Specifies the time period in seconds after which the switch determines that a host node has become inactive. An inactive host node is a node that has not sent an IGMP report during the specified time interval. The range is from 1 second to 86,400 seconds (24 hours). The default is 260 seconds.

This parameter also specifies the time interval used by the switch in determining whether a multicast router is still active. The switch makes the determination by watching for queries from the router. If the switch does not detect any queries from a multicast router during the specified time interval, it assumes that the router is no longer active on the port.

#### **Maximum Multicast Groups**

Specifies the maximum number of multicast groups the switch learns. The range is 1 to 255 groups. The default is 64 multicast groups.

This setting is useful with networks that contain a large number of multicast groups. You can use the parameter to prevent the switch's MAC address table from filling up with multicast addresses, leaving no room for dynamic or static MAC addresses. The range is 1 address to 2048 addresses. The default is 256 multicast addresses.

4. Click **Apply**.

5. From the Configuration menu, select the **Save Config** option to permanently save your changes. (This option is not displayed if there are no changes to save.)

# <span id="page-206-0"></span>**Displaying a List of Host Nodes**

You can use the AT-S63 management software to display a list of the multicast groups on a switch, as well as the host nodes. You can also view the multicast routers. A multicast router is a router that is receiving multicast packets from a multicast application and transmitting the packets to host nodes.

To view host nodes, perform the following procedure:

1. From the Home page, select **Monitoring**.

The Monitoring System page is displayed with the General tab selected by default, as shown in [Figure 6 on page 44](#page-43-0).

2. From the Monitoring menu, select the **Multicast** option.

The Multicast page is displayed with the IGMP tab as shown in [Figure](#page-206-1)  [88](#page-206-1).

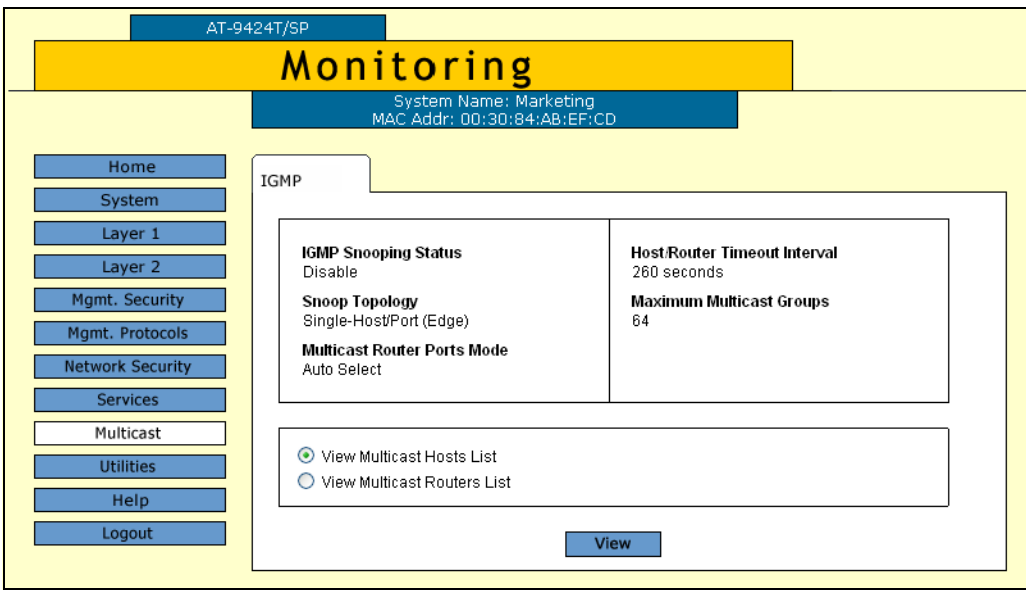

Figure 88. IGMP Tab (Monitoring)

<span id="page-206-1"></span>The IGMP tab provides the following information:

# **Enable IGMP Snooping Status**

The IGMP snooping status on the switch. Possible settings are Enabled and Disabled

#### **Snoop Topology**

Whether there is only one host node per switch port or multiple host nodes per port. The possible settings are Edge (Single-Host/Port) and Intermediate (Multi-Host/Port).

## **Multicast Router Ports Mode**

How the router ports are determined. The possible settings are:

Auto-Detect - The switch determines the ports automatically.

Port number - The selected router ports.

#### **Host/Router Timeout Interval**

The time period in seconds after which the switch determines that a host node has become inactive.

## **Maximum Multicast Groups**

The maximum number of multicast groups the switch learns.

3. To view the multicast addresses and the host nodes, click **View Multicast Hosts List** and then click **View**.

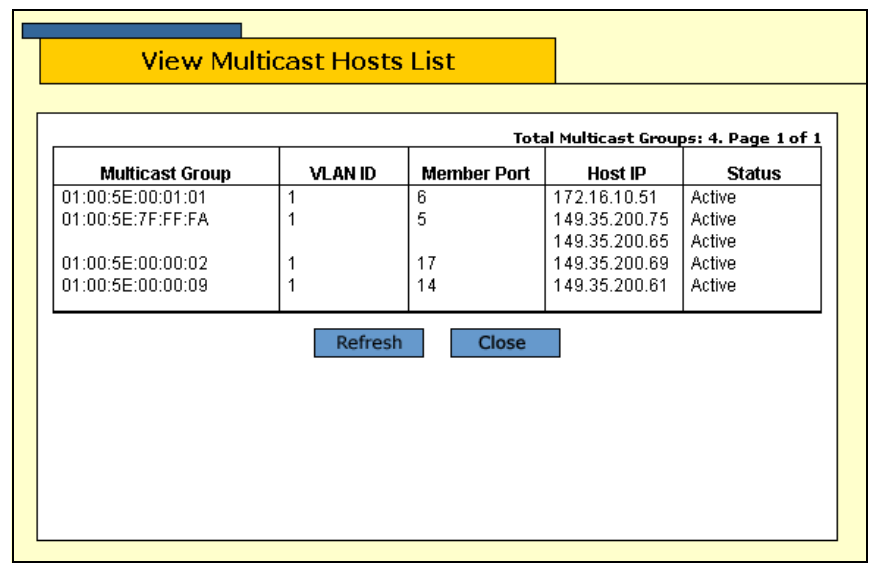

The View Multicast Hosts List is shown in [Figure 89.](#page-207-0)

Figure 89. View Multicast Hosts List Page

<span id="page-207-0"></span>The View Multicast Hosts List page displays a table that contains the following columns of information:

#### **Multicast Group**

The multicast address of the group.

# **VLAN ID**

The VID of the VLAN in which the port is an untagged member.

# **Member Port**

The port(s) on the switch to which one or more host nodes of the multicast group are connected.

#### **Host IP**

The IP address(es) of the host node(s) connected to the port.

# **Status**

Indicates IGMP group status of the port. The possible settings are:

Active - The port is active in the IGMP group.

Left Group - The port is not active in the IGMP group.

# <span id="page-209-0"></span>**Displaying a List of Multicast Routers**

To view multicast routers, perform the following procedure:

1. From the Home page, select **Monitoring**.

The Monitoring System page is displayed with the General tab selected by default, as shown in Figure 6 on page 44.

2. Select the **IGMP** tab.

The IGMP tab is shown in [Figure 88 on page 207.](#page-206-1)

3. To view the multicast routers, click **View Multicast Router List** and then click **View**.

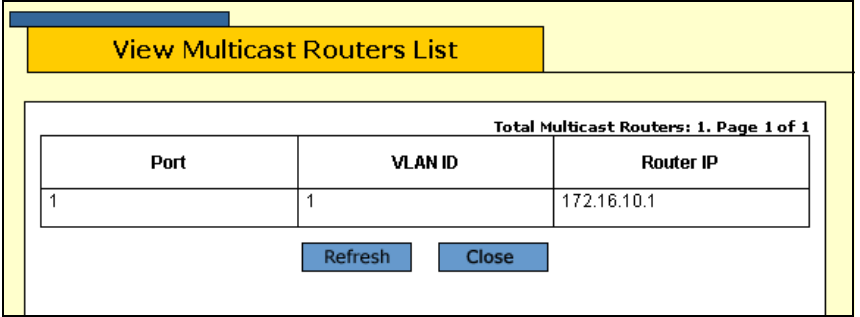

The View Multicast Routers List is shown in [Figure 90](#page-209-1).

Figure 90. View Multicast Routers List Page

<span id="page-209-1"></span>The View Multicast Routers List page displays a table that contains the following columns of information:

# **Port**

The port on the switch where the multicast router is connected.

# **VLAN ID**

The VID of the VLAN in which the port is an untagged member.

# **Router IP**

The IP address of the port on the router.

If the routers are static routers (specified with the Manual Select option on the Configuration IGMP page), then the View Multicast Routers List page opens, as shown in [Figure 91.](#page-210-0)

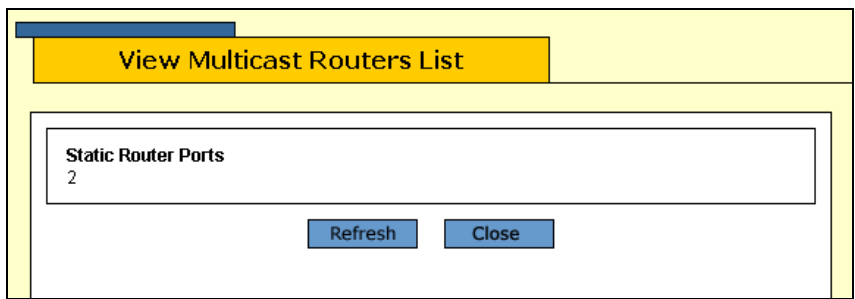

<span id="page-210-0"></span>Figure 91. View (Static) Multicast Routers List Page

Chapter 17: IGMP Snooping

# **Section III SNMPv3**

The chapter in this section provides information and procedures for SNMPv3. The chapter is:

[Chapter 18, "SNMPv3" on page 215](#page-214-0)

# <span id="page-214-0"></span>**Chapter 18 SNMPv3**

This chapter provides the following procedures for configuring SNMPv3 parameters using a web browser management session:

- ["Configuring the SNMPv3 Protocol" on page 216](#page-215-0)
- □ ["Enabling or Disabling SNMP Management" on page 217](#page-216-0)
- □ ["Configuring the SNMPv3 User Table" on page 220](#page-219-0)
- □ ["Configuring the SNMPv3 View Table" on page 228](#page-227-0)
- □ ["Configuring the SNMPv3 Access Table" on page 234](#page-233-0)
- □ ["Configuring the SNMPv3 SecurityToGroup Table" on page 241](#page-240-0)
- □ ["Configuring the SNMPv3 Notify Table" on page 247](#page-246-0)
- □ ["Configuring the SNMPv3 Target Address Table" on page 252](#page-251-0)
- □ ["Configuring the SNMPv3 Target Parameters Table" on page 259](#page-258-0)
- □ ["Configuring the SNMPv3 Community Table" on page 266](#page-265-0)
- □ ["Displaying SNMPv3 Tables" on page 272](#page-271-0)

#### **Note**

For background information on SNMPv3, refer to Chapter 20, "SNMPv3," in the *AT-S63 Management Software Menus Interface User's Guide*.

# <span id="page-215-0"></span>**Configuring the SNMPv3 Protocol**

To configure the SNMPv3 protocol, you need to first enable SNMP access on the switch. Then you configure the SNMPv3 tables. See the following procedures:

- ["Enabling or Disabling SNMP Management" on page 217](#page-216-0)
- ["Configuring the SNMPv3 User Table" on page 220](#page-219-0)
- □ ["Configuring the SNMPv3 View Table" on page 228](#page-227-0)
- □ ["Configuring the SNMPv3 Access Table" on page 234](#page-233-0)
- □ ["Configuring the SNMPv3 SecurityToGroup Table" on page 241](#page-240-0)
- □ ["Configuring the SNMPv3 Notify Table" on page 247](#page-246-0)
- ["Configuring the SNMPv3 Target Address Table" on page 252](#page-251-0)
- □ ["Configuring the SNMPv3 Target Parameters Table" on page 259](#page-258-0)
- ["Configuring the SNMPv3 Community Table" on page 266](#page-265-0)

## **Note**

Use the SNMPv3 Community Table only if you are configuring the SNMPv3 protocol with an SNMPv1 or an SNMPv2c implementation. Allied Telesyn does not recommend this configuration.
# **Enabling or Disabling SNMP Management**

In order to allow an SNMP manager or host to access the switch you need to enable SNMP access. In addition, to allow the switch to send a trap when it receives a login attempt from an unauthenticated user, you need to enable authentication failure traps. This section provides a procedure to accomplish both of these tasks.

To enable SNMP access and authentication failure traps, perform the following procedure:

1. From the Home page, select **Configuration**.

The System page is displayed with the General tab selected by default, as shown in Figure 5 on page 40.

2. From the Configuration menu, select the **Mgmt. Protocols** option.

The Mgmt. Protocols page is displayed with the Server-based Authentication tab selected by default, as shown in [Figure 10 on page](#page-53-0)  [54](#page-53-0).

3. Select the **SNMP** tab.

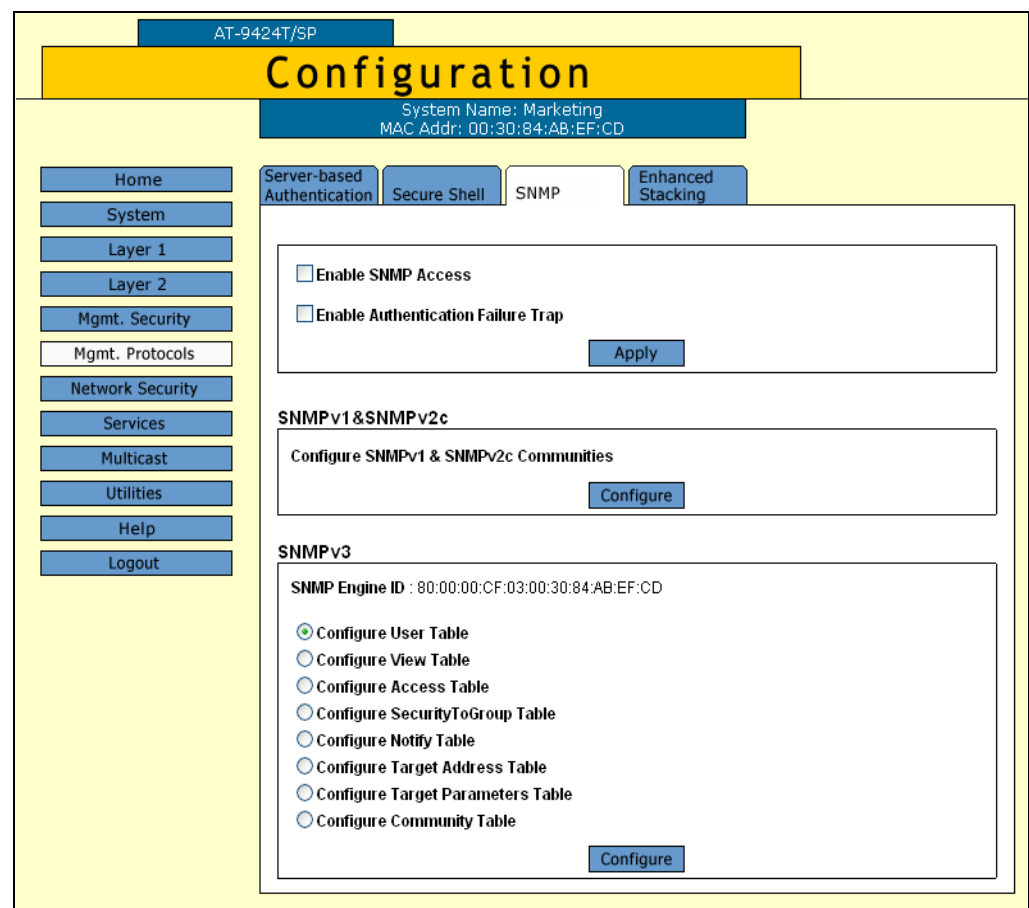

### The SNMP tab is shown in [Figure 92.](#page-217-0)

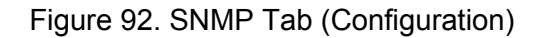

<span id="page-217-0"></span>4. Click the **Enable SNMP Access** checkbox to enable or disable SNMP management. A check in the box indicates that the feature is enabled, meaning that the switch can be managed from an SNMP management station. No check indicates that the feature is disabled. The default is disabled.

Use this parameter to enable the switch to be remotely managed with an SNMP application program.

**Note**

If the Enable SNMP Access check box is not checked, the switch cannot be managed through SNMP. This is the default.

- 5. If you want the switch to send authentication failure traps, click the **Enable Authentication Failure Traps** checkbox. A check in the box indicates that the switch sends the trap.
- 6. Click **Apply**.

7. From the Configuration menu, select the **Save Config** option to permanently save your changes. (This option is not displayed if there are no changes to save.)

# **Configuring the SNMPv3 User Table**

You can create, delete, and modify an SNMPv3 User Table entry. See the following procedures:

- □ ["Creating a User Table Entry" on page 220](#page-219-0)
- ["Deleting a User Table Entry" on page 223](#page-222-0)
- □ ["Modifying a User Table Entry" on page 224](#page-223-0)

For reference information about the SNMPv3 User Table, see Chapter 18, "SNMPv3" in the *AT-S63 Management Software Menus Interface User's Guide*.

<span id="page-219-0"></span>**Creating a User Table Entry** To create an entry in the SNMPv3 User Table, perform the following procedure:

1. From the home page, select **Configuration**.

The Configuration System page is displayed with the General tab selected by default, as shown in [Figure 92 on page 218.](#page-217-0)

2. Select the **SNMP** tab.

The SNMP tab is shown in [Figure 92 on page 218](#page-217-0).

3. In the SNMPv3 section, click the button next to **Configure User Table** and then click **Configure** at the bottom of the tab.

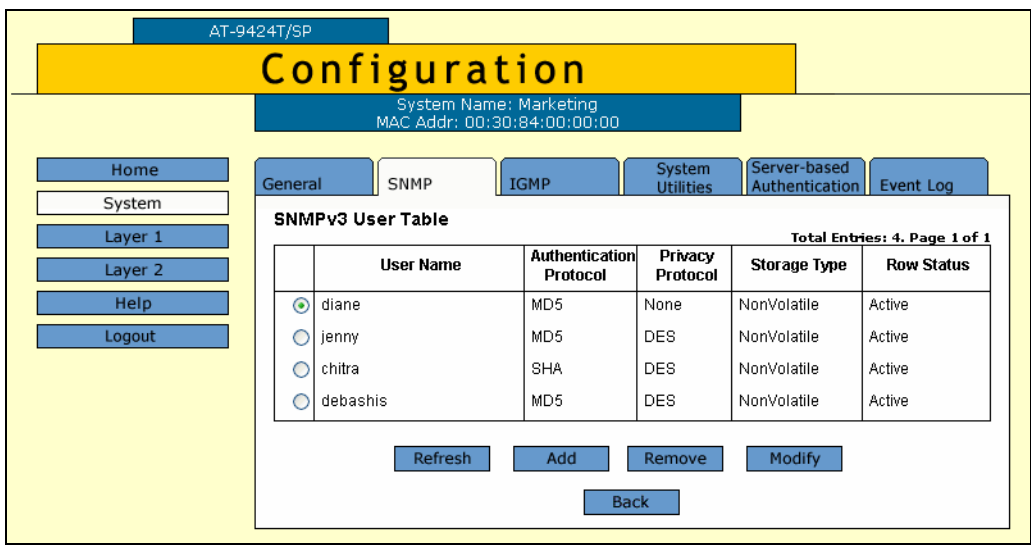

The SNMPv3 User Table tab is shown in [Figure 93.](#page-220-0)

- Figure 93. SNMPv3 User Table Tab (Configuration)
- <span id="page-220-0"></span>4. Click **Add**.

The Add New SNMPv3 User page is shown in [Figure 94](#page-220-1).

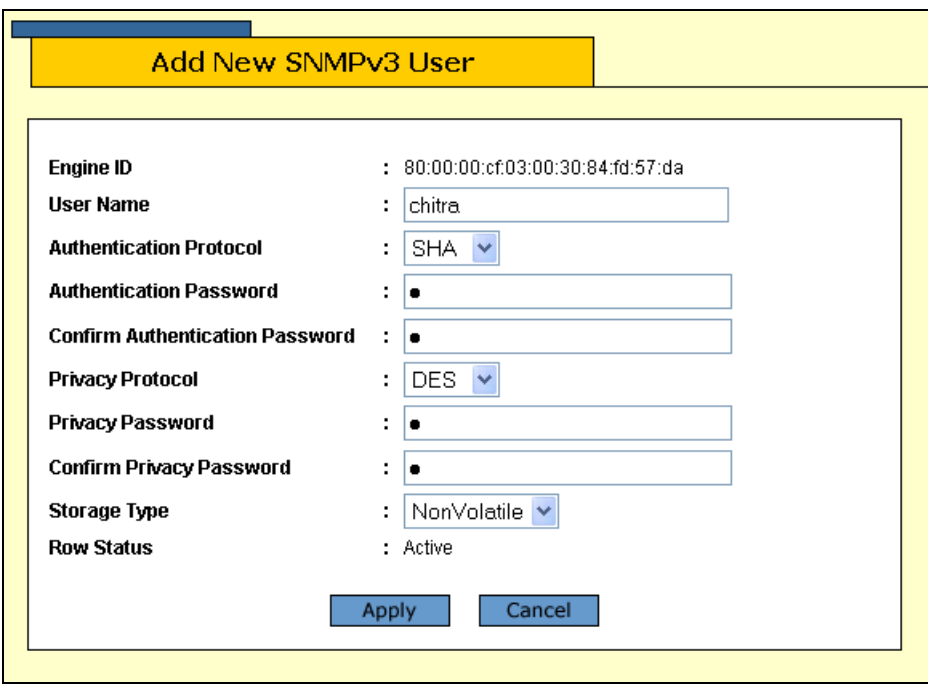

Figure 94. Add New SNMPv3 User Page

<span id="page-220-1"></span>5. In the User Name field, enter a name, or logon id, that consists of up to 32 alphanumeric characters

6. In the Authentication Protocol field, enter an authentication protocol. This is an optional parameter.

Select one of the following:

#### **MD5**

This value represents the MD5 authentication protocol. With this selection, users (SNMP entities) are authenticated with the MD5 authentication protocol after a message is received. This algorithm generates the message digest. The user is authenticated when the authentication protocol checks the message digest. With the MD5 selection, you can configure a Privacy Protocol.

#### **SHA**

This value represents the SHA authentication protocol. With this selection, users are authenticated with the SHA authentication protocol after a message is received. This algorithm generates the message digest. The user is authenticated when the authentication protocol checks the message digest. With the SHA selection, you can configure a Privacy Protocol.

#### **None**

This value represents no authentication protocol. When messages are received, users are not authenticated. With the None selection, you cannot configure a Privacy Protocol.

#### **Note**

You may want to assign NONE to a super user.

- 7. In the Authentication Password field, enter an authentication password of up to 32 alphanumeric characters.
- 8. In the Confirm Authentication Password field, re-enter the authentication password.

#### **Note**

If you have the nonencrypted version of the AT-S60 software, then the Privacy Protocol field is read-only.

#### **Note**

You can only configure the Privacy Protocol if you have configured the Authentication Protocol with the MD5 or SHA values.

9. In the Privacy Protocol field, enter one of the following options:

#### **DES**

Select this value to make the DES privacy (or encryption) protocol the

privacy protocol for this User Table entry. With this selection, messages transmitted between the host and the switch are encrypted with the DES protocol.

#### **None**

Select this value if you do not want a privacy protocol for this User Table entry. With this selection, messages transmitted between the host and the switch are not encrypted.

- 10. In the Privacy Password field, enter a privacy password of up to 32 alphanumeric characters.
- 11. In the Confirm Privacy Password field, re-enter the privacy password.
- 12. In the Storage Type field, enter one of the following storage options for this table entry:

# **Volatile**

Select this storage type if you do not want the ability to save an entry in the User Table. After making changes to an User Table entry with a Volatile storage type, the **Save Config** option is not displayed on the Configuration menu.

### **NonVolatile**

Select this storage type if you want the ability to save an entry in the User Table. After making changes to an User Table entry with a NonVolatile storage type, the **Save Config** option is displayed on the Configuration menu. Allied Telesyn recommends this storage type.

#### **Note**

The Row Status parameter is a read-only field in the web browser interface. The Active value indicates the SNMPv3 User Table entry takes effect immediately.

- 13. Click **Apply** to update the SNMPv3 User Table.
- 14. From the Configuration menu, select the **Save Config** option to permanently save your changes. (This option is not displayed if there are no changes to save.)

#### <span id="page-222-0"></span>**Deleting a User Table Entry** To delete an entry in the SNMPv3 User Table, perform the following procedure:

1. From the home page, select **Configuration**.

The Configuration System page is displayed with the General tab selected by default, as shown in Figure 5 on page 40.

2. Select the **SNMP** tab.

The SNMP tab is shown in [Figure 92 on page 218](#page-217-0).

3. In the SNMPv3 section, click the button next to **Configure User Tabl**e and then click **Configure**.

The SNMPv3 User Table tab is shown in [Figure 93 on page 221.](#page-220-0)

4. Click the button next to the User Table entry that you want to delete and then click **Remove**.

A warning message is displayed.

- 5. Click **OK**.
- 6. From the Configuration menu, select the **Save Config** option to permanently save your changes. (This option is not displayed if there are no changes to save.)

#### <span id="page-223-0"></span>**Modifying a User** To modify an entry SNMPv3 User Table, perform the following procedure:

# **Table Entry**

1. From the home page, select **Configuration**.

The Configuration System page is displayed with the General tab selected by default, as shown in Figure 5 on page 40.

2. Select the **SNMP** tab.

The SNMP tab is shown in [Figure 92 on page 218](#page-217-0).

3. In the SNMPv3 section, click the button next to **Configure User Table** and then click **Configure**.

The SNMPv3 User Table tab is shown in [Figure 93 on page 221.](#page-220-0)

4. Click the button next to the SNMPv3 user that you want to change and then click **Modify**.

The Modify SNMPv3 User page is shown in [Figure 95](#page-224-0).

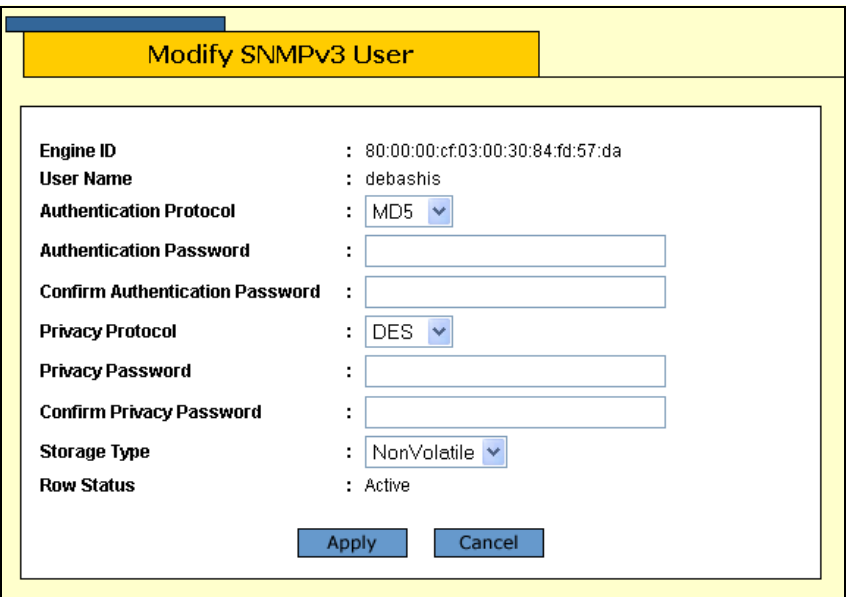

Figure 95. Modify SNMPv3 User Page

<span id="page-224-0"></span>5. In the Authentication Protocol field, enter an authentication protocol. This is an optional parameter.

Select one of the following:

### **MD5**

This value represents the MD5 authentication protocol. With this selection, users (SNMP entities) are authenticated with the MD5 authentication protocol after a message is received. This algorithm generates the message digest. The user is authenticated when the authentication protocol checks the message digest. With the MD5 selection, you can configure a Privacy Protocol.

#### **SHA**

This value represents the SHA authentication protocol. With this selection, users are authenticated with the SHA authentication protocol after a message is received. This algorithm generates the message digest. The user is authenticated when the authentication protocol checks the message digest. With the SHA selection, you can configure a Privacy Protocol.

#### **None**

This value represents no authentication protocol. When messages are received, users are not authenticated. With the None selection, you cannot configure a Privacy Protocol.

# **Note**

You may want to assign NONE to a super user.

- 6. In the Authentication Password field, enter an authentication password of up to 32 alphanumeric characters.
- 7. In the Confirm Authentication Password field, re-enter the authentication password.

#### **Note**

If you have the nonencrypted version of the AT-S60 software, then the Privacy Protocol field is read-only.

#### **Note**

You can only configure the Privacy Protocol if you have configured the Authentication Protocol with the MD5 or SHA values.

8. In the Privacy Protocol field, enter one of the following options:

#### **DES**

Select this value to make the DES privacy (or encryption) protocol the privacy protocol for this User Table entry. With this selection, messages transmitted between the host and the switch are encrypted with the DES protocol.

#### **None**

Select this value if you do not want a privacy protocol for this User Table entry. With this selection, messages transmitted between the host and the switch are not encrypted.

- 9. In the Privacy Password field, enter a privacy password of up to 32 alphanumeric characters.
- 10. In the Confirm Privacy Password field, re-enter the privacy password.
- 11. In the Storage Type field, enter one of the following storage options for this User Table entry:

#### **Volatile**

Select this storage type if you do not want the ability to save an entry in the SNMPv3 User Table. After making changes to an SNMPv3 User Table entry with a Volatile storage type, the **Save Config** option is not displayed on the Configuration menu.

#### **NonVolatile**

Select this storage type if you want the ability to save an entry in the SNMPv3 User Table. After making changes to an SNMPv3 User Table entry with a NonVolatile storage type, the **Save Config** option is displayed on the Configuration menu. Allied Telesyn recommends this storage type.

# **Note**

The Row Status parameter is a read-only field in the web browser interface. The Active value indicates the SNMPv3 User Table entry takes effect immediately.

- 12. Click **Apply** to update the SNMPv3 User Table.
- 13. From the Configuration menu, select the **Save Config** option to permanently save your changes. (This option is not displayed if there are no changes to save.)

# **Configuring the SNMPv3 View Table**

You can create, delete, and modify an SNMPv3 View Table entry. See the following procedures:

- □ ["Creating a View Table Entry" on page 228](#page-227-0)
- □ ["Deleting a View Table Entry" on page 231](#page-230-0)
- □ ["Modifying a View Table Entry" on page 231](#page-230-1)

For reference information about the SNMPv3 View Table, see Chapter 20, "SNMPv3" in the *AT-S63 Management Software Menus Interface User's Guide*.

<span id="page-227-0"></span>**Creating a View Table Entry** To create an entry in the SNMPv3 View Table, perform the following procedure:

1. From the home page, select **Configuration**.

The Configuration System page is displayed with the General tab selected by default, as shown in Figure 5 on page 40.

2. Select the **SNMP** tab.

The SNMP tab is shown in [Figure 92 on page 218](#page-217-0).

3. In the SNMPv3 section, click the button next to **Configure View Table** and then click **Configure** at the bottom of the tab.

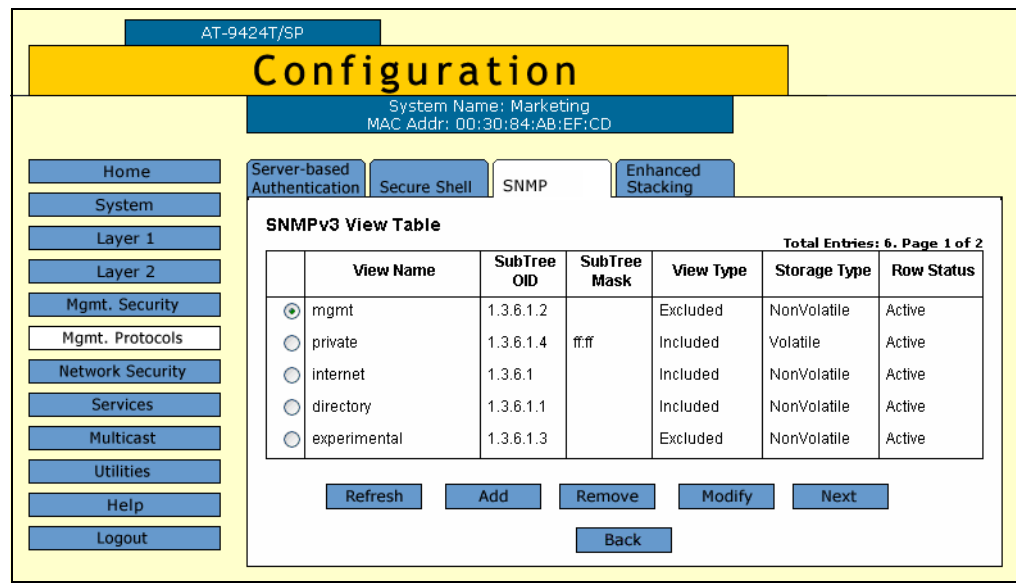

The SNMPv3 View Table tab is shown in [Figure 96](#page-228-0).

Figure 96. SNMPv3 View Table Tab (Configuration)

<span id="page-228-0"></span>4. Click **Add**.

The Add New SNMPv3 View page is shown in [Figure 97.](#page-228-1)

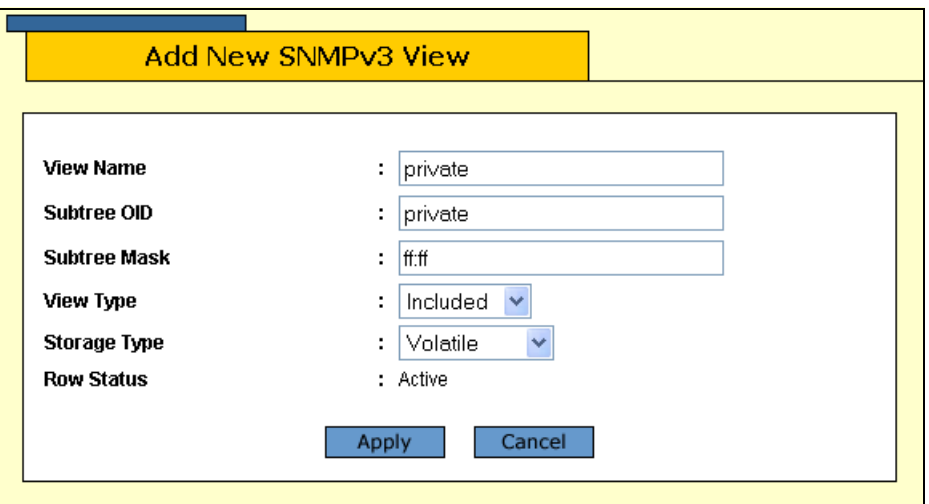

Figure 97. Add New SNMPv3 View Page

<span id="page-228-1"></span>5. In the View Name field, enter a descriptive name for this view.

Assign a name that reflects the subtree OID, for example, "internet." Enter a unique name of up to 32 alphanumeric characters.

#### **Note**

The "defaultViewAll" value is the default entry for the SNMPv1 and SNMPv2c configuration. You cannot use the default value for an SNMPv3 View Table entry.

6. In the Subtree OID field, enter a subtree that this view will or will not be permitted to display.

You can enter either a numeric value in hex format or the equivalent text name. For example, the OID hex format for TCP/IP is:

1.3.6.1.2.1.6

The text format is for TCP/IP is:

tcp

7. In the Subtree Mask field, enter a subtree mask in hexadecimal format.

This is an optional parameter that is used to further refine the value of the Subtree OID parameter.

The Subtree OID parameter defines a MIB View and the Subtree Mask parameter further restricts a user's view to a specific the column and row of the MIB View. The value of the Subnet Mask parameter is dependent on the subtree you select. For example, if you configure the View Subtree parameter as MIB ifEntry.0.3, it has the following value:

1.3.6.1.2.1.2.2.1.0.3

To restrict the user's view to the third row (all columns) of the MIB ifEntry.0.3, enter the following value for the Subtree Mask parameter

ff:bf

8. In the View Type field, enter one of the following view types:

#### **Included**

Enter this value to permit the user to see the subtree specified above.

#### **Excluded**

Enter this value to not permit the user to see the subtree specified above.

9. In the Storage Type field, enter a storage type for this table entry:

#### **Volatile**

Select this storage type if you do not want the ability to save an entry in the View Table. After making changes to a View Table entry with a Volatile storage type, the **Save Config** option is not displayed on the Configuration menu.

# **NonVolatile**

Select this storage type if you want the ability to save an entry in the View Table. After making changes to a View Table entry with a NonVolatile storage type, the **Save Config** option is displayed on the Configuration menu. Allied Telesyn recommends this storage type.

### **Note**

The Row Status parameter is a read-only field in the web browser interface. The Active value indicates the SNMPv3 View Table entry takes effect immediately.

- 10. Click **Apply** to update the SNMPv3 View Table.
- 11. From the Configuration menu, select the **Save Config** option to permanently save your changes. (This option is not displayed if there are no changes to save.)

#### <span id="page-230-0"></span>**Deleting a View Table Entry** To delete an entry in the SNMPv3 View Table, perform the following procedure:

1. From the home page, select **Configuration**.

The Configuration System page is displayed with the General tab selected by default, as shown in Figure 5 on page 40.

2. Select the **SNMP** tab.

The SNMP tab is shown in [Figure 92 on page 218.](#page-217-0)

3. In the SNMPv3 section, click the button next to **Configure View Table** and then click **Configure**.

The SNMPv3 View Table tab is shown in [Figure 96 on page 229](#page-228-0).

4. Click the button next to the View Table entry that you want to delete and then click **Remove**.

A warning message is displayed.

- 5. Click **OK**.
- 6. From the Configuration menu, select the **Save Config** option to permanently save your changes. (This option is not displayed if there are no changes to save.)

#### <span id="page-230-1"></span>**Modifying a View Table Entry** To modify an entry in the SNMPv3 View Table, perform the following procedure:

1. From the home page, select **Configuration**.

The Configuration System page is displayed with the General tab selected by default, as shown in Figure 5 on page 40.

2. Select the **SNMP** tab.

The SNMP tab is shown in [Figure 92 on page 218](#page-217-0).

3. In the SNMPv3 section, click the button next to Configure View Table and then click **Configure** at the bottom of the tab.

The SNMPv3 View Table tab is shown in [Figure 96 on page 229](#page-228-0).

4. Click the button next to the SNMPv3 View Table entry that you want to change and then click **Modify**.

The Modify SNMPv3 View page is shown in [Figure 98](#page-231-0).

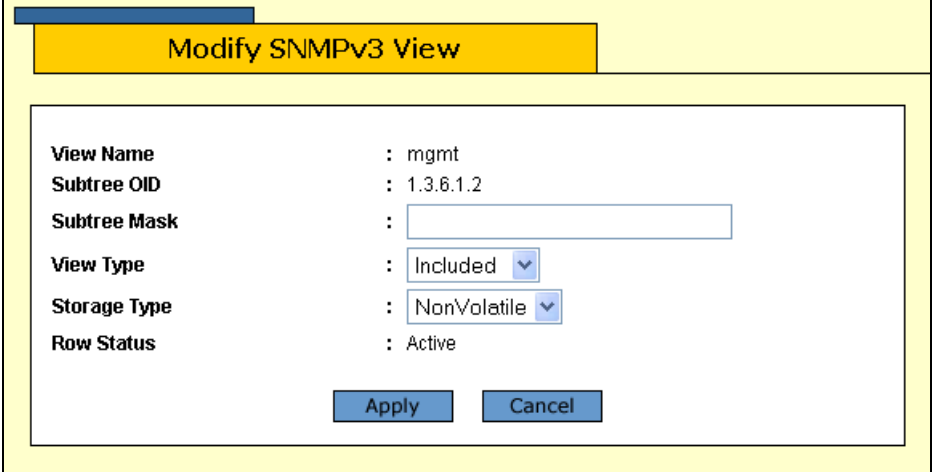

Figure 98. Modify SNMPv3 View Page

<span id="page-231-0"></span>5. In the Subtree Mask field, enter a subtree mask in hexadecimal format.

This is an optional parameter that is used to further refine the value of the Subtree OID parameter.

The Subtree OID parameter defines a MIB View and the Subtree Mask parameter further restricts a user's view to a specific the column and row of the MIB View. The value of the Subnet Mask parameter is dependent on the subtree you select. For example, if you configure the View Subtree parameter as MIB ifEntry.0.3, it has the following value:

1.3.6.1.2.1.2.2.1.0.3

To restrict the user's view to the third row (all columns) of the MIB ifEntry.0.3, enter the following value for the Subtree Mask parameter

ff:bf

6. In the View Type field, enter one of the following view types:

### **Included**

Enter this value to permit the View Name to see the subtree specified above.

### **Excluded**

Enter this value to not permit the View Name to see the subtree specified above.

7. In the Storage Type field, enter a storage type for this table entry:

# **Volatile**

Select this storage type if you do not want the ability to save an entry in the Target Parameters Table. After making changes to an Target Parameters Table entry with a Volatile storage type, the **Save Config** option is not displayed on the Configuration menu.

# **NonVolatile**

Select this storage type if you want the ability to save an entry in the View Table. After making changes to a View Table entry with a NonVolatile storage type, the **Save Config** option is displayed on the Configuration menu. Allied Telesyn recommends this storage type.

# **Note**

The Row Status parameter is a read-only field in the web browser interface. The Active value indicates the SNMPv3 View Table entry takes effect immediately.

- 8. Click **Apply**.
- 9. From the Configuration menu, select the **Save Config** option to permanently save your changes. (This option is not displayed if there are no changes to save.)

# **Configuring the SNMPv3 Access Table**

You can create, delete, and modify an SNMPv3 Access Table entry. See the following procedures:

- □ ["Creating an Access Table" on page 234](#page-233-0)
- □ ["Deleting an Access Table Entry" on page 237](#page-236-0)
- □ ["Modifying an Access Table Entry" on page 238](#page-237-0)

For information about the SNMPv3 Access Table, see Chapter 20, "SNMPv3" in the *AT-S63 Management Software Menus Interface User's Guide*.

<span id="page-233-0"></span>**Creating an Access Table** To create an entry in the SNMPv3 Access Table, perform the following procedure:

1. From the home page, select **Configuration**.

The Configuration System page is displayed with the General tab selected by default, as shown in Figure 5 on page 40.

2. Select the **SNMP** tab.

The SNMP tab is shown in [Figure 92 on page 218](#page-217-0).

3. In the SNMPv3 section, click the button next to **Configure Access Table** and then click **Configure** at the bottom of the tab.

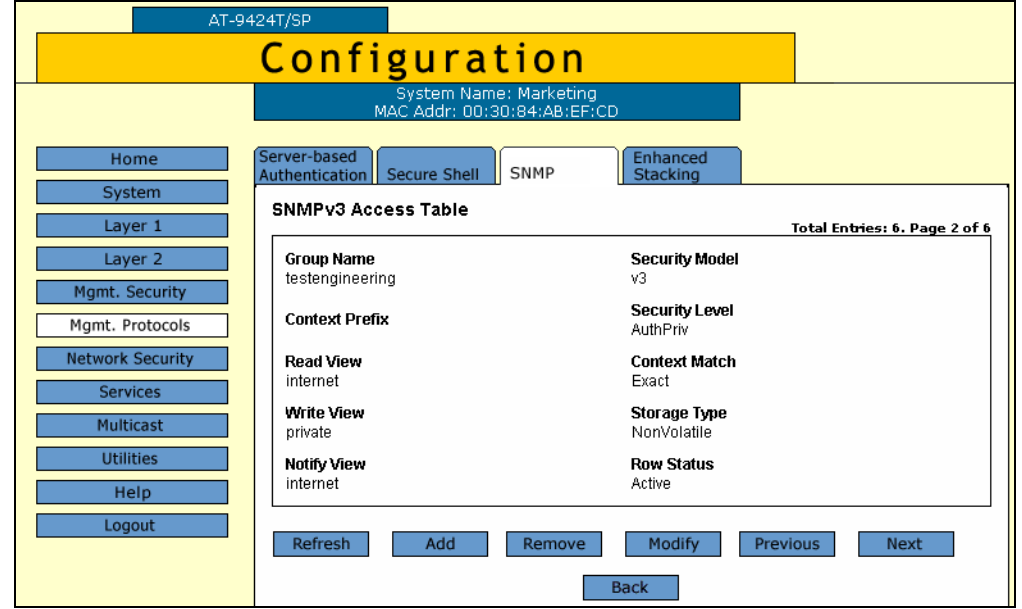

The SNMPv3 Access Table tab is shown in [Figure 99.](#page-233-1)

<span id="page-233-1"></span>Figure 99. SNMPv3 Access Table Tab (Configuration)

4. To create an SNMPv3 Access Table entry, click **Add**.

The Add New SNMPv3 Access page is shown in [Figure 100.](#page-234-0)

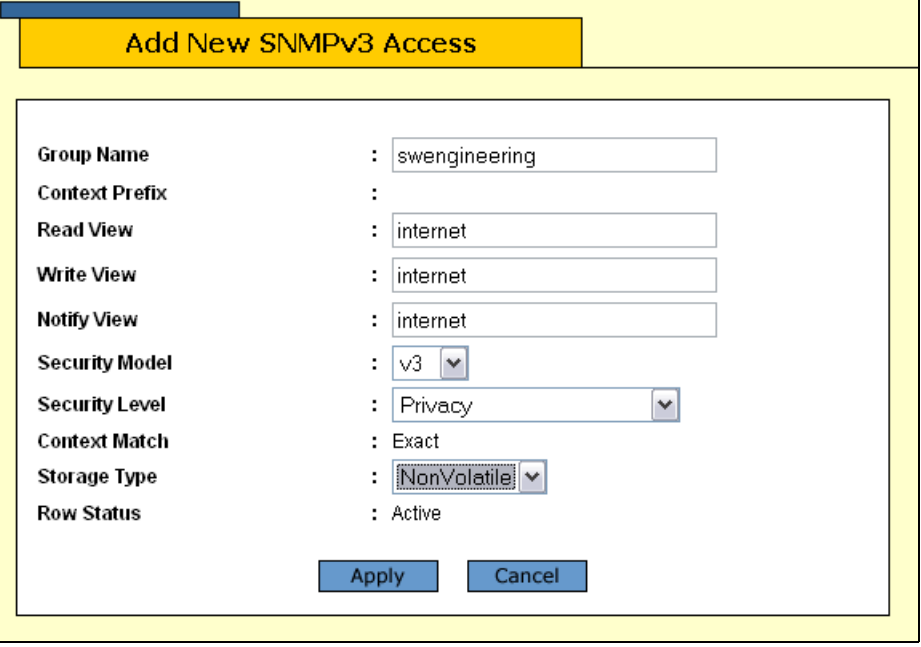

Figure 100. Add New SNMPv3 Access Page

<span id="page-234-0"></span>5. In the Group Name field, enter a descriptive name of the group.

The Group Name can consist of up to 32 alphanumeric characters.

You are not required to enter a unique value here because the SNMPv3 Access Table entry is indexed with the Group Name, Security Model, and Security Level parameter values. However, a unique group name makes it easier for you to tell the groups apart.

There are four default values for this field that are reserved for SNMPv1 and SNMPv2c implementations:

- □ defaultV1GroupReadOnly
- □ defaultV1GroupReadWrite
- □ defaultV2cGroupReadOnly
- □ defaultV2cGroupReadWrite

#### **Note**

The Context Prefix field is a read only field. The Context Prefix field is always set to null.

6. In the Read View Name field, enter a value that you configured with the View Name parameter in the SNMPv3 View Table.

This parameter allows the users assigned to this Group Name to view the information specified by the View Table entry. This value does not need to be unique.

7. In the Write View Name field, enter a value that you configured with the View Name parameter in the SNMPv3 View Table.

This parameter allows the users assigned to this Security Group to write, or modify, the information in the specified View Table. This value does not need to be unique.

8. In the Notify View Name field, enter a value that you configured with the View Name parameter in the SNMPv3 View Table.

This parameter allows the users assigned to this Group Name to send traps permitted in the specified View. This value does not need to be unique.

9. In the Security Model field, enter an SNMP protocol.

Select one of the following SNMP protocols as the Security Model for this Group Name.

# **v1**

Select this value to associate the Group Name with the SNMPv1 protocol.

# **v2c**

Select this value to associate the Group Name with the SNMPv2c protocol.

# **v3**

Select this value to associate the Group Name with the SNMPv3 protocol.

10. In the Security Level field, enter a security level.

Select one of the following security levels:

# **No Authentication/Privacy**

This option represents neither an authentication nor privacy protocol. Select this security level if you do not want to authenticate SNMP entities and you do not want to encrypt messages using a privacy protocol. This option provides the least security.

# **Note**

If you have selected SNMPv1 or SNMPv2c, N-NoAuthNoPriv is the only security level you can select.

# **Authentication**

This option permits an authentication protocol, but not a privacy

protocol. Select this security level if you want to authenticate SNMP users, but you do not want to encrypt messages using a privacy protocol.You can select this value if you configured the Security Model parameter with the SNMPv3 protocol.

# **Privacy**

This option represents authentication and the privacy protocol. Select this security level to allow authentication and encryption. This level provides the greatest level of security. You can select this value if you configured the Security Model parameter with the SNMPv3 protocol.

### **Note**

The Context Match field is a read only field. The Context Match field is always set to Exact.

11. In the Storage Type field, select one of the following storage types for this table entry:

### **Volatile**

Select this storage type if you do not want the ability to save an entry in the Access Table. After making changes to an Access Table entry with a Volatile storage type, the **Save Config** option is not displayed on the Configuration menu.

# **NonVolatile**

Select this storage type if you want the ability to save an entry in the Access Table. After making changes to an Access Table entry with a NonVolatile storage type, the **Save Config** option is displayed on the Configuration menu. Allied Telesyn recommends this storage type.

### **Note**

The Row Status parameter is a read-only field in the web browser interface. The Active value indicates the SNMPv3 Access Table entry will take effect immediately.

# 12. Click **Apply**.

13. From the Configuration menu, select the **Save Config** option to permanently save your changes. (This option is not displayed if there are no changes to save.)

#### <span id="page-236-0"></span>**Deleting an Access Table** To delete an entry in the SNMPv3 Access Table, perform the following procedure:

# **Entry**

1. From the home page, select **Configuration**.

The Configuration System page is displayed with the General tab selected by default, as shown in Figure 5 on page 40.

2. Select the **SNMP** tab.

The SNMP tab is shown in [Figure 92 on page 218](#page-217-0).

3. In the SNMPv3 section, click the button next to **Configure Access Table** and then click **Configure** at the bottom of the tab.

The SNMPv3 Access Table tab is shown in [Figure 99 on page 234.](#page-233-1)

- 4. Click **Next** or **Previous** to display the Access Table entry that you want to delete.
- 5. Click **Remove**.

A warning message is displayed. Click OK to remove the Access Table entry.

6. From the Configuration menu, select the **Save Config** option to permanently save your changes. (This option is not displayed if there are no changes to save.)

<span id="page-237-0"></span>**Modifying an Access Table** To modify an entry in the SNMPv3 Access Table, perform the following procedure:

# **Entry**

1. From the home page, select **Configuration**.

The Configuration System page is displayed with the General tab selected by default, as shown in Figure 5 on page 40.

2. Select the **SNMP** tab.

The SNMP tab is shown in [Figure 92 on page 218](#page-217-0).

3. In the SNMPv3 section, click the button next to **Configure Access Table** and then click **Configure** at the bottom of the tab.

The SNMPv3 Access Table tab is shown in [Figure 99 on page 234.](#page-233-1)

- 4. Click **Next** or **Previous** to display the Access Table entry that you want to change.
- 5. Click **Modify**.

The Modify SNMPv3 Access page is shown in [Figure 101](#page-238-0).

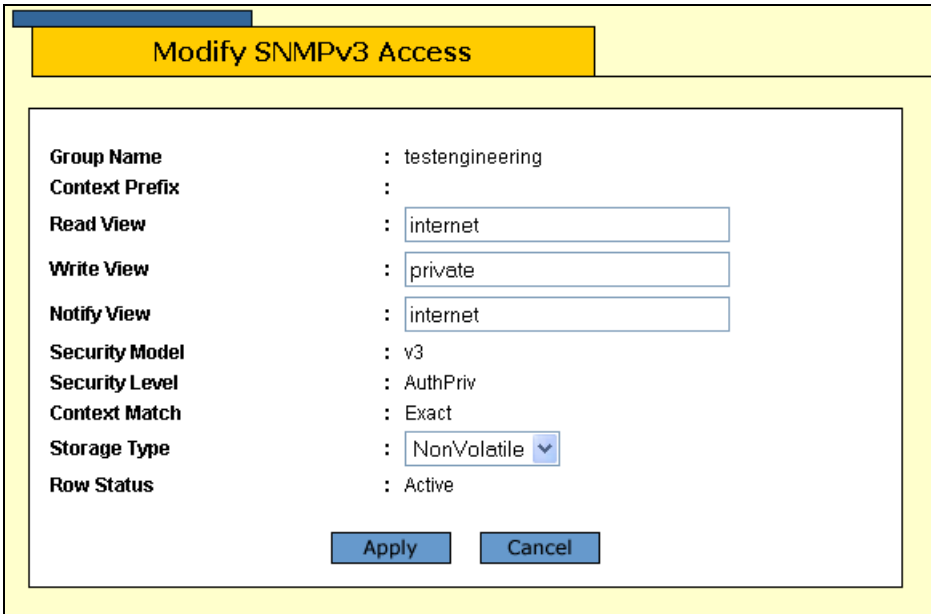

Figure 101. Modify SNMPv3 Access Page

<span id="page-238-0"></span>**Note**

The Context Prefix field is a read-only field. The Context Prefix field is always set to null.

6. In the Read View Name field, enter a value that you configured with the View Name parameter in the View Table.

This parameter allows the users assigned to this Group Name to view the information specified by the View Table entry. This value does not need to be unique.

7. In the Write View Name field, enter a value that you configured with the View Name parameter in the View Table.

This parameter allows the users assigned to this Security Group to write, or modify, the information in the specified View Table. This value does not need to be unique.

8. In the Notify View Name field, enter a value that you configured with the View Name parameter in the View Table.

This parameter allows the users assigned to this Group Name to send traps permitted in the specified View. This value does not need to be unique.

#### **Note**

The Context Match field is a read only field. The Context Match field is always set to Exact.

9. In the Storage Type field, select one of the following storage types for this table entry:

#### **Volatile**

Select this storage type if you do not want the ability to save an entry in the Access Table. After making changes to an Access Table entry with a Volatile storage type, the **Save Config** option is not displayed on the Configuration menu.

### **NonVolatile**

Select this storage type if you want the ability to save an entry in the Access Table. After making changes to an Access Table entry with a NonVolatile storage type, the **Save Config** option is displayed on the Configuration menu. Allied Telesyn recommends this storage type.

#### **Note**

The Row Status parameter is a read-only field in the web browser interface. The Active value indicates the Access Table entry takes effect immediately.

- 10. Click **Apply** to update the SNMPv3 Access Table.
- 11. From the Configuration menu, select the **Save Config** option to permanently save your changes. (This option is not displayed if there are no changes to save.)

# **Configuring the SNMPv3 SecurityToGroup Table**

You can create, delete, and modify an SNMPv3 SecurityToGroup Table entry. See the following procedures:

- ["Creating a SecurityToGroup Table Entry" on page 241](#page-240-0)
- D ["Deleting a SecurityToGroup Table Entry" on page 244](#page-243-0)
- □ ["Modifying a SecurityToGroup Table Entry" on page 244](#page-243-1)

For reference information about the SNMPv3 SecuritytoGroup Table, see Chapter 20, "SNMPv3" in the *AT-S63 Management Software Menus Interface User's Guide*.

<span id="page-240-0"></span>**Creating a SecurityToGroup** To create an entry in the SNMPv3 SecurityToGroup Table, perform the following procedure:

1. From the home page, select **Configuration**.

The Configuration System page is displayed with the General tab selected by default, as shown in Figure 5 on page 40.

2. Select the **SNMP** tab.

**Table Entry**

The SNMP tab is shown in [Figure 92 on page 218.](#page-217-0)

3. In the SNMPv3 section, click the button next to **Configure SecurityToGroup Table** and then click **Configure** at the bottom of the tab.

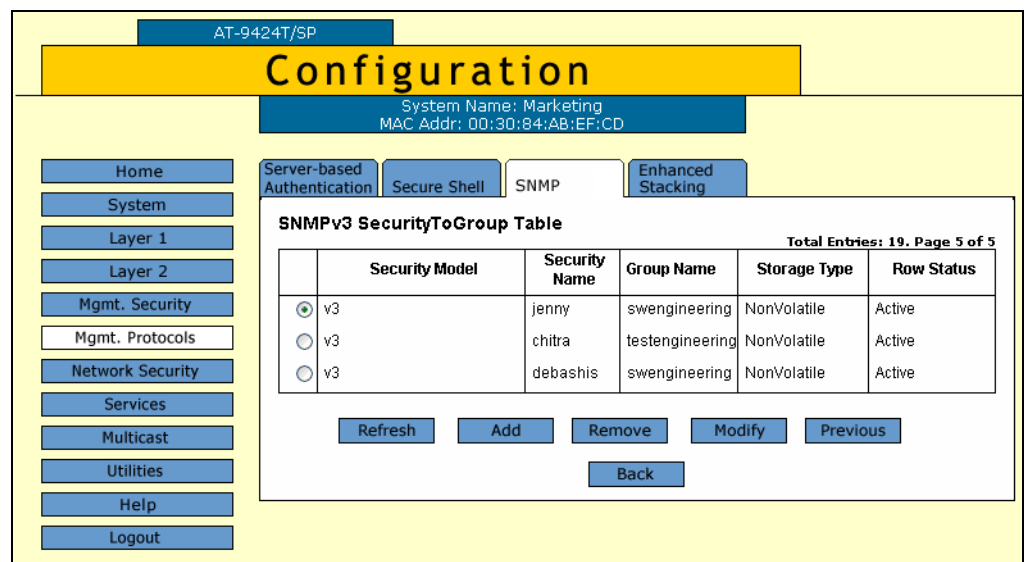

The SNMPv3 SecurityToGroup Table tab is shown in [Figure 102](#page-241-0).

<span id="page-241-0"></span>Figure 102. SNMPv3 SecurityToGroup Table Tab (Configuration)

4. To create an SNMPv3 SecurityToGroup Table entry, click **Add**.

The Add New SNMPv3 SecurityToGroup page is shown in [Figure 103.](#page-241-1)

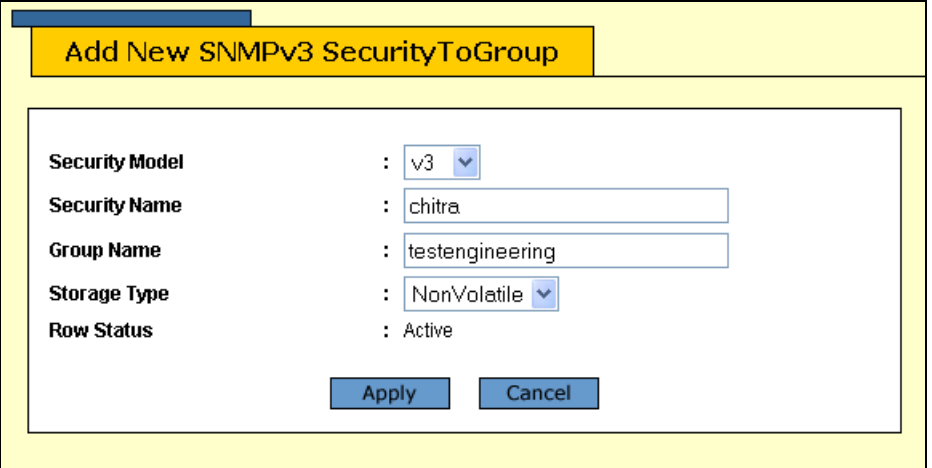

Figure 103. Add New SNMPv3 SecurityToGroup Page

<span id="page-241-1"></span>5. In the Security Model field, select the SNMP protocol that was configured for this User Name.

Choose from the following:

#### **v1**

Select this value to associate the Group Name with the SNMPv1 protocol.

### **v2c**

Select this value to associate the Group Name with the SNMPv2c protocol.

#### **v3**

Select this value to associate the Group Name with the SNMPv3 protocol.

6. In the Security Name field, enter the User Name that you want to associate with a group.

Enter a User Name that you configured in ["Creating a User Table](#page-219-0)  [Entry" on page 220](#page-219-0).

7. In the Group Name field, enter a Group Name that you configured in the Access Table.

See ["Creating an Access Table" on page 234](#page-233-0).

There are four default values for this field that are reserved for SNMPv1 and SNMPv2c implementations:

- □ defaultV1GroupReadOnly
- □ defaultV1GroupReadWrite
- □ defaultV2cGroupReadOnly
- □ defaultV2cGroupReadWrite
- 8. In the Storage Type field, select one of the following storage types for this table entry:

#### **Volatile**

Select this storage type if you do not want the ability to save an entry in the SecurityToGroup Table. After making changes to a SecurityToGroup Table entry with a Volatile storage type, the **Save Config** option is not displayed on the Configuration menu.

# **NonVolatile**

Select this storage type if you want the ability to save an entry in the SecurityToGroup Table. After making changes to a SecurityToGroup Table entry with a NonVolatile storage type, the **Save Config** option is displayed on the Configuration menu. Allied Telesyn recommends this storage type.

# **Note**

The Row Status parameter is a read-only field in the web browser interface. The Active value indicates the SNMPv3 SecurityToGroup Table entry takes effect immediately.

9. Click **Apply**.

10. From the Configuration menu, select the **Save Config** option to permanently save your changes. (This option is not displayed if there are no changes to save.)

<span id="page-243-0"></span>**Deleting a SecurityToGroup Table Entry**

To delete an entry SNMPv3 SecurityToGroup Table, perform the following procedure:

1. From the home page, select **Configuration**.

The Configuration System page is displayed with the General tab selected by default, as shown in Figure 5 on page 40.

2. Select the **SNMP** tab.

The SNMP tab is shown in [Figure 92 on page 218](#page-217-0).

3. In the SNMPv3 section, click the button next to **Configure SecurityToGroup Table**, and then click **Configure** at the bottom of the tab.

The SNMPv3 SecurityToGroup Table tab is shown in [Figure 102 on](#page-241-0)  [page 242](#page-241-0).

4. Click the button next to the SecurityToGroup Table entry that you want to delete and then click **Remove**.

A warning message is displayed.

- 5. Click **OK**.
- 6. From the Configuration menu, select the **Save Config** option to permanently save your changes. (This option is not displayed if there are no changes to save.)

<span id="page-243-1"></span>**Modifying a SecurityToGroup Table Entry**

- To modify an entry SNMPv3 SecurityToGroup Table, perform the following procedure:
	- 1. From the home page, select **Configuration**.

The Configuration System page is displayed with the General tab selected by default, as shown in Figure 5 on page 40.

2. Select the **SNMP** tab.

The SNMP tab is shown in [Figure 92 on page 218](#page-217-0).

3. In the SNMPv3 section, click the button next to **Configure SecurityToGroup Table** and then click **Configure** at the bottom of the tab.

The SNMPv3 SecurityToGroup Table tab is shown in [Figure 102 on](#page-241-0)  [page 242](#page-241-0).

4. Click the button next to the SecurityToGroup Table entry that you want to change, and then click **Modify**.

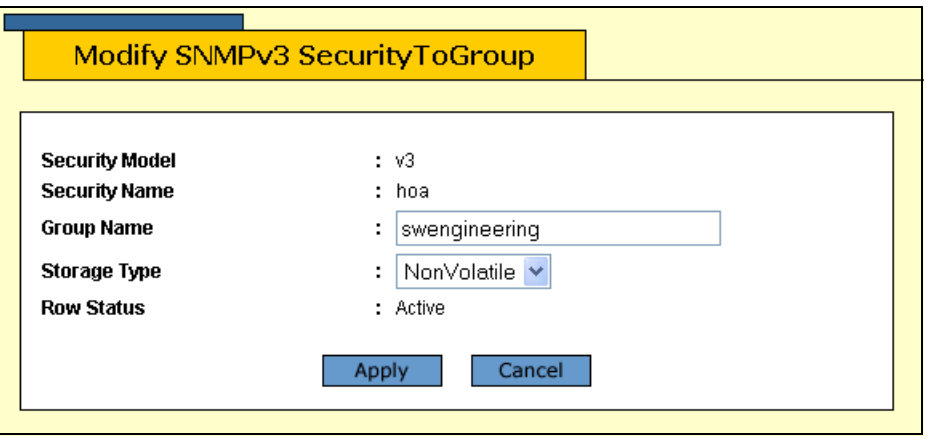

The Modify SNMPv3 SecurityToGroup page is shown in [Figure 104.](#page-244-0)

Figure 104. Modify SNMPv3 SecurityToGroup Page

<span id="page-244-0"></span>5. In the Group Name field, enter a Group Name that you configured in the SNMPv3 Access Table.

See ["Creating an Access Table" on page 234](#page-233-0).

There are four default values for this field that are reserved for SNMPv1 and SNMPv2c implementations:

- □ defaultV1GroupReadOnly
- □ defaultV1GroupReadWrite
- □ defaultV2cGroupReadOnly
- □ defaultV2cGroupReadWrite
- 6. In the Storage Type field, select one of the following storage types for this table entry:

# **Volatile**

Select this storage type if you do not want the ability to save an entry in the SecurityToGroup Table. After making changes to a SecurityToGroup Table entry with a Volatile storage type, the **Save Config** option is not displayed on the Configuration menu.

# **NonVolatile**

Select this storage type if you want the ability to save an entry in the SecurityToGroup Table. After making changes to a SecurityToGroup Table entry with a NonVolatile storage type, the **Save Config** option is displayed on the Configuration menu. Allied Telesyn recommends this storage type.

# **Note**

The Row Status parameter is a read-only field in the web browser interface. The Active value indicates the SNMPv3 SecurityToGroup Table entry takes effect immediately.

- 7. Click **Apply** to update the SNMPv3 SecurityToGroup Table.
- 8. From the Configuration menu, select the **Save Config** option to permanently save your changes. (This option is not displayed if there are no changes to save.)

# **Configuring the SNMPv3 Notify Table**

You can create, delete, and modify an SNMPv3 Notify Table entry. See the following procedures:

- □ ["Creating a Notify Table Entry" on page 247](#page-246-0)
- □ ["Deleting a Notify Table Entry" on page 249](#page-248-0)
- □ ["Modifying a Notify Table Entry" on page 250](#page-249-0)

For reference information about the SNMPv3 Notify Table, see Chapter 20, "SNMPv3" in the *AT-S63 Management Software Menus Interface User's Guide*.

<span id="page-246-0"></span>**Creating a Notify Table Entry** To create an entry in the SNMPv3 Notify Table, perform the following procedure:

1. From the home page, select **Configuration**.

The Configuration System page is displayed with the General tab selected by default, as shown in Figure 5 on page 40.

2. Select the **SNMP** tab.

The SNMP tab is shown in [Figure 92 on page 218.](#page-217-0)

3. In the SNMPv3 section, click the button next to **Configure Notify Table**, and then click **Configure** at the bottom of the tab.

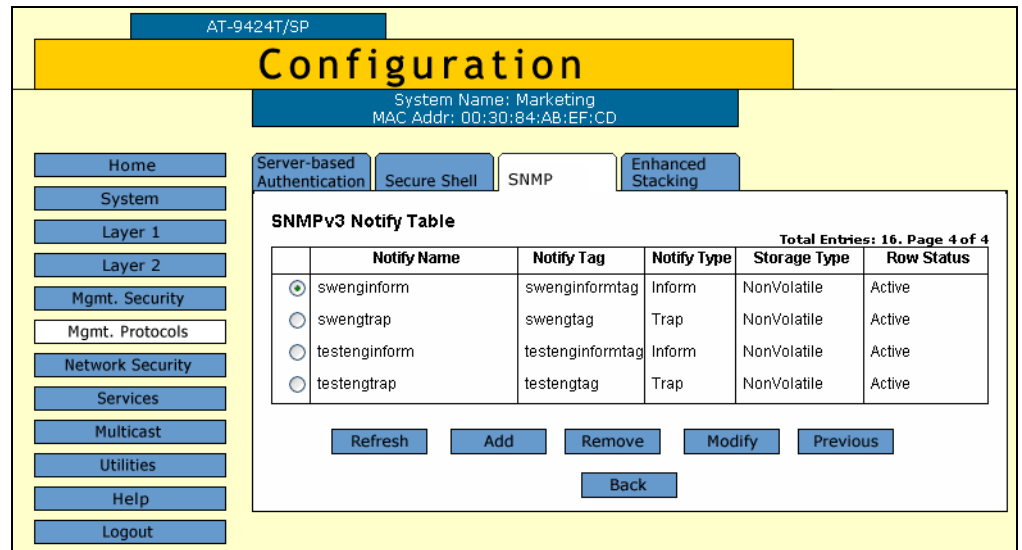

The SNMPv3 Notify Table tab is shown in [Figure 105.](#page-247-0)

Figure 105. SNMPv3 Notify Table Tab (Configuration)

<span id="page-247-0"></span>4. Click **Add**.

The Add New SNMPv3 Notify page is shown in [Figure 106](#page-247-1).

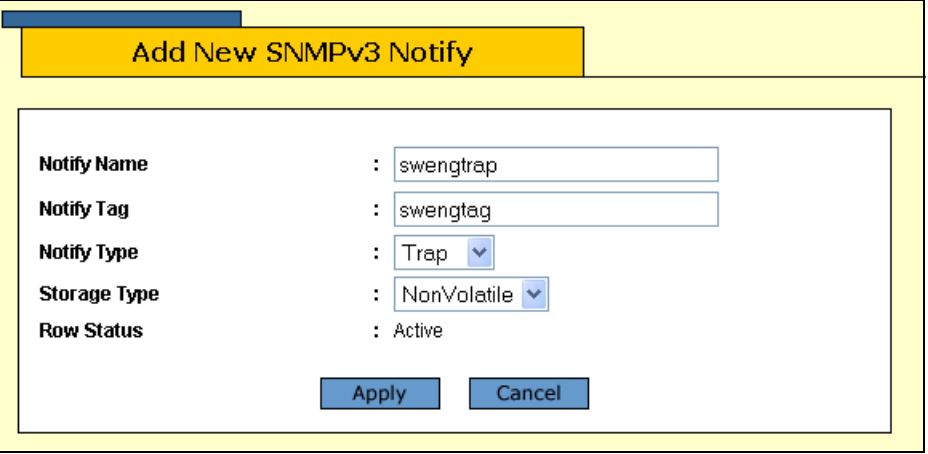

Figure 106. Add New SNMPv3 Notify Page

<span id="page-247-1"></span>5. In the Notify Name field, enter the name associated with this trap message.

Enter a descriptive name of up to 32 alphanumeric characters. For example, you might want to define a trap message for hardware engineering and enter a value of "hardwareengineeringtrap" for the Notify Name.

6. In the Notify Tag field, enter a description name of the Notify Tag.

Enter a name of up to 32 alphanumeric characters.

7. In the Notify Type field, enter one of the following message types:

#### **Trap**

Indicates this notify table is used to send traps. With this message type, the switch does not expects a response from the host.

### **Inform**

Indicates this notify table is used to send inform messages. With this message type, the switch expects a response from the host.

8. In the Storage Type field, select one of the following storage types for this table entry:

# **Volatile**

Select this storage type if you do not want the ability to save an entry in the Notify Table. After making changes to a Notify Table entry with a Volatile storage type, the **Save Config** option is not displayed on the Configuration menu.

# **NonVolatile**

Select this storage type if you want the ability to save an entry in the Notify Table. After making changes to a Notify Table entry with a NonVolatile storage type, the **Save Config** option is not displayed on the Configuration menu.

The Row Status parameter is a read-only field in the web browser interface. The Active value indicates the SNMPv3 Notify Table entry takes effect immediately.

- 9. Click **Apply** to update the SNMPv3 Notify Table.
- 10. From the Configuration menu, select the **Save Config** option to permanently save your changes. (This option is not displayed if there are no changes to save.)

#### <span id="page-248-0"></span>**Deleting a Notify Table Entry** To delete an entry in the SNMPv3 Notify Table, perform the following procedure:

1. From the home page, select **Configuration**.

The Configuration System page is displayed with the General tab selected by default, as shown in Figure 5 on page 40.

2. Select the **SNMP** tab.

The SNMP tab is shown in [Figure 92 on page 218.](#page-217-0)

3. In the SNMPv3 section, click the button next to **Configure Notify Table**, and then click **Configure** at the bottom of the tab.

The SNMPv3 Notify Table tab is shown in [Figure 105 on page 248.](#page-247-0)

4. Click the button next to the Notify Table entry that you want to delete, and then click **Remove**.

A warning message is displayed.

- 5. Click **OK**.
- 6. From the Configuration menu, select the **Save Config** option to permanently save your changes. (This option is not displayed if there are no changes to save.)

<span id="page-249-0"></span>**Modifying a Notify Table** To modify an entry in the SNMPv3 Notify Table, perform the following procedure:

**Entry** 1. From the home page, select **Configuration**.

> The Configuration System page is displayed with the General tab selected by default, as shown in Figure 5 on page 40.

2. Select the **SNMP** tab.

The SNMP tab is shown in [Figure 92 on page 218](#page-217-0).

3. In the SNMPv3 section, click the button next to Configure Notify Table, and then click **Configure** at the bottom of the tab.

The SNMPv3 Notify Table tab is shown in [Figure 105 on page 248.](#page-247-0)

4. Click the button next to the table entry that you want to change and then click **Modify**.

The Modify SNMPv3 Notify page is shown in [Figure 107.](#page-249-1)

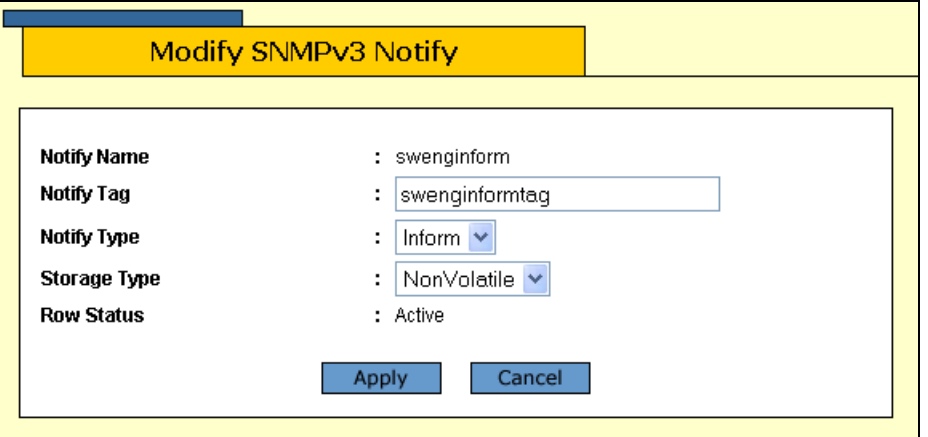

Figure 107. Modify SNMPv3 Notify Page

<span id="page-249-1"></span>5. In the Notify Tag field, enter a description name of the Notify Tag.

Enter a name of up to 32 alphanumeric characters.

6. In the Notify Type field, enter one of the following message types:

#### **Trap**

Indicates this notify table is used to send traps. With this message type, the switch does not expects a response from the host.

### **Inform**

Indicates this notify table is used to send inform messages. With this message type, the switch expects a response from the host.

7. In the Storage Type field, select one of the following storage types for this table entry:

# **Volatile**

Select this storage type if you do not want the ability to save an entry in the Notify Table. After making changes to an Notify Table entry with a Volatile storage type, the **Save Config** option is not displayed on the Configuration menu.

# **NonVolatile**

Select this storage type if you want the ability to save an entry in the Notify Table. After making changes to an Notify Table entry with a NonVolatile storage type, the **Save Config** option is not displayed on the Configuration menu.

The Row Status parameter is a read-only field in the web browser interface. The Active value indicates the SNMPv3 Notify Table entry takes effect immediately.

- 8. Click **Apply** to update the SNMPv3 Notify Table.
- 9. From the Configuration menu, select the **Save Config** option to permanently save your changes. (This option is not displayed if there are no changes to save.)

# **Configuring the SNMPv3 Target Address Table**

You can create, delete, and modify an SNMPv3 Target Address Table entry. See the following procedures:

- □ ["Creating a Target Address Table Entry" on page 252](#page-251-0)
- □ ["Deleting a Target Address Table Entry" on page 255](#page-254-0)
- ["Modifying Target Address Table Entry" on page 256](#page-255-0)

For reference information about the SNMPv3 Target Address Table, see Chapter 20, "SNMPv3" in the *AT-S63 Management Software Menus Interface User's Guide*.

<span id="page-251-0"></span>**Creating a Target Address Table** To create an entry in the SNMPv3 Target Address Table, perform the following procedure:

> **Entry** 1. From the home page, select **Configuration**.

> > The Configuration System page is displayed with the General tab selected by default, as shown in Figure 5 on page 40.

2. Select the **SNMP** tab.

The SNMP tab is shown in [Figure 92 on page 218](#page-217-0).

3. In the SNMPv3 section, click the button next to **Configure Target Address Table**, and then click **Configure** at the bottom of the tab.
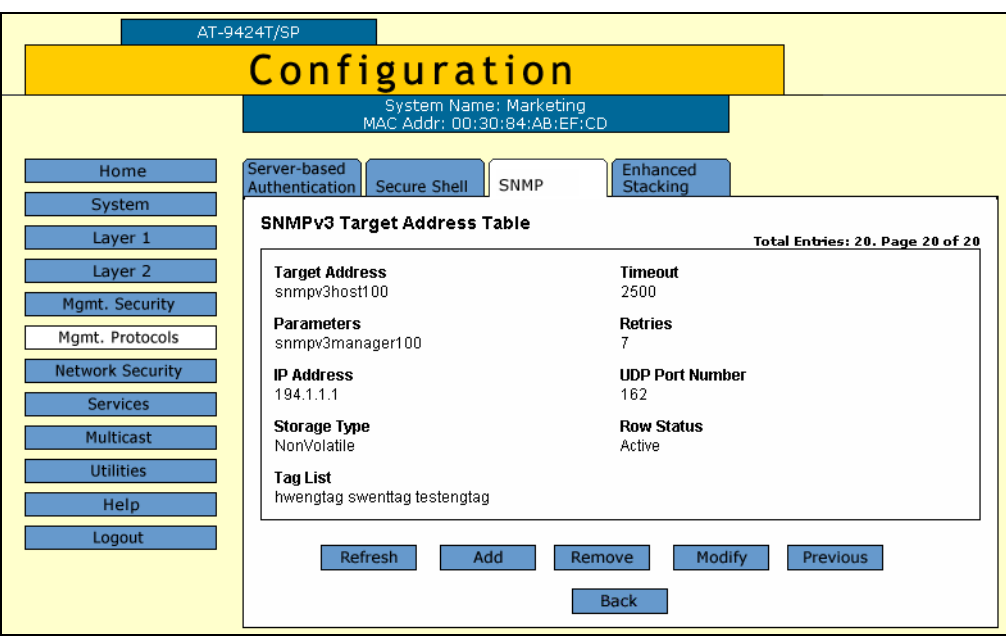

The SNMPv3 Target Address Table tab is shown in [Figure 108.](#page-252-0)

<span id="page-252-0"></span>Figure 108. SNMPv3 Target Address Table Tab (Configuration)

4. Click **Add**.

The Add New SNMPv3 Target Address page is shown in [Figure 109](#page-252-1).

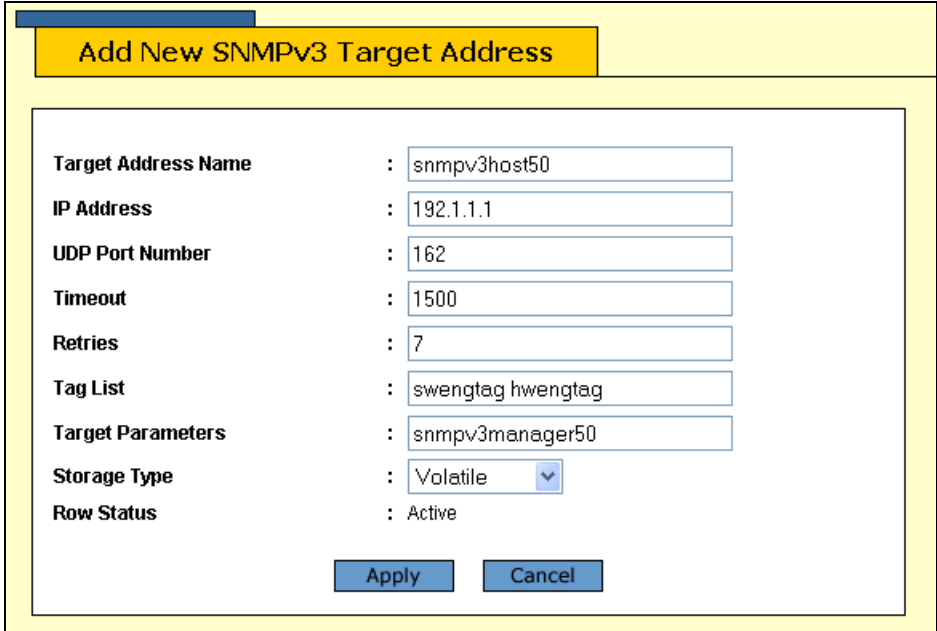

Figure 109. Add New SNMPv3 Target Address Page

<span id="page-252-1"></span>5. In the Target Address Name field, enter the name of the SNMP manager, or host, that manages the SNMP activity on your switch. You can enter a name of up to 32 alphanumeric characters.

6. In the IP Address field, enter the IP address of the host.

Use the following format for an IP address: XXX.XXX.XXX.XXX

7. In the UDP Port Number field, enter a UDP port number.

You can enter a UDP port in the range of 0 to 65,535. The default UDP port is 162.

8. In the Timeout field, enter a timeout value in milliseconds.

When an Inform message is generated, it requires a response from the switch. The timeout value determines how long the switch considers the Inform message an active message. This parameter applies to Inform messages only. The range is from 0 to 2,147,483,647 milliseconds. The default value is 1500 milliseconds.

9. In the Retries field, enter the number of times the switch retries, or resends, an Inform message.

When an Inform message is generated, it requires a response from the switch. This parameter determines how many times the switch resends an Inform message. The Retries parameter applies to Inform messages only. The range is 0 to 255 retries. The default is 3 retries.

10. In the Tag List field, enter a list of tags that you configured in a SNMPv3 Notify Table with the Notify Tag parameter.

See ["Creating a Notify Table Entry" on page 247.](#page-246-0) Enter a Tag List of up to 256 alphanumeric characters. Use a space to separate entries, for example:

hwengtag swengtag testengtag

11. In the Target Parameters field, enter a Target Parameters name.

This name can consist of up to 32 alphanumeric characters. The value configured here must match the value configured with the Target Parameters Name parameter in the SNMPv3 Target Parameters Table.

12. In the Storage Type field, enter one of the following storage types for this table entry:

#### **Volatile**

Select this storage type if you do not want the ability to save an entry in the Target Address Table. After making changes to a Target Address Table entry with a Volatile storage type, the **Save Config** option is not displayed on the Configuration menu.

# **NonVolatile**

Select this storage type if you want the ability to save an entry in the Target Address Table. After making changes to a Target Address Table entry with a NonVolatile storage type, the **Save Config** option is displayed on the Configuration menu. Allied Telesyn recommends this storage type.

# **Note**

The Row Status parameter is a read-only field in the web browser interface. The Active value indicates the SNMPv3 Target Address Table entry takes effect immediately.

- 13. Click **Apply** to update the SNMPv3 Target Address Table.
- 14. From the Configuration menu, select the **Save Config** option to permanently save your changes. (This option is not displayed if there are no changes to save.)

<span id="page-254-0"></span>**Deleting a Target Address Table** To delete an entry in the SNMPv3 Target Address Table, perform the following procedure:

- **Entry**
- 1. From the home page, select **Configuration**.

The Configuration System page is displayed with the General tab selected by default, as shown in Figure 5 on page 40.

2. Select the **SNMP** tab.

The SNMP tab is shown in [Figure 92 on page 218.](#page-217-0)

3. In the SNMPv3 section, click the button next to **Configure Target Address Table** and then click **Configure** at the bottom of the tab.

The SNMPv3 Target Address Table tab is shown in [Figure 108 on page](#page-252-0)  [253](#page-252-0).

- 4. Click **Next** or **Previous** to display the SNMPv3 Target Address Table entry that you want to delete.
- 5. Click **Remove**.

A warning message is displayed.

- 6. Click **OK**.
- 7. From the Configuration menu, select the **Save Config** option to permanently save your changes. (This option is not displayed if there are no changes to save.)

# <span id="page-255-1"></span>**Modifying Target Address Table Entry**

To modify an entry in the SNMPv3 Target Address Table, perform the following procedure:

1. From the home page, select **Configuration**.

The Configuration System page is displayed with the General tab selected by default, as shown in Figure 5 on page 40.

2. Select the **SNMP** tab.

The SNMP tab is shown in [Figure 92 on page 218](#page-217-0).

3. In the SNMPv3 section, click the button next to **Configure Target Address Table** and then click **Configure** at the bottom of the tab.

The SNMPv3 Target Address Table tab is shown in [Figure 108 on](#page-252-0)  [page 253](#page-252-0).

- 4. Click **Next** or **Previous** to display the Target Address Table entry that you want to change.
- 5. Click **Modify**.

The Modify SNMPv3 Target Address page is shown [Figure 110](#page-255-0).

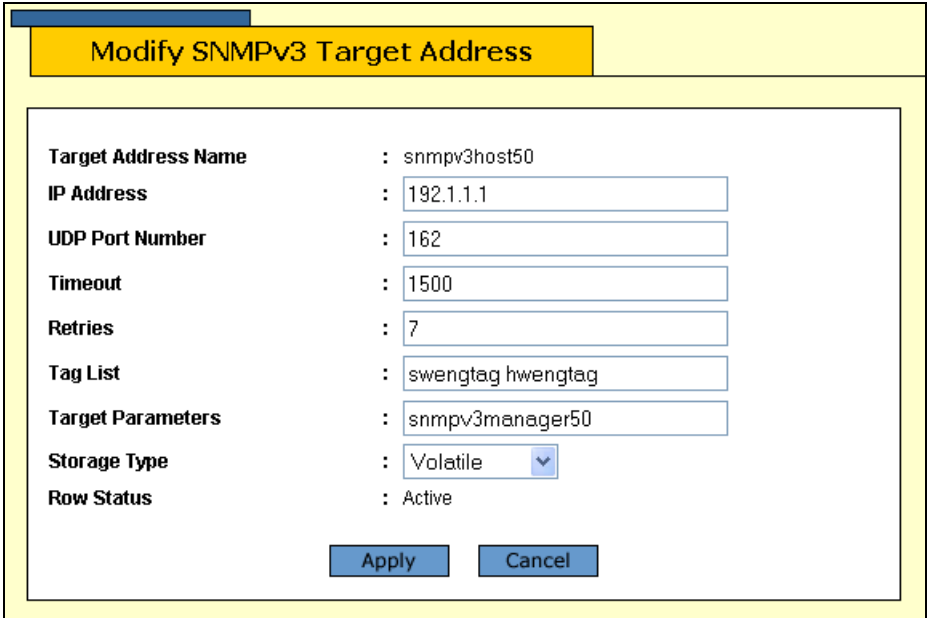

Figure 110. Modify SNMPv3 Target Address Page

<span id="page-255-0"></span>6. In the IP Address field, enter the IP address of the host.

Use the following format for an IP address: XXX.XXX.XXX.XXX

7. In the UDP Port Number field, enter a UDP port number.

You can enter a UDP port in the range of 0 to 65,535. The default UDP port is 162.

8. In the Timeout field, enter a timeout value in milliseconds.

When an Inform message is generated, it requires a response from the switch. The timeout value determines how long the switch considers the Inform message an active message. This parameter applies to Inform messages only. The range is from 0 to 2,147,483,647 milliseconds. The default value is 1500 milliseconds.

9. In the Retries field, enter the number of times the switch retries, or resends, an Inform message.

When an Inform message is generated, it requires a response from the switch. This parameter determines how many times the switch resends an Inform message. The Retries parameter applies to Inform messages only. The range is 0 to 255 retries. The default is 3 retries.

10. In the Tag List field, enter a list of tags that you configured with the Notify Tag parameter in a Notify Table entry.

See ["Creating a Notify Table Entry" on page 247](#page-246-0). Enter a Tag List of up to 256-alphanumeric characters. Use a space to separate entries, for example:

hwengtag swengtag testengtag

11. In the Target Parameters field, enter a Target Parameters name.

This name can consist of up to 32 alphanumeric characters. The value configured here must match the value configured with the Target Parameters Name parameter in the Target Parameters Table.

12. In the Storage Type field, enter one of the following storage types for this table entry:

# **Volatile**

Select this storage type if you do not want the ability to save an entry in the Target Address Table. After making changes to a Target Address Table entry with a Volatile storage type, the **Save Config** option is not displayed on the Configuration menu.

# **NonVolatile**

Select this storage type if you want the ability to save an entry in the Target Address Table. After making changes to an Target Address Table entry with a NonVolatile storage type, the **Save Config** option is displayed on the Configuration menu. Allied Telesyn recommends this storage type.

- 13. Click **Apply** to update the SNMPv3 Target Address Table.
- 14. From the Configuration menu, select the **Save Config** option to permanently save your changes. (This option is not displayed if there are no changes to save.)

# **Configuring the SNMPv3 Target Parameters Table**

You can create, delete, and modify an SNMPv3 Target Parameters Table entry. See the following procedures:

- ["Creating a Target Address Table Entry" on page 252](#page-251-0)
- □ ["Deleting a Target Address Table Entry" on page 255](#page-254-0)
- □ ["Modifying Target Address Table Entry" on page 256](#page-255-1)

For reference information about the SNMPv3 Target Parameters Table, see Chapter 20, "SNMPv3" in the *AT-S63 Management Software Menus Interface User's Guide*.

**Creating a Target Parameters Table** To create an entry in the SNMPv3 Target Parameters Table, perform the following procedure:

- **Entry**
	- 1. From the home page, select **Configuration**.

The Configuration System page is displayed with the General tab selected by default, as shown in Figure 5 on page 40.

2. Select the **SNMP** tab.

The SNMP tab is shown in [Figure 92 on page 218.](#page-217-0)

3. In the SNMPv3 section, click the button next to **Configure Target Parameters Table** and then click **Configure** at the bottom of the tab.

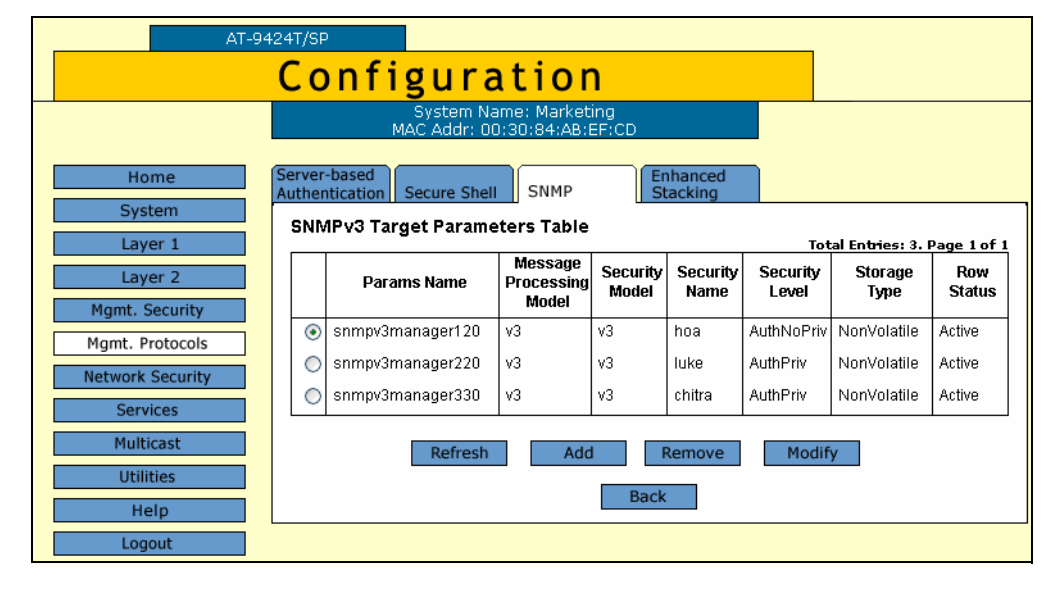

The SNMPv3 Target Parameters Table tab is shown in [Figure 111.](#page-258-0)

<span id="page-258-0"></span>Figure 111. SNMPv3 Target Parameters Table Tab (Configuration)

4. Click **Add**.

The Add New SNMPv3 Target Parameter page is shown in [Figure 112.](#page-259-0)

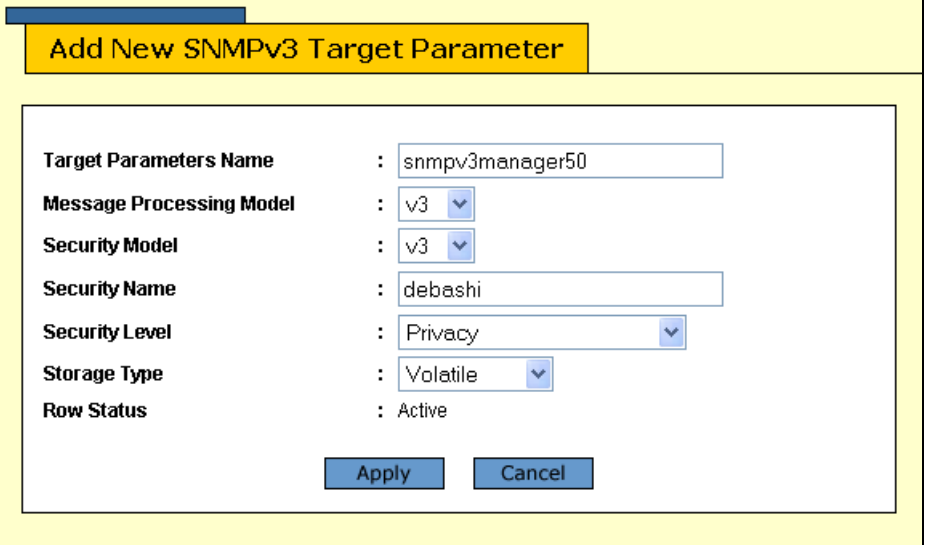

Figure 112. Add New SNMPv3 Target Parameters Page

<span id="page-259-0"></span>5. In the Target Parameters Name field, enter a name of the SNMP manager or host.

Enter a value of up to 32 alphanumeric characters.

#### **Note**

Enter a value for the Message Processing Model parameter only if you select SNMPv1 or SNMPv2c as the Security Model. If you select the SNMPv3 protocol as the Security Model, then the Message Processing Model is automatically assigned to SNMPv3.

6. In the Message Processing Model field, enter a Security Model that is used to process messages.

Select one of the following SNMP protocols:

#### **v1**

Select this value to process messages with the SNMPv1 protocol.

# **v2c**

Select this value to process messages with the SNMPv2c protocol.

## **v3**

Select this value to process messages with the SNMPv3 protocol.

7. In the Security Model field, select one of the following SNMP protocols as the Security Model for this Security Name, or User Name.

# **v1**

Select this value to associate the Security Name, or User Name, with the SNMPv1 protocol.

## **v2c**

Select this value to associate the Security Name, or User Name, with the SNMPv2c protocol.

## **v3**

Select this value to associate the Security Name, or User Name, with the SNMPv3 protocol.

8. In the Security Name field, enter a User Name that you previously configured with the SNMPv3 User Table.

See ["Creating a User Table Entry" on page 220.](#page-219-0)

9. In the Security Level field, select one of the following Security Levels:

## **Note**

The value you configure for the Security Level must match the value configured for the User Name in the User Table Menu. See ["Creating a User Table Entry" on page 220](#page-219-0).

## **No Authentication/Privacy**

This option represents neither an authentication nor privacy protocol. Select this security level if you do not want to authenticate SNMP entities and you do not want to encrypt messages using a privacy protocol. This security level provides the least security.

#### **Note**

If you have selected SNMPv1 or SNMPv2c as the Security Model, you must select No Authentication/Privacy as the Security Level.

#### **Authentication**

This option represents authentication, but no privacy protocol. Select this security level if you want to authenticate SNMP users, but you do not want to encrypt messages using a privacy protocol.You can select this value if you configured the Security Model parameter with the SNMPv3 protocol.

## **Privacy**

This option represents authentication and the privacy protocol. Select this security level to allow authentication and encryption. This level provides the greatest level of security. You can select this value if you configured the Security Model parameter with the SNMPv3 protocol.

10. In the Storage Type parameter, select one of the following storage types for this table entry:

## **Volatile**

Select this storage type if you do not want the ability to save an entry in the Target Parameters Table. After making changes to a Target Parameters Table entry with a Volatile storage type, the **Save Config** option is not displayed on the Configuration menu.

## **NonVolatile**

Select this storage type if you want the ability to save an entry in the Target Parameters Table. After making changes to a Target Parameters Table entry with a NonVolatile storage type, the **Save Config** option is displayed on the Configuration menu. Allied Telesyn recommends this storage type.

#### **Note**

The Row Status parameter is a read-only field in the web browser interface. The Active value indicates the SNMPv3 Target Parameters Table entry takes effect immediately.

- 11. Click **Apply** to update the SNMPv3 Target Parameters Table.
- 12. From the Configuration menu, select the **Save Config** option to permanently save your changes. (This option is not displayed if there are no changes to save.)

#### **Deleting a Target Parameters Table Entry** To delete an entry in the SNMPv3 Target Parameters Table, perform the following procedure:

1. From the home page, select **Configuration**.

The Configuration System page is displayed with the General tab selected by default, as shown in Figure 5 on page 40.

2. Select the **SNMP** tab.

The SNMP tab is shown in [Figure 92 on page 218](#page-217-0).

3. In the SNMPv3 section, click the button next to **Configure Target Parameters Table** and then click **Configure** at the bottom of the tab.

The SNMPv3 Target Parameters Table tab is shown in [Figure 111 on](#page-258-0)  [page 259](#page-258-0).

4. Click the button next to the Target Parameters Table entry that you want to delete and then click **Remove**.

A warning message is displayed.

- 5. Click **OK**.
- 6. From the Configuration menu, select the **Save Config** option to permanently save your changes. (This option is not displayed if there are no changes to save.)

**Modifying a Target** To modify an entry in the SNMPv3 Target Parameters Table, perform the following procedure:

# **Parameters Table Entry**

1. From the home page, select **Configuration**.

The Configuration System page is displayed with the General tab selected by default, as shown in Figure 5 on page 40.

2. Select the **SNMP** tab.

The SNMP tab is shown in [Figure 92 on page 218.](#page-217-0)

3. In the SNMPv3 section, click the button next to **Configure Target Parameters Table** and then click **Configure** at the bottom of the tab.

The SNMPv3 Target Parameters Table tab is shown in [Figure 111 on](#page-258-0)  [page 259.](#page-258-0)

4. Click the button next to the Target Parameters Table entry that you want to change, and then click **Modify**.

The Modify SNMPv3 Target Parameter page is shown in [Figure 113 on](#page-262-0)  [page 263.](#page-262-0)

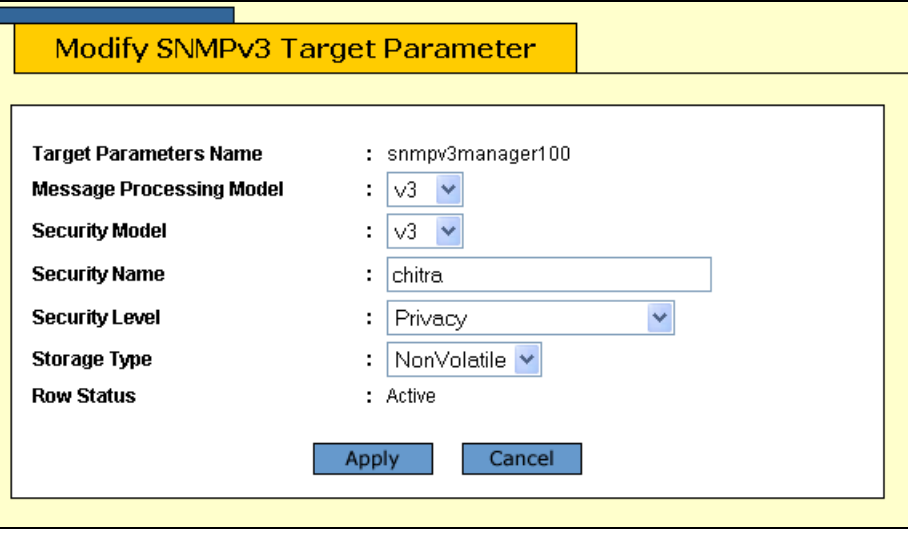

<span id="page-262-0"></span>Figure 113. Modify SNMPv3 Target Parameter Page

#### **Note**

Enter a value for the Message Processing Model field only if you select SNMPv1 or SNMPv2c as the Security Model. If you select the SNMPv3 protocol as the Security Model, then the switch automatically assigns the Message Processing Model to SNMPv3.

5. In the Message Processing Model field, enter a Security Model that is used to process messages.

Select one of the following SNMP protocols:

#### **v1**

Select this value to process messages with the SNMPv1 protocol.

#### **v2c**

Select this value to process messages with the SNMPv2c protocol.

## **v3**

Select this value to process messages with the SNMPv3 protocol.

6. In the Security Model field, select one of the following SNMP protocols as the Security Model for this Security Name, or User Name.

#### **v1**

Select this value to associate the Security Name, or User Name, with the SNMPv1 protocol.

#### **v2c**

Select this value to associate the Security Name, or User Name, with the SNMPv2c protocol.

## **v3**

Select this value to associate the Security Name, or User Name, with the SNMPv3 protocol.

7. In the Security Name field, enter a User Name that you previously configured with the SNMPv3 User Table.

See ["Creating a User Table Entry" on page 220.](#page-219-0)

8. In the Security Level field, select one of the following Security Levels:

#### **Note**

The value you configure for the Security Level must match the value configured for the User Name in the SNMPv3 User Table Menu. See ["Creating a User Table Entry" on page 220](#page-219-0).

#### **No Authentication/Privacy**

This option represents neither an authentication nor privacy protocol.

Select this security level if you do not want to authenticate SNMP entities and you do not want to encrypt messages using a privacy protocol. This security level provides the least security.

#### **Note**

If you have selected SNMPv1 or SNMPv2c as the Security Model, you must select No Authentication/Privacy as the Security Level.

# **Authentication**

This option represents authentication, but no privacy protocol. Select this security level if you want to authenticate SNMP users, but you do not want to encrypt messages using a privacy protocol.You can select this value if you configured the Security Model parameter with the SNMPv3 protocol.

# **Privacy**

This option represents authentication and the privacy protocol. Select this security level to allow authentication and encryption. This level provides the greatest level of security. You can select this value if you configured the Security Model parameter with the SNMPv3 protocol.

9. In the Storage Type parameter, select one of the following storage types for this table entry:

# **Volatile**

Select this storage type if you do not want the ability to save an entry in the Target Parameters Table. After making changes to an Target Parameters Table entry with a Volatile storage type, the **Save Config** option is not displayed on the Configuration menu.

# **NonVolatile**

Select this storage type if you want the ability to save an entry in the Target Parameters Table. After making changes to an Target Parameters Table entry with a NonVolatile storage type, the **Save Config** option is displayed on the Configuration menu. Allied Telesyn recommends this storage type.

# **Note**

The Row Status parameter is a read-only field in the web browser interface. The Active value indicates the SNMPv3 Target Parameters Table entry will take effect immediately.

- 10. Click **Apply** to update the SNMPv3 Target Parameters Table.
- 11. From the Configuration menu, select the **Save Config** option to permanently save your changes. (This option is not displayed if there are no changes to save.)

**Community Table Entry**

# **Configuring the SNMPv3 Community Table**

You can create, delete, and modify an SNMPv3 Community Table entry. See the following procedures:

- ["Creating an SNMPv3 Community Table Entry" on page 266](#page-265-0)
- □ ["Deleting an SNMPv3 Community Table Entry" on page 269](#page-268-0)
- □ ["Modifying an SNMPv3 Community Table Entry" on page 269](#page-268-1)

For reference information about the SNMPv3 Community Table, see Chapter 20, "SNMPv3" in the *AT-S63 Management Software Menus Interface User's Guide*.

## **Note**

Use the SNMPv3 Community Table only if you are configuring the SNMPv3 protocol with an SNMPv1 or an SNMPv2c implementation. Allied Telesyn does not recommend this configuration.

- <span id="page-265-0"></span>**Creating an SNMPv3** To create an entry in the SNMPv3 Community Table, perform the following procedure:
	- 1. From the home page, select **Configuration**.

The Configuration System page is displayed with the General tab selected by default, as shown in Figure 5 on page 40.

2. Select the **SNMP** tab.

The SNMP tab is shown in [Figure 92 on page 218](#page-217-0).

3. In the SNMPv3 section, click the button next to **Configure Community Table** and then click **Configure** at the bottom of the tab.

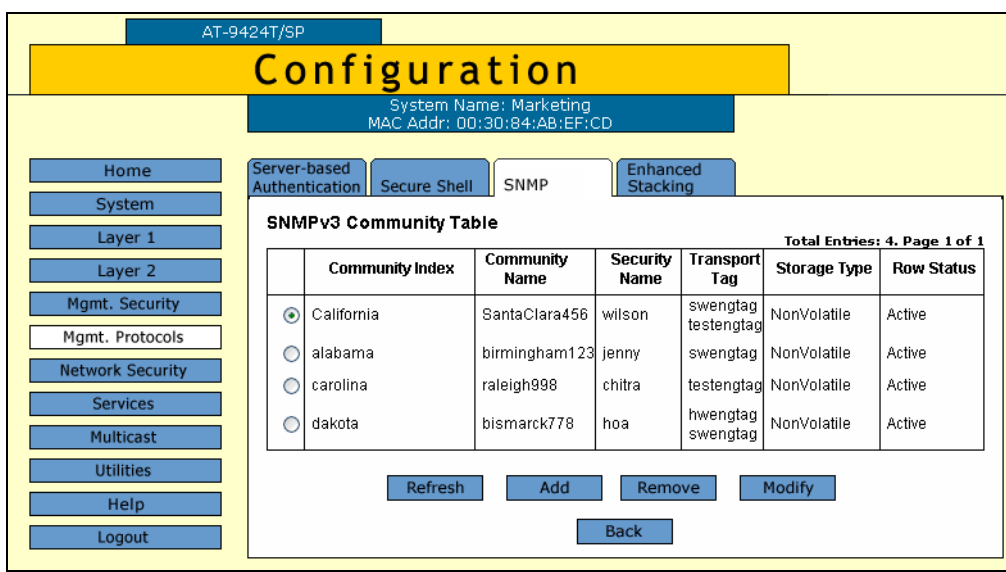

The SNMPv3 Community Table tab is shown in [Figure 114.](#page-266-0)

Figure 114. SNMPv3 Community Table Tab (Configuration)

<span id="page-266-0"></span>4. Click **Add**.

The Add New SNMPv3 Community page is shown in [Figure 115](#page-266-1).

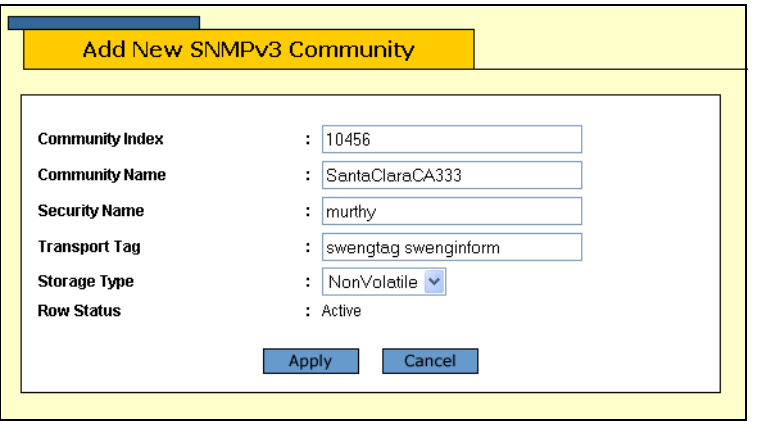

Figure 115. Add New SNMPv3 Community Page

<span id="page-266-1"></span>5. In the Community Index field, enter a numerical value for this Community.

This parameter is used to index the other parameters in an SNMPv3 Community Table entry. Enter a value of up to 32- alphanumeric characters.

6. In the Community Name field, enter a Community Name of up to 64-alphanumeric characters.

The value of the Community Name parameter acts as a password for the SNMPv3 Community Table entry. This parameter is case sensitive.

#### **Note**

Allied Telesyn recommends that you select SNMP Community Names carefully to ensure these names are known only to authorized personnel.

7. In the Security Name field, enter a name of an SNMPv1 and SNMPv2c user.

This name must be unique. Enter a value of up to 32 alphanumeric characters.

#### **Note**

Do not use a value configured with the User Name parameter in the SNMPv3 User Table.

8. In the Transport Tag field, enter a name of up to 32 alphanumeric characters.

The Transport Tag parameter links an SNMPv3 Community Table entry with an SNMPv3 Target Address Table entry. Add the value you configure for the Transport Tag parameter to the Tag List parameter in the Target Address Table as desired. See ["Creating a Target Address](#page-251-0)  [Table Entry" on page 252](#page-251-0).

9. In the Storage Type field, select one of the following storage types for this table entry:

## **Volatile**

Select this storage type if you do not want the ability to save an entry in the SNMPv3 Community Table. After making changes to an SNMPv3 Community Table entry with a Volatile storage type, the **Save Config** option is not displayed on the Configuration menu.

#### **NonVolatile**

Select this storage type if you want the ability to save an entry in the SNMPv3 Community Table. After making changes to an SNMPv3 Community Table entry with a NonVolatile storage type, the **Save Config** option is displayed on the Configuration menu. Allied Telesyn recommends this storage type.

#### **Note**

The Row Status parameter is a read-only field in the web browser interface. The Active value indicates the SNMPv3 Community Table entry takes effect immediately.

#### 10. Click **Apply**.

11. From the Configuration menu, select the **Save Config** option to permanently save your changes. (This option is not displayed if there are no changes to save.)

<span id="page-268-0"></span>**Deleting an SNMPv3** To delete an entry in the SNMPv3 Community Table, perform the following procedure:

**Community** 1. From the home page, select **Configuration**.

> The Configuration System page is displayed with the General tab selected by default, as shown in Figure 5 on page 40.

2. Select the **SNMP** tab.

The SNMP tab is shown in [Figure 92 on page 218.](#page-217-0)

3. In the SNMPv3 section, click the button next to **Configure Community Table** and then click **Configure** at the bottom of the tab.

The SNMPv3 Community Table tab is shown in [Figure 114 on page](#page-266-0)  [267](#page-266-0).

4. Click the button next to the SNMPv3 Community Table entry that you want to delete and then click **Remove**.

A warning message is displayed.

- 5. Click **OK**.
- 6. From the Configuration menu, select the **Save Config** option to permanently save your changes. (This option is not displayed if there are no changes to save.)
- <span id="page-268-1"></span>**Modifying an SNMPv3** To modify an entry in the SNMPv3 Community Table, perform the following procedure:

# **Community Table Entry**

**Table Entry**

1. From the home page, select **Configuration**.

The Configuration System page is displayed with the General tab selected by default, as shown in Figure 5 on page 40.

2. Select the **SNMP** tab.

The SNMP tab is shown in [Figure 92 on page 218](#page-217-0).

3. In the SNMPv3 section, click the button next to **Configure Community Table**, and then click **Configure** at the bottom of the tab.

The SNMPv3 Community Table tab is shown in [Figure 114 on page](#page-266-0)  [267](#page-266-0).

4. Click the button next to the SNMPv3 Community Table entry that you want to change and then click **Modify**.

The Modify SNMPv3 Community page is shown in [Figure 116.](#page-269-0)

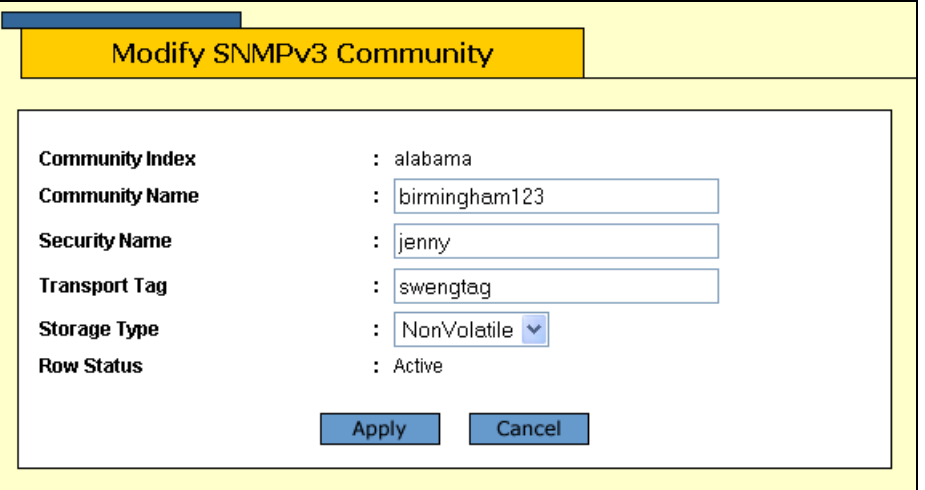

Figure 116. Modify SNMPv3 Community Page

<span id="page-269-0"></span>5. In the Community Name field, enter a Community Name of up to 64 alphanumeric characters.

The value of the Community Name parameter acts as a password for the SNMPv3 Community Table entry. This parameter is case sensitive.

## **Note**

Allied Telesyn recommends that you select SNMP Community Names carefully to ensure these names are known only to authorized personnel.

6. In the Security Name field, enter a name of an SNMPv1 and SNMPv2c user.

This name must be unique. Enter a value of up to 32 alphanumeric characters.

#### **Note**

Do not use a value configured with the User Name parameter in the SNMPv3 User Table.

7. In the Transport Tag field, enter a name of up to 32 alphanumeric characters.

The Transport Tag parameter links an SNMPv3 Community Table entry with an SNMPv3 Target Address Table entry. Add the value you configure for the Transport Tag parameter to the Tag List parameter in the Target Address Table as desired. See ["Creating a Target Address](#page-251-0)  [Table Entry" on page 252.](#page-251-0)

8. In the Storage Type field, select one of the following storage types for this table entry:

#### **Volatile**

Select this storage type if you do not want the ability to save an entry in the SNMPv3 Community Table. After making changes to an SNMPv3 Community Table entry with a Volatile storage type, the **Save Config** option is not displayed on the Configuration menu.

## **NonVolatile**

Select this storage type if you want the ability to save an entry in the SNMPv3 Community Table. After making changes to an SNMPv3 Community Table entry with a NonVolatile storage type, the **Save Config** option is displayed on the Configuration menu. Allied Telesyn recommends this storage type.

#### **Note**

The Row Status parameter is a read-only field in the web browser interface. The Active value indicates the SNMPv3 Community Table entry takes effect immediately.

- 9. Click **Apply** to update the SNMPv3 Community Table.
- 10. From the Configuration menu, select the **Save Config** option to permanently save your changes. (This option is not displayed if there are no changes to save.)

# **Displaying SNMPv3 Tables**

<span id="page-271-0"></span>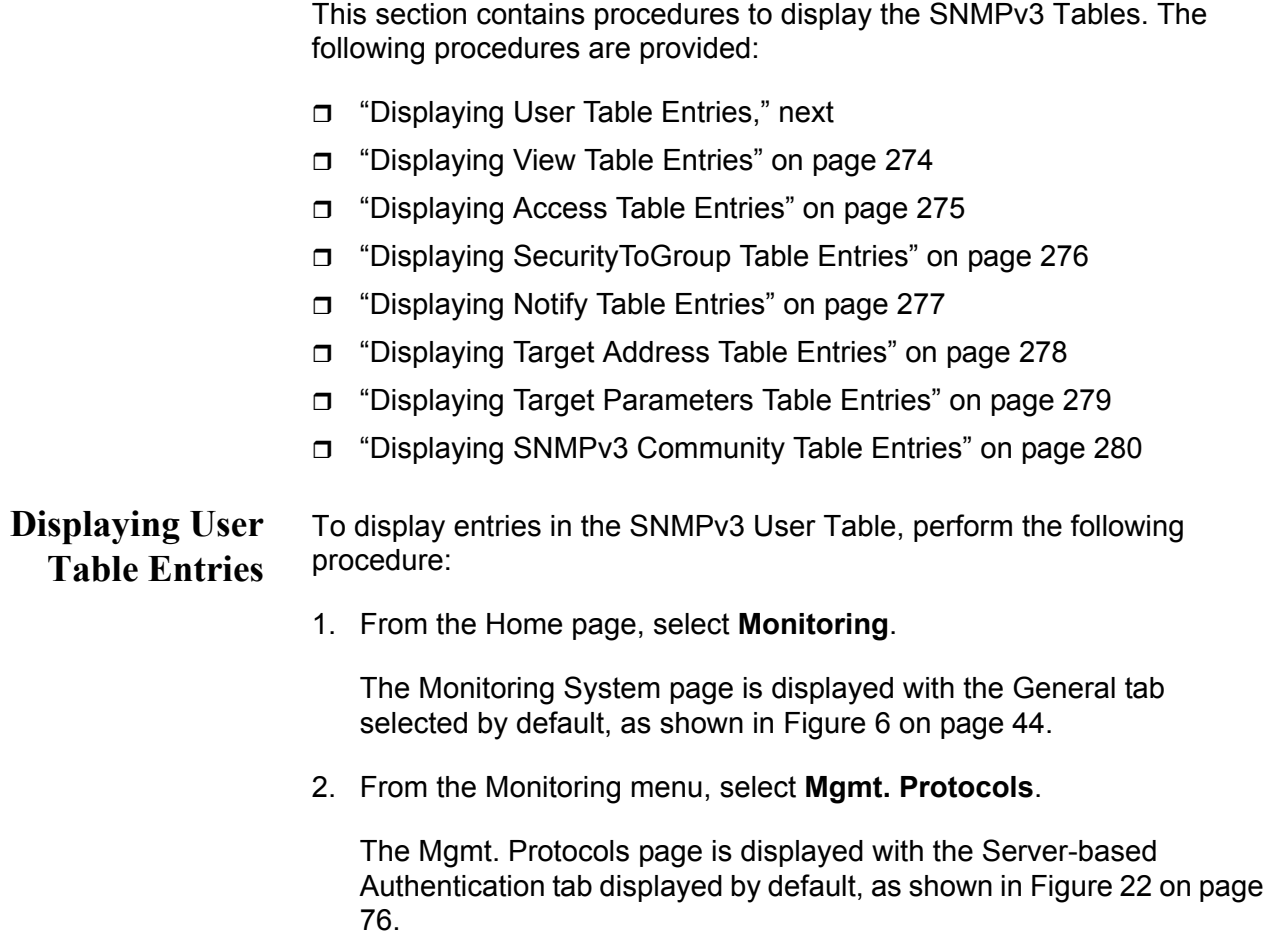

3. Select the **SNMP** tab.

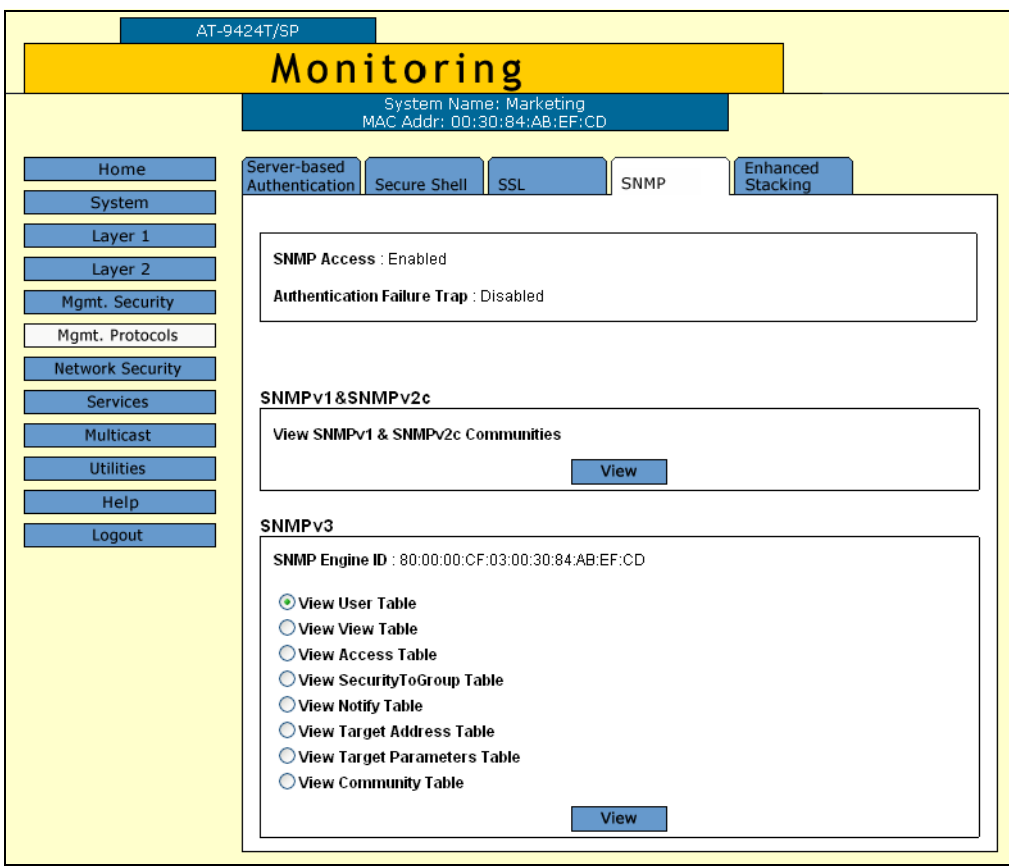

The SNMP tab is shown in [Figure 117](#page-272-0).

- Figure 117. SNMP Tab (Monitoring)
- <span id="page-272-0"></span>4. In the SNMPv3 section, click the button next to View User Table and then click **View** at the bottom of the tab.

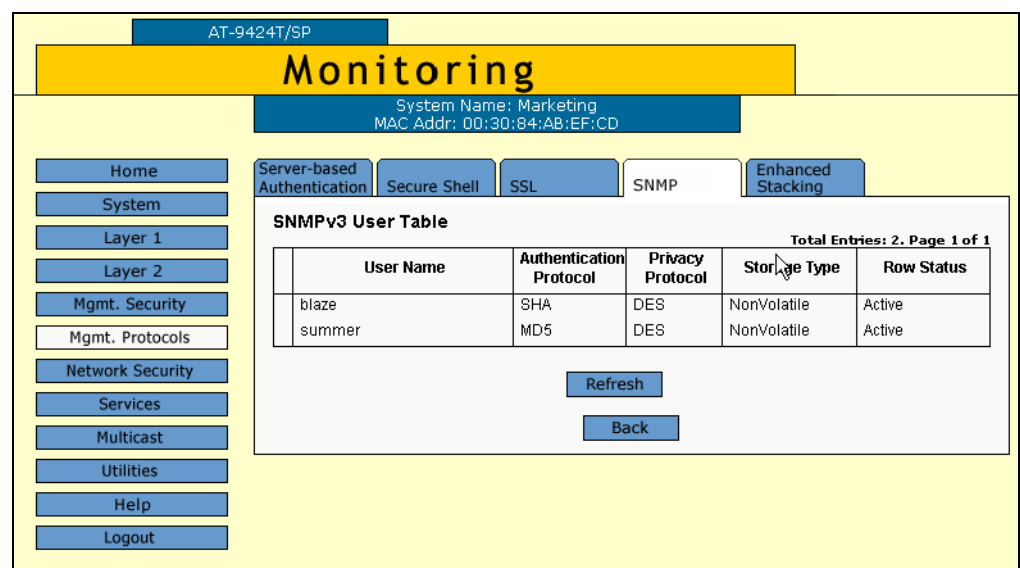

The SNMPv3 User Table tab is shown in [Figure 118.](#page-273-1)

<span id="page-273-1"></span>Figure 118. SNMPv3 User Table Tab (Monitoring)

<span id="page-273-0"></span>**Displaying View Table Entries** To display entries in the SNMPv3 View Table, perform the following procedure:

1. From the Home page, select **Monitoring**.

The Monitoring System page is displayed with the General tab selected by default, as shown in Figure 6 on page 44.

2. Select the **SNMP** tab.

The SNMP tab is shown in [Figure 117 on page 273.](#page-272-0)

3. In the SNMPv3 section, click the button next to **View View Table** and then click **View** at the bottom of the tab.

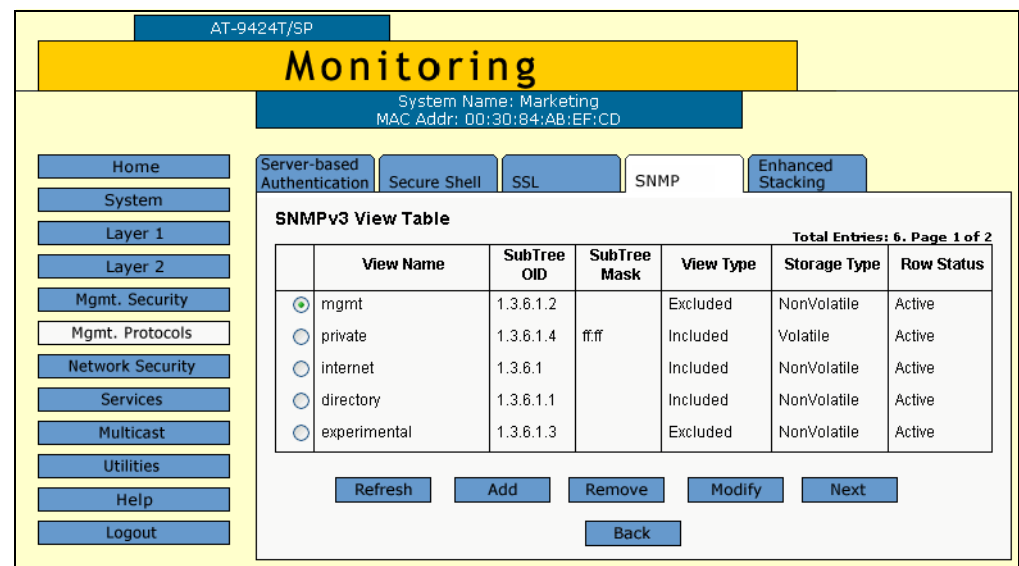

The SNMPv3 View Table tab is shown in [Figure 119.](#page-274-1)

<span id="page-274-1"></span>Figure 119. SNMPv3 View Table Tab (Monitoring)

<span id="page-274-0"></span>**Displaying Access Table Entries** To display entries in the SNMPv3 Access Table, perform the following procedure:

1. From the Home page, select **Monitoring**.

The Monitoring System page is displayed with the General tab selected by default, as shown in Figure 6 on page 44.

2. Select the **SNMP** tab.

The SNMP tab is shown in [Figure 117 on page 273](#page-272-0).

3. In the SNMPv3 section, click the button next to **View Access Table** and then click **View** at the bottom of the tab.

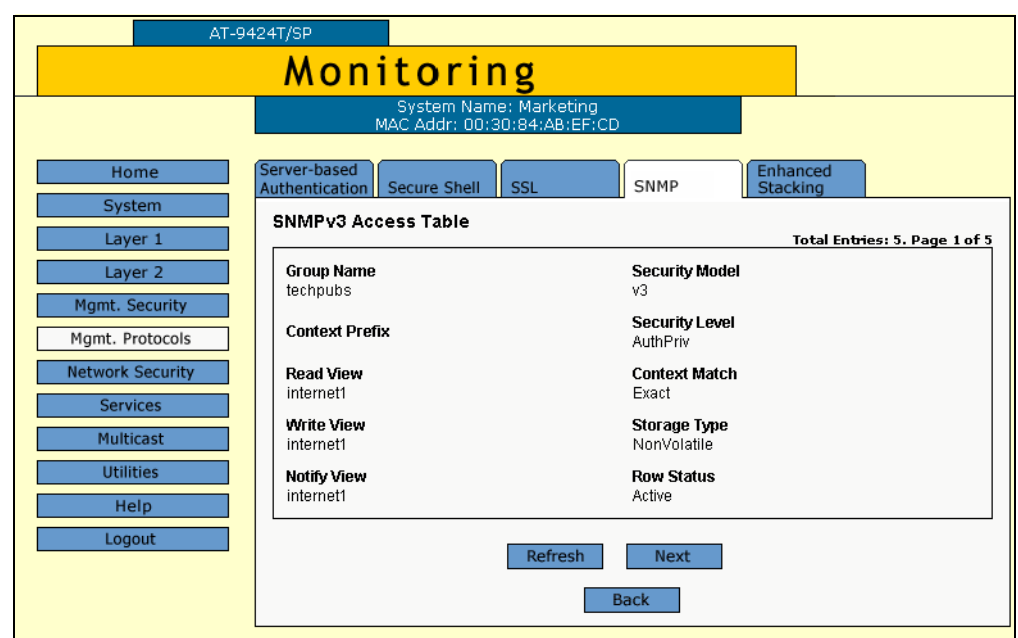

The SNMPv3 Access Table tab is shown in [Figure 120.](#page-275-1)

Figure 120. SNMPv3 Access Table Tab (Monitoring)

<span id="page-275-0"></span>**Displaying SecurityToGroup Table Entries**

<span id="page-275-1"></span>To display entries in the SNMPv3 SecurityToGroup Table, perform the following procedure:

1. From the Home page, select **Monitoring**.

The Monitoring System page is displayed with the General tab selected by default, as shown in Figure 6 on page 44.

2. Select the **SNMP** tab.

The SNMP tab is shown in [Figure 117 on page 273.](#page-272-0)

3. In the SNMPv3 section, click the button next to the **View SecurityToGroup Table** and then click **View** at the bottom of the tab.

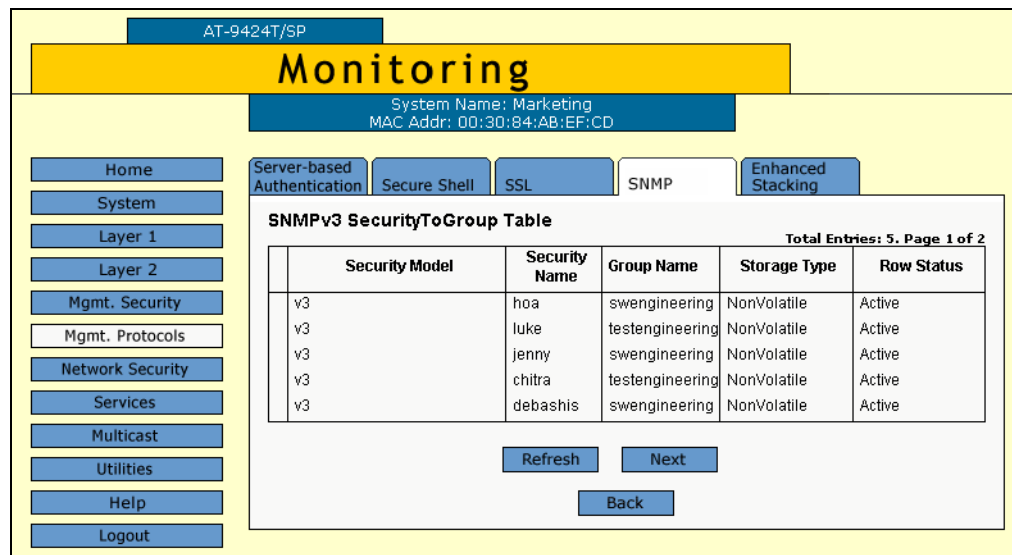

The SNMPv3 SecurityToGroup Table tab is shown in [Figure 121.](#page-276-1)

<span id="page-276-1"></span>Figure 121. SNMPv3 SecurityToGroup Table Tab (Monitoring)

# <span id="page-276-0"></span>**Displaying Notify Table Entries**

To display entries in the SNMPv3 Notify Table, perform the following procedure:

1. From the Home page, select **Monitoring**.

The Monitoring System page is displayed with the General tab selected by default, as shown in Figure 6 on page 44.

2. Select the **SNMP** tab.

The SNMP tab is shown in [Figure 117 on page 273](#page-272-0).

3. In the SNMPv3 section, click the button next to **View Notify Table** and then click **View** at the bottom of the tab.

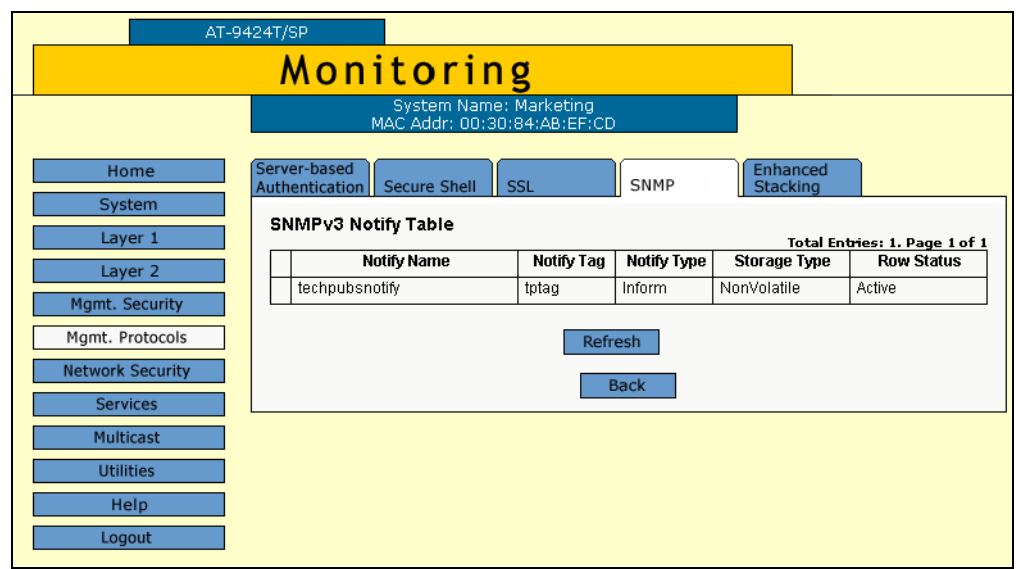

The SNMPv3 Notify Table tab is shown in [Figure 122.](#page-277-1)

<span id="page-277-1"></span>Figure 122. SNMPv3 Notify Table Tab (Monitoring)

<span id="page-277-0"></span>**Displaying Target Address Table** To display entries in the SNMPv3 Target Address Table, perform the following procedure:

1. From the Home page, select **Monitoring**.

The Monitoring System page is displayed with the General tab selected by default, as shown in Figure 6 on page 44.

2. Select the **SNMP** Tab.

**Entries**

The SNMP tab is shown in [Figure 117 on page 273.](#page-272-0)

3. In the SNMPv3 section, lick the button next to **View Target Address Table** and then click **View** at the bottom of the tab.

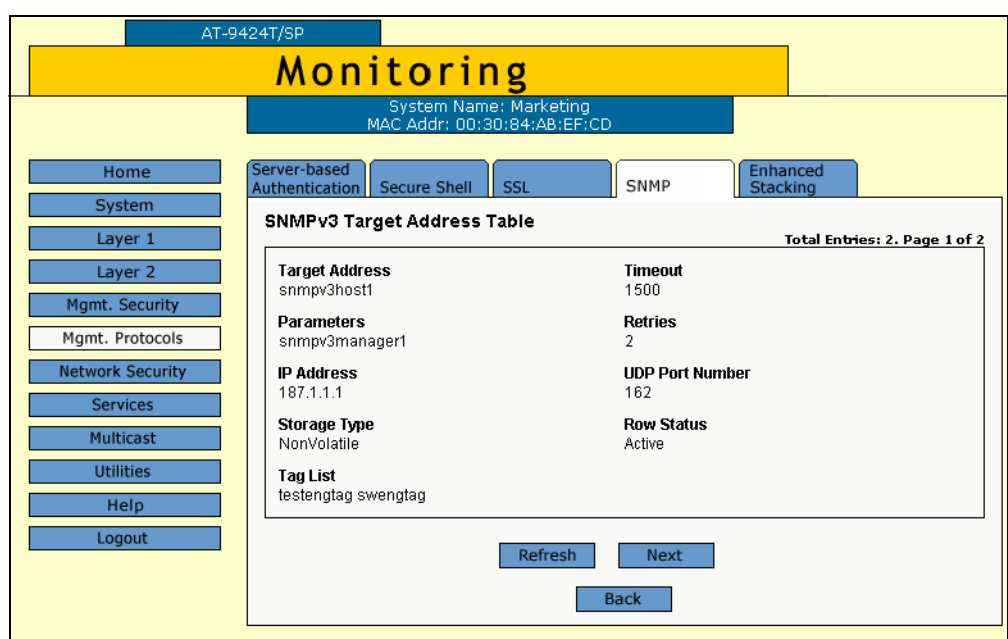

The SNMPv3 Target Address Table tab is shown in [Figure 123.](#page-278-1)

<span id="page-278-1"></span>Figure 123. SNMPv3 Target Address Table Tab (Monitoring)

# <span id="page-278-0"></span>**Displaying Target Parameters Table Entries**

To display entries in the SNMPv3 Target Parameters Table, perform the following procedure:

1. From the Home page, select **Monitoring**.

The Monitoring System page is displayed with the General tab selected by default, as shown in Figure 6 on page 44.

2. Select the **SNMP** tab.

The SNMP tab is shown in [Figure 117 on page 273](#page-272-0).

3. In the SNMPv3 section, click the button next to the **View Target Parameters Table** and then click **View** at the bottom of the tab.

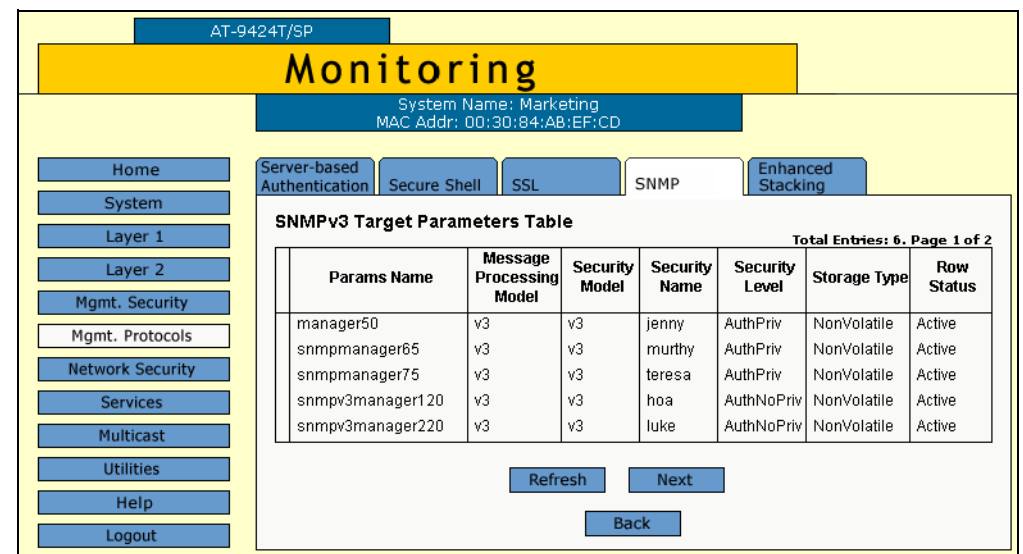

The SNMPv3 Target Parameters Table tab is shown in [Figure 124.](#page-279-1)

<span id="page-279-1"></span>Figure 124. SNMPv3 Target Parameters Table Tab (Monitoring)

**Displaying SNMPv3** To display entries in the SNMPv3 Community Table, perform the following procedure:

# <span id="page-279-0"></span>**Community Table Entries**

1. From the Home page, select **Monitoring**.

The Monitoring System page is displayed with the General tab selected by default, as shown in Figure 6 on page 44.

2. Select the **SNMP** tab.

The SNMP tab is shown in [Figure 117 on page 273.](#page-272-0)

3. In the SNMPv3 section, click the button next to **View Community Table** and then click **View** at the bottom of the tab.

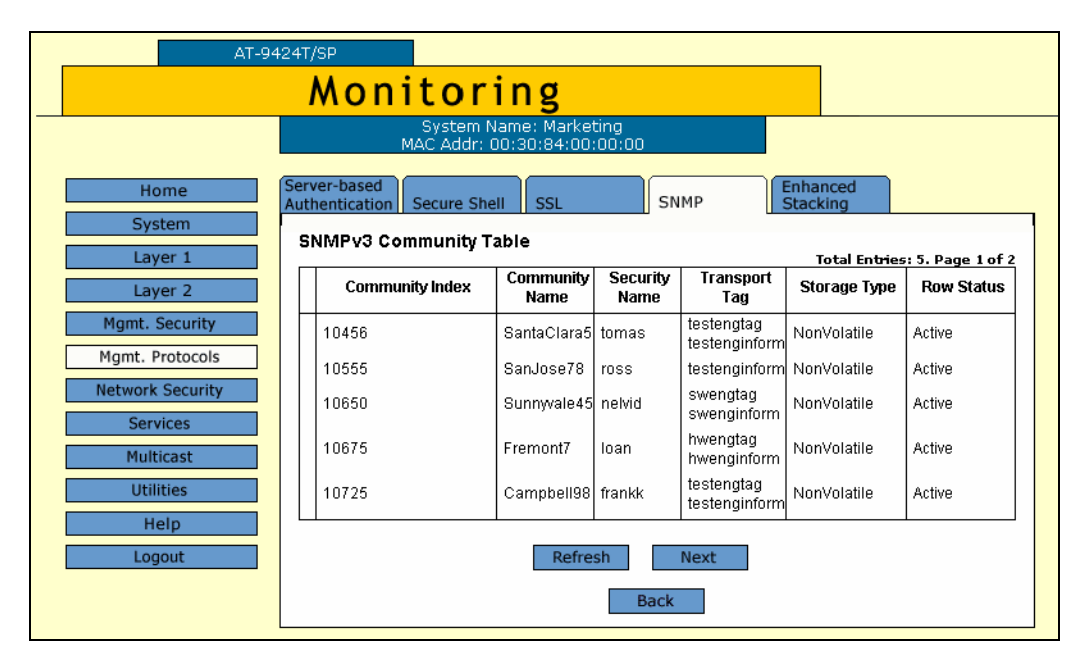

The SNMPv3 Community Table tab is shown in [Figure 125](#page-280-0).

<span id="page-280-0"></span>Figure 125. SNMPv3 Community Table Tab (Monitoring)

Chapter 18: SNMPv3

# **Section IV Spanning Tree Protocols**

The chapters in this section provide information and procedures for the spanning tree protocols. The chapters include:

- [Chapter 19, "STP and RSTP" on page 285](#page-284-0)
- [Chapter 20, "MSTP" on page 303](#page-302-0)

# <span id="page-284-0"></span>**Chapter 19 STP and RSTP**

This chapter explains how to configure the STP and RSTP parameters on an AT-9400 Series switch. The sections in the chapter include:

- ["Enabling or Disabling a Spanning Tree Protocol" on page 286](#page-285-0)
- □ ["Configuring STP" on page 288](#page-287-0)
- ["Configuring RSTP" on page 296](#page-295-0)

# **Note**

For background information on spanning tree, refer to Chapter 21, "STP and RSTP," in the *AT-S63 Management Software Menus Interface User's Guide*.

Multiple Spanning Tree Protocol (MSTP) is described in [Chapter 20,](#page-302-0)  ["MSTP" on page 303](#page-302-0).

# <span id="page-285-0"></span>**Enabling or Disabling a Spanning Tree Protocol**

To enable or disable spanning tree on the switch, perform the following procedure:

1. From the Home page, select **Configuration**.

The System page is displayed with the General tab selected by default, as shown in Figure 5 on page 40.

2. From the Configuration menu, select the **Layer 2** option.

The Layer 2 page is displayed with the MAC Address tab selected by default, as shown in [Figure 126](#page-285-1).

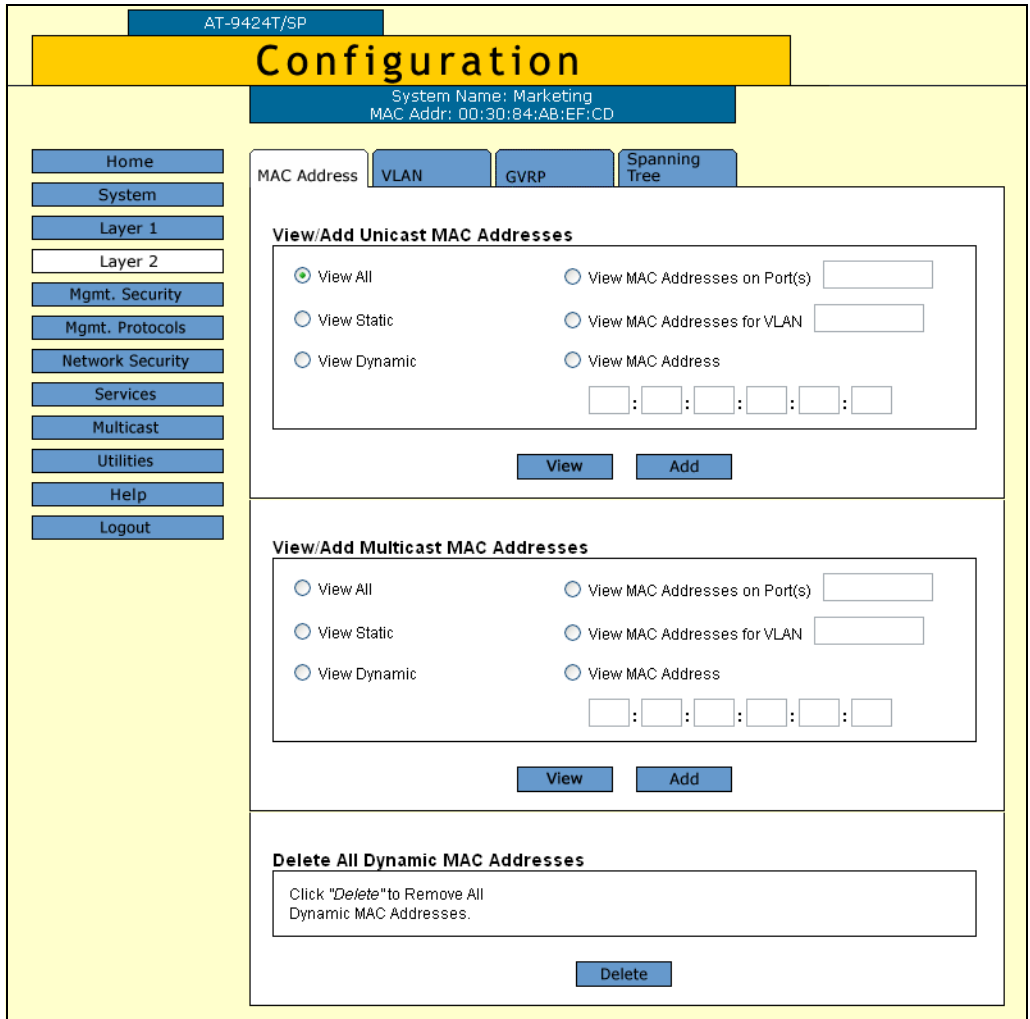

Figure 126. MAC Address Tab (Configuration)

<span id="page-285-1"></span>3. Select the **Spanning Tree** tab.

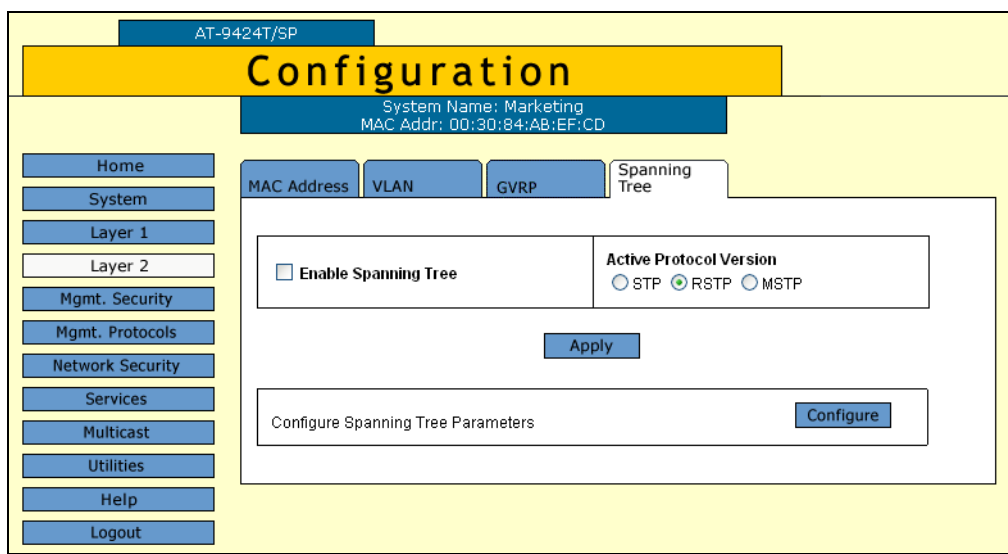

The Spanning Tree tab is shown in [Figure 127](#page-286-0).

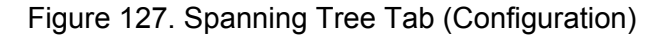

- <span id="page-286-0"></span>4. To enable or disable spanning tree, click the **Enable Spanning Tree** check box. A check indicates that the feature is enabled while no check indicates that the feature is disabled. The default is disabled.
- 5. To select a spanning tree version, for the Active Protocol Version parameter click **STP**, **RSTP**, or **MSTP**. The default is RSTP.

#### **Note**

Only one spanning tree protocol can be active on the switch at a time.

- 6. Click **Apply**.
- 7. From the Configuration menu, select the **Save Config** option to permanently save your changes. (This option is not displayed if there are no changes to save.)
- 8. If you activated STP, go to ["Configuring STP" on page 288](#page-287-0). If you activated RSTP go to Step ["Configuring RSTP" on page 296](#page-295-0). If you activated MSTP, go to Chapter 15, "MSTP" on page 179.

# <span id="page-287-0"></span>**Configuring STP**

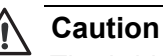

The bridge provides default STP parameters that are adequate for most networks. Changing them without prior experience and an understanding of how STP works might have a negative effect on your network. You should consult the IEEE 802.1d standard before changing any of the STP parameters.

To configure STP, perform the following procedure:

1. From the Home page, select **Configuration**.

The System page is displayed with the General tab selected by default, as shown in Figure 5 on page 40.

2. From the Configuration menu, select the **Layer 2** option.

The Layer 2 page is displayed with the MAC Address tab shown by default, as shown in Figure 23 on page 91.

3. Select the **Spanning Tree** tab.

The Spanning Tree tab is shown in [Figure 127 on page 287.](#page-286-0)

4. Click **Configure**.
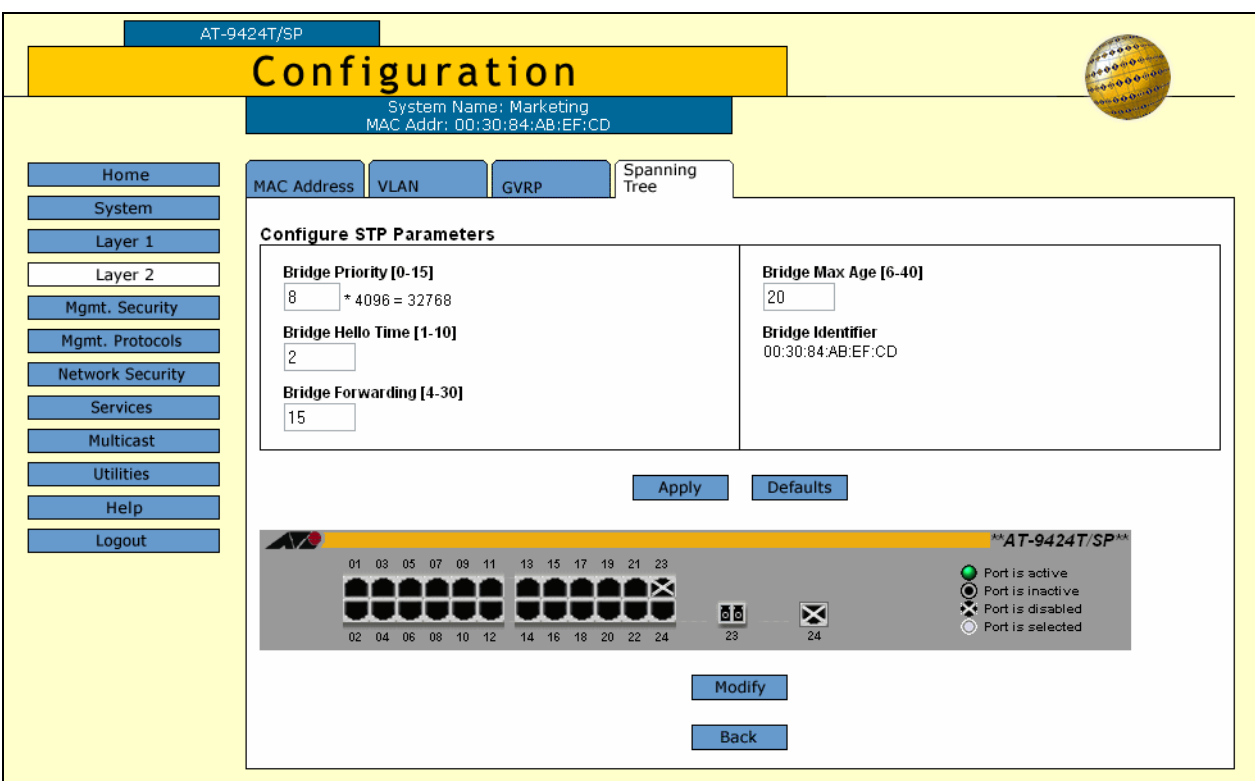

The Configure STP Parameters tab is shown in [Figure 128](#page-288-0).

<span id="page-288-0"></span>Figure 128. Configure STP Parameters Tab (Configuration)

#### **Note**

The Defaults button returns all STP settings to the default settings.

5. Configure the following parameters as necessary.

#### **Bridge Priority**

The priority number for the bridge. This number is used in determining the root bridge for RSTP. The bridge with the lowest priority number is selected as the root bridge. If two or more bridges have the same priority value, the bridge with the numerically lowest MAC address becomes the root bridge. When a root bridge goes off-line, the bridge with the next priority number automatically takes over as the root bridge. This parameter can be from 0 (zero) to 61,440 in increments of <span id="page-289-0"></span>4096, with 0 being the highest priority. For a list of the increments, refer to [Table 6](#page-289-0).

| <b>Increment</b> | <b>Bridge</b><br><b>Priority</b> | <b>Increment</b> | <b>Bridge</b><br><b>Priority</b> |
|------------------|----------------------------------|------------------|----------------------------------|
| n                | 0                                | 8                | 32768                            |
| 1                | 4096                             | 9                | 36864                            |
| $\overline{2}$   | 8192                             | 10               | 40960                            |
| 3                | 12288                            | 11               | 45056                            |
| 4                | 16384                            | 12               | 49152                            |
| 5                | 20480                            | 13               | 53248                            |
| 6                | 24576                            | 14               | 57344                            |
| 7                | 28672                            | 15               | 61440                            |

Table 6. Bridge Priority Value Increments

#### **Bridge Hello Time**

The time interval between generating and sending configuration messages by the bridge. This parameter can be from 1 to 10 seconds. The default is 2 seconds.

#### **Bridge Forwarding Delay**

The waiting period in seconds before a bridge changes to a new state, for example, becomes the new root bridge after the topology changes. If the bridge transitions too soon, not all links may have yet adapted to the change, resulting in network loops. The range is 4 to 30 seconds. The default is 15 seconds.

#### **Bridge Max Age**

The length of time after which stored bridge protocol data units (BPDUs) are deleted by the bridge. All bridges in a bridged LAN use this aging time to test the age of stored configuration messages called bridge protocol data units (BPDUs). For example, if you use the default value 20, all bridges delete current configuration messages after 20 seconds. This parameter can be from 6 to 40 seconds.

In selecting a value for maximum age, the following rules must be observed:

MaxAge must be greater than  $(2 \times (HelloTime + 1))$ 

MaxAge must be less than (2 x (ForwardingDelay - 1))

#### **Note**

The aging time for BPDUs is different from the aging time used by the MAC address table.

#### **Bridge Identifier**

The MAC address of the bridge. The bridge identifier is used as a tie breaker in the selection of the root bridge when two or more bridges have the same bridge priority value. This value cannot be changed.

- 6. After you have made the desired changes, click **Apply**.
- 7. To configure a port's STP settings, click on the port in the switch image and click **Modify**. You can select more than one port at a time.

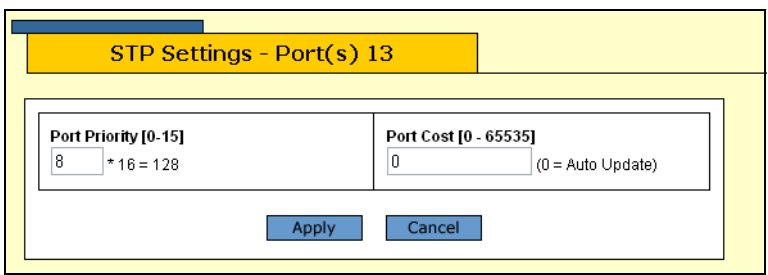

The STP Settings - Port(s) page is shown in [Figure 129](#page-290-0).

Figure 129. STP Settings - Port(s) Page

<span id="page-290-0"></span>8. Configure the following parameters as necessary.

#### **Port Priority**

This parameter is used as a tie breaker when two or more ports are determined to have equal costs to the root bridge. The range is 0 to 240 in increments of 16. The default value is 8 (priority value 128). For a list of the increments, refer to [Table 7](#page-290-1).

<span id="page-290-1"></span>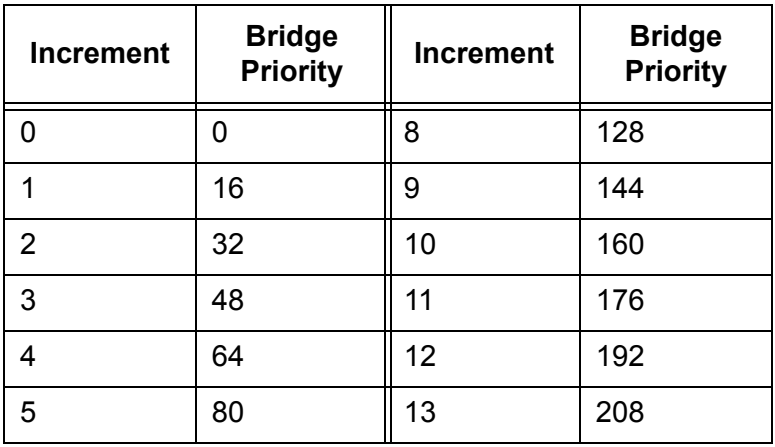

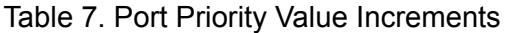

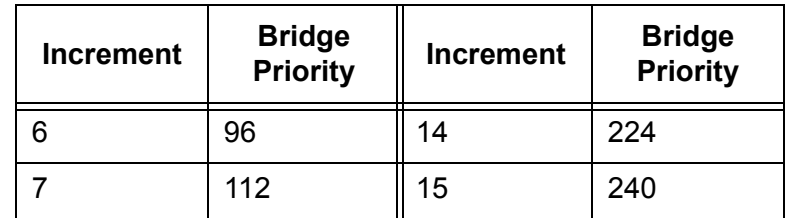

Table 7. Port Priority Value Increments (Continued)

#### **Port Cost**

The spanning tree algorithm uses the cost parameter to decide which port provides the lowest cost path to the root bridge for that LAN. The range is 0 to 65,535. The default setting is Auto-detect, which sets port cost depending on the speed of the port. If you select Auto-Detect, the management software assigns a value of 100 if the port is operating at 10 Mbps, 10 for 100 Mbps, and 4 for one gigabit.

- 9. After you have configured the parameters, click **Apply**.
- 10. From the Configuration menu, select the **Save Config** option to permanently save your changes. (This option is not displayed if there are no changes to save.)

#### **Note**

A change to the port priority parameter takes effect immediately. A change to the port cost value requires you to reset the switch. A new port cost value is not implemented until the unit is reset.

**Displaying the** To display the STP settings, perform the following procedure:

### **STP Settings**

1. From the Home page, select **Monitoring**.

The Monitoring System page is displayed with the General tab selected by default, as shown in [Figure 6 on page 44.](#page-43-0)

2. From the Monitoring menu, select the **Layer 2** option.

The Layer 2 page is displayed with the MAC Address tab displayed by default, as shown in [Figure 130.](#page-292-0)

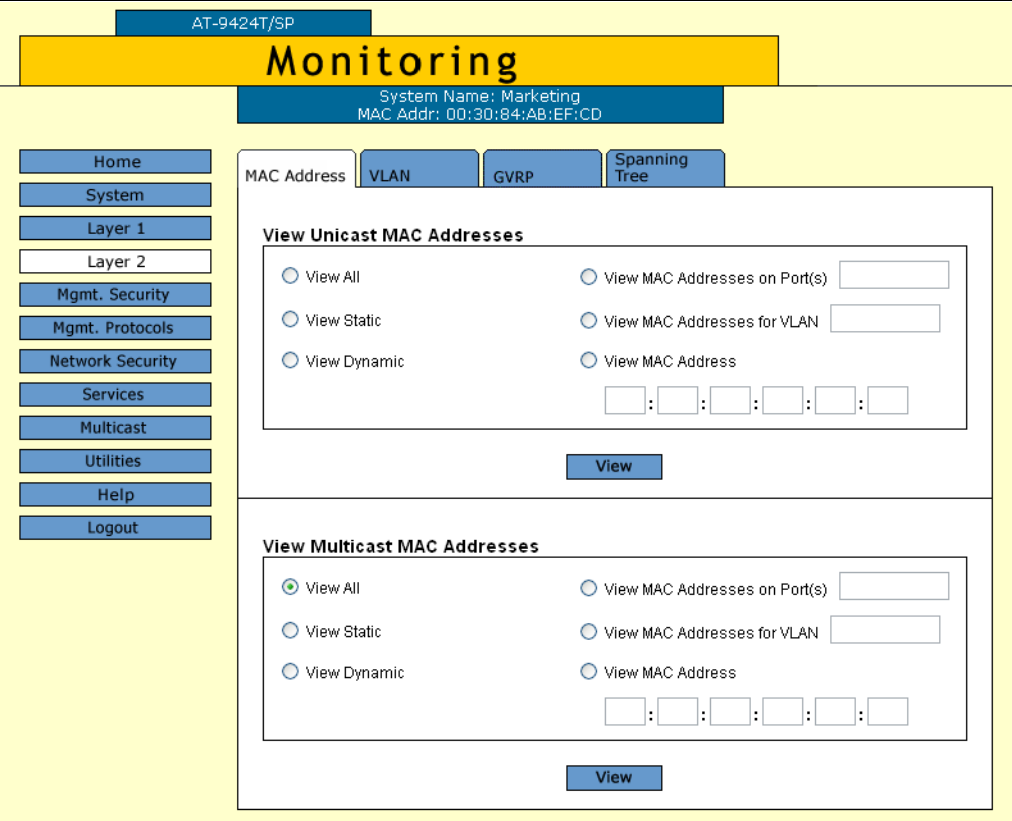

Figure 130. MAC Address Tab (Monitoring)

<span id="page-292-0"></span>3. Select the **Spanning Tree** tab.

The Spanning Tree tabs is shown in [Figure 131.](#page-292-1)

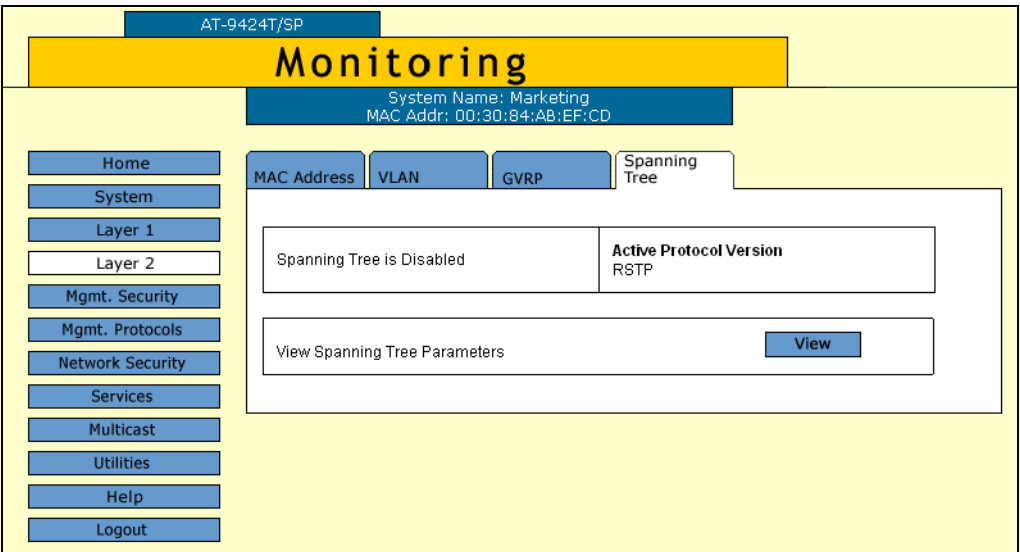

<span id="page-292-1"></span>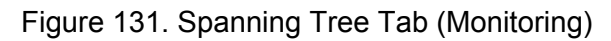

4. Click **View**.

The Monitor STP Parameters tab is shown in [Figure 132.](#page-293-0)

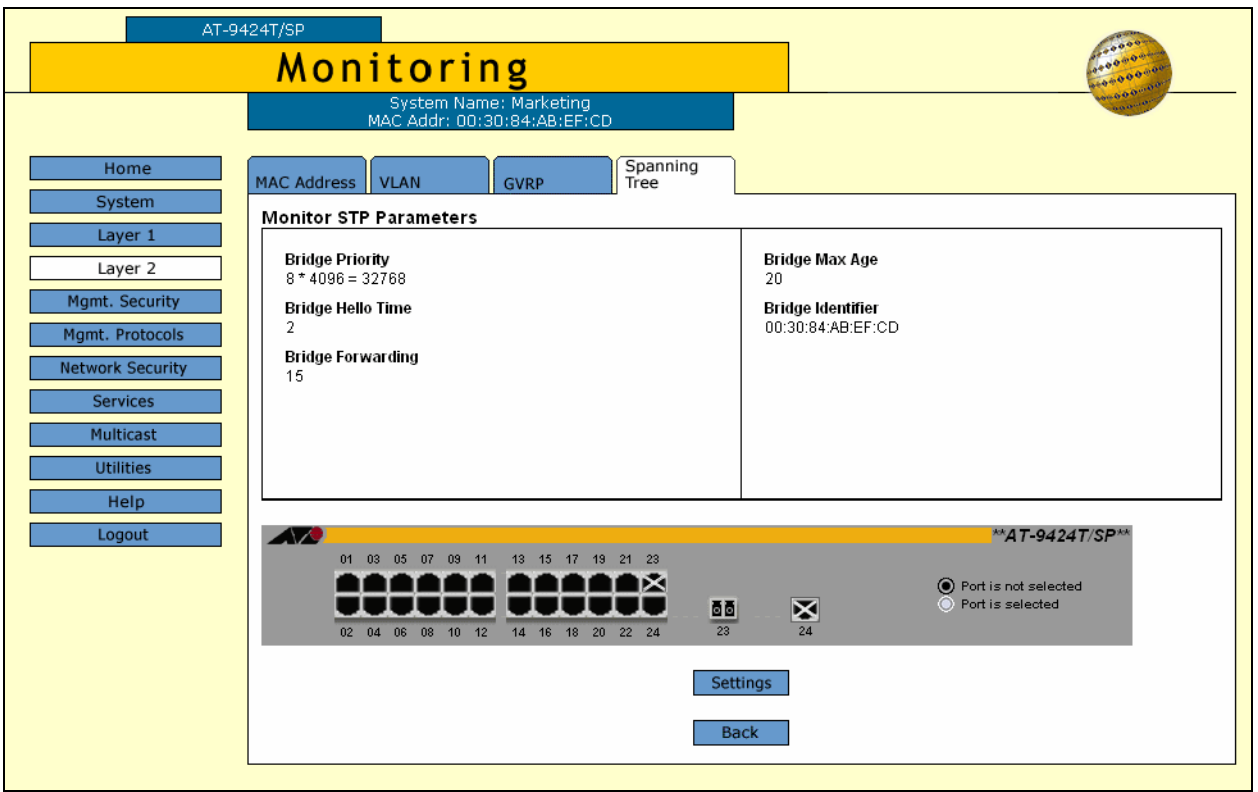

Figure 132. Monitor STP Parameters Tab (Monitoring)

<span id="page-293-0"></span>5. To view port settings, click a port in the switch and click **Status** or **Settings**.

The STP Settings page is shown in [Figure 133](#page-293-1).

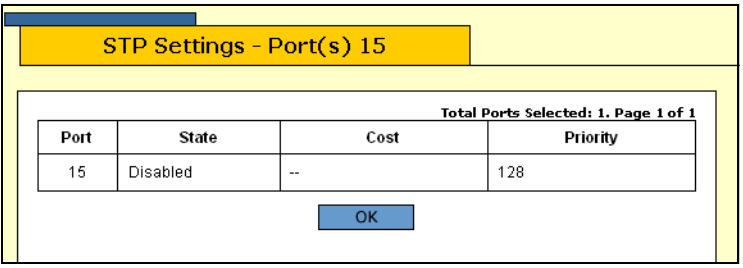

Figure 133. STP Settings Page

<span id="page-293-1"></span>The STP Settings page displays a table that contains the following columns of information:

#### **Port**

Port number.

#### **State**

Current state of the port. The possible states are Enabled or Disabled.

#### **Cost**

Port cost of the port. The default is Auto-Update.

#### **Priority**

The number used as a tie-breaker when two or more ports have equal costs to the root bridge.

6. Click **OK** to close the page.

#### **Resetting STP to the Default** To reset STP to the factory default settings, perform the following procedure:

## **Settings**

1. From the Home page, select **Configuration**.

The System page is displayed with the General tab selected by default, as shown in Figure 5 on page 40.

2. From the Configuration menu, select the **Layer 2** option.

The Layer 2 page is displayed with the MAC Address tab shown by default, as shown in Figure 23 on page 91.

3. Select the **Spanning Tree** tab.

The Spanning Tree tab is shown in [Figure 127 on page 287](#page-286-0).

4. Click **Configure**.

The Configure STP Parameters tab is shown in [Figure 128 on page](#page-288-0)  [289](#page-288-0).

5. Click **Defaults**.

The STP defaults are shown in "STP, RSTP, and MSTP Default Settings" on page 367.

### **Configuring RSTP**

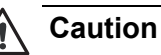

The bridge provides default RSTP parameters that are adequate for most networks. Changing them without prior experience and an understanding of how RSTP works might have a negative effect on your network. You should consult the IEEE 802.1w standard before changing any of the RSTP parameters.

To configure RSTP, perform the following procedure:

1. From the Home page, select **Configuration**.

The System page is displayed with the General tab selected by default, as shown in Figure 5 on page 40.

2. From the Configuration menu, select the **Layer 2** option.

The Layer 2 page is displayed with the MAC Address tab shown by default, as shown in Figure 23 on page 91.

3. Select the **Spanning Tree** tab.

The Spanning Tree tab is shown in [Figure 127 on page 287.](#page-286-0)

4. Click **Configure**.

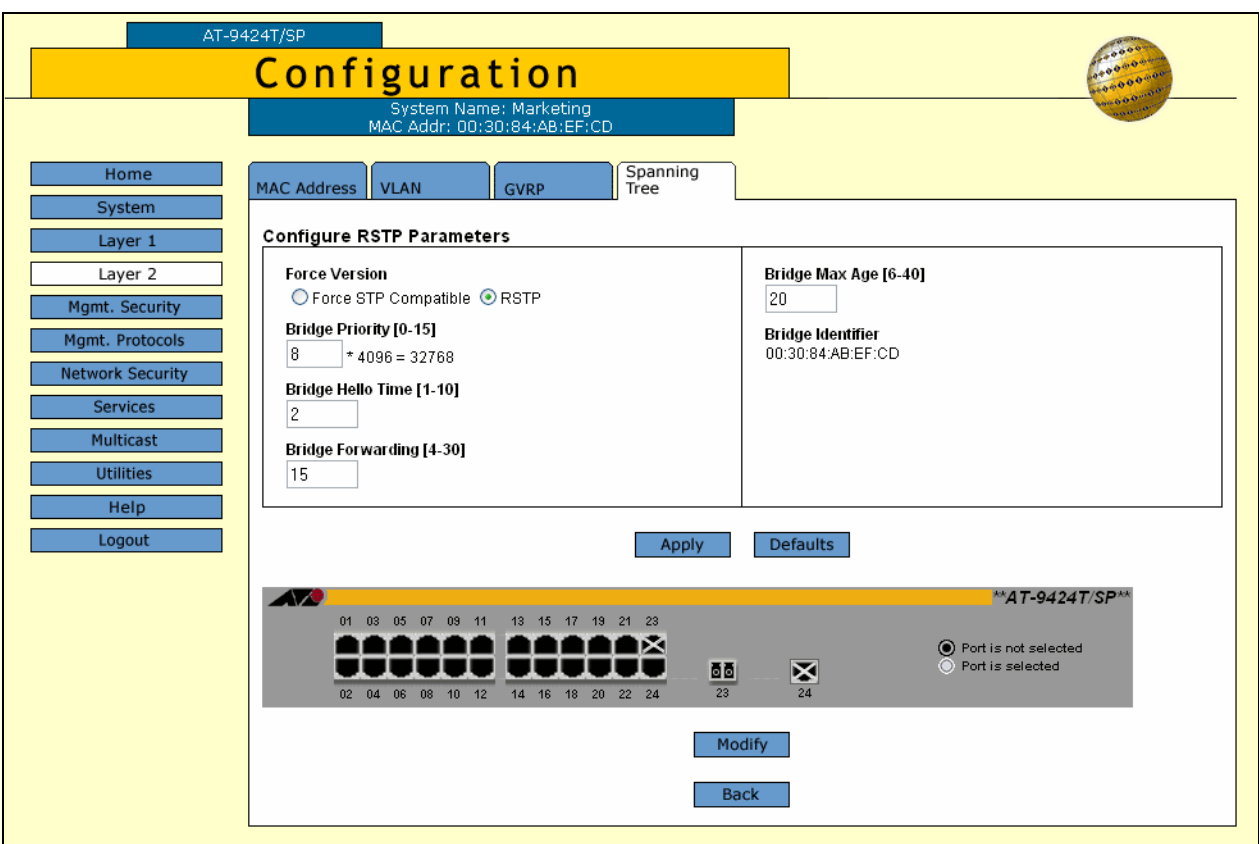

The Configure RSTP Bridge Parameters tab is shown in [Figure 134.](#page-296-0)

<span id="page-296-0"></span>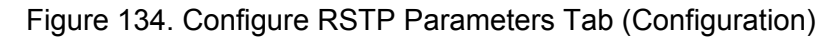

5. Configure the following parameters as necessary.

#### **Force Version**

This selection determines whether the bridge operates with RSTP or in an STP-compatible mode. If you select RSTP, the bridge operates all ports in RSTP, except for those ports that receive STP BPDU packets. If you select Force STP Compatible, the bridge operates in RSTP, using the RSTP parameter settings, but it sends only STP BPDU packets out the ports.

#### **Bridge Priority**

The priority number for the bridge. This number is used in determining the root bridge for RSTP. The bridge with the lowest priority number is selected as the root bridge. If two or more bridges have the same priority value, the bridge with the numerically lowest MAC address becomes the root bridge. When a root bridge goes off-line, the bridge with the next priority number automatically takes over as the root bridge. This parameter can be from 0 (zero) to 61,440 in increments of 4096, with 0 being the highest priority. For a list of the increments, refer to [Table 6 on page 290.](#page-289-0)

#### **Bridge Hello Time**

The time interval between generating and sending configuration messages by the bridge. This parameter can be from 1 to 10 seconds. The default is 2 seconds.

#### **Bridge Forwarding**

The waiting period before a bridge changes to a new state, for example, becomes the new root bridge after the topology changes. If the bridge transitions too soon, not all links may have yet adapted to the change, possibly resulting in a network loop. The range is 4 to 30 seconds. The default is 15 seconds. This setting applies only to ports running in the STP-compatible mode.

#### **Bridge Max Age**

The length of time after which stored bridge protocol data units (BPDUs) are deleted by the bridge. All bridges in a bridged LAN use this aging time to test the age of stored configuration messages called bridge protocol data units (BPDUs). For example, if you use the default 20, all bridges delete current configuration messages after 20 seconds. This parameter can be from 6 to 40 seconds. The default is 20 seconds.

In selecting a value for maximum age, the following must be observed:

MaxAge must be greater than  $(2 \times (HelloTime + 1))$ .

MaxAge must be less than (2 x (ForwardingDelay - 1))

#### **Bridge Identifier**

The MAC address of the bridge. The bridge identifier is used as a tie breaker in the selection of the root bridge when two or more bridges have the same bridge priority value. This value cannot be changed.

- 6. After you have made your changes, click **Apply**.
- 7. To configure RSTP port settings, click on the port in the switch image and click **Modify**. You can select more than one port at a time.

The RSTP Settings - Port(s) page is shown in [Figure 135](#page-298-0).

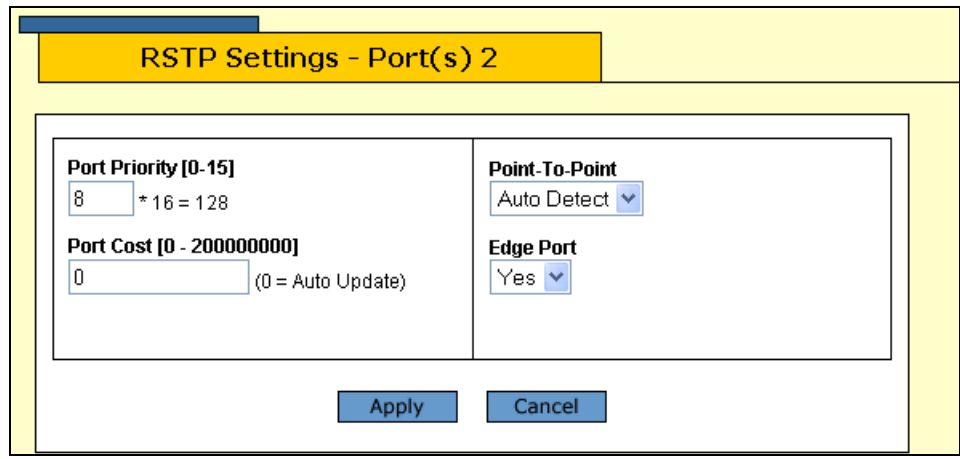

Figure 135. RSTP Settings - Port(s) Page

<span id="page-298-0"></span>8. Configure the following parameters as necessary.

#### **Port Priority**

This parameter is used as a tie breaker when two or more ports are determined to have equal costs to the root bridge. The range is 0 to 240 in increments of 16. The default value is 8 (priority value 128). For a list of the increments, refer to [Table 7 on page 291](#page-290-1).

#### **Port Cost**

The spanning tree algorithm uses the cost parameter to decide which port provides the lowest cost path to the root bridge for that LAN. The range is 0 to 20,000,000. The default setting is Automatic detect, which sets port cost depending on the speed of the port. Default values are 2,000,000 for 10 Mbps ports, 200,000 for a 100 Mbps ports, and 20,000 for one gigabit ports.

#### **Point-to-Point**

This parameter defines whether the port is functioning as a point-topoint port. The possible settings are Yes, No, and Auto-Detect. For an explanation of this parameter, refer to "Point-to-Point and Edge Ports" in Chapter 16, "STP and RSTP" in the *AT-S63 Management Software Menus Interface User's Guide*.

#### **Edge Port**

This parameter defines whether the port is functioning as an edge port. The possible settings are Yes and No. For an explanation of this parameter, refer to "Point-to-Point and Edge Ports" in Chapter 16, "STP and RSTP" in the *AT-S63 Management Software Menus Interface User's Guide*.

9. After you have configured the parameters, click **Apply**.

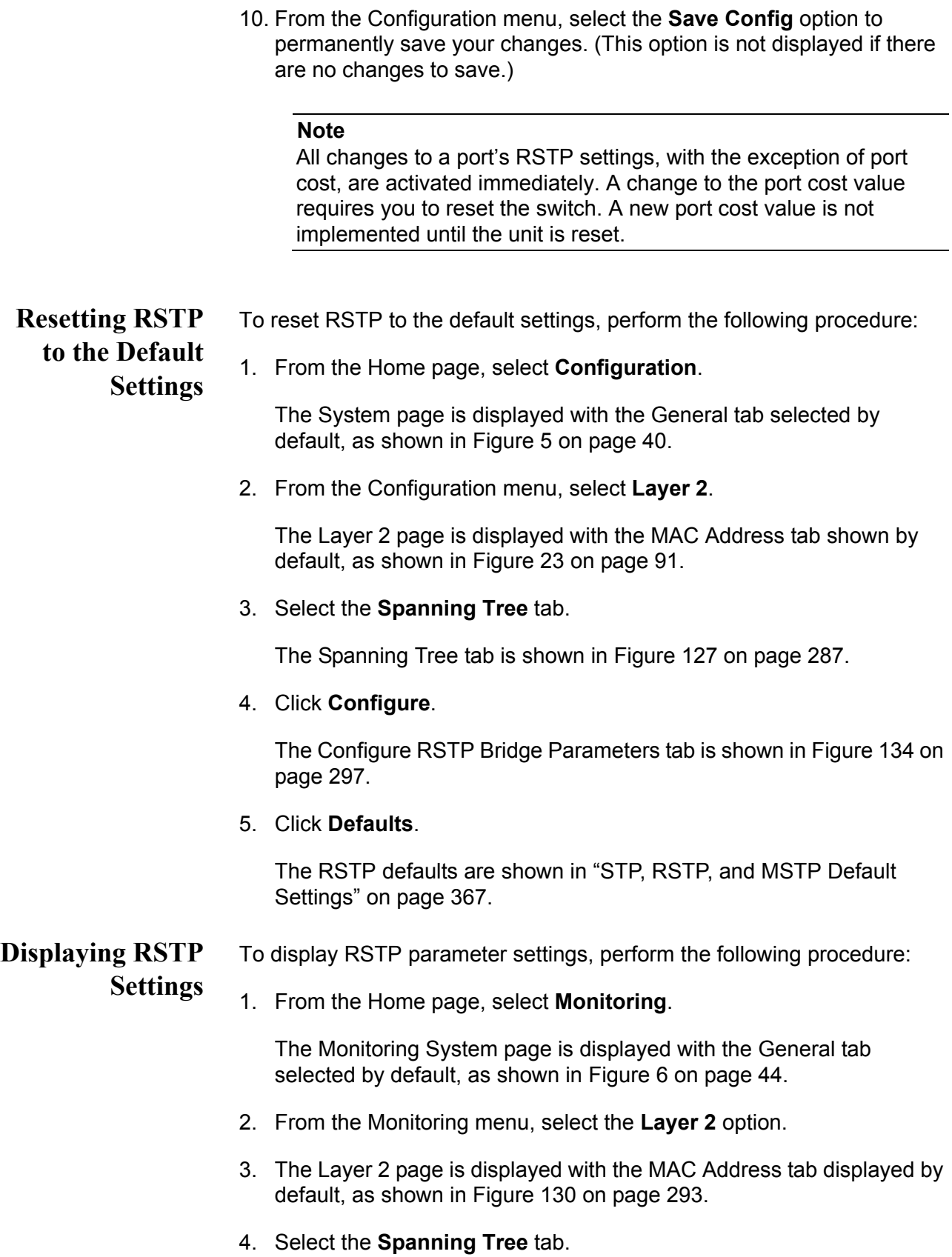

The Spanning Tree tabs is shown in [Figure 131 on page 293.](#page-292-1)

This tab displays information on whether spanning tree is enable or disabled and which protocol version, STP or RSTP, is active.

5. Click **View**.

The Monitor RSTP Parameters tab is shown in [Figure 136.](#page-300-0)

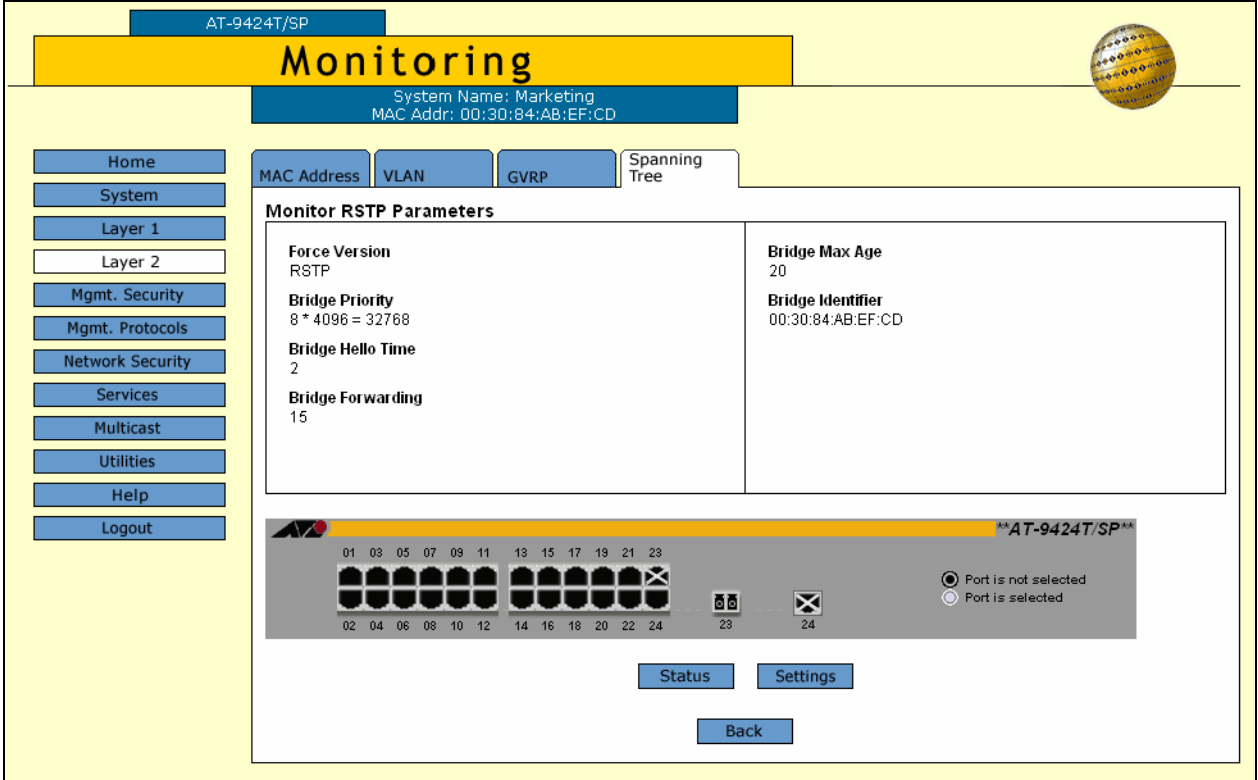

Figure 136. Monitor RSTP Parameters Tab (Monitoring)

<span id="page-300-0"></span>6. To view port settings, click a port in the switch and click **Status** or **Settings**.

The RSTP Settings page is shown in [Figure 137](#page-300-1).

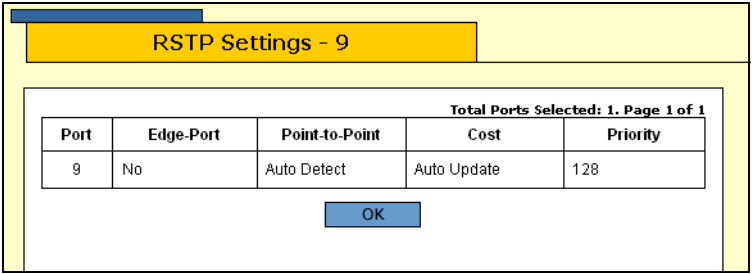

<span id="page-300-1"></span>Figure 137. RSTP Settings Page

The RSTP Settings page displays a table that contains the following columns of information:

#### **Port**

The port number.

#### **Edge-Port**

Whether or not the port is operating as an edge port. The possible settings are Yes and No.

#### **Point-to-Point**

Whether or not the port is functioning as a point-to-point port. The possible settings are Yes, No, and Auto Detect.

#### **Cost**

Port cost of the port. The default is Auto Update.

#### **Priority**

The number used as a tie-breaker when two or more ports have equal costs to the root bridge.

7. Click **OK** to close the page.

# **Chapter 20 MSTP**

This chapter explains how to configure MSTP parameters on an AT-9400 Series switch using a web browser management session. It contains the following procedures:

- □ ["Enabling MSTP" on page 304](#page-303-0)
- ["Configuring MSTP" on page 306](#page-305-0)
- □ ["Creating, Deleting, or Modifying MSTI IDs" on page 310](#page-309-0)
- □ "Adding, Removing, or Modifying VLAN Associations to MSTIs" on [page 314](#page-313-0)
- □ ["Configuring MSTP Port Parameters" on page 317](#page-316-0)
- ["Displaying the MSTP Port Configuration" on page 319](#page-318-0)
- ["Displaying the MSTP Port Status" on page 322](#page-321-0)
- ["Displaying the MSTP Port Status" on page 322](#page-321-0)
- □ ["Resetting MSTP to the Default Settings" on page 324](#page-323-0)

#### **Note**

For background information on MSTP, refer to Chapter 22, "MSTP," in the *AT-S63 Management Software Menus Interface User's Guide.*

### <span id="page-303-0"></span>**Enabling MSTP**

The AT-9400 Series switch can support the three spanning tree protocols STP, RSTP, and MSTP. However, only one spanning tree protocol can be active on the switch at a time. So before you can enable a spanning tree protocol, you must first select it as the active spanning tree protocol. After you select it, you can then enable or disable it.

To select MSTP as the active spanning tree protocol and to enable or disable it, perform the following procedure:

**Note**

Changing the active spanning tree protocol resets the switch.

1. From the Home page, select **Configuration**.

The System page is displayed with the General tab selected by default, as shown in Figure 5 on page 40.

2. From the Configuration menu, select the **Layer 2** option.

The Layer 2 page is displayed with the MAC Address tab shown by default, as shown in [Figure 126 on page 286](#page-285-0).

3. Select the **Spanning Tree** tab.

The Spanning Tree tab is shown in [Figure 138.](#page-303-1)

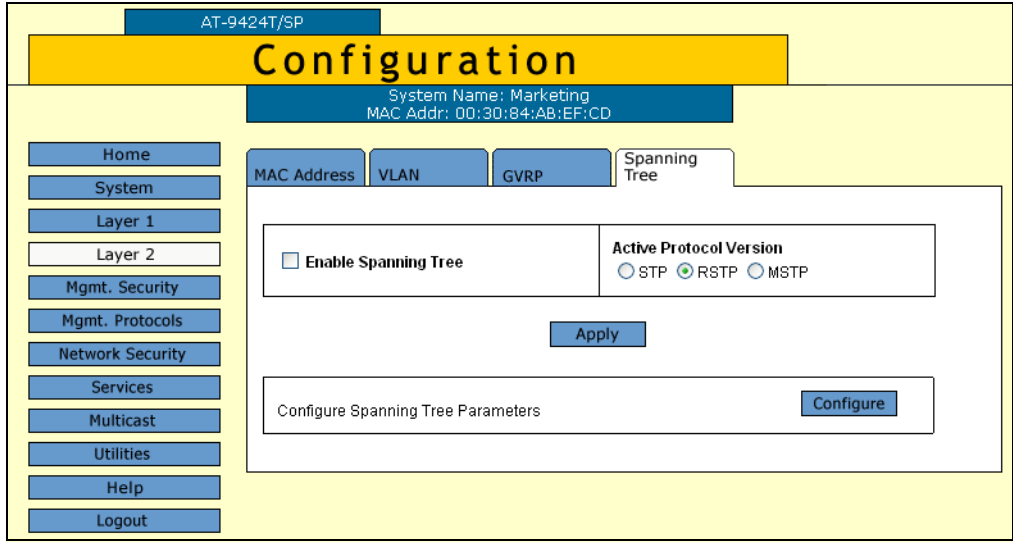

<span id="page-303-1"></span>Figure 138. Spanning Tree Tab (Configuration)

#### **Note**

If you do not want to change the active spanning tree protocol and just want to enable or disable it, go to Step 5.

4. To change the active spanning tree protocol on the switch, click **STP**, **RSTP**, or **MSTP** in the Active Protocol Version section of the tab. The default is RSTP.

#### **Note**

Only one spanning tree protocol can be active on the switch at a time.

- 5. To enable or disable the active spanning tree protocol on the switch, click the **Enable Spanning Tree** check box. A check indicates that the spanning tree is enabled while no check indicates that spanning tree is disabled. The default is disabled.
- 6. Click **Apply**.

#### **Note**

If you changed the active spanning tree protocol, the switch resets and your management session is ended. To continue managing the switch, you must restart your management session after the switch is finished reloading the AT-S63 management software.

- 7. From the Configuration menu, select the **Save Config** option to permanently save your changes. (This option is not displayed if there are no changes to save.)
- 8. If you activated STP, go to "Configuring STP" on page 164. If you activated RSTP go to "Configuring RSTP" on page 172. If you activated MSTP, go to ["Configuring MSTP" on page 306](#page-305-0).

## <span id="page-305-0"></span>**Configuring MSTP**

This section contains the following procedures:

- ["Configuring MSTP Parameters," next](#page-305-1)
- □ ["Configuring the CIST Priority" on page 309](#page-308-0)
- □ ["Creating, Deleting, or Modifying MSTI IDs" on page 310](#page-309-0)
- □ "Adding, Removing, or Modifying VLAN Associations to MSTIs" on [page 314](#page-313-0)
- ["Configuring MSTP Port Parameters" on page 317](#page-316-0)

#### **Note**

MSTP must be selected as the active spanning tree protocol on the switch before you can configure it. For instructions on selecting the active spanning tree, refer to ["Enabling MSTP" on page 304.](#page-303-0)

#### **Note**

When MSTP is enabled, the GVRP tab is not shown on the Configuration or Monitoring Layer 2 page.

<span id="page-305-1"></span>**Configuring MSTP Parameters** To configure MSTP parameters, perform the following procedure: 1. From the home page, select **Configuration**. The Configuration System page is displayed with the General tab selected by default, as shown in Figure 5 on page 40. 2. From the Configuration menu, select the **Layer 2** option. The Layer 2 page is displayed with the MAC Address tab selected by default, as shown in Figure 23 on page 91.

3. Select the **Spanning Tree** tab.

The Spanning Tree tab is shown in Figure 51 on page 162.

4. Click **Configure**.

The expanded MSTP Spanning Tree tab is shown in [Figure 139.](#page-306-0)

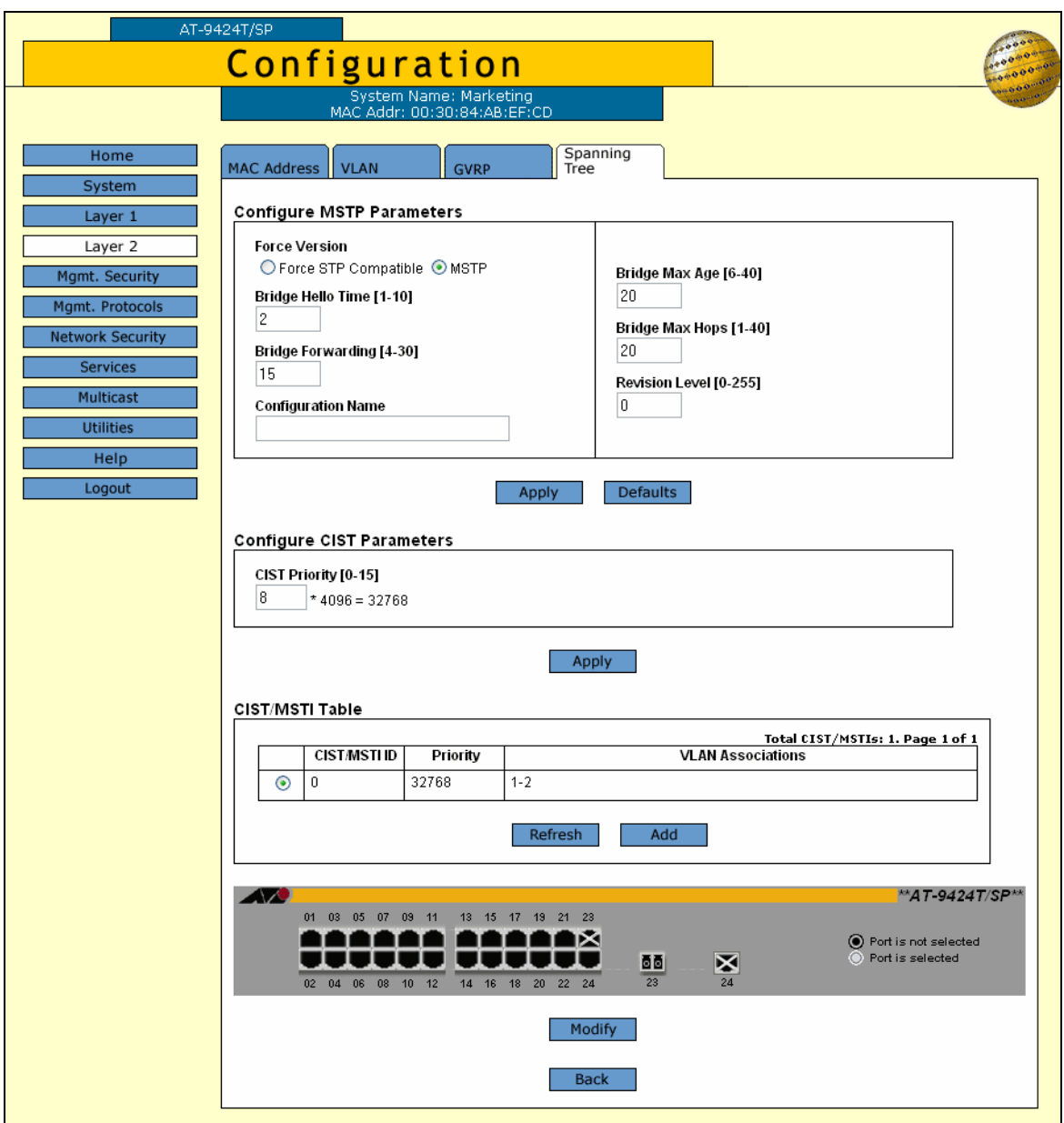

<span id="page-306-0"></span>Figure 139. Configure MSTP Parameters Tab (Configuration)

#### **Note**

This procedure explains the Configure MSTP Parameters section of the page. The CIST/MSTI Table is explained in ["Adding, Removing,](#page-313-0)  [or Modifying VLAN Associations to MSTIs" on page 314.](#page-313-0) The graphic image of the switch is described in ["Configuring MSTP Port](#page-316-0)  [Parameters" on page 317](#page-316-0).

Configure the following parameters as necessary.

#### **Force Version**

This selection determines whether the bridge operates with MSTP or in an STP-compatible mode. If you select MSTP, the bridge operates all ports in MSTP, except those ports that receive STP or RSTP BPDU packets. If you select Force STP Compatible, the bridge uses its MSTP parameter settings, but sends only STP BPDU packets from the ports. The default is MSTP.

#### **Bridge Hello Time**

The time interval between generating and sending configuration messages by the bridge. This parameter can be from 1 to 10 seconds. The default is 2 seconds. This value is active only if the bridge is selected as the root bridge of the network.

#### **Bridge Forwarding**

The waiting period before a bridge changes to a new state, for example, becomes the new root bridge after the topology changes. If the bridge transitions too soon, not all of the links may have adapted to the change, possibly resulting in a network loop. The range is from 4 to 30 seconds. The default is 15 seconds. This setting applies only to ports running in the STP-compatible mode.

#### **Configuration Name**

The name of the MSTP region. The range is 0 (zero) to 32 alphanumeric characters in length. The name, which is case sensitive, must be the same on all bridges in a region. Examples of a configuration name include Sales Region and Production Region.

#### **Bridge Max Age**

The length of time after which stored bridge protocol data units (BPDUs) are deleted by the bridge. This parameter applies only if the bridged network contains an STP or RSTP single-instance spanning tree. Otherwise, the bridges use the Max Hop counter to delete **BPDUs** 

All bridges in a single-instance bridged LAN use this aging time to test the age of stored configuration messages called bridge protocol data units (BPDUs). For example, if you use the default of 20, all bridges delete current configuration messages after 20 seconds. The range of this parameter is from 6 to 40 seconds. The default is 20 seconds.

In selecting a value for maximum age, the following must be observed:

MaxAge must be greater than  $(2 \times (HelloTime + 1))$ 

MaxAge must be less than (2 x (ForwardingDelay - 1))

#### **Bridge Max Hops**

MSTP regions use this parameter to discard BPDUs. The Max Hop counter in a BPDU is decremented every time the BPDU crosses an MSTP region boundary. After the counter reaches zero, the BPDU is deleted.

#### **Revision Level**

The revision level of an MSTP region. This is an arbitrary number that you assign to a region. The revision level must be the same on all bridges in a region. Different regions can have the same revision level without conflict. The range is 0 (zero) to 255.

- 5. Click **Apply**.
- 6. From the Configuration menu, select the **Save Config** option to permanently save your changes. (This option is not displayed if there are no changes to save.)

Or, proceed to the next procedure to configure the CIST priority.

#### <span id="page-308-0"></span>**Configuring the** To configure the CIST priority, perform the following procedure:

### **CIST Priority**

1. From the home page, select **Configuration**.

The Configuration System page is displayed with the General tab selected by default, as shown in Figure 5 on page 40.

2. From the Configuration menu, select the **Layer 2** option.

The Layer 2 page is displayed with the MAC Address tab selected by default, as shown in Figure 23 on page 91.

3. Select the **Spanning Tree** tab.

The Spanning Tree tab is shown in Figure 51 on page 162.

4. Click **Configure**.

The expanded MSTP Spanning Tree tab is shown in [Figure 139 on](#page-306-0)  [page 307.](#page-306-0)

5. In the Configure CIST Parameters section, set the **CIST Priority**, the priority number for the bridge.

This number is used to determine the root bridge of the bridged network. This number is analogous to the RSTP bridge priority value. The bridge in the network with the lowest priority number is selected as the root bridge. If two or more bridges have the same bridge or CIST priority values, the bridge with the numerically lowest MAC address becomes the root bridge.

- 6. Click **Apply**.
- 7. From the Configuration menu, select the **Save Config** option to permanently save your changes. (This option is not displayed if there are no changes to save.)

### <span id="page-309-0"></span>**Creating, Deleting, or Modifying MSTI IDs**

To create, delete, or modify MSTI IDs, perform one of the following procedures.

### **Creating an MSTI ID**

- To create an MSTI ID, perform the following procedure:
	- 1. From the home page, select **Configuration**.

The Configuration System page is displayed with the General tab selected by default, as shown in Figure 5 on page 40.

2. From the Configuration menu, select the **Layer 2** option.

The Layer 2 page is displayed with the MAC Address tab selected by default, as shown in Figure 23 on page 91.

3. Select the **Spanning Tree** tab.

The Spanning Tree tab is shown in Figure 51 on page 162.

4. Click **Configure**.

The expanded MSTP Spanning Tree tab is shown in [Figure 139 on](#page-306-0)  [page 307](#page-306-0).

5. In the CIST/MSTI Table section of the tab, click **Add**.

The Add New MSTI page is shown in [Figure 140.](#page-309-1)

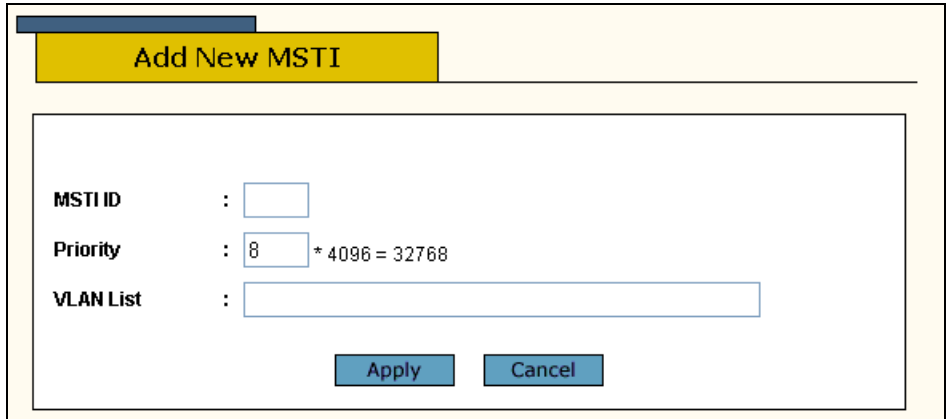

Figure 140. Add New MSTI Page

<span id="page-309-1"></span>6. In the MSTI ID field, enter a new MSTI ID. The range is 1 to 15.

- 7. In the Priority field, enter an MSTI Priority value. This parameter is used in selecting a regional root for the MSTI. The range is 0 (zero) to 61,440 in increments of 4,096, with 0 being the highest priority. This parameter is used in selecting a regional root for the MSTI. For a list of the increments, refer to Table 5, "Bridge Priority Value Increments" on page 166. The default is 0.
- 8. Click **Apply**.
- 9. From the Configuration menu, select the **Save Config** option to permanently save your changes. (This option is not displayed if there are no changes to save.)
- 10. Repeat this procedure to create more MSTI IDs.

**Deleting an MSTI**

- **ID** To delete an MSTI ID, perform the following procedure:
	- 1. From the home page, select **Configuration**.

The Configuration System page is displayed with the General tab selected by default, as shown in Figure 5 on page 40.

2. From the Configuration menu, select the **Layer 2** option.

The Layer 2 page is displayed with the MAC Address tab selected by default, as shown in Figure 23 on page 91.

3. Select the **Spanning Tree** tab.

The Spanning Tree tab is shown in Figure 51 on page 162.

4. Click **Configure**.

The expanded MSTP Spanning Tree tab is shown in [Figure 139 on](#page-306-0)  [page 307.](#page-306-0)

- 5. In the CIST/MSTI Table section of the tab, click the button next to the MSTI ID you want to delete. You can select only one MSTI ID at a time.
- 6. Click **Remove**.
- 7. A confirmation prompt is displayed.
- 8. Click **OK** to delete the MSTI or **Cancel** to cancel the procedure:
- 9. If you select OK, the MSTI is deleted and VLANs associated with it are returned to CIST, which has an ID of 0.

### **Modifying an MSTI ID**

- To modify an MSTI ID, perform the following procedure:
- 1. From the home page, select **Configuration**.

The Configuration System page is displayed with the General tab selected by default, as shown in Figure 5 on page 40.

2. From the Configuration menu, select the **Layer 2** option.

The Layer 2 page is displayed with the MAC Address tab selected by default, as shown in Figure 23 on page 91.

3. Select the **Spanning Tree** tab.

The Spanning Tree tab is shown in Figure 51 on page 162.

4. Click **Configure**.

The expanded MSTP Spanning Tree tab is shown in [Figure 139 on](#page-306-0)  [page 307](#page-306-0).

- 5. In the CIST/MSTI Table section of the tab, click the button next to the MSTI ID you want to modify. You can select only one MSTI ID at a time. You cannot modify CIST.
- 6. Click **Modify**.

The Modify MSTI page is shown in [Figure 141.](#page-311-0)

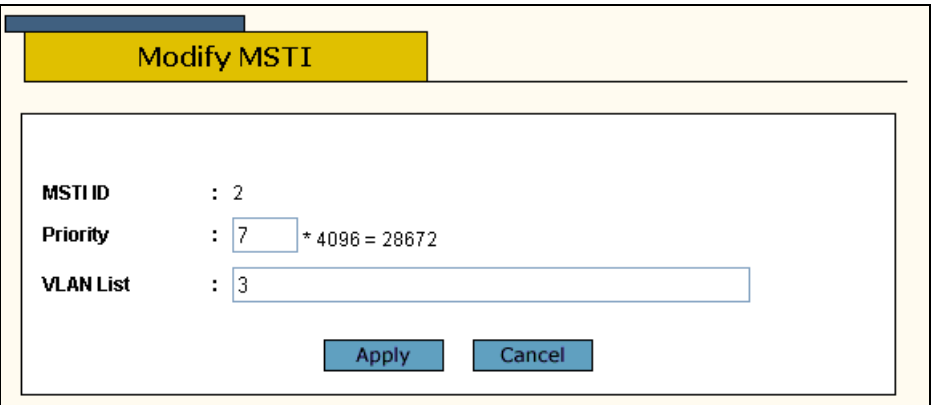

Figure 141. Modify MSTI Page

- <span id="page-311-0"></span>7. In the Priority field, enter a new MSTI Priority value. This parameter is used in selecting a regional root for the MSTI. The range is 0 (zero) to 61,440 in increments of 4,096, with 0 being the highest priority. For a list of the increments, refer toTable 5, "Bridge Priority Value Increments" on page 166. The default is 0.
- 8. Click **Apply**.
- 9. From the Configuration menu, select the **Save Config** option to permanently save your changes. (This option is not displayed if there are no changes to save.)

10. Repeat this procedure to modify more MSTI IDs.

## <span id="page-313-0"></span>**Adding, Removing, or Modifying VLAN Associations to MSTIs**

This section explains how to add or remove VLANs associated to MSTI IDs.

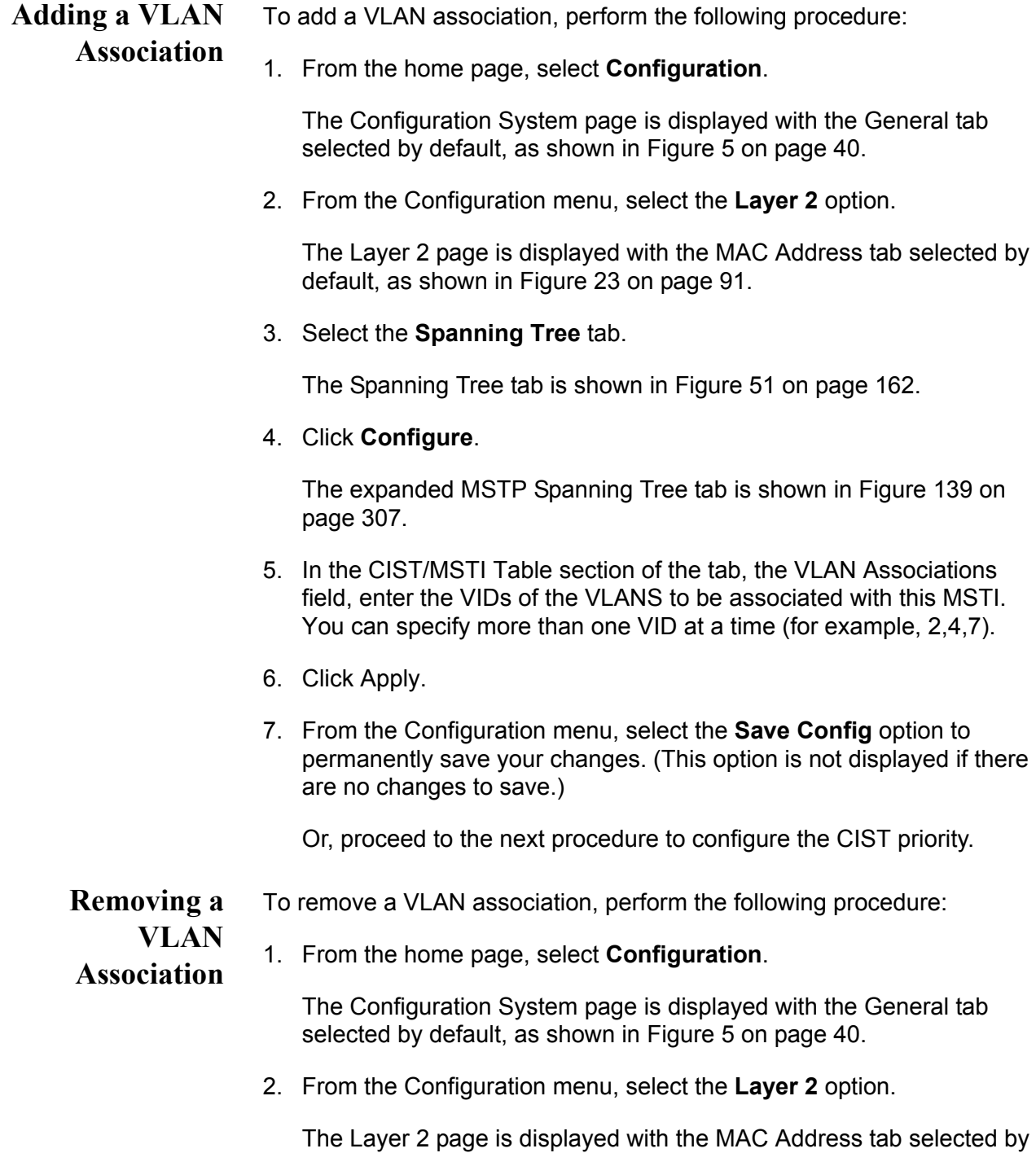

default, as shown in Figure 23 on page 91.

3. Select the **Spanning Tree** tab.

The Spanning Tree tab is shown in Figure 51 on page 162.

4. Click **Configure**.

The expanded MSTP Spanning Tree tab is shown in [Figure 139 on](#page-306-0)  [page 307.](#page-306-0)

- 5. In the CIST/MSTI Table section of the tab, the VLAN Associations field, remove the VIDs of the VLANS that you no longer want to be associated with this MSTI. You can specify more than one VID at a time (for example, 2,4,7).
- 6. Click Apply.
- 7. From the Configuration menu, select the **Save Config** option to permanently save your changes. (This option is not displayed if there are no changes to save.)

Or, proceed to the next procedure to configure the CIST priority.

#### **Modifying a** To modify a VLAN association, perform the following procedure:

## **VLAN**

1. From the home page, select **Configuration**.

### **Association**

The Configuration System page is displayed with the General tab selected by default, as shown in Figure 5 on page 40.

2. From the Configuration menu, select the **Layer 2** option.

The Layer 2 page is displayed with the MAC Address tab selected by default, as shown in Figure 23 on page 91.

3. Select the **Spanning Tree** tab.

The Spanning Tree tab is shown in Figure 51 on page 162.

4. Click **Configure**.

The expanded MSTP Spanning Tree tab is shown in [Figure 139 on](#page-306-0)  [page 307.](#page-306-0)

- 5. In the CIST/MSTI Table section of the tab, the VLAN Associations field, modify the VIDs of the VLANS that you no longer want to be associated with this MSTI. You can specify more than one VID at a time (e.g., 2,4,7).
- 6. Click Apply.

7. From the Configuration menu, select the **Save Config** option to permanently save your changes. (This option is not displayed if there are no changes to save.)

### <span id="page-316-0"></span>**Configuring MSTP Port Parameters**

To configure MSTP port parameters, perform the following procedure:

1. From the home page, select **Configuration**.

The Configuration System page is displayed with the General tab selected by default, as shown in Figure 5 on page 40.

2. From the Configuration menu, select the **Layer 2** option.

The Layer 2 page is displayed with the MAC Address tab selected by default, as shown in Figure 23 on page 91.

3. Select the **Spanning Tree** tab.

The Spanning Tree tab is shown in [Figure 138 on page 304](#page-303-1).

4. Click **Configure**.

The expanded MSTP Spanning Tree tab is shown in [Figure 139 on](#page-306-0)  [page 307.](#page-306-0)

- 5. In the diagram of the switch at the bottom of the MSTP Spanning Tree Expanded page, click the ports you want to configure. You can select more than one port at a time.
- 6. Click **Modify**.

The MSTP Settings - Port(s) page is shown in [Figure 142](#page-316-1).

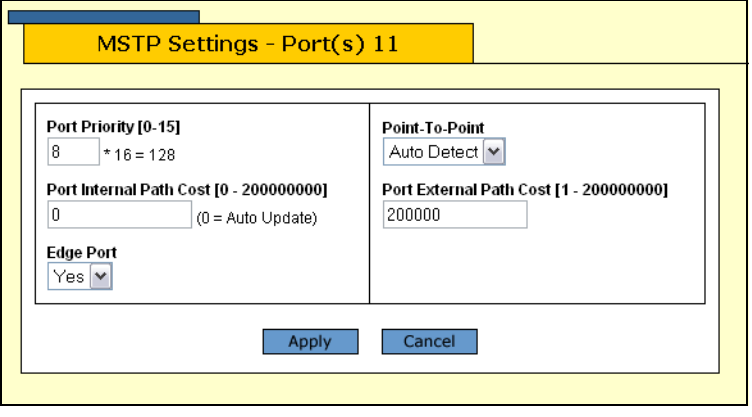

Figure 142. MSTP Settings - Port(s) Page

<span id="page-316-1"></span>7. Configure the following parameters as necessary.

#### **Port Priority**

This parameter is used as a tie breaker when two or more ports are

determined to have equal costs to the regional root bridge. The range is 0 to 240 in increments of 16. The default value is 8 (priority value is 128). For a list of the increments, refer to Table 6, "Port Priority Value Increments" on page 167.

#### **Port Internal Path Cost**

The port cost of the port if the port is connected to a bridge which is part of the same MSTP region. The range is 0 to 200,000,000. The default setting is Auto-detect, which sets port cost depending on the speed of the port. Default values are 2,000,000 for 10 Mbps ports, 200,000 for a 100 Mbps ports, and 20,000 for one gigabit ports.

#### **Edge Port**

This parameter defines whether the port is functioning as an edge port. The possible settings are Yes and No. For an explanation of this parameter, refer to "Point-to-Point and Edge Ports" in Chapter 16, "STP and RSTP" in the *AT-S63 Management Software Menus Interface User's Guide*.

#### **Point-to-Point**

This parameter defines whether the port is functioning as a point-topoint port. The possible settings are Yes, No, and Auto-Detect. For an explanation of this parameter, refer to "Point-to-Point and Edge Ports" in Chapter 21, "STP and RSTP" in the *AT-S63 Management Software Menus Interface User's Guide*.

#### **Port External Path Cost**

The port cost of the port if the port is connected to a bridge which is a member of another MSTP region or is running STP or RSTP. The range is 0 to 200,000,000. The default setting is 200,000.

- 8. After configuring the parameters, click **Apply**.
- 9. From the Configuration menu, select the **Save Config** option to permanently save your changes. (This option is not displayed if there are no changes to save.)
- 10. Repeat this procedure to configure MSTP parameters for other switch ports.

### <span id="page-318-0"></span>**Displaying the MSTP Port Configuration**

To display the MSTP port configuration, perform the following procedure:

1. From the Home page, select **Monitoring**.

The Monitoring System page is displayed with the General tab selected by default, as shown in [Figure 6 on page 44](#page-43-0).

2. From the Monitoring menu, select the **Layer 2** option.

The Layer 2 page is displayed with the MAC Address tab displayed by default, as shown in [Figure 126 on page 286.](#page-285-0)

3. Select the **Spanning Tree** tab.

The Spanning Tree tab is shown in [Figure 127 on page 287](#page-286-1).

This tab displays information on whether spanning tree is enable or disabled and which protocol version, STP, RSTP, or MSTP is active.

4. Click **View**.

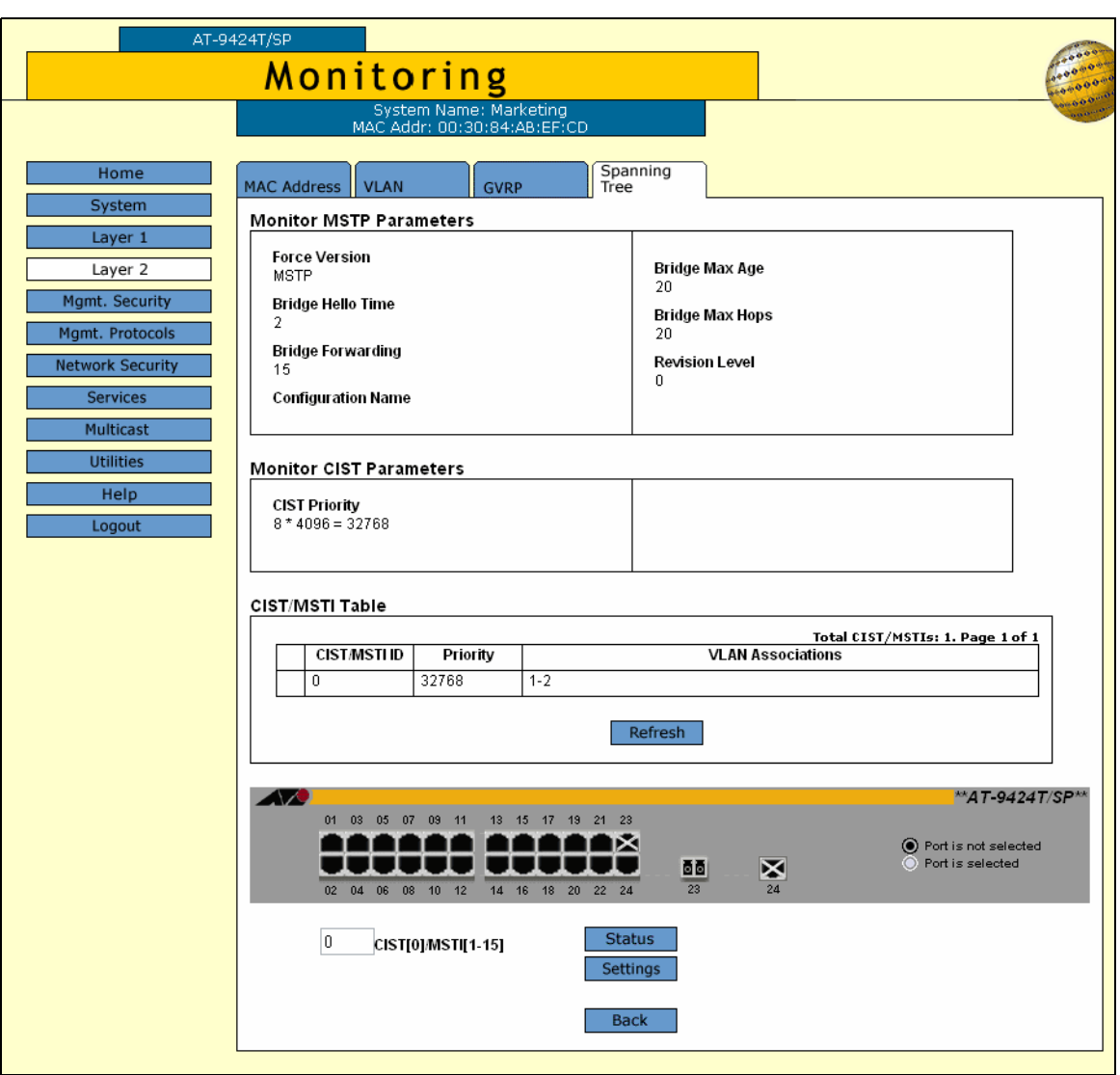

The MSTP Parameters tab is shown in [Figure 143](#page-319-0).

Figure 143. Monitor MSTP Parameters Tab (Monitoring)

<span id="page-319-0"></span>5. Click a port in the switch and click **Settings**. You can select more than one port.

The MSTP Settings - Port (s) page is shown in [Figure 144](#page-319-1).

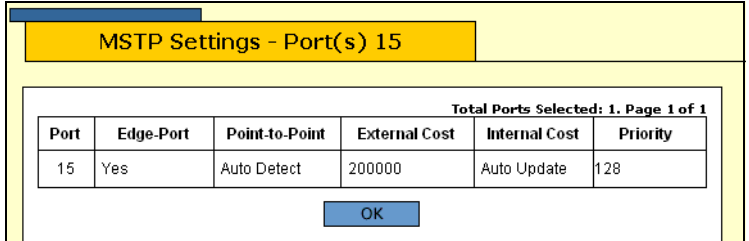

<span id="page-319-1"></span>Figure 144. MSTP Settings - Port(s) Page

The MSTP Settings page displays a table that contains the following columns of information:

#### **Port**

The port number.

#### **Edge-Port**

Whether or not the port is functioning as an edge port. The possible settings are Yes and No.

#### **Point-to-Point**

Whether or not the port is functioning as a point-to-point port. The possible settings are Yes, No, and Auto-Detect.

#### **External Cost**

The port cost of the port if the port is connected to a bridge which is a member of another MSTP region or is running STP or RSTP.

#### **Internal Cost**

The port cost of the port if the port is connected to a bridge which is part of the same MSTP region. The possible settings are:

Auto-detect - Port cost is automatically set depending on the speed of the port.

Default values - 2,000,000 for 10 Mbps ports, 200,000 for a 100 Mbps ports, and 20,000 for one gigabit ports.

#### **Priority**

This parameter is used as a tie breaker when two or more ports are determined to have equal costs to the regional root bridge.

6. Click **OK** to close the page.

### <span id="page-321-0"></span>**Displaying the MSTP Port Status**

To display MSTP port status, perform the following procedure:

1. From the Home page, select **Monitoring**.

The Monitoring System page is displayed with the General tab selected by default, as shown in Figure 6 on page 44.

2. From the Monitoring menu, select the **Layer 2** option.

The Monitoring Layer 2 page is displayed with the MAC Address tab selected by default, as shown in Figure 25 on page 95.

3. Select the **Spanning Tree** tab.

The Monitoring Spanning Tree tab for the active protocol, MSTP, is shown in [Figure 143](#page-319-0)

4. Click a port in the switch and click **Status**. You can select more than one port.

The MSTP Port Status - Port(s) page is shown in [Figure 145](#page-321-1).

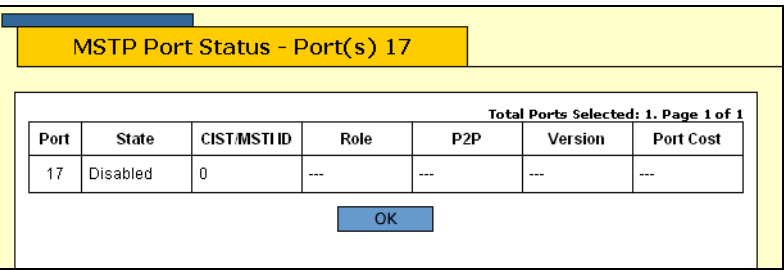

Figure 145. MSTP Port Status - Port(s) Page

<span id="page-321-1"></span>The MSTP Port Status page displays a table that contains the following columns of information:

#### **Port**

The port number.

#### **State**

The MSTP state of the port. The possible states are:

Discarding - The port is discarding received packets and is not submitting forwarded packets for transmission.

Learning - The port is enabled for receiving, but not forwarding packets.

Forwarding - Normal operation.

Disabled - The port has not established a link with its end node.

#### **Role**

The MSTP role of the port. The possible roles are:

Root - The port that is connected to the root switch, directly or through other switches, with the least path cost.

Alternate - The port offers an alternate path in the direction of the root switch.

Backup - The port on a designated switch that provides a backup for the path provided by the designated port.

Designated - The port on the designated switch for a LAN that has the least cost path to the root switch. This port connects the LAN to the root switch.

Master - Similar to the root port. When the port is a boundary port, the MSTI port roles follow the CIST port roles. The MSTI port role is called "master" when the CIST role is "root"

#### **P2P**

Whether or not the port is functioning as a point-to-point port. The possible settings are Yes, No, and Auto-Detect.

#### **Version**

Whether the port is operating in MSTP mode or STP-compatible mode.

#### **Internal Port Cost**

The port cost when the port is connected to a bridge in the same MSTP region.

5. Click **OK** to close the page.

### <span id="page-323-0"></span>**Resetting MSTP to the Default Settings**

To reset MSTP to the factory default settings, perform the following procedure:

1. From the home page, select **Configuration**.

The Configuration System page is displayed with the General tab selected by default, as shown in Figure 5 on page 40.

2. From the Configuration menu, select the **Layer 2** option.

The Layer 2 page is displayed with the MAC Address tab selected by default, as shown in Figure 23 on page 91.

3. Select the **Spanning Tree** tab.

The Spanning Tree tab is shown in [Figure 138 on page 304.](#page-303-1)

4. Click **Configure**.

The expanded MSTP Spanning Tree tab is shown in [Figure 139 on](#page-306-0)  [page 307](#page-306-0).

5. Click **Defaults**.

The MSTP defaults are shown in "STP, RSTP, and MSTP Default Settings" on page 367.
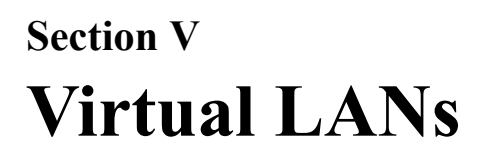

The chapters in this section provide information and procedures for basic switch setup using the AT-S63 management software. The chapters include:

- [Chapter 21, "Virtual LANs" on page 327](#page-326-0)
- [Chapter 22, "Protected Ports VLANs" on page 341](#page-340-0)
- [Chapter 23, "GARP VLAN Registration Protocol \(GVRP\)" on page 355](#page-354-0)

# <span id="page-326-0"></span>**Chapter 21 Virtual LANs**

This chapter explains how to create, modify, and delete port-based and tagged VLANs. This chapter also explains how to select a multiple VLAN mode.

This chapter contains the following sections:

- □ ["Creating a New Port-Based or Tagged VLAN" on page 328](#page-327-0)
- □ ["Modifying a VLAN" on page 332](#page-331-0)
- □ ["Deleting a VLAN" on page 334](#page-333-0)
- □ ["Selecting a VLAN Mode" on page 335](#page-334-0)
- □ ["Displaying VLANs" on page 337](#page-336-0)
- □ ["Specifying a Management VLAN" on page 339](#page-338-0)

# **Note**

For background information on port-based and tagged VLANs, as well as management VLANs, refer to Chapter 23, "Port-based and Tagged VLANs," in the *AT-S63 Management Software Menus Interface User's Guide*. For more information about the multiple VLAN modes, refer to Chapter 25, "Multiple VLANs," in the *AT-S63 Management Software Menus Interface User's Guide*.

# <span id="page-327-0"></span>**Creating a New Port-Based or Tagged VLAN**

To create a new port-based or tagged VLAN, perform the following procedure:

1. From the Home page, select **Configuration**.

The System page is displayed with the General tab selected by default, as shown in Figure 5 on page 40.

2. From the Configuration menu, select the **Layer 2** option.

The Layer 2 page is displayed with the MAC Address tab selected by default, as shown in [Figure 126 on page 286](#page-285-0).

3. Select the **VLAN** tab.

The VLAN tab is shown in [Figure 146.](#page-327-1)

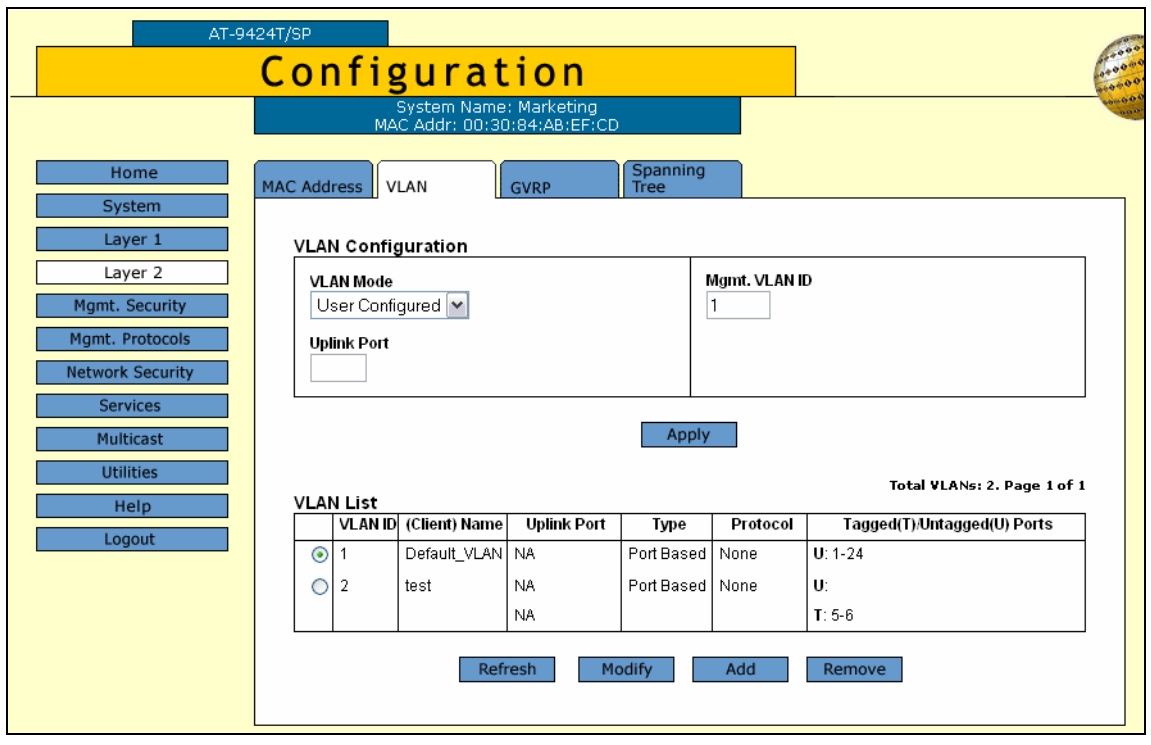

<span id="page-327-2"></span>Figure 146. VLAN Tab (Configuration)

# <span id="page-327-1"></span>**Note**

The Modify and Remove buttons are not shown in the tab if the only VLAN on the switch is the Default\_VLAN.

The VLAN Mode and Uplink Port options are explained in ["Selecting a](#page-334-0)  [VLAN Mode" on page 335.](#page-334-0) The Mgmt. VLAN ID option is explained in ["Specifying a Management VLAN" on page 339.](#page-338-0)

The tab displays an existing VLANs on the switch.

4. To add a new VLAN, click **Add**.

The Add New VLAN page is shown in [Figure 147.](#page-328-0)

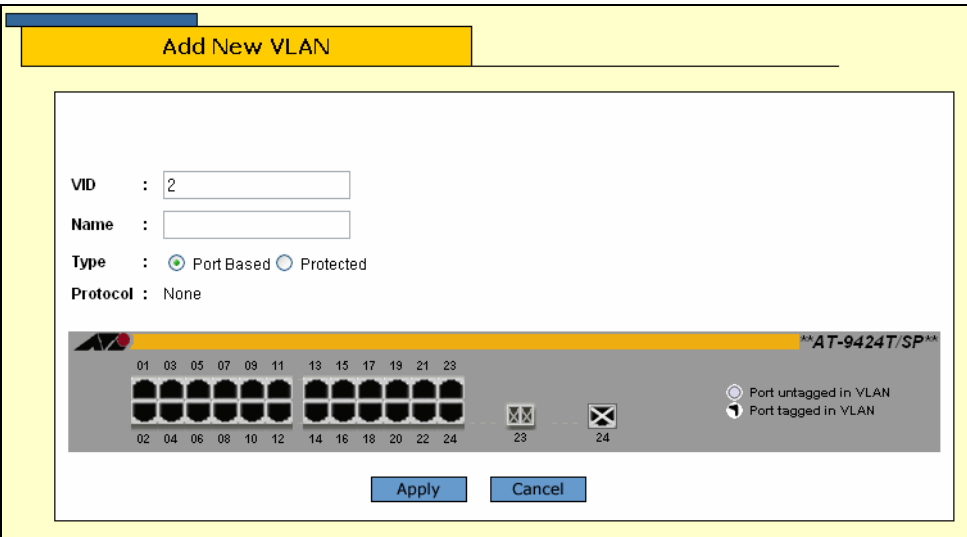

Figure 147. Add New VLAN Page

<span id="page-328-0"></span>5. Configure the following parameters as necessary.

# **VID**

Enter a VID value for the new VLAN. The range of the VID value is 2 to 4096. The default is the next available VID number on the switch.

If this VLAN is unique in your network, then its VID should also be unique. If this VLAN is part of a larger VLAN that spans multiple switches, then the VID value for the VLAN should be the same on each switch. For example, if you are creating a VLAN called Sales that spans three switches, you should assign the Sales VLAN on each switch the same VID value.

### **Note**

A VLAN must have a VID.

It is important to note that the switch is only aware of the VIDs of the VLANs that exist on the device, and not those that might already be in use in the network. For example, if you add a new AT-9400 Series switch to a network that already contains VLANs that use VIDs 2 through 24, the AT-S63 management software still uses VID 2 as the

default value when you create the first VLAN on the new switch, even though that VID number is already being used by another VLAN on the network. To prevent inadvertently using the same VID for two different VLANs, you should keep a list of all your network VLANs and their VID values.

#### **Name**

Specify a name for the new VLAN.

The name can be from one to fifteen alphanumeric characters in length. The name should reflect the function of the nodes that are part of the VLAN (for example, Sales or Accounting). The name cannot contain spaces or special characters, such as asterisks (\*) or exclamation points (!).

If the VLAN is unique in your network, then the name should be unique as well. If the VLAN is part of a larger VLAN that spans multiple switches, then the name for the VLAN should be the same on each switch where nodes of the VLAN are connected.

### **Note**

A VLAN must be assigned a name.

### **Type**

Specify the VLAN type, either Port Based or Protected. Protected VLANs are described in

6. To select the ports for the VLAN, click on the appropriate ports in the switch image.

Clicking repeatedly on a port toggles the port through the following possible settings:

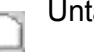

agged port

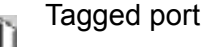

Port is not a member of the VLAN

### **Note**

When a transceiver is inserted into an uplink slot and a link is established, that slot becomes a primary uplink port and the corresponding backup port, 23R or 24R, automatically transitions to redundant uplink status. Any VLAN settings remain intact when the backup port makes the transition to a redundant uplink state.

7. Click **Apply**.

# **Note**

Any untagged ports that you assign to the new VLAN are automatically removed from their current untagged VLAN assignment.

The new user-configured VLAN is now ready for network operations.

# <span id="page-331-0"></span>**Modifying a VLAN**

This procedure explains how to add or remove ports from a VLAN. When modifying a VLAN, note the following:

- □ You cannot change the VID of a VLAN.
- $\Box$  You cannot change the name of a VLAN from a web browser management session, but you can from a local or Telnet session.
- $\Box$  You cannot modify VLANs when the switch is operating in one of the multiple VLAN modes.

To modify a VLAN, perform the following procedure:

1. From the home page, select **Configuration**.

The System page is displayed with the General tab selected by default, as shown in Figure 5 on page 40.

2. From the Configuration menu, select the **Layer 2** option.

The Layer 2 page is displayed with the MAC Address tab selected by default, as shown in Figure 23 on page 91.

3. Select the **VLAN** tab.

The VLAN tab is shown in [Figure 146 on page 328.](#page-327-1)

- 4. Click the button next to the name of the VLAN you want to modify.
- 5. Click **Modify**.

The Modify VLAN page for the VLAN is displayed.

6. To add or remove ports from the VLAN, click on the appropriate ports in the switch image.

Clicking repeatedly on a port toggles the port through the following possible settings:

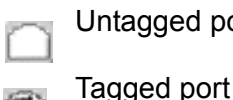

qged port

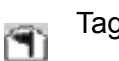

Port is not a member of the VLAN

7. Click **Apply**.

# **Note**

Untagged ports that are added to a VLAN are automatically removed from their current untagged VLAN assignment. Untagged ports that are removed from a VLAN are returned to the Default\_VLAN.

Removing an untagged port from the Default\_VLAN without assigning it to another VLAN leaves the port as an untagged member of no VLAN.

The modified VLAN is now ready for network operations.

# <span id="page-333-0"></span>**Deleting a VLAN**

To delete a port-based or tagged VLAN from the switch, perform the following procedure:

1. From the home page, select **Configuration**.

The System page is displayed with the General tab selected by default, as shown in Figure 5 on page 40.

2. From the Configuration menu, select the **Layer 2** option.

The Layer 2 page is displayed with the MAC Address tab selected by default, as shown in Figure 23 on page 91.

3. Select the **VLAN** tab.

The VLAN tab is shown in [Figure 146 on page 328.](#page-327-1)

- 4. Click the button next to the name of the VLAN you want to delete. (You cannot delete the Default\_VLAN.)
- 5. Click **Remove**.

A confirmation prompt is displayed.

6. Click **OK** to delete the VLAN or **Cancel** to cancel the procedure:

If you click OK, the VLAN is deleted from the switch. The untagged ports in the VLAN are returned to the Default\_VLAN as untagged ports.

# <span id="page-334-0"></span>**Selecting a VLAN Mode**

The AT-S63 management software features three VLAN modes:

- □ Port-based and tagged VLAN Mode (default mode)
- □ IEEE 802.1Q-compliant Multiple VLAN Mode
- □ Non-IEEE 802.1Q compliant Multiple VLAN Mode

For background information on port-based and tagged VLANs, refer to Chapter 23, "Port-based and Tagged VLANs," in the *AT-S63 Management Software Menus Interface User's Guide*. For information on the multiple VLAN modes, refer to Chapter 25, "Multiple VLANs," in the *AT-S63 Management Software Menus Interface User's Guide*.

#### **Note**

Any port-based or tagged VLANs that you may have created are not retained when you change the VLAN mode from the user configured mode to a multiple VLAN mode and, at some point, reset the switch. The user configured VLAN information is lost and you must recreate the information if you later return the switch to the user configured VLAN mode.

To select a VLAN mode for the switch, perform the procedure below:

1. From the home page, select **Configuration**.

The System page is displayed with the General tab selected by default, as shown in Figure 5 on page 40.

2. From the Configuration menu, select the **Layer 2** option.

The Layer 2 page is displayed with the MAC Address tab selected by default, as shown in Figure 23 on page 91.

3. Select the **VLAN** tab.

The VLAN tab is shown in [Figure 146 on page 328.](#page-327-1)

4. In the VLAN Mode section, select a VLAN mode. Only one mode can be active on the switch at a time. The modes are:

User Configured - Port-based and tagged VLAN Mode

Multiple - Non-IEEE 802.1Q-compliant Multiple VLAN Mode

Multiple 802.1Q - IEEE 802.1Q-compliant Multiple VLAN Mode

- 5. If you select one of the multiple VLAN modes, specify an uplink port in the Uplink Port field. This port functions as the uplink port for the VLANs. The default is port 1.
- 6. Click **Apply**.

The new mode is automatically activated on the switch.

# <span id="page-336-0"></span>**Displaying VLANs**

To display the current VLANs on a switch, perform the following procedure:

1. From the Home page, select **Monitoring**.

The Monitoring System page is displayed with the General tab selected by default, as shown in [Figure 6 on page 44](#page-43-0).

- 2. From the Monitoring menu, select the **Layer 2** option.
- 3. The Layer 2 page is displayed with the MAC Address tab displayed by default, as shown in [Figure 126 on page 286.](#page-285-0)
- 4. Select the **VLAN** tab.

The VLAN tab is shown in [Figure 148.](#page-336-1)

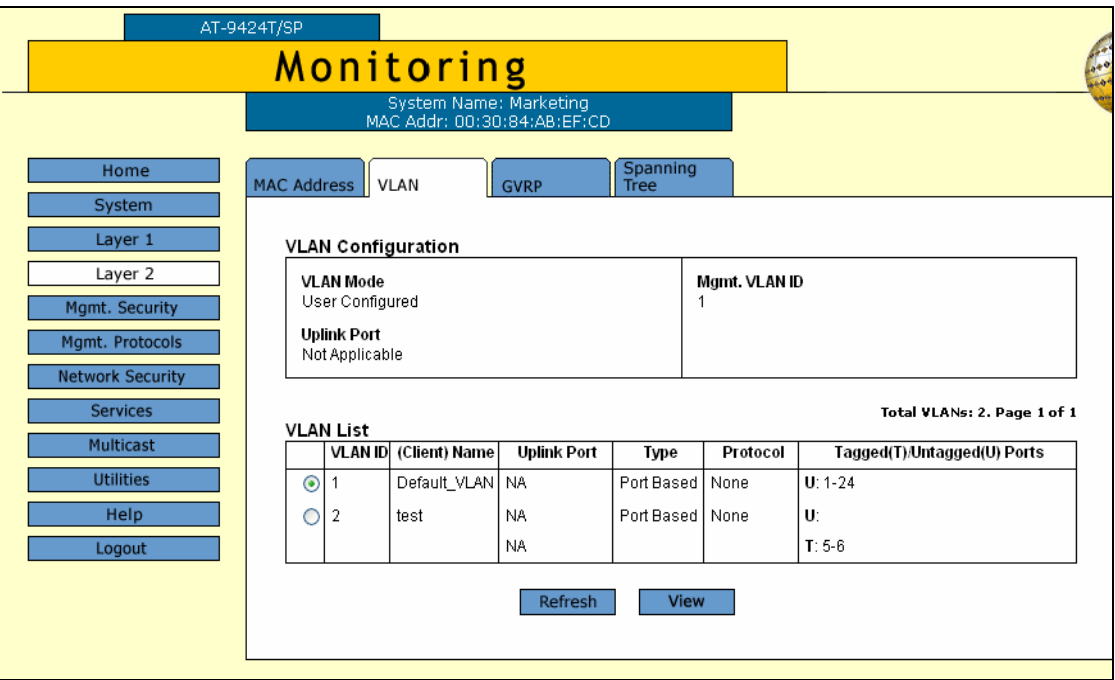

<span id="page-336-2"></span>Figure 148. VLAN Tab (Monitoring)

<span id="page-336-1"></span>The upper part of the tab displays the following information:

#### **Mode**

The VLAN mode. The possible settings are:

User Configured - This mode supports port-based and tagged VLANs.

Multiple 802.1Q - The IEEE 802.1Q-compliant multiple VLAN mode.

Multiple - The non-IEEE 802.1Q-compliant multiple VLAN mode.

# **Management VLAN ID**

VLAN ID of the management VLAN.

The lower part of the tab displays a table that contains the following columns of information:

# **VLAN ID**

The VID number assigned to the VLAN.

# **(Client) Name**

The name of the VLAN. If the switch is operating in one of the multiple VLAN modes, the names of the VLANs start with "Client," with the exception of the VLAN containing the uplink port, which starts with "Uplink."

# **Uplink Port**

This column is applicable only when the switch is operating in one of the two multiple VLAN modes. The column lists the port that is functioning as the uplink port for all the other ports on the switch.

# **VLAN Type**

The VLAN type. The possible settings are:

Port Based - The VLAN is a port-based or tagged VLAN.

GARP - The VLAN was automatically created by GARP.

### **Protocol**

The protocol associated with this VLAN. The possible settings are:

Blank - The VLAN is a port-based or tagged VLAN.

GARP - The VLAN is a dynamic GVRP VLAN or the port is a dynamic GVRP port of a static VLAN.

# **Tagged(T)/Untagged(U) Port**

Lists the ports of the VLAN. Tagged ports are designated with a "T" and untagged ports with a "U."

# <span id="page-338-0"></span>**Specifying a Management VLAN**

The management VLAN is the VLAN through which an AT-9400 Series switch expects to receive management packets. This VLAN is important if you are managing a switch remotely or using the enhanced stacking feature of the switch. For more details about specifying a management VLAN, see Chapter 23, "Port-based and Tagged VLANs," in the *AT-S63 Management Software Menus Interface User's Guide*.

#### **Note**

You cannot specify a management VLAN when the switch is operating in a multiple VLAN mode.

To specify the management VLAN, perform the following procedure:

1. From the home page, select **Configuration**.

The System page is displayed with the General tab selected by default, as shown in Figure 5 on page 40.

2. From the Configuration menu, select the **Layer 2** option.

The Layer 2 page is displayed with the MAC Address tab selected by default, as shown in Figure 23 on page 91.

3. Select the **VLAN** tab.

The VLAN tab is shown in [Figure 146 on page 328.](#page-327-1)

- 4. For the Mgmt. VLAN ID parameter, enter the VID of the VLAN on the switch that you want to function as the management VLAN. The VLAN must already exist on the switch. The default is 1, which is the VID of the Default\_VLAN.
- 5. Click **Apply**.
- 6. From the Configuration menu, select the **Save Config** option to permanently save your changes. (This option is not displayed if there are no changes to save.)

Chapter 21: Virtual LANs

<span id="page-340-0"></span>This chapter explains how to create, modify, and delete protected ports VLANs and contains the following sections:

- □ ["Creating a New Protected Ports VLAN" on page 342](#page-341-0)
- □ ["Modifying a Protected Ports VLAN" on page 347](#page-346-0)
- □ ["Deleting a Protected Ports VLAN" on page 351](#page-350-0)
- ["Displaying a Protected Ports VLAN" on page 352](#page-351-0)

# **Note**

For background information on protected ports VLANs, refer to Chapter 26, "Protected Ports VLANs" in the *AT-S63 Management Software Menus Interface User's Guide*.

# <span id="page-341-0"></span>**Creating a New Protected Ports VLAN**

To create a new protected ports VLAN, perform the procedure below:

1. From the Home page, select **Configuration**.

The System page is displayed with the General tab selected by default, as shown in Figure 5 on page 40.

2. From the Configuration menu, select the **Layer 2** option.

The Layer 2 page is displayed with the MAC Address tab selected by default, as shown in [Figure 126 on page 286](#page-285-0).

3. Select the **VLAN** tab.

The VLAN tab is shown in [Figure 146 on page 328.](#page-327-2)

### **Note**

The Modify and Remove buttons are not included in the tab if the only VLAN on the switch is the Default VLAN.

This tab displays the VLANs in a table that contains the following columns of information:

# **VLAN ID**

The VID number assigned to the VLAN.

# **(Client) Name**

The name of the VLAN.

### **Uplink Port**

This column is applicable only when the switch is operating in one of the two multiple VLAN modes. The column lists the port that is functioning as the uplink port for the other ports on the switch.

# **Type**

This column contains "Port Based" for both port-based and tagged VLANs, "GVRP Dynamic" for VLANs created by GVRP, and "Protected" for protected ports VLANs.

# **Protocol**

Not used.

# **Tagged(T)/Untagged(U) Port**

Lists the ports of the VLAN. Tagged ports are designated with a "T" and untagged ports with a "U."

4. To create a new protected ports VLAN, click **Add**.

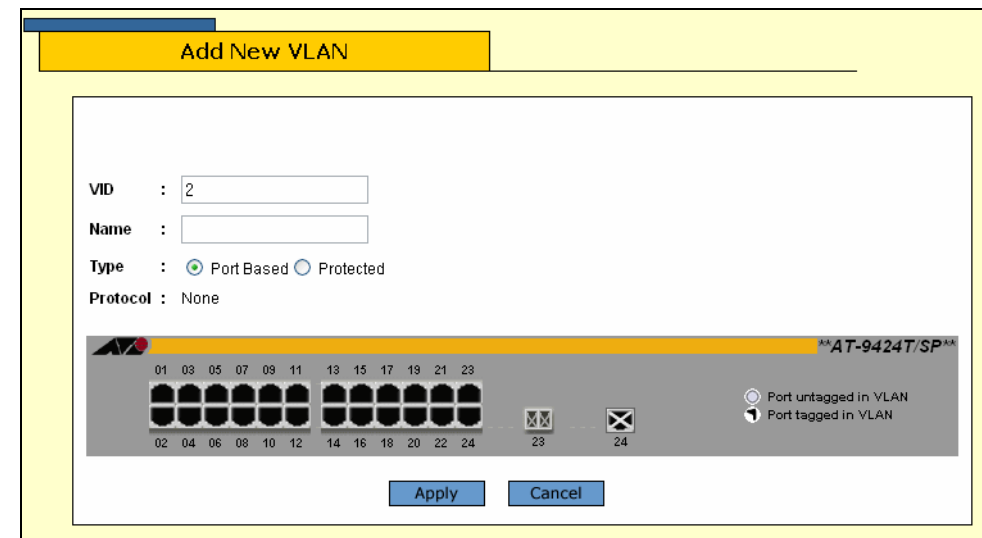

The Add New VLAN page is shown in [Figure 149.](#page-342-0)

Figure 149. Add New VLAN Page

<span id="page-342-0"></span>5. Select the **VID** field and enter a VID value for the new VLAN. The range of the VID value is 2 to 4096. The default is the next available VID number on the switch.

The switch is only aware of the VIDs of the VLANs that exist on the device, and not those that might already be in use in the network. For example, if you add a new AT-8500 Series switch to a network that already contains VLANs that use VIDs 2 through 24, the AT-S62 software will still use VID 2 as the default value when you create the first VLAN on the new switch, even though that VID number is already being used by another VLAN on the network. To prevent inadvertently using the same VID for two different VLANs, you should keep a list of all your network VLANs and their VID values.

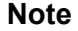

A VLAN must have a VID.

6. Select the **Name** field and enter a name for the new VLAN.

The name can be from one to fifteen alphanumeric characters in length. The name should reflect the function of the nodes that will be a part of the VLAN (for example, Sales or Accounting). The name cannot contain spaces or special characters, such as asterisks (\*) or exclamation points (!).

#### **Note**

A VLAN must be assigned a name.

- 7. Select **Protected** as the Type.
- 8. Select the ports for the protected ports VLAN by clicking the ports in the switch image. (Designating group membership of the ports is performed later in the procedure.)

Clicking repeatedly on a port toggles the port through the following possible settings:

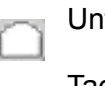

tagged port

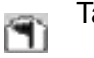

Tagged port

Port is not a member of the VLAN

9. Click **Apply**.

### **Note**

Any untagged ports you assign to the new VLAN are automatically removed from their current untagged VLAN assignment.

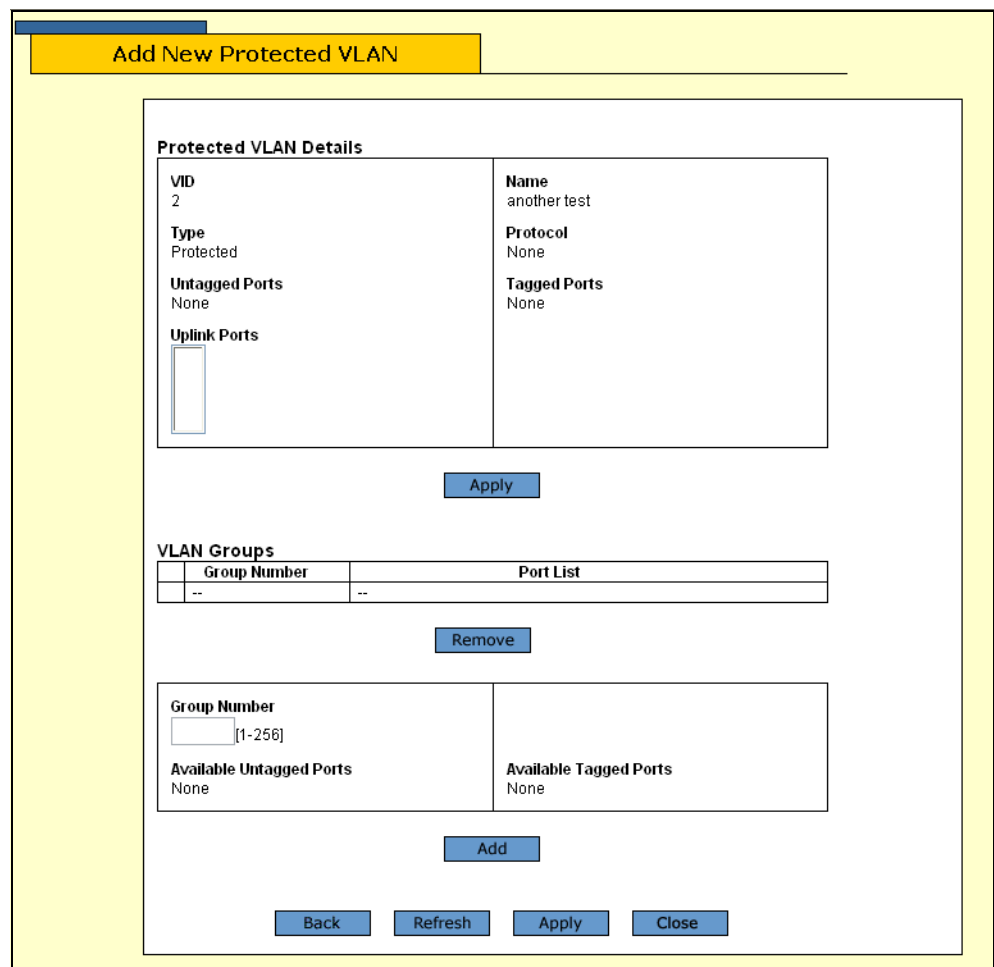

The Add New Protected VLAN page is shown in [Figure 150.](#page-344-0)

Figure 150. Add New Protected VLAN Page

<span id="page-344-0"></span>10. Use the Uplinks Port menu to select an uplink port for the groups of this protected ports VLAN.

The menu lists all of the ports you selected as members of this VLAN. You can select more than one uplink port. To select multiple ports, hold down the Ctrl key when selecting the ports.

- 11. Click **Apply**.
- 12. In the Group Number field, enter a group number for one of the groups you want to create in the VLAN. Each group on the switch must be given a unique group number. The range is 1 to 256.
- 13. In the Available Untagged Port and Available Tagged Ports lists, select the port you want to be in the group. You can assign more than one port to group. To select multiple ports from a list, use <Ctrl>+click.
- 14. Click **Add**.

The switch creates the group and adds it to the VLAN Groups section of the window.

- 15. Repeat steps 12 and 13 to create the other groups for the VLAN.
- 16. After you have assigned all of the ports in the VLAN to a group, click the **Apply** button at the bottom of the window.

The management software will not allow you to create the VLAN until all of the ports have been assigned to a group.

The new protected ports VLAN is now ready for network operations.

# <span id="page-346-0"></span>**Modifying a Protected Ports VLAN**

This procedure explains how to change the uplink port of a protected ports VLAN and how to add or remove ports from a VLAN. When modifying a protected ports VLAN, note the following:

- □ You cannot change the VID of a protected port VLAN.
- □ You cannot change the name of a VLAN from a web browser management session; but you can from a local or Telnet session.
- $\Box$  If you are adding untagged ports, the ports must be untagged members of the Default VLAN or a port-based or tagged VLAN. They cannot be members of another protected ports VLAN.
- □ An untagged port removed from a VLAN is automatically returned to the Default\_VLAN.
- $\Box$  A port that is already an untagged member of a protected ports VLAN cannot be made an untagged member of another protected ports VLAN until it is first removed from its current VLAN assignment and returned to the Default\_VLAN.
- $\Box$  Changing the uplink port of a protected ports VLAN will require recreating all the VLAN's groups. If you need to change the uplink port, Allied Telesyn recommends that you write down on paper the VLAN's current configuration (i.e., port to group assignments). This information will make it easier for you to recreate the current configuration, with whatever modifications you want to make, when you perform the procedure. To display a VLAN's configuration, refer to ["Displaying a](#page-351-0)  [Protected Ports VLAN" on page 352.](#page-351-0)

To modify a protected ports VLAN, perform the following procedure:

1. From the Home page, select **Configuration**.

The System page is displayed with the General tab selected by default, as shown in Figure 5 on page 40.

2. From the Configuration menu, select the **Layer 2** option.

The Layer 2 page is displayed with the MAC Address tab selected by default, as shown in [Figure 126 on page 286.](#page-285-0)

3. Select the **VLAN** tab.

The VLAN tab is shown in [Figure 146 on page 328.](#page-327-2)

- 4. Click the button next to the name of the protected ports VLAN you want to modify.
- 5. Click **Modify**.

The Modify VLAN window for the VLAN is displayed.

6. To add or remove ports from the VLAN, click on the appropriate ports in the switch image.

Clicking repeatedly on a port toggles the port through the following possible settings:

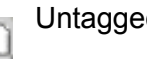

Untagged port

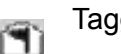

Tagged port

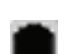

Port is not a member of the VLAN

7. After making the necessary changes, click **Apply**.

### **Note**

Untagged ports that are added to a VLAN are automatically removed from their current untagged VLAN assignment. Untagged ports that are removed from a VLAN are returned to the Default\_VLAN.

Removing an untagged port from the Default\_VLAN without assigning it to another VLAN will leave the port as an untagged member of no VLAN.

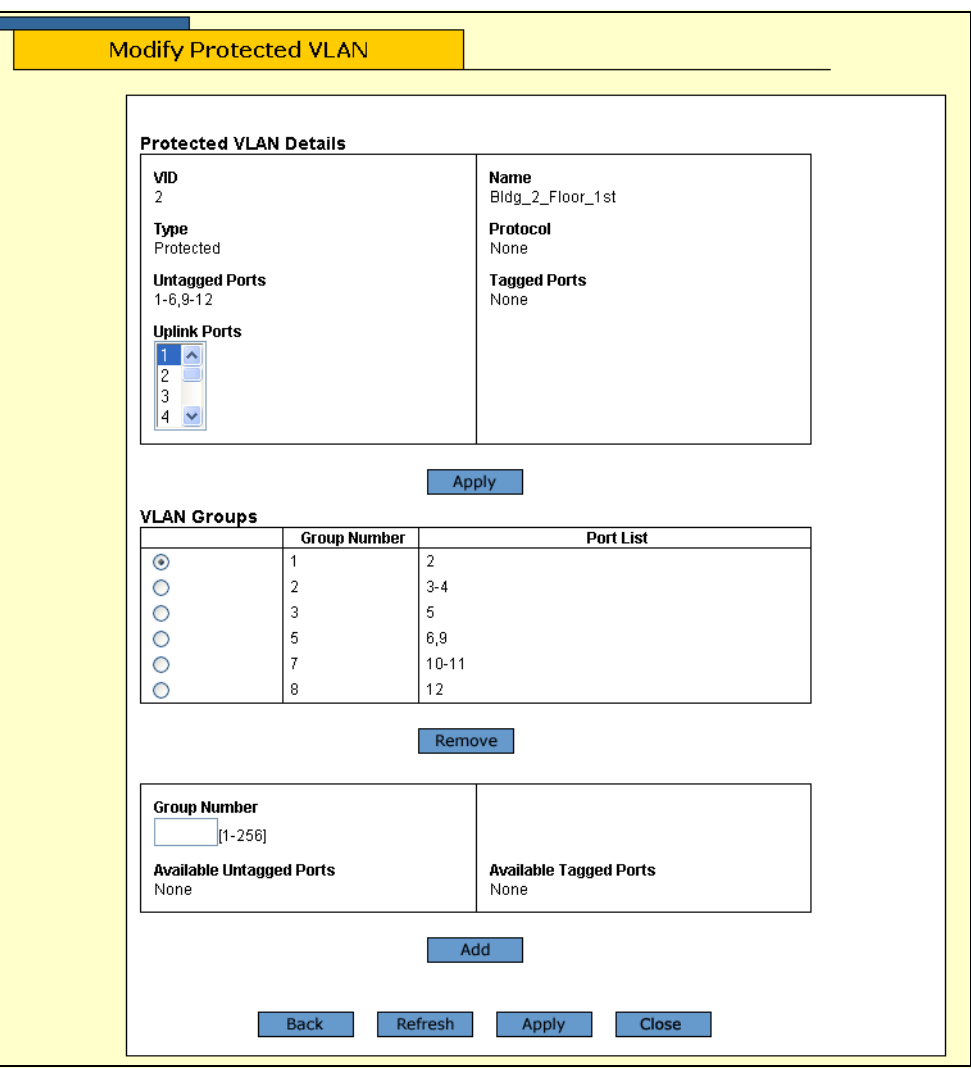

The Modify Protected VLAN page is shown in [Figure 151](#page-348-0).

Figure 151. Modify Protected VLAN Page

<span id="page-348-0"></span>8. To change the uplink port, do the following:

# **Note**

Changing the uplink port will delete all the groups.

- a. Use the Uplinks Port menu to select a new uplink port for the groups of this protected ports VLAN. The menu lists all of the ports you selected as members of this VLAN. You can select more than one uplink port. To select multiple ports, hold down the Ctrl key when selecting the ports.
- b. When the confirmation prompt is displayed, click **OK**.
- c. Click **Apply**.
- d. Recreate the groups.
- 9. To delete a group, do the following:
	- a. Click the circle next to the group number and click **Remove**. The ports of the deleted group are now listed in the Available Untagged Ports and Available Untagged Ports lists.
	- b. Assign the ports to another group or use the ports to create a new group. All the ports in a protected ports VLAN must belong to a group.
- 10. To modify an existing group, such as to add or remove ports, you must first delete the group and then recreate it with the desired changes.

#### **Note**

To completely remove a port from a protected ports VLAN, you must deselect the port in the graphical image of the switch in step 6, then delete its group, and finally recreate the group without the port.

- 11. To create a new group, do the following:
	- a. In the Group Number field, enter a group number for the new group. Each group on the switch must be given a unique group number. The range is 1 to 256.
	- b. In the Available Untagged Port and Available Tagged Ports lists, select the port to be in the group. You can assign more than one port to group. To select multiple ports from a list, hold down the Ctrl key when selecting the ports.
	- c. Click **Add**. The switch creates the group and adds it to the VLAN Groups section of the window.
- 12. After you have made the necessary changes and assigned all of the ports to a group, click **Apply** at the bottom of the window.

VLAN changes are immediately implemented on the switch.

# <span id="page-350-0"></span>**Deleting a Protected Ports VLAN**

To delete a protected ports VLAN from the switch, perform the following procedure:

1. From the Home page, select **Configuration**.

The System page is displayed with the General tab selected by default, as shown in Figure 5 on page 40.

2. From the Configuration menu, select the **Layer 2** option.

The Layer 2 page is displayed with the MAC Address tab selected by default, as shown in [Figure 126 on page 286.](#page-285-0)

3. Select the **VLAN** tab.

The VLAN tab is shown in [Figure 146 on page 328.](#page-327-2)

- 4. Click the button next to the name of the protected ports VLAN you want to delete. You cannot delete the Default\_VLAN.
- 5. Click **Remove**.

A confirmation prompt is displayed.

6. Click **OK** to delete the VLAN or **Cancel** to cancel the procedure.

If you click OK, the VLAN is deleted from the switch. All ports in the VLAN are returned to the Default VLAN as untagged ports.

7. To permanently save the change, select the **Save Config** menu selection.

# <span id="page-351-0"></span>**Displaying a Protected Ports VLAN**

To display the details of a protected port VLAN, perform the following procedure:

1. From the Home page, select **Monitoring**.

The Monitoring System page is displayed with the General tab selected by default, as shown in [Figure 6 on page 44.](#page-43-0)

- 2. From the Monitoring menu, select the **Layer 2** option.
- 3. The Layer 2 page is displayed with the MAC Address tab displayed by default, as shown in [Figure 126 on page 286](#page-285-0).
- 4. Select the **VLAN** tab.

The VLAN tab is shown in [Figure 148 on page 337.](#page-336-2)

5. Click the circle next to the protected ports VLAN you want to view and click **View**.

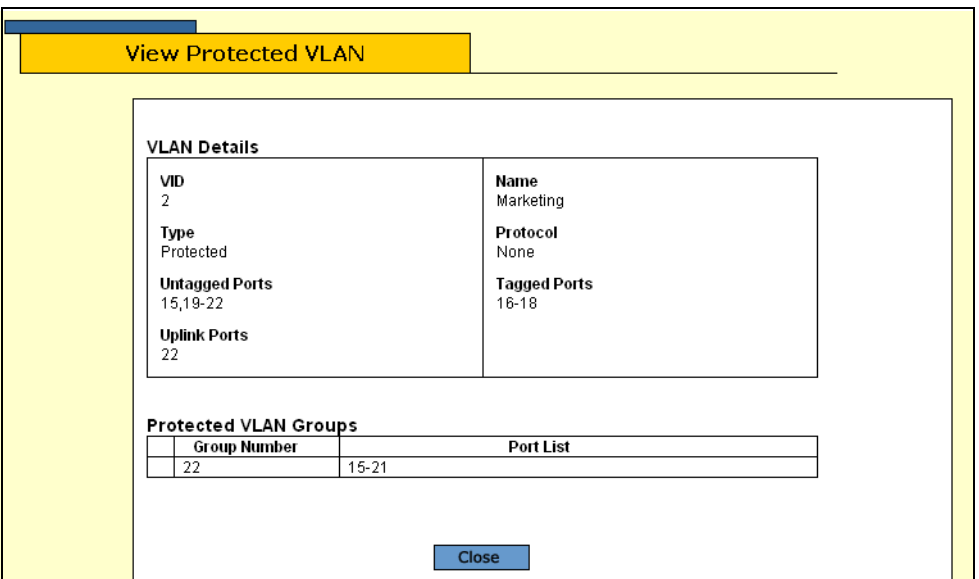

The View Protected VLAN page is shown in [Figure 152](#page-351-1).

Figure 152. View Protected VLAN Page

<span id="page-351-1"></span>The VLAN Details section displays the following information.

#### **VID** The VLAN ID.

**Type** The VLAN type which is always Protected.

# **Untagged Ports**

The untagged ports that are members of the VLAN.

# **Uplink Ports**

The uplink port(s) for this group of ports.

### **Name**

The VLAN name.

**Protocol** Not use.

# **Tagged Ports**

The tagged ports that are members of the VLAN.

The Protected VLAN Groups section displays the following information:

# **Group Number**

The number assigned to the group.

# **Port List**

The ports that are members of this group.

6. Click **Clear** to close the page.

Chapter 22: Protected Ports VLANs

# <span id="page-354-0"></span>**Chapter 23 GARP VLAN Registration Protocol (GVRP)**

This chapter contains instructions on how to configure GARP VLAN Registration Protocol (GVRP). This chapter contains the following procedures:

- □ ["Configuring GVRP" on page 356](#page-355-0)
- □ ["Enabling or Disabling GVRP on a Port" on page 358](#page-357-0)
- □ ["Displaying the GVRP Configuration" on page 359](#page-358-0)
- □ ["Displaying the GVRP Port Configuration" on page 361](#page-360-0)
- □ ["Displaying the GVRP Database" on page 362](#page-361-0)
- ["Displaying the GVRP State Machine" on page 363](#page-362-0)
- □ ["Displaying the GVRP Counters" on page 366](#page-365-0)
- □ ["Displaying the GIP Connected Ports Ring" on page 369](#page-368-0)

#### **Note**

For background information on GVRP, refer to Chapter 24, "GARP VLAN Registration Protocol," in the *AT-S63 Management Software Menus Interface User's Guide*.

# <span id="page-355-0"></span>**Configuring GVRP**

To configure GVRP, perform the following procedure:

1. From the Home page, select **Configuration**.

The System page is displayed with the General tab selected by default, as shown in Figure 5 on page 40.

2. From the Configuration menu, select the **Layer 2** option.

The Layer 2 page is displayed with the MAC Address tab shown by default, as shown in [Figure 126 on page 286](#page-285-0).

3. Select the **GVRP** tab.

The GVRP tab is shown in [Figure 153](#page-355-1).

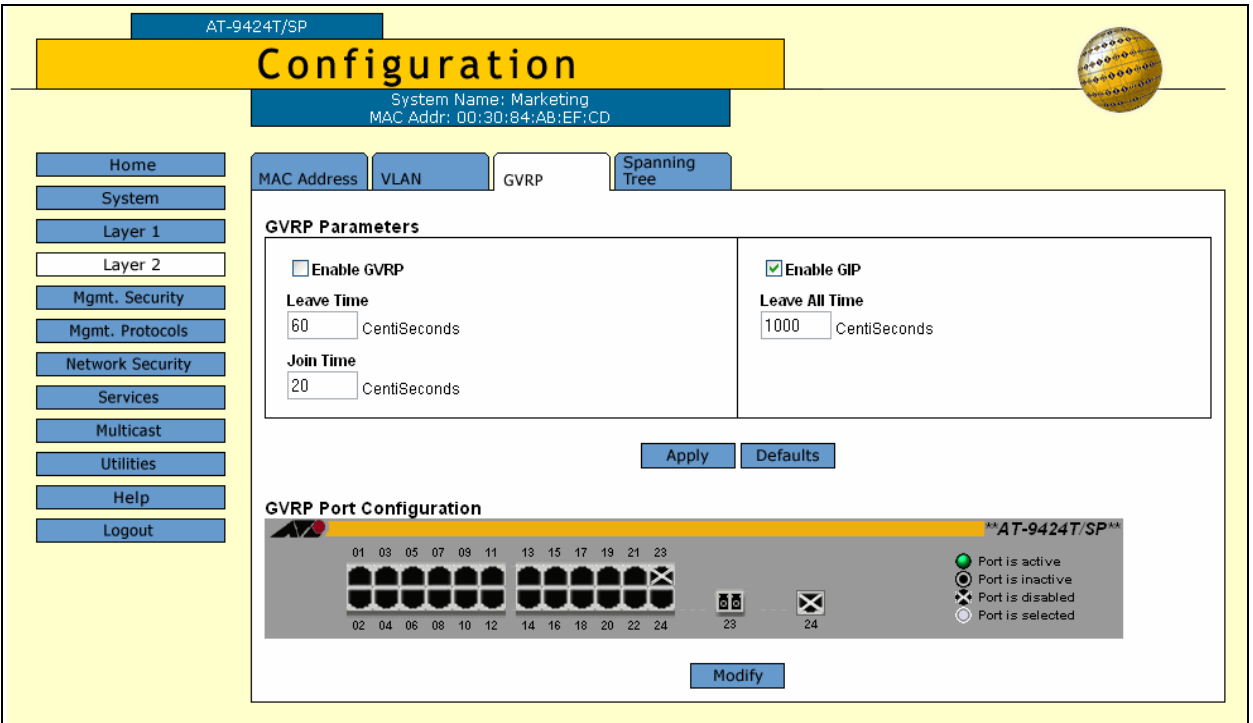

Figure 153. GVRP Tab (Configuration)

<span id="page-355-1"></span>4. In the GVRP Parameters section, configure the following parameters as necessary.

### **Enable GVRP**

Click to enable or disable GVRP.

#### **Leave Time**

Use this parameter to specify the leave time. The range is 30 to 80 centiseconds and the default is 60 centiseconds.

#### **Join Time**

Use this parameter to specify the join time. The range is 10 to 60 centiseconds and the default is 20 centiseconds.

#### **Enable GIP**

Click to enable GIP, which is required to propagate VLAN information among the ports of the switch.

#### **Leave All Time**

The range is 500 to 300 centiseconds and the default is 1000 centiseconds.

5. Click **Apply**.

Configuration changes are immediately activated on the switch.

# <span id="page-357-0"></span>**Enabling or Disabling GVRP on a Port**

To enable or disable GVRP on a port, perform the following procedure:

1. From the home page, select **Configuration**.

The System page is displayed with the General tab selected by default, as shown in Figure 5 on page 40.

2. From the Configuration menu, select the **Layer 2**option.

The Layer 2 page is displayed with the MAC Address tab displayed by default, as shown in Figure 23 on page 91.

3. Select the **GVRP** tab.

The GVRP tab is shown in [Figure 153 on page 356](#page-355-1).

- 4. In the GVRP Port Configuration section, click the ports that you want to configure.
- 5. Click **Modify**.

The GVRP Port Configuration page is shown in [Figure 154.](#page-357-1)

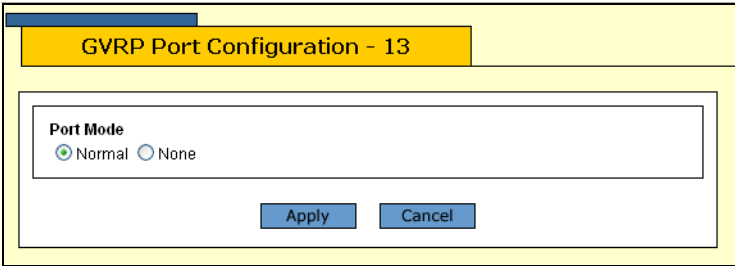

Figure 154. GVRP Port Configuration Page

- <span id="page-357-1"></span>6. Click **Normal** to have the port propagate GVRP information, or **None** to prevent processing GVRP information and transmitting PDUs.
- 7. Click **Apply** to save the change, or **Cancel** to cancel.

# <span id="page-358-0"></span>**Displaying the GVRP Configuration**

To display the GVRP configuration, perform the following procedure:

1. From the Home page, select **Monitoring**.

The Monitoring System page is displayed with the General tab selected by default, as shown in [Figure 6 on page 44](#page-43-0).

2. From the Monitoring menu, select the **Layer 2** option.

The Layer 2 page is displayed with the MAC Address tab displayed by default, as shown in [Figure 126 on page 286.](#page-285-0)

3. Select the **GVRP** tab.

The GVRP tab is shown in [Figure 155](#page-358-1).

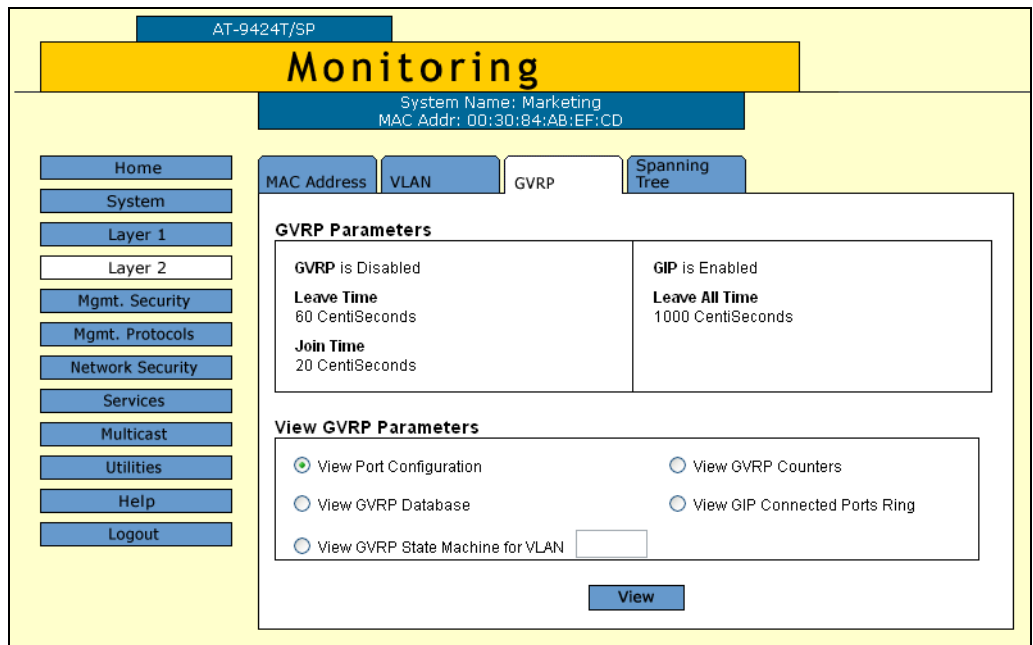

Figure 155. GVRP Tab (Monitoring)

<span id="page-358-1"></span>The GVRP Parameters section provides the following information:

# **GVRP**

The GVRP status, Enabled or Disabled.

### **Leave Time**

The range is 30 to 80 centiseconds and the default is 60 centiseconds.

### **Join Time**

The range is 10 to 60 centiseconds and the default is 20 centiseconds.

# **GIP**

The GIP status, Enabled or Disabled.

# **Leave All Time**

The range is 500 to 300 centiseconds and the default is 1000 centiseconds.
## **Displaying the GVRP Port Configuration**

To display the GVRP port configuration, perform the following procedure:

1. From the Home page, select **Monitoring**.

The Monitoring System page is displayed with the General tab selected by default, as shown in [Figure 6 on page 44](#page-43-0).

2. From the Monitoring menu, select the **Layer 2** option.

The Layer 2 page is displayed with the MAC Address tab displayed by default, as shown in [Figure 126 on page 286.](#page-285-0)

3. Select the **GVRP** tab.

The GVRP tab is shown in [Figure 155 on page 359](#page-358-0).

- 4. In the View GVRP Parameters section, click **View Port Configuration**.
- 5. Click **View**.

The GVRP Port Configuration page is shown in [Figure 156](#page-360-0).

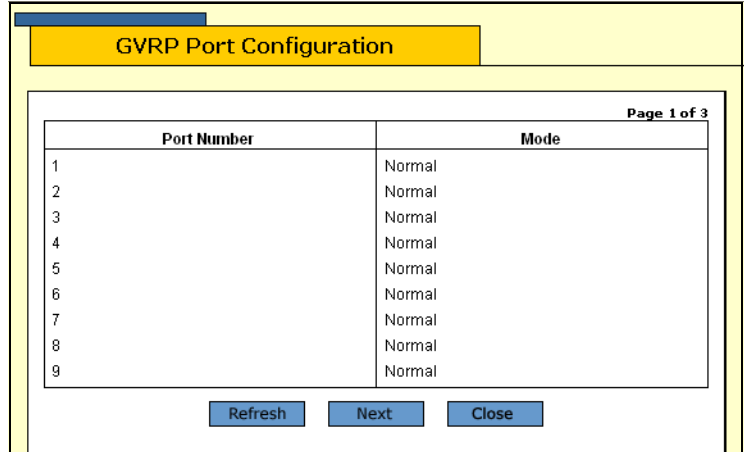

Figure 156. GVRP Port Configuration Page

<span id="page-360-0"></span>The GVRP Port Configuration page provides the following information:

#### **Port Number**

The port number.

#### **Mode**

The port mode, either Normal or None.

## **Displaying the GVRP Database**

To display the GVRP database, perform the following procedure:

1. From the Home page, select **Monitoring**.

The Monitoring System page is displayed with the General tab selected by default, as shown in [Figure 6 on page 44.](#page-43-0)

2. From the Monitoring menu, select the **Layer 2** option.

The Layer 2 page is displayed with the MAC Address tab displayed by default, as shown in [Figure 126 on page 286](#page-285-0).

3. Select the **GVRP** tab.

The GVRP tab is shown in [Figure 155 on page 359](#page-358-0).

- 4. In the View GVRP Parameters section, click **View GVRP Database**.
- 5. Click **View**.

The GVRP Database page is shown in [Figure 157](#page-361-0).

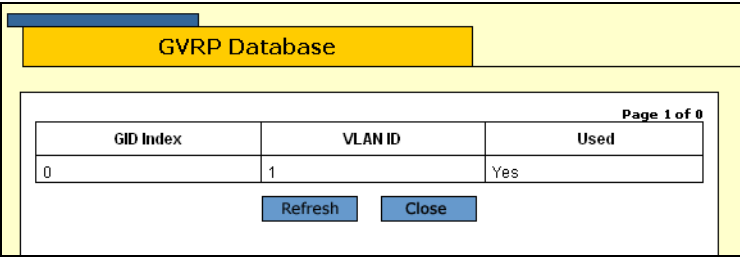

Figure 157. GVRP Database Page

<span id="page-361-0"></span>The GVRP Database page provides the following information:

#### **GID Index**

The value of the GID index corresponding to the attribute.

#### **VLAN ID**

The value of the attribute.

#### **Used**

Whether the GID index is currently being used by any port in the GARP application.

## **Displaying the GVRP State Machine**

To display the GVRP state machine, perform the following procedure:

1. From the Home page, select **Monitoring**.

The Monitoring System page is displayed with the General tab selected by default, as shown in [Figure 6 on page 44](#page-43-0).

2. From the Monitoring menu, select the **Layer 2** option.

The Layer 2 page is displayed with the MAC Address tab displayed by default, as shown in [Figure 126 on page 286.](#page-285-0)

3. Select the **GVRP** tab.

The GVRP tab is shown in [Figure 155 on page 359](#page-358-0).

- 4. In the View GVRP Parameters section, click **View GVRP State Machine for VLAN** and enter the VLAN number in the box.
- 5. Click **View**.

The GVRP State Machine for VLAN page is shown in [Figure 158.](#page-362-0)

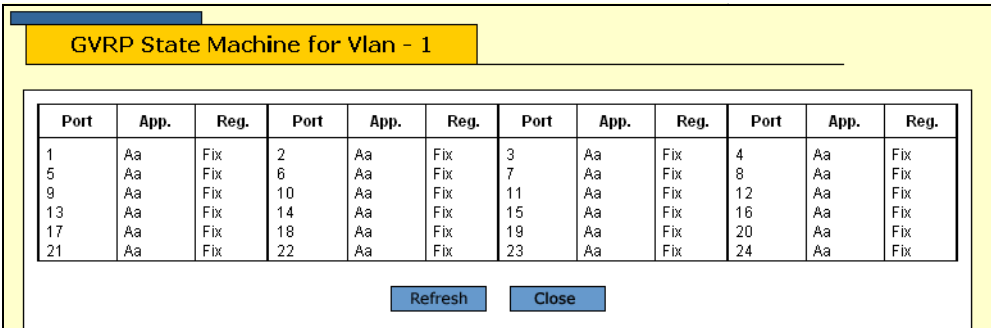

Figure 158. GVRP State Machine for VLAN Page

<span id="page-362-0"></span>The GVRP State Machine for VLAN page provides the information shown in [Table 8](#page-362-1).

Table 8. GVRP State Machine Parameters

<span id="page-362-1"></span>

| <b>Parameter</b> | <b>Meaning</b>                                                                                                    |
|------------------|----------------------------------------------------------------------------------------------------|
| Port             | Port number on the switch; this port belongs to<br>the GARP application. If the GARP application<br>has no ports, "No ports have been assigned" is<br>displayed. |

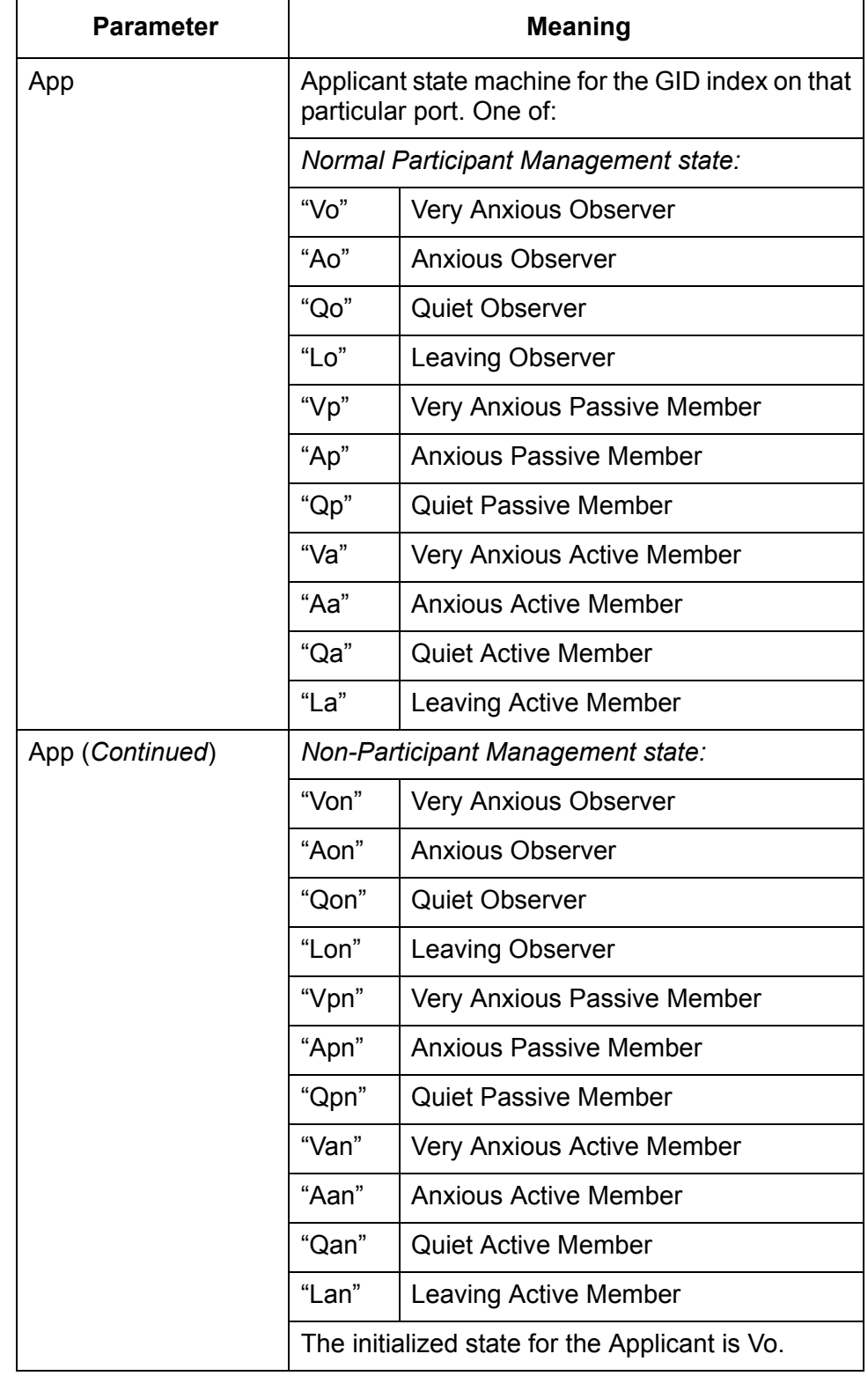

Table 8. GVRP State Machine Parameters (Continued)

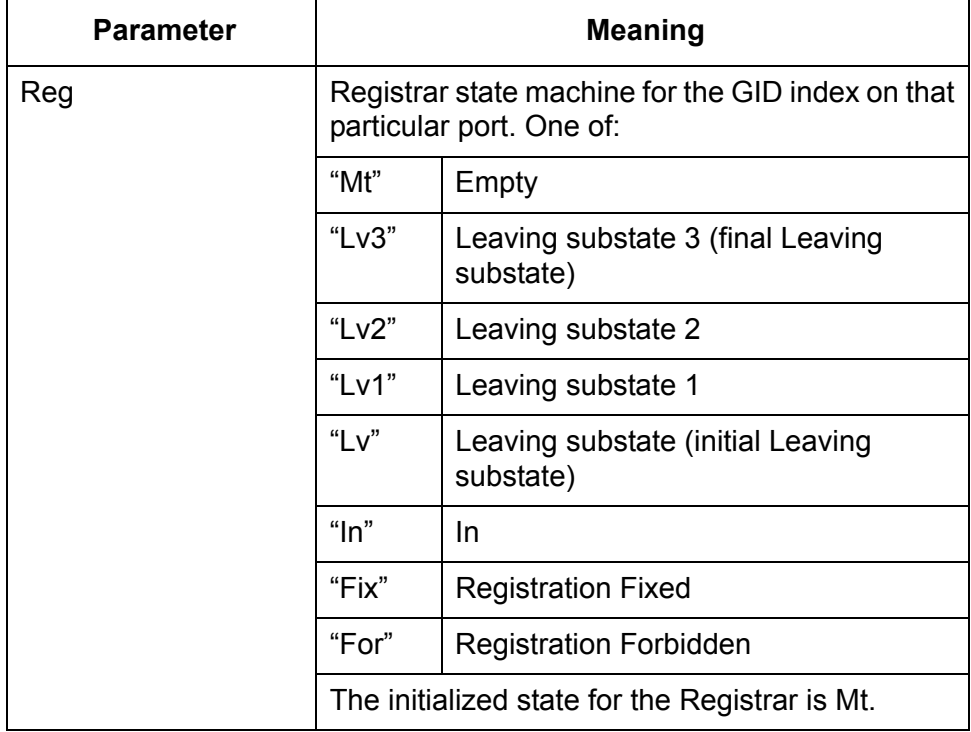

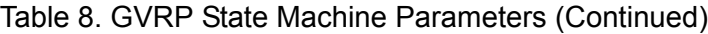

## **Displaying the GVRP Counters**

To display the GVRP counters, perform the following procedure:

1. From the Home page, select **Monitoring**.

The Monitoring System page is displayed with the General tab selected by default, as shown in [Figure 6 on page 44.](#page-43-0)

2. From the Monitoring menu, select the **Layer 2** option.

The Layer 2 page is displayed with the MAC Address tab displayed by default, as shown in [Figure 126 on page 286](#page-285-0).

3. Select the **GVRP** tab.

The GVRP tab is shown in [Figure 155 on page 359](#page-358-0).

- 4. In the View GVRP Parameters section, click **View GVRP Counters**.
- 5. Click **View**.

The GVRP Counters page is shown in [Figure 159.](#page-365-0)

| Receive                   |          | Transmit                  |          |  |
|---------------------------|----------|---------------------------|----------|--|
| <b>Total GARP Packets</b> | 0        | <b>Total GARP Packets</b> | 0        |  |
| Invalid GARP Packets      | n.       |                           |          |  |
| Discarded                 |          |                           |          |  |
| <b>GARP Disabled</b>      | n.       | GARP Disabled             | 24       |  |
| Port Not Listening        | n.       | Port Not Sending          | $\Omega$ |  |
| Invalid Port              | 0        |                           |          |  |
| Invalid Protocol          | n.       |                           |          |  |
| Invalid Format            | n.       |                           |          |  |
| Database Full             | 0        |                           |          |  |
| <b>GARP Messages</b>      |          |                           |          |  |
| LeaveAll                  | $\Omega$ | LeaveAll                  | $\Omega$ |  |
| JoinEmpty                 | 0        | JoinEmpty                 | $\Omega$ |  |
| Joinin                    | n.       | Joinin                    | n        |  |
| LeaveEmpty                | 0.       | LeaveEmpty                | $\Omega$ |  |
| Leaveln                   | n.       | Leaveln                   | $\Omega$ |  |
| Empty                     | 0        | Empty                     | $\Omega$ |  |
| <b>Bad Message</b>        | n.       |                           |          |  |
| <b>Bad Attribute</b>      | 0        |                           |          |  |

<span id="page-365-0"></span>Figure 159. GVRP Counters Page

The GVRP Counters page provides the information shown in [Table 9](#page-366-0).

<span id="page-366-0"></span>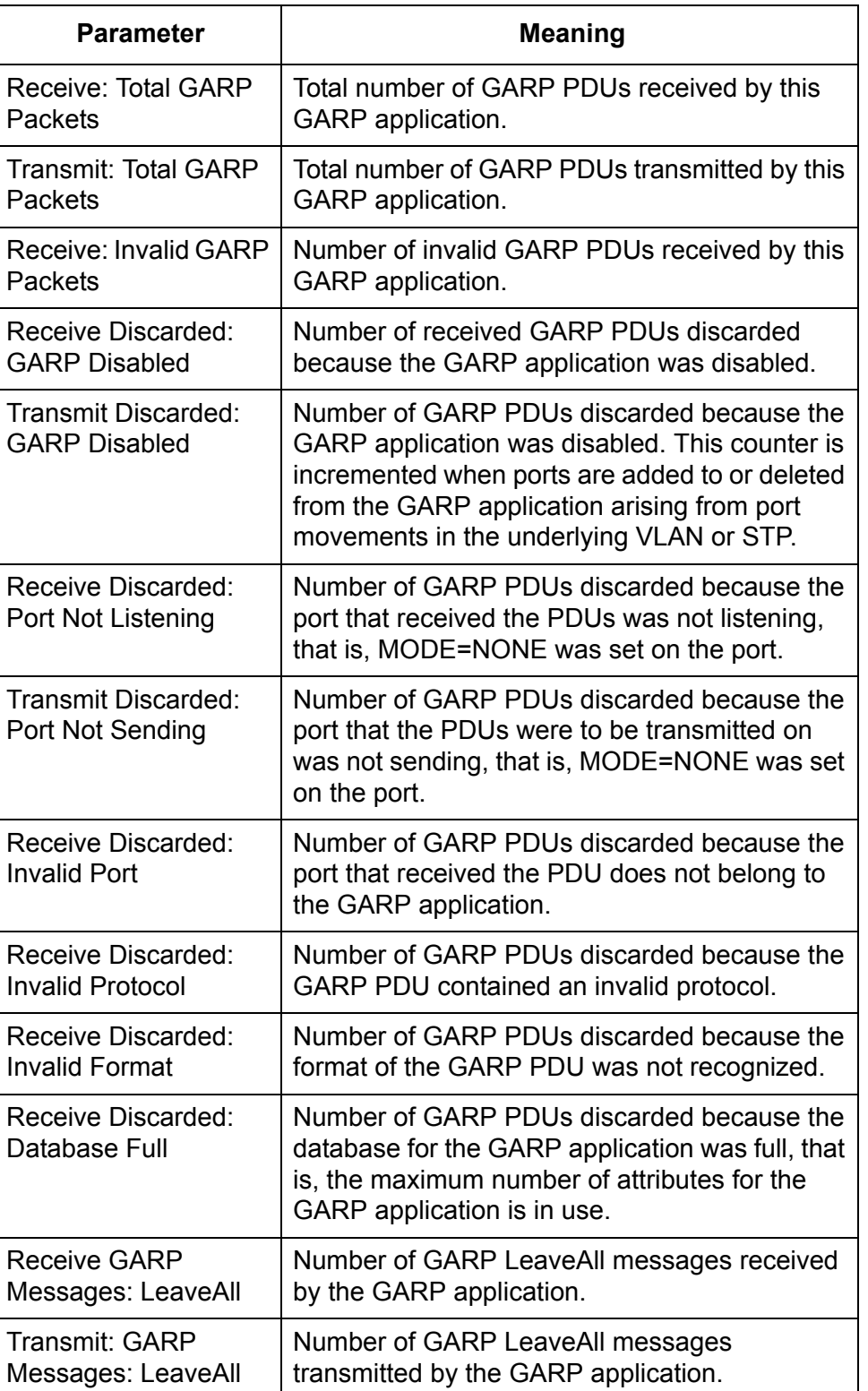

#### Table 9. GVRP Counters

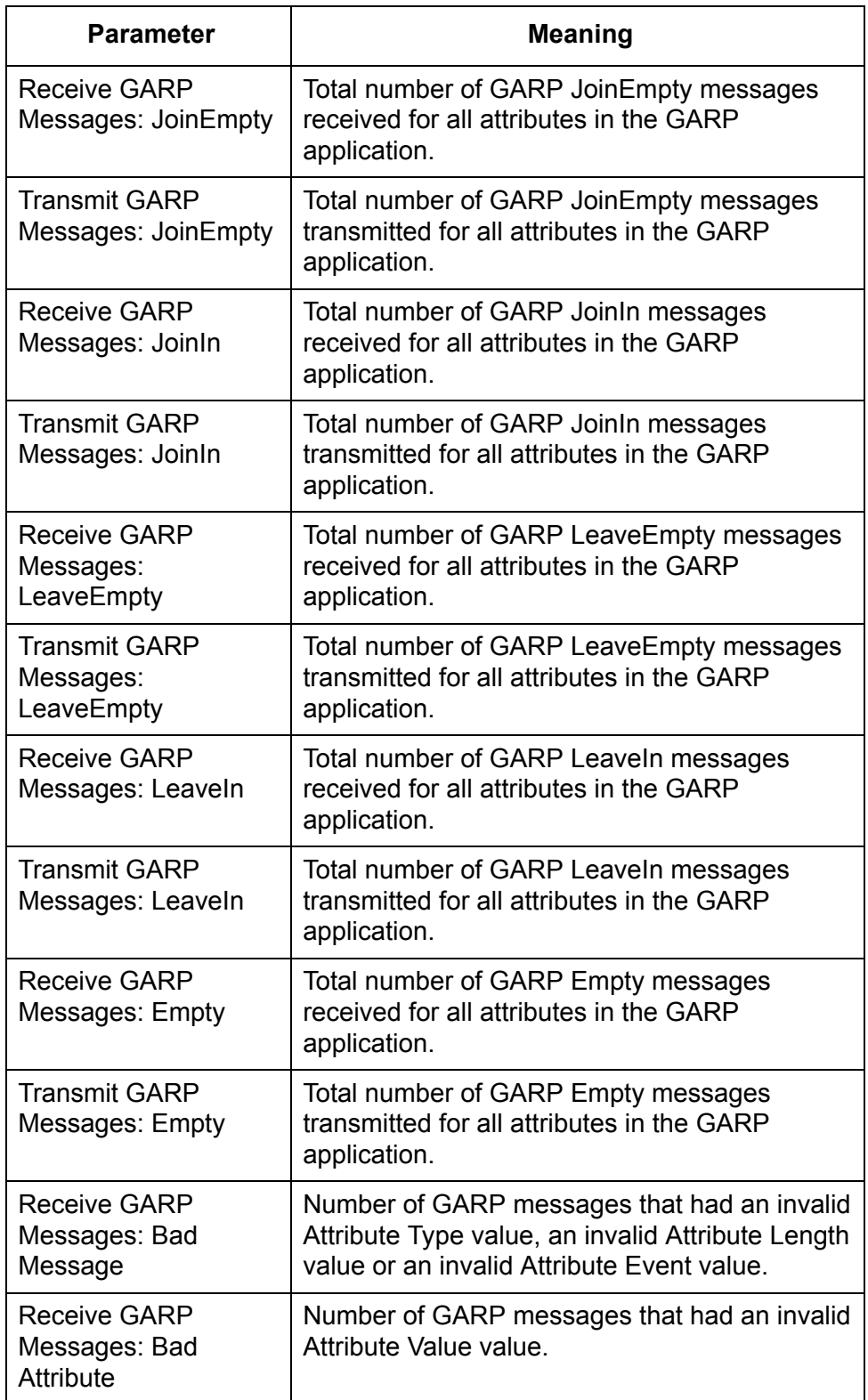

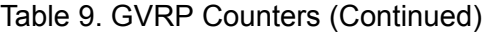

## **Displaying the GIP Connected Ports Ring**

To display the GIP connected ports ring, perform the following procedure:

1. From the Home page, select **Monitoring**.

The Monitoring System page is displayed with the General tab selected by default, as shown in [Figure 6 on page 44](#page-43-0).

2. From the Monitoring menu, select the **Layer 2** option.

The Layer 2 page is displayed with the MAC Address tab displayed by default, as shown in [Figure 126 on page 286.](#page-285-0)

3. Select the **GVRP** tab.

The GVRP tab is shown in [Figure 155 on page 359](#page-358-0).

- 4. In the View GVRP Parameters section, click **View GIP Connected Ports Ring**.
- 5. Click **View**.

The GIP Connected Ports Ring page is shown in [Figure 160.](#page-368-0)

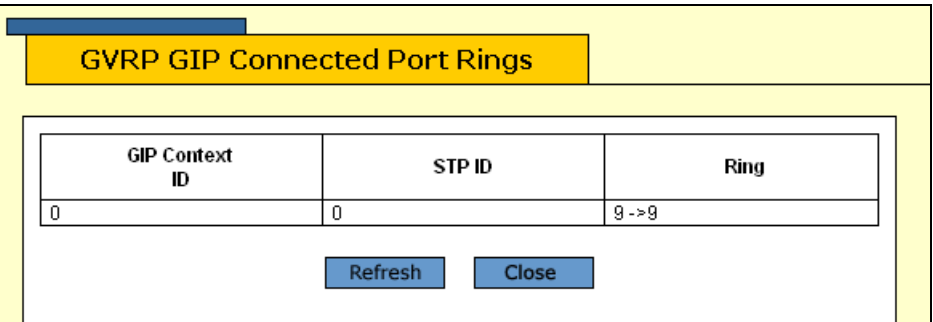

Figure 160. GIP Connected Ports Ring Page

<span id="page-368-0"></span>The GIP Connected Ports Ring page displays a table that contains the following columns of information:

#### **GIP Context ID**

A number assigned to the instance for the GIP context.

#### **STP ID**

Present if the GARP application is GVRP; identifies the spanning tree instance associated with the GIP context.

#### **Ring**

The ring of connected ports. Only ports presently in the spanning tree Forwarding state are eligible for membership in the GIP connected

ring. If no ports exist in the GIP connected ring, "No ports are connected" is displayed. If the GARP application has no ports, "No ports have been assigned" is displayed.

# **Section VI Port Security**

The chapters in this section provide information and procedures for basic switch setup using the AT-S63 management software. The chapters include:

- [Chapter 23, "Port Security" on page 373](#page-372-0)
- [Chapter 24, "802.1x Port-based Network Access Control" on page 379](#page-378-0)
- [Chapter 25, "MAC Address Table" on page 397](#page-396-0)

# <span id="page-372-0"></span>**Chapter 23 Port Security**

This chapter explains how to display the MAC address security levels on the ports on the switch. It contains the following sections:

- ["Configuring Port Security" on page 374](#page-373-0)
- ["Displaying the Port Security Level" on page 376](#page-375-0)

#### **Note**

For background information on port security, refer to Chapter 27, "Port Security," in the *AT-S63 Management Software Menus Interface User's Guide*.

## <span id="page-373-0"></span>**Configuring Port Security**

To configure security for the ports, perform the following procedure:

1. From the home page, select **Configuration**.

The System page is displayed with the General tab selected by default, as shown in Figure 5 on page 40.

2. From the Configuration menu, select the **Network Security** option.

The Network Security page opens with the Port Security tab selected by default, as shown in [Figure 161](#page-373-1).

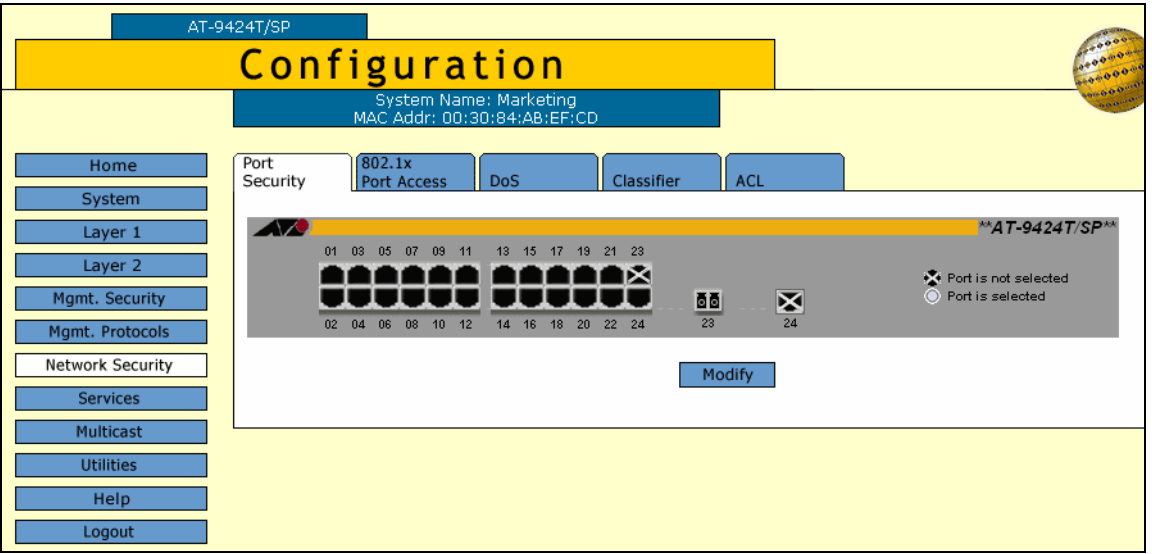

<span id="page-373-2"></span>Figure 161. Port Security Tab (Configuration)

<span id="page-373-1"></span>3. In the graphical image of the switch, click the ports you want to configure and click **Modify**.

The Security for Ports page is shown in [Figure 164](#page-376-0).

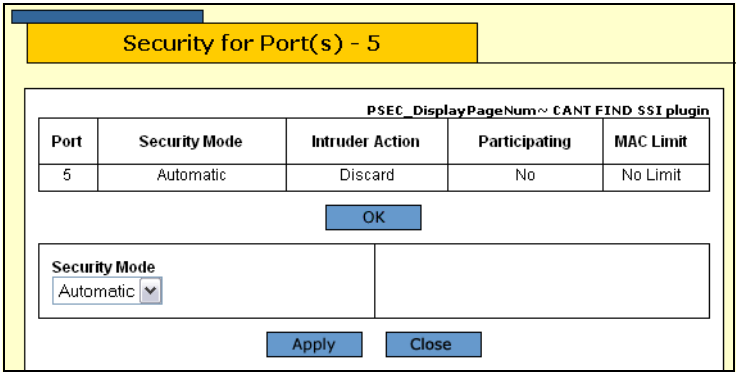

Figure 162. Security for Ports Page (Configuration)

4. Configure the following parameter as desired:

Security Mode The options are:

Automatic - Port security is automatically disabled. This is the default.

Limited - Specifies a number of MAC addresses the port can learn.

Secured - The port forwards frames using only static MAC addresses.

Locked - The port immediately stops learning new dynamic MAC addresses.

- 5. Click **Apply**.
- 6. From the Configuration menu, select the **Save Config** option to permanently save your changes. (This option is not displayed if there are no changes to save.)

## <span id="page-375-0"></span>**Displaying the Port Security Level**

To display the MAC address security level of a port, perform the following procedure:

1. From the Home page, select **Monitoring**.

The Monitoring System page is displayed with the General tab selected by default, as shown in [Figure 6 on page 44.](#page-43-0)

2. From the Monitoring menu, select **Network Security**.

The Network Security page is displayed with the Port Security tab selected by default, as shown in [Figure 163](#page-375-1).

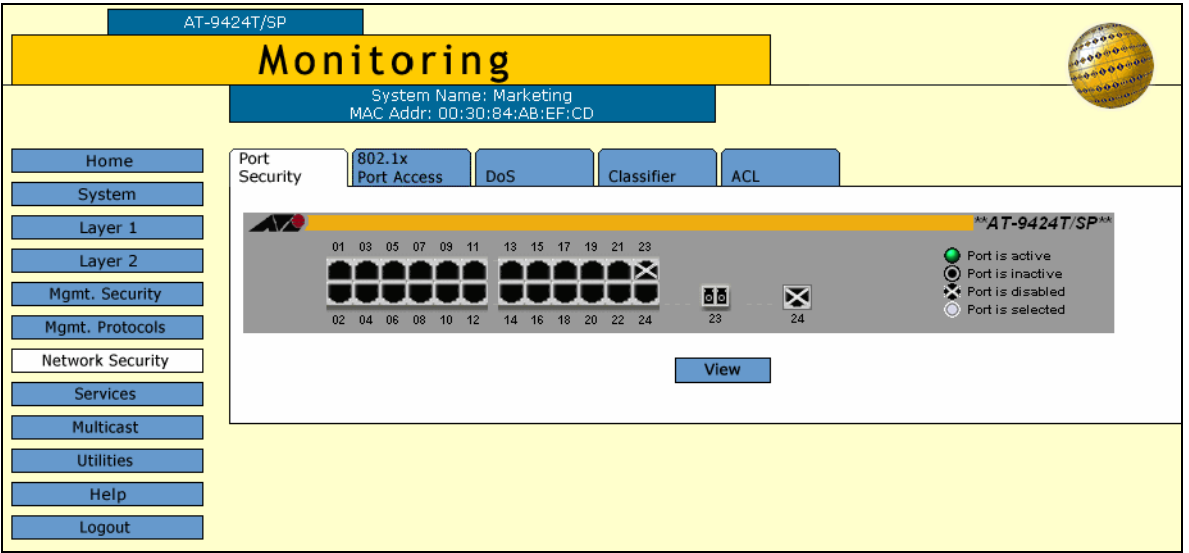

<span id="page-375-2"></span>Figure 163. Port Security Tab (Monitoring)

- <span id="page-375-1"></span>3. Click the port whose port security level you want to view. A selected port turns white. You can select more than one port at a time.
- 4. Click **View**.

The Security for Port(s) page is shown in [Figure 164.](#page-376-0)

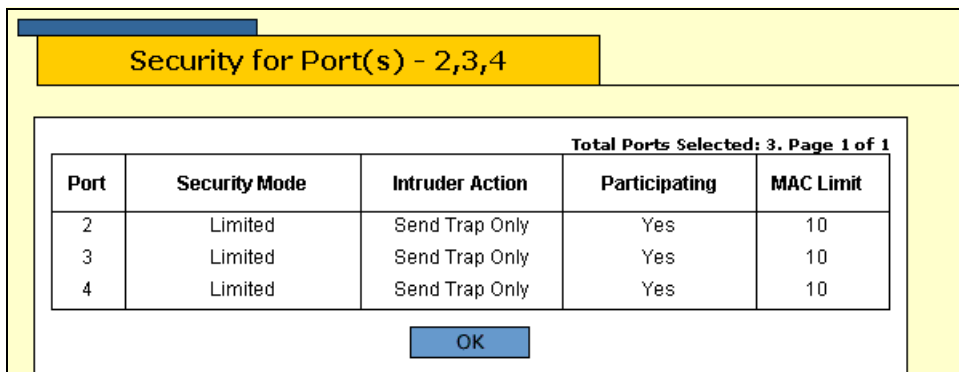

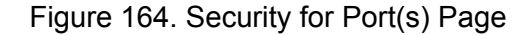

<span id="page-376-0"></span>The Security for Ports page displays a table that contains the following columns of information:

#### **Port**

The number of the port.

#### **Security Mode**

The active security mode on the port. The possible settings are Automatic, Limited, Secured, and Locked.

#### **Intruder Action**

The column specifies the action taken by the switch if a port receives an invalid packet. The possible settings are:

No Action (Discard) - The port discards invalid packets. This is the default.

Trap - The port discards invalid packets and sends a trap.

Trap/Disable - The port discards invalid packets, sends a trap, and disables the port.

#### **Participating**

This column applies only when the intrusion action for a port is set to trap or disable. This option does not apply when intrusion action is set to No Action (discard). If this option is set to No when intrusion action is set to trap or disable, the port discards invalid packets, but it does not send a trap or disable the port.

#### **MAC Limit**

This column specifies the maximum number of dynamic MAC addresses the port learns. It only applies when a port is operating in the Limited security mode.

Chapter 23: Port Security

# <span id="page-378-0"></span>**Chapter 24 802.1x Port-based Network Access Control**

This chapter contains instructions on how to configure the 802.1x Portbased Network Access Control feature on the switch. The chapter contains the following sections:

- □ ["Setting Port Roles" on page 380](#page-379-0)
- ["Enabling or Disabling 802.1x Port-based Network Access Control" on](#page-381-0)  [page 382](#page-381-0)
- □ ["Configuring Authenticator Port Parameters" on page 383](#page-382-0)
- ["Configuring Supplicant Port Parameters" on page 386](#page-385-0)
- □ "Displaying the Port-based Network Access Control Parameters" on [page 388](#page-387-0)
- □ ["RADIUS Accounting" on page 393](#page-392-0)

#### **Note**

For background information on port-based network access control, refer to Chapter 28, "802.1x Port-based Network Access Control," in the *AT-S63 Management Software Menus Interface User's Guide*.

## <span id="page-379-0"></span>**Setting Port Roles**

To set port roles for port-based network access control, perform the following procedure:

1. From the home page, select **Configuration**.

The System page is displayed with the General tab selected by default, as shown in Figure 5 on page 40.

2. From the Configuration menu, select the **Network Security** option.

The Network Security page opens with the Port Security tab selected by default, as shown in [Figure 161 on page 374](#page-373-2).

3. Select the **802.1x Port Access** tab.

The 802.1x Port Access tab is shown in [Figure 165.](#page-379-1)

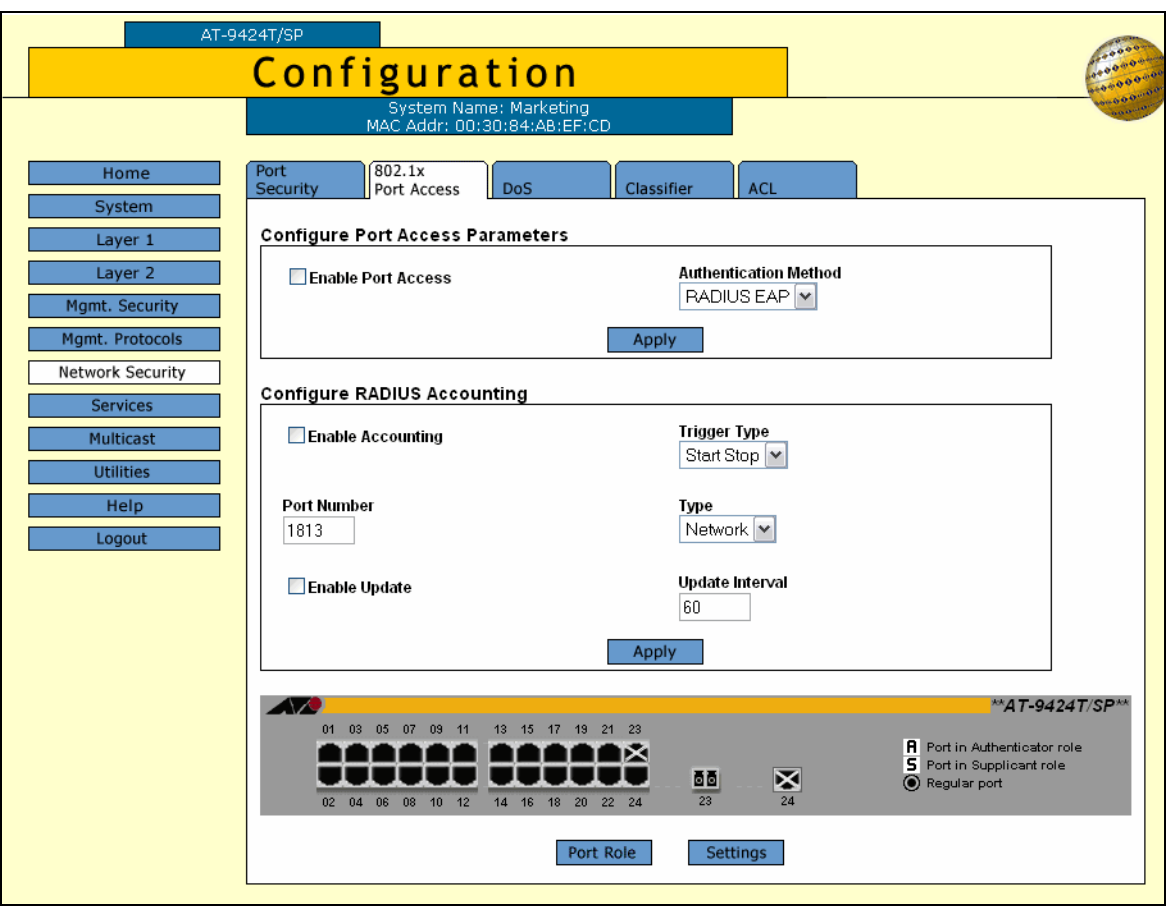

<span id="page-379-1"></span>The graphical image of the switch shows which ports have already been assigned port roles. An "A" indicates that a port is functioning as

Figure 165. 802.1x Port Access Tab (Configuration)

an authenticator while an "S" indicates the port is functioning as a supplicant. A black port has not been assigned a port role and is not participating in port-based access control. This is the default setting for a port.

- 4. To set a port's role, click on the port. The selected port turns white. You can select more than one port at a time.
- 5. Click **Port Role**.

The Port Role Configuration page is shown in [Figure 166](#page-380-0).

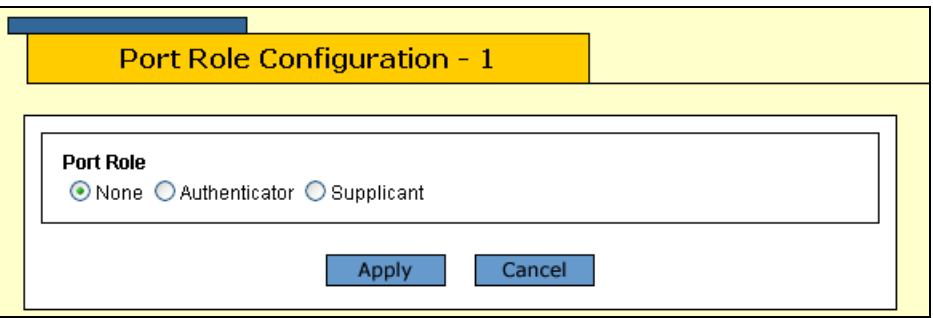

#### Figure 166. Port Role Configuration Page

<span id="page-380-0"></span>6. Select the desired role for the port. The possible settings are:

#### **None**

The port is not to participate in port-based access control. This is the default setting.

#### **Authenticator**

The port is to function as an authenticator. This is the appropriate setting if the port is connected to a supplicant.

#### **Supplicant**

The port is to function as an supplicant. This is the appropriate setting if the port is connected to an authenticator. A port can have only one port role at a time.

7. Click **Apply**.

To enable or disable port-based access control, go to ["Enabling or](#page-381-0)  [Disabling 802.1x Port-based Network Access Control" on page 382.](#page-381-0) Then, to configure authenticator port settings, go to ["Configuring](#page-382-0)  [Authenticator Port Parameters" on page 383](#page-382-0). To configure supplicant port settings, go to ["Configuring Supplicant Port Parameters" on](#page-385-0)  [page 386.](#page-385-0)

## <span id="page-381-0"></span>**Enabling or Disabling 802.1x Port-based Network Access Control**

To enable or disable 802.1x Port-based Network Access Control, perform the following procedure:

1. From the home page, select **Configuration**.

The System page is displayed with the General tab selected by default, as shown in Figure 5 on page 40.

2. From the Configuration menu, select the **Network Security** option.

The Network Security page opens with the Port Security tab selected by default, as shown in [Figure 161 on page 374](#page-373-2).

3. Select the **802.1x Port Access** tab.

The 802.1x Port Access tab is shown in [Figure 165 on page 380](#page-379-1).

- 4. Click the **Enable Port Access** check box. A check in the box means that the feature is activated on the switch. No check means that the feature is disabled.
- 5. Click **Apply**.
- 6. From the Configuration menu, select the **Save Config** option to permanently save your changes. (This option is not displayed if there are no changes to save.)

## <span id="page-382-0"></span>**Configuring Authenticator Port Parameters**

To configure authenticator port parameters, perform the following procedure:

1. From the home page, select **Configuration**.

The System page is displayed with the General tab selected by default, as shown in Figure 5 on page 40.

2. From the Configuration menu, select the **Network Security** option.

The Network Security page opens with the Port Security tab selected by default, as shown in [Figure 161 on page 374](#page-373-2).

3. Select the **802.1x Port Access** tab.

The 802.1x Port Access tab is shown in [Figure 165 on page 380.](#page-379-1)

4. Click the authenticator port that you want to configure. You can select more that one authenticator port at a time. The selected port turns white.

#### **Note**

A port must already be configured as an authenticator before you can configure its settings. For instructions on how to set the role of a port, refer to ["Setting Port Roles" on page 380.](#page-379-0)

5. Click **Settings**.

The Authenticator Parameters page is shown in [Figure 167.](#page-382-1)

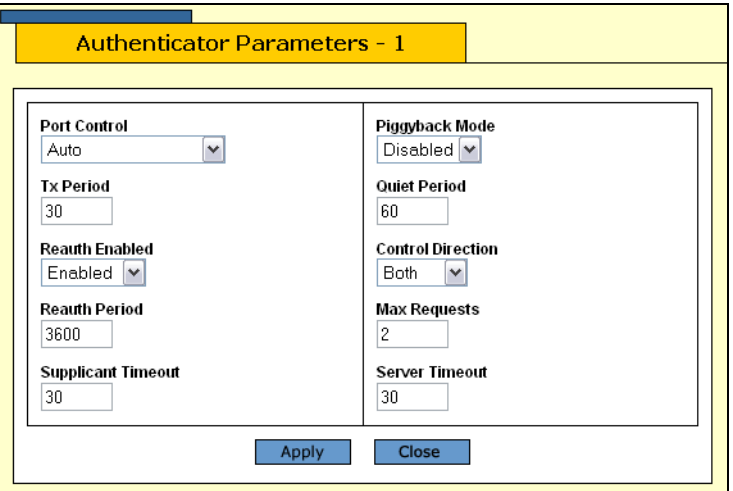

<span id="page-382-1"></span>Figure 167. Authenticator Parameters Page

6. Configure the following parameters as necessary:

#### **Port Control**

The possible settings are:

Force-authorized - Disables IEEE 802.1X port-based authentication and causes the port to transition to the authorized state without any authentication exchange required. The port transmits and receives normal traffic without 802.1x-based authentication of the client. This is the default setting

Force-unauthorized **-** Causes the port to remain in the unauthorized state, ignoring all attempts by the client to authenticate. The switch cannot provide authentication services to the client through the interface

Auto - Enables 802.1x port-based authentication and causes the port to begin in the unauthorized state, allowing only EAPOL frames to be sent and received through the port. The authentication process begins when the link state of the port changes or the port receives an EAPOL-Start packet from a supplicant. The switch requests the identity of the client and begins relaying authentication messages between the client and the authentication server. Each client that attempts to access the network is uniquely identified by the switch using the client's MAC address.

#### **TX Period**

Sets the number of seconds that the switch waits for a response to an EAP-request/identity frame from the client before retransmitting the request. The default value is 30 seconds. The range is 1 to 65,535 seconds.

#### **Reauth Enabled**

Specifies if reauthentication should occur according to the reauthentication period. The options are Enabled or Disabled.

#### **Reauth Period**

Enables periodic reauthentication of the client, which is disabled by default. The default value is 3600 seconds. The range is 1 to 65,535 seconds.

#### **Supplicant Timeout**

Sets the switch-to-client retransmission time for the EAP-request frame. The default value for this parameter is 30 seconds. The range is 1 to 600 seconds.

#### **Piggyback Mode**

Opens up the port after authentication to all other unauthenticated devices and closes the port when reauthentication takes place. The options are Enabled or Disabled.

#### **Quiet Period**

Sets the number of seconds that the port remains in the quiet state following a failed authentication exchange with the client. The default value is 60 seconds. The range is 0 to 65,535 seconds.

#### **Control Direction**

Specifies how the port handles ingress and egress broadcast and multicast packets when in the unauthorized state. When a port is set to the Authenticator role, it remains in the unauthorized state until the client logs on by providing a username and password combination. In the unauthorized state, the port only accepts EAP packets from the client. All other ingress packets that the port might receive from the client, including multicast and broadcast traffic, is discarded until the supplicant has logged in. The options are:

Ingress - A port, when in the unauthorized state, discards all ingress broadcast and multicast packets from the client, but forwards all egress broadcast and multicast traffic to the same client.

Both - A port, when in the unauthorized state, does not forward ingress or egress broadcast and multicast packets from or to the same client until the client logs in. This is the default.

#### **Max Requests**

Specifies the maximum number of times that the switch retransmits an EAP Request packet to the client before it times out the authentication session. The default value for this parameter is 2 retransmissions. The range is 1 to 10 retransmissions.

#### **Server Timeout**

Sets the timer used by the switch to determine authentication server timeout conditions. The default value for this parameter is 10 seconds. The range is 1 to 60 seconds.

- 7. Click **Apply**.
- 8. From the Configuration menu, select the **Save Config** option to permanently save your changes. (This option is not displayed if there are no changes to save.)

## <span id="page-385-0"></span>**Configuring Supplicant Port Parameters**

To configure supplicant port parameters, perform the following procedure:

1. From the home page, select **Configuration**.

The System page is displayed with the General tab selected by default, as shown in Figure 5 on page 40.

2. From the Configuration menu, select the **Network Security** option.

The Network Security page opens with the Port Security tab selected by default, as shown in [Figure 161 on page 374](#page-373-2).

3. Select the **802.1x Port Access** tab.

The 802.1x Port Access tab is shown in [Figure 165 on page 380](#page-379-1).

4. Click the supplicant port that you want to configure. You can select more that one supplicant port at a time. The selected port turns white.

#### **Note**

A port must already be designated as a supplicant before you can configure its settings. For instructions on how to set the role of a port, refer to ["Setting Port Roles" on page 380](#page-379-0).

5. Click **Settings**.

The Supplicant Parameters page is shown in [Figure 167](#page-382-1).

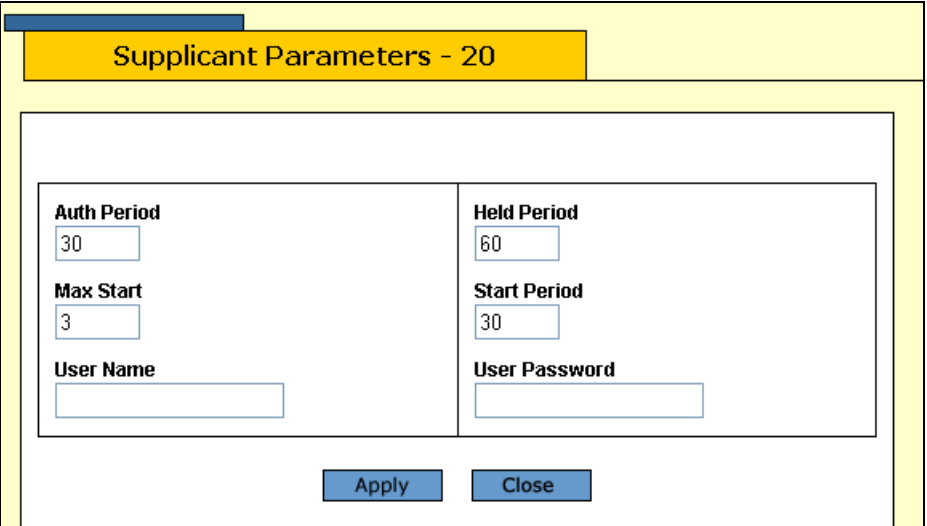

Figure 168. Supplicant Parameters Page

6. Configure the following parameters as needed:

#### **Auth Period**

Specifies the period of time in seconds that the supplicant waits for a reply from the authenticator after sending an EAP-Response frame. The range is 1 to 60 seconds. The default is 30 seconds.

#### **Held Period**

Specifies the amount of time in seconds the supplicant is to refrain from retrying to re-contact the authenticator in the event the end user provides an invalid username and/or password. After the time period has expired, the supplicant can attempt to log on again. The range is 0 to 65,535 seconds. The default value is 60 seconds.

#### **Max Start**

Specifies the maximum number of times the supplicant sends EAPOL-Start frames before assuming that there is no authenticator present. The range is 1 to 10. The default is 3.

#### **Start Period**

Specifies the time period in seconds between successive attempts by the supplicant to establish contact with an authenticator when there is no reply. The range is 1 to 60. The default is 30.

#### **User Name**

Specifies the username for the switch port. The port sends the name to the authentication server for verification when the port logs on to the network. The username can be from be from 1 to 16 alphanumeric characters (A to Z, a to z, 1 to 9). Do not use spaces or special characters, such as asterisks or exclamation points. The username is case sensitive.

#### **User Password**

Specifies the password for the switch port. The port sends the password to the authentication server for verification when the port logs on to the network. The password can be from 1 to 16 alphanumeric characters (A to Z, a to z, 1 to 9). Do not use spaces or special characters, such as asterisks or exclamation points. The password is case sensitive.

- 7. Click **Apply**.
- 8. From the Configuration menu, select the **Save Config** option to permanently save your changes. (This option is not displayed if there are no changes to save.)

## <span id="page-387-0"></span>**Displaying the Port-based Network Access Control Parameters**

You can display information about the port-based network access control status and settings of the ports on the switch. This section contains the following procedures:

- ["Displaying the Port Status"](#page-387-1) (next)
- ["Displaying the Port Settings" on page 389](#page-388-0)

<span id="page-387-1"></span>**Displaying the Port Status** To display the port-based network access control port status, perform the following procedure:

1. From the Home page, select **Monitoring**.

The Monitoring System page is displayed with the General tab selected by default, as shown in [Figure 6 on page 44.](#page-43-0)

2. From the Monitoring menu, select **Network Security**.

The Network Security page is displayed with the Port Security tab selected by default, as shown in [Figure 163 on page 376.](#page-375-2)

3. Select the **802.1x Port Access** tab.

The 802.1x Port Access tab is shown in [Figure 169.](#page-388-1)

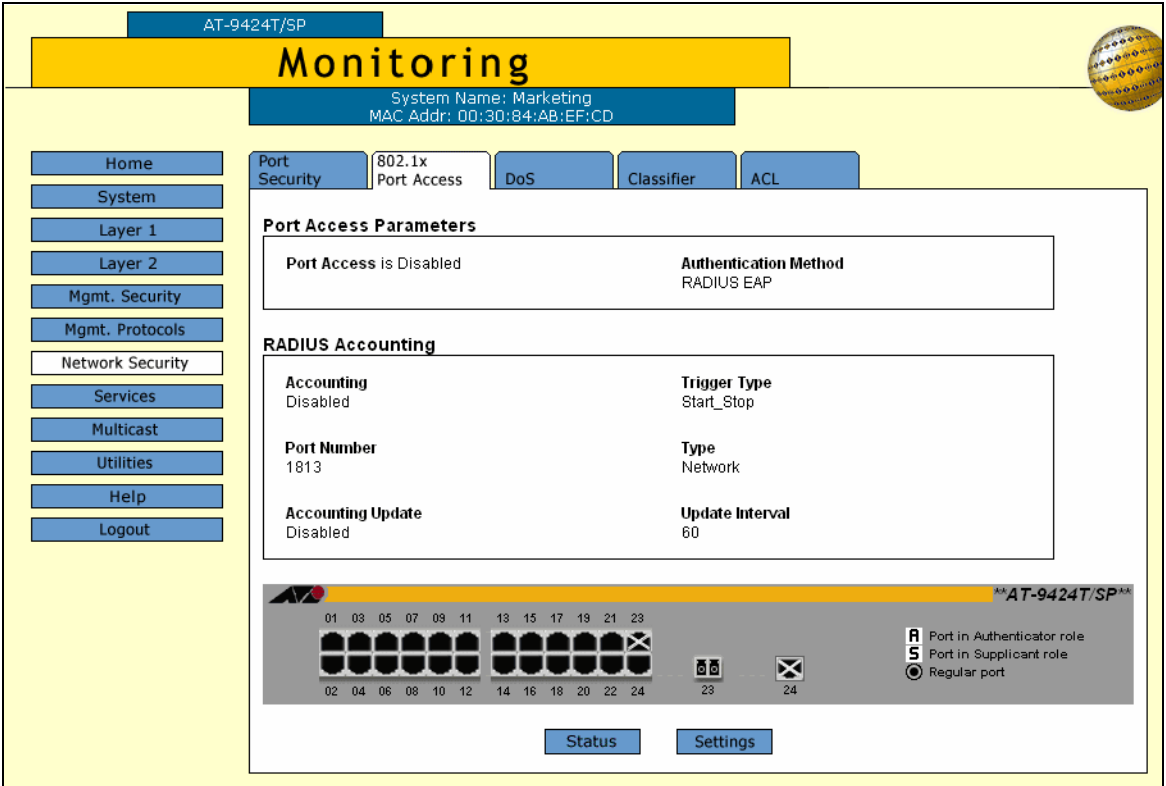

Figure 169. 802.1x Port Access Tab (Monitoring)

<span id="page-388-1"></span>4. To see the status of the port, click the port and click **Status**. You can select more than one port at a time.

The Port Access Port Status page is shown in [Figure 170.](#page-388-2)

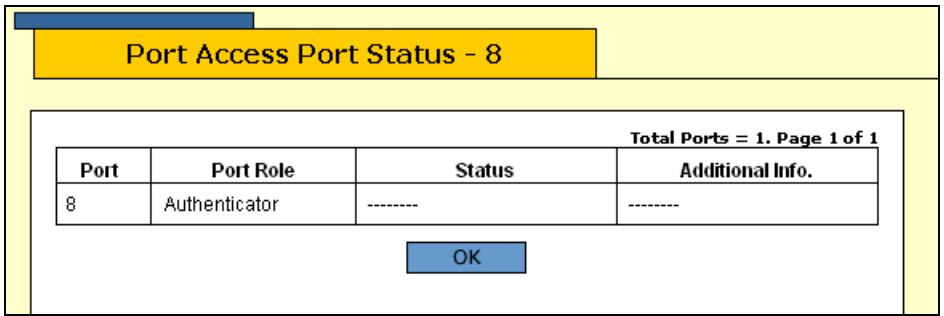

<span id="page-388-2"></span>The Port Access Port Status page displays a table that contains the following columns of information:

#### **Port**

The port number.

#### **Port Role**

The port role: None, Authenticator, or Supplicant.

#### **Status**

The options include: Initialize, Disconnected, and so forth.

#### **Additional Info.**

More information about the port including the MAC address.

<span id="page-388-0"></span>**Displaying the Port Settings** To display the port-based network access control port settings, perform the following procedure:

1. From the Home page, select **Monitoring**.

The Monitoring System page is displayed with the General tab selected by default, as shown in [Figure 6 on page 44](#page-43-0).

2. From the Monitoring menu, select **Network Security**.

The Network Security page is displayed with the Port Security tab selected by default, as shown in [Figure 58 on page 160](#page-159-0).

3. Select the **802.1x Port Access** tab.

The 802.1x Port Access tab is shown in [Figure 169 on page 389.](#page-388-1)

Figure 170. Port Access Port Status Page

- 4. To review the port access settings, click OK to close the Port Access Port Status page and return to the 802.1x Port Access tab
- 5. To see the port settings, click the port and click **Settings**. You can select more than one port at a time.

#### **Note**

To view the settings of multiple ports, you must select ports that have the same port role (authenticator or supplicant).

For authenticator port(s), the Authenticator Port Parameters page is displayed, as shown in [Figure 171.](#page-389-0)

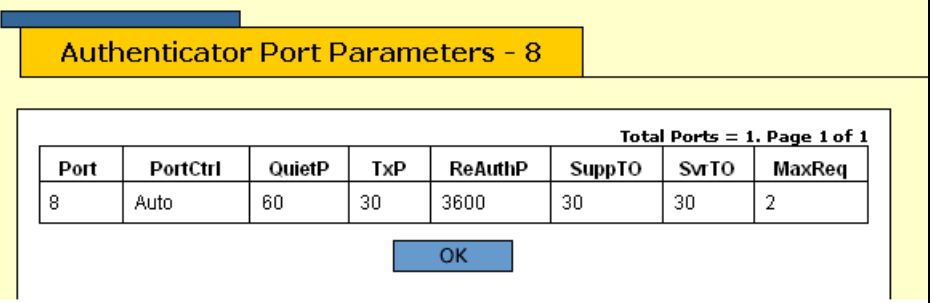

Figure 171. Authenticator Port Parameters Page

<span id="page-389-0"></span>The Authenticator Port Parameters page displays a table that contains the following columns of information:

#### **Port**

The port number.

#### **PortCtrl**

The port control setting. The possible settings are:

Force-authorized - 802.1x port-based authentication is disabled.

Force-unauthorized - The port is in an unauthorized state, ignoring attempts by the client to authenticate.

Auto - 802.1x port-based authentication is enabled.

#### **QuietP**

The number of seconds the port remains in a quiet state following a failed authentication exchange with the client.

#### **TxP**

The number of seconds that the switch waits for a response to an EAP Request packet/identity packet from the client before retransmitting the request.

#### **ReAuthP**

The frequency of the periodic reauthentication of the client.

#### **SuppTO**

The switch-to-client retransmission time for the EAP Request packet.

#### **MaxReq**

The maximum number of times that the switch retransmits an EAP Request packet to the client before it times out the authentication session.

For supplicant port(s), the Supplicant Port Parameters Page is displayed, as shown in [Figure 172](#page-390-0).

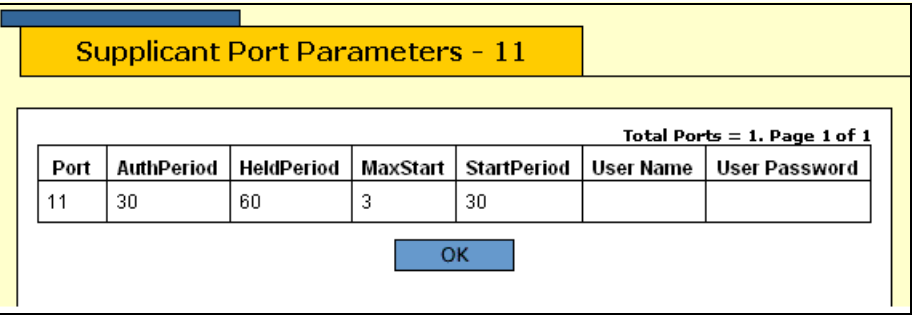

<span id="page-390-0"></span>The Supplicant Port Parameters page displays a table that contains the following columns of information:

#### **Port**

The port number.

#### **AuthPeriod**

The period of time in seconds that the supplicant waits for a reply from the authenticator.

#### **HeldPeriod**

The amount of time the supplicant is to refrain from trying to recontact the authenticator in the event that the end user provides an invalid user name and/or password.

#### **MaxStart**

The maximum number of times the supplicant sends EAPoL-Start packets before assuming that there is no authenticator present.

#### **StartPeriod**

The time period between successive attempts by the supplicant to establish contact with an authenticator when there is no reply.

#### **User Name**

The user name for the port.

Figure 172. Supplicant Port Parameters Page

#### **User Password**

The password for the port.

## <span id="page-392-0"></span>**RADIUS Accounting**

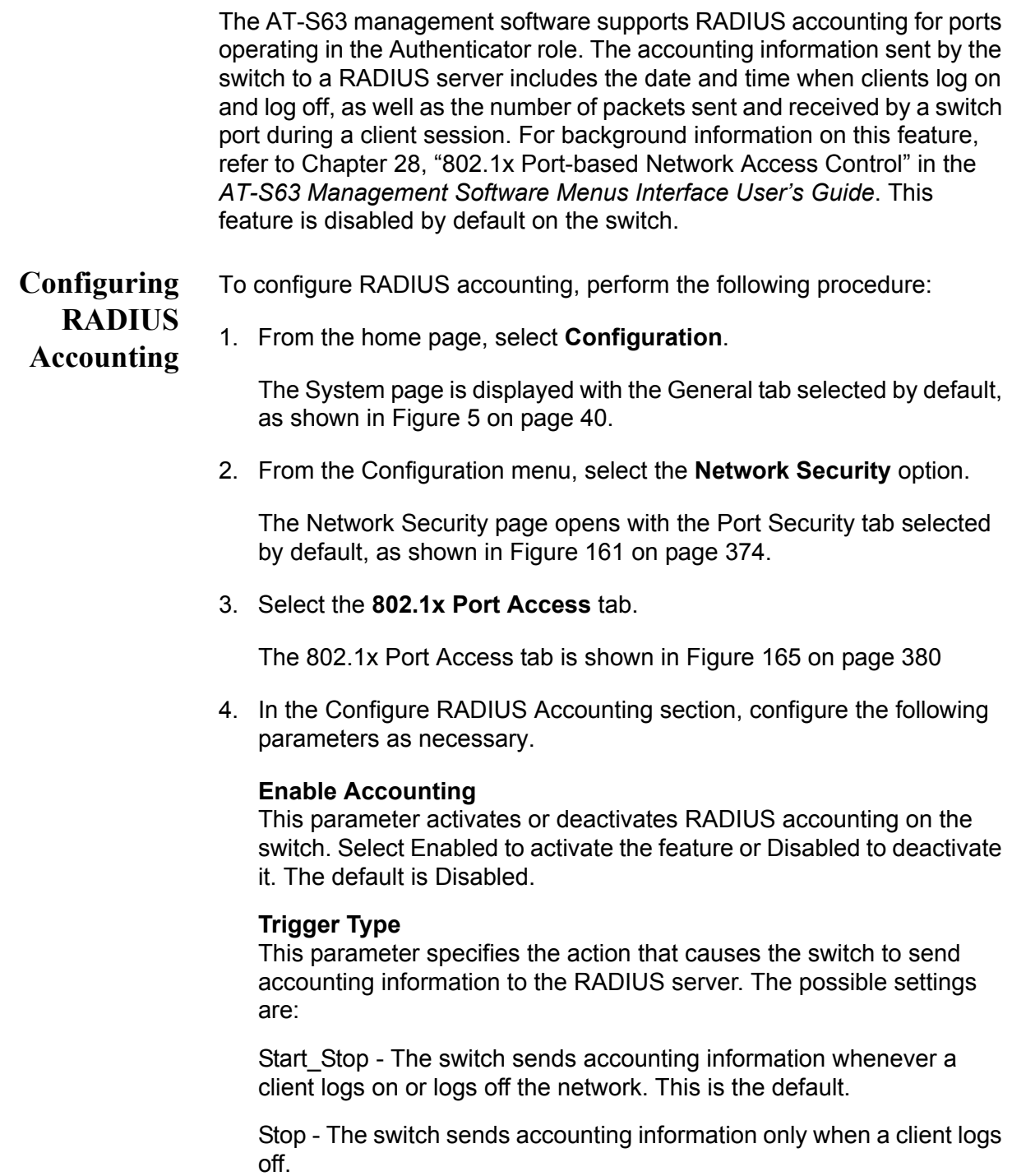

#### **Port Number**

Specifies the UDP port for RADIUS accounting. The default is port 1813.

#### **Type**

This parameter specifies the type of RADIUS accounting. The default is Network. You cannot change this value.

#### **Enable Update**

This parameter controls whether the switch is to send interim accounting updates to the RADIUS server. A check in the box indicates that updating is enabled. No check in the box means that updating is disabled.

#### **Update Interval**

Specifies the intervals at which the switch sends interim accounting updates to the RADIUS server. The range is 30 to 300 seconds. The default is 60 seconds.

- 5. Click **Apply**.
- 6. From the Configuration menu, select the **Save Config** option to permanently save your changes. (This option is not displayed if there are no changes to save.)
- **Displaying the RADIUS** To display the RADIUS accounting settings, perform the following procedure:

**Accounting Settings**

1. From the home page, select **Monitoring**.

The System page is displayed with the General tab selected by default, as shown in Figure 5 on page 40.

2. From the Monitoring menu, select the **Network Security** option.

The Network Security page is displayed with the Port Security tab selected by default, as shown in [Figure 163 on page 376.](#page-375-2)

3. Select the **802.1x Port Access** tab.

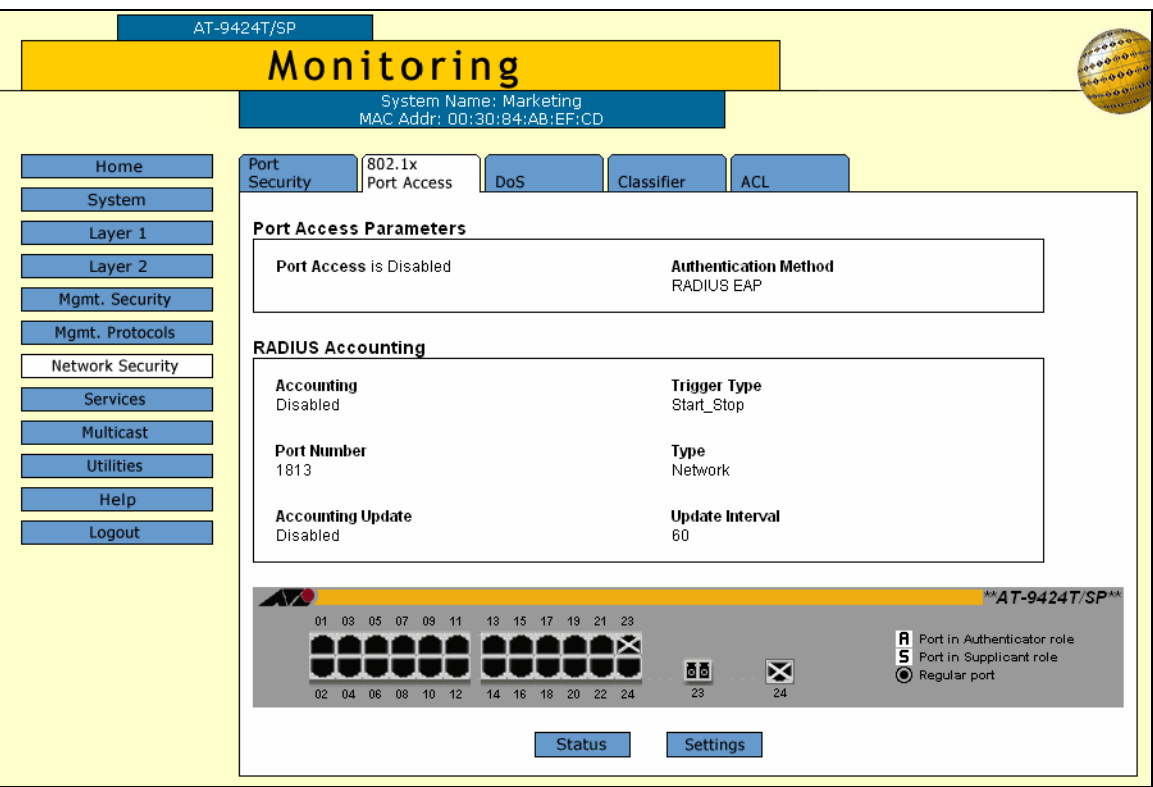

The 802.1x Port Access tab is shown in [Figure 173.](#page-394-0)

Figure 173. 802.1x Port Access Tab (Monitoring)

<span id="page-394-0"></span>The RADIUS Accounting section provides the following information:

#### **Accounting**

The status of RADIUS accounting, either Enabled or Disabled.

#### **Trigger Type**

The action that causes the switch to send accounting information to the RADIUS server. The possible settings are:

Start Stop - The switch sends accounting information whenever a client logs on or logs off the network. This is the default.

Stop - The switch sends accounting information only when a client logs off.

#### **Port Number**

The UDP port for RADIUS accounting.

#### **Type**

The type of RADIUS accounting. The default is Network.

#### **Accounting Update**

Whether or not the switch sends interim accounting updates to the RADIUS server. The options are Enabled or Disabled.

#### **Update Interval**

The intervals, in seconds, at which the switch sends interim accounting updates to the RADIUS server.

The graphical image of the switch and the Status and Settings buttons refer to the 802.1x Port-based Network Access Control settings, described in ["Displaying the Port-based Network Access Control Parameters" on](#page-387-0)  [page 388.](#page-387-0)
# **Chapter 25 MAC Address Table**

This chapter contains instructions on how to add and view the dynamic and static addresses in the MAC address table of the switch. This chapter contains the following procedure:

- □ ["Adding Static Unicast and Multicast MAC Addresses" on page 398](#page-397-0)
- □ ["Deleting Unicast and Multicast MAC Addresses" on page 400](#page-399-0)
- □ ["Deleting All Dynamic MAC Addresses" on page 401](#page-400-0)
- ["Displaying the MAC Address Tables" on page 402](#page-401-0)
- ["Changing the Aging Time" on page 405](#page-404-0)

#### **Note**

For background information on MAC address tables, refer to Chapter 29, "MAC Address Table," in the *AT-S63 Management Software Menus Interface User's Guide.*

# <span id="page-397-0"></span>**Adding Static Unicast and Multicast MAC Addresses**

This section contains the procedure for assigning a static unicast or multicast address to a port on the switch. You can assign up to 255 static MAC addresses per port.

To add a static address to the MAC address table, perform the following procedure:

1. From the Home page, select **Configuration**.

The System page is displayed with the General tab selected by default, as shown in Figure 5 on page 40.

2. From the Configuration menu, select the **Layer 2** option.

The Layer 2 page is displayed with the MAC Address tab selected by default, as shown in [Figure 174](#page-397-1).

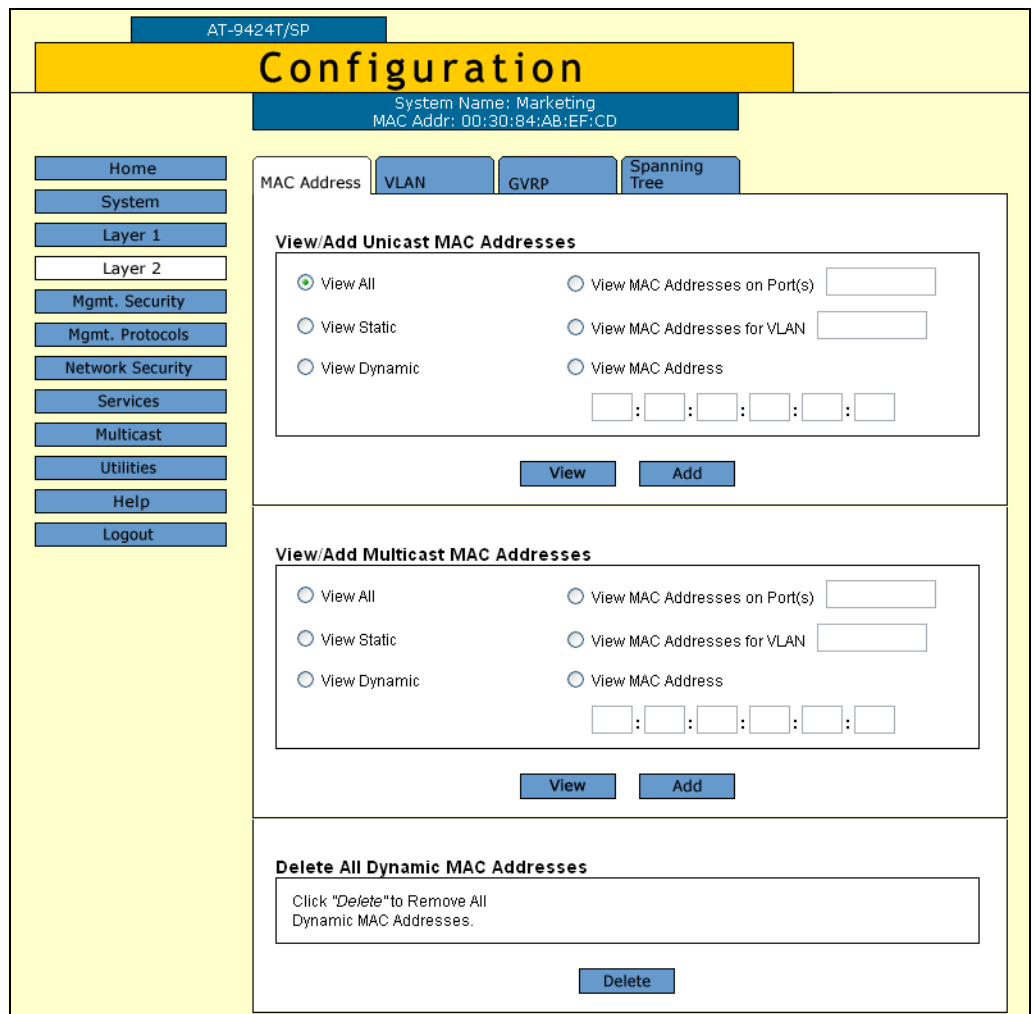

<span id="page-397-1"></span>Figure 174. MAC Address Tab (Configuration)

3. To add a static unicast address, in the View/Add Unicast MAC Addresses section, click **Add**. To add a static multicast address, in the View/Add Multicast MAC Addresses section, click **Add**.

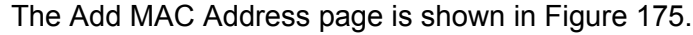

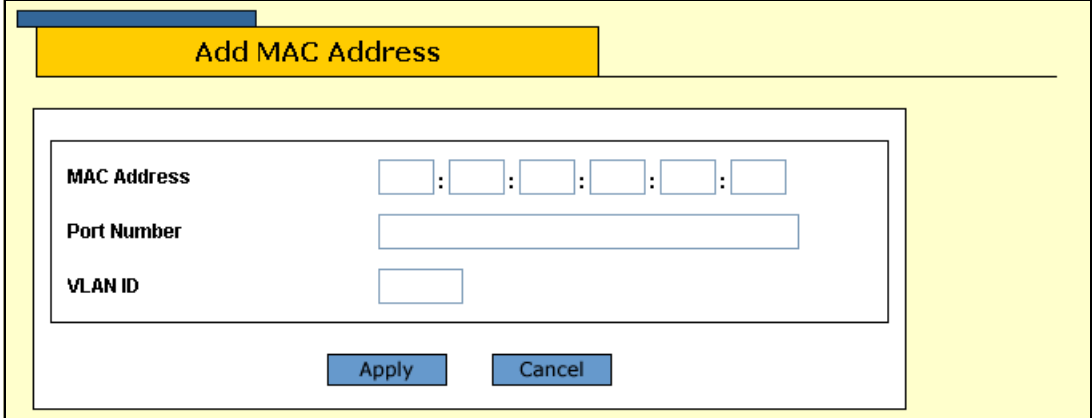

Figure 175. Add MAC Address Page

<span id="page-398-0"></span>4. Configure the following parameters as necessary.

### **MAC Address**

The new static unicast or multicast MAC address.

#### **Port Number**

The number of the port on the switch where you want to assign the static address. If you are adding a static unicast address, you can enter only one port.

If you are entering a static multicast address, you must specify the port when the multicast application is located as well as the ports where the host nodes are connected. Assigning the address only to the port where the multicast application is located results in the failure of the multicast packets to be properly forwarded to the host nodes. You can specify the ports individually (e.g., 1,4,5), as a range (e.g., 11-14) or both (e.g., 15-17,22,24).

## **VLAN ID**

The VLAN ID where the port is a member.

- 5. Click **Apply**.
- 6. Repeat this procedure to add other static addresses to the switch.
- 7. From the Configuration menu, select the **Save Config** option to permanently save your changes. (This option is not displayed if there are no changes to save.)

# <span id="page-399-0"></span>**Deleting Unicast and Multicast MAC Addresses**

To delete a static or dynamic unicast or multicast MAC address from the switch, perform the following procedure:

1. From the Home page, select **Configuration**.

The System page is displayed with the General tab selected by default, as shown in Figure 5 on page 40.

2. From the Configuration menu, select the **Layer 2** option.

The Layer 2 page opens with the MAC Address tab selected by default, as shown in [Figure 174 on page 398](#page-397-1).

3. Display the MAC addresses on the switch by selecting one of the options.

For detailed instructions, refer to ["Displaying the MAC Address Tables"](#page-401-0)  [on page 402.](#page-401-0)

- 4. Click the button next to the MAC address that you want to delete from the switch.
- 5. Click **Remove**.

#### **Note**

You cannot delete a switch's MAC address, an STP BPDU MAC address, or a broadcast address.

6. From the Configuration menu, select the **Save Config** option to permanently save your changes. (This option is not displayed if there are no changes to save.)

# <span id="page-400-0"></span>**Deleting All Dynamic MAC Addresses**

To delete all the dynamic MAC addresses, unicast or multicast, perform the following procedure:

1. From the Home page, select **Configuration**.

The System page is displayed with the General tab selected by default, as shown in Figure 5 on page 40.

2. From the Configuration menu, select the **Layer 2** option.

The Layer 2 page opens with the MAC Address tab selected by default, as shown in [Figure 174 on page 398.](#page-397-1)

- 3. In the Delete All Dynamic MAC Addresses section, click **Delete**.
- 4. From the Configuration menu, select the **Save Config** option to permanently save your changes. (This option is not displayed if there are no changes to save.)

# <span id="page-401-0"></span>**Displaying the MAC Address Tables**

To view the MAC address table, perform the following procedure:

1. From the Home page, select **Monitoring**.

The Monitoring System page is displayed with the General tab selected by default, as shown in [Figure 6 on page 44.](#page-43-0)

2. From the Monitoring menu, select the **Layer 2** option.

The Layer 2 page is displayed with the MAC Address tab displayed by default, as shown in [Figure 176](#page-401-1).

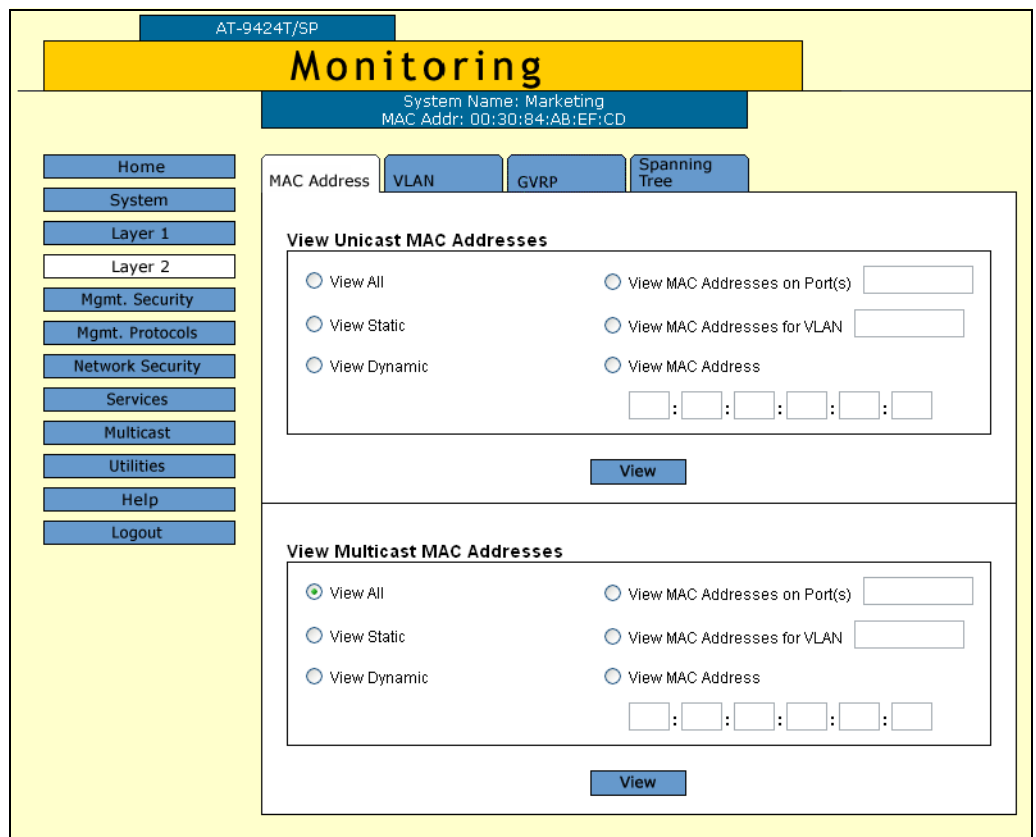

Figure 176. MAC Address Tab (Monitoring)

<span id="page-401-1"></span>The tab contains two sections. The View Unicast MAC Addresses section displays unicast addresses. The View Multicast MAC Addresses section displays multicast addresses. The options function the same in both sections, and are described below. You can select only one option at a time.

#### **View All**

Displays all dynamic addresses learned on the ports of the switch and all static addresses that have been assigned to the ports.

#### **View Static**

Displays just the static addresses assigned to the ports on the switch.

#### **View Dynamic**

Displays only the dynamic addresses learned on the ports on the switch.

#### **View MAC Addresses on Port**

Displays the dynamic and static MAC addresses of a particular port. You can specify more than one port at a time.

### **View MAC Addresses for VLAN**

Displays the static and dynamic addresses learned on the tagged and untagged ports of a specific VLAN. You specify the VLAN by entering the VLAN ID number. You can specify only one VLAN at a time.

#### **View MAC Address**

Displays the port number on which a MAC address was assigned or learned.

In some situations, you might want to know on which port a particular MAC address was learned. You could display the MAC address table and scroll through the list looking for the MAC address. But if the switch is part of a large network, finding the address could prove difficult.

The View MAC Address option allows you to specify the MAC address and let the AT-S63 management software automatically locate the port on the switch where the device is connected.

3. After you select an option, click **View.**

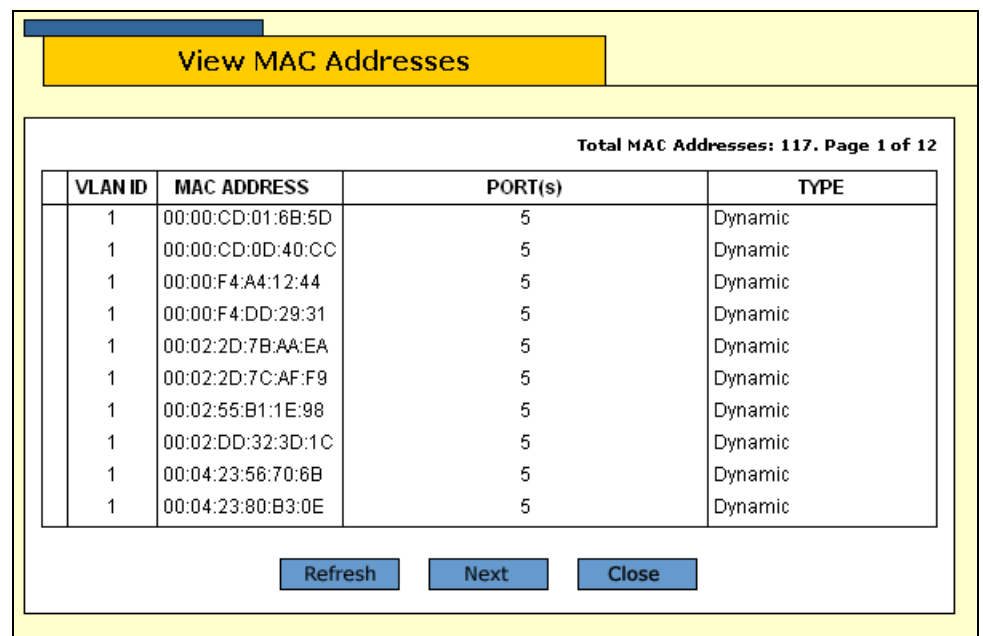

[Figure 177](#page-403-0) shows an example of viewing all unicast MAC addresses.

Figure 177. View MAC Addresses Page

<span id="page-403-0"></span>The View MAC Addresses page displays a table that contains the following columns of information:

## **VLAN ID**

The ID number of the VLAN where the port is a member.

#### **MAC Address**

The static or dynamic unicast MAC address.

#### **Port(s)**

The port on which the address was learned or assigned. The MAC address with port "CPU" is the address of the switch.

## **Type**

The type of the address: static or dynamic.

# <span id="page-404-0"></span>**Changing the Aging Time**

The switch uses the aging time to delete inactive dynamic MAC addresses from the MAC address table. When the switch detects that no packets have been sent to or received from a particular MAC address in the table after the period specified by the aging time, the switch deletes the address. This prevents the table from becoming full of addresses of nodes that are no longer active.

The default setting for the aging time is 300 seconds (5 minutes).

To configure the aging time, perform the following procedure:

1. From the Home page, select **Configuration**.

The System page is displayed with the General tab selected by default, as shown in Figure 5 on page 40.

- 2. In the Configuration section, for the MAC Address Aging Time, enter a new value in seconds. The range is 8 to 512 seconds. The default is 300 seconds (5 minutes).
- 3. Click **Apply**.
- 4. From the Configuration menu, select the **Save Config** option to permanently save your changes. (This option is not displayed if there are no changes to save.)

Chapter 25: MAC Address Table

# **Section VII Management Security**

The chapters in this section provide information and procedures for basic switch setup using the AT-S63 management software. The chapters include:

- [Chapter 26, "Encryption Keys, PKI, and SSL" on page 409](#page-408-0)
- [Chapter 27, "Secure Shell \(SSH\)" on page 417](#page-416-0)
- [Chapter 28, "TACACS+ and RADIUS" on page 423](#page-422-0)
- [Chapter 29, "Management Access Control Lists" on page 433](#page-432-0)

# <span id="page-408-0"></span>**Chapter 26 Encryption Keys, PKI, and SSL**

This chapter explains how to view the encryption keys, PKI-based certificates, and SSL settings and includes the following sections:

- ["Displaying the Encryption Keys" on page 410](#page-409-0)
- □ ["Displaying the PKI Settings and Certificates" on page 412](#page-411-0)
- □ ["Displaying the SSL Settings" on page 415](#page-414-0)

#### **Note**

To configure encryption keys, PKI, or SSL, you must use the AT-S63 menus or CLI interface.

For information about encryption keys, refer to Chapter 31, "Encryption Keys," in the *AT-S63 Management Software Menus Interface User's Guide.*

For information about PKI and SSL, refer to Chapter 32, "PKI Certificates and SSL" in the *AT-S63 Management Software Menus Interface User's Guide*.

# <span id="page-409-0"></span>**Displaying the Encryption Keys**

To configure the encryption keys, you must use the AT-S63 menus or command line interface. For more information about encryption keys, refer to the *AT-S63 Management Software Menus Interface User's Guide*.

To display the encryption keys, perform the following procedure:

1. From the Home page, select **Monitoring**.

The System page is displayed with the General tab selected by default, as shown in Figure 6 on page 44.

2. From the Monitoring menu, select the **Mgmt. Security** option.

The Mgmt. Security page is displayed with the Mgmt. ACL tab displayed by default, as shown in [Figure 178.](#page-409-1)

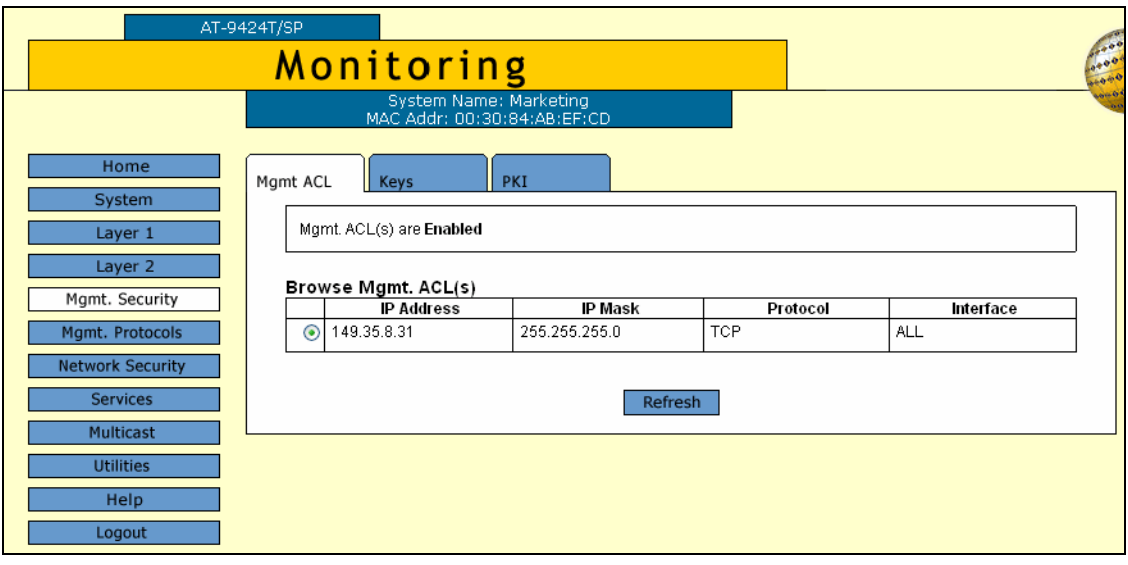

Figure 178. Mgmt. Security Tab (Monitoring)

<span id="page-409-1"></span>3. Select the **Keys** tab.

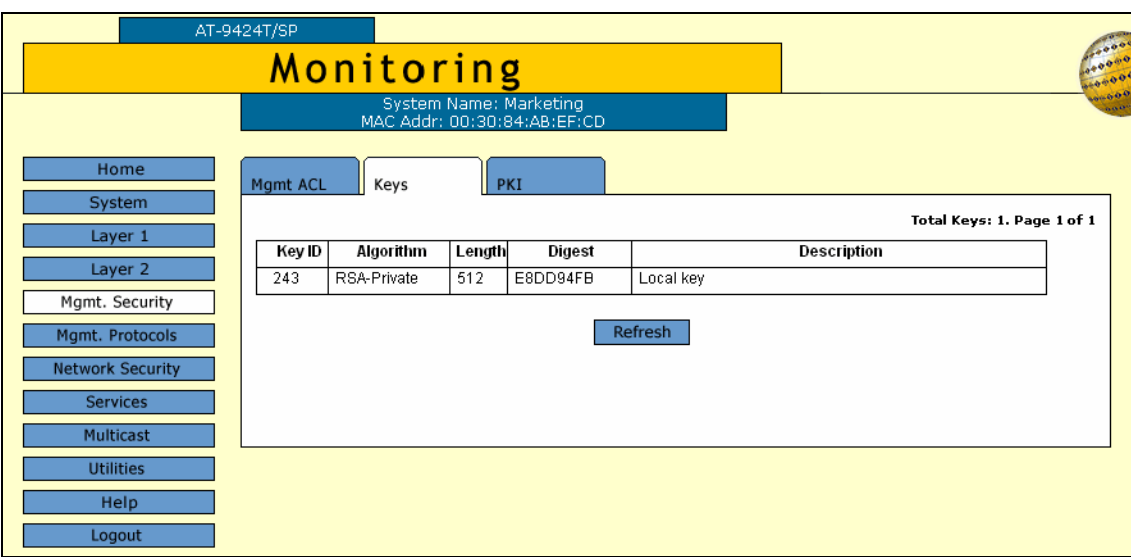

The Keys tab is shown in [Figure 179.](#page-410-0)

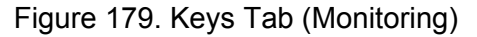

<span id="page-410-0"></span>The Keys tab displays a table that contains the following columns of information:

#### **ID**

The identification number of the key.

#### **Algorithm**

The algorithm used in creating the encryption. This is always RSA - Private.

#### **Length**

The length of the key in bits.

#### **Digest**

The CRC32 value of the MD5 digest of the public key.

#### **Description**

The key's description.

You use these keys when you configure Secure Sockets Layer (SSL) or Secure Shell (SSH). To configure SSL you must use the AT-S63 menus or CLI interface. To configure SSH, refer to [Chapter 27,](#page-416-0)  ["Secure Shell \(SSH\)" on page 417.](#page-416-0)

# <span id="page-411-0"></span>**Displaying the PKI Settings and Certificates**

You can view the current PKI settings and certificates on the switch. To configure the PKI settings and certificates, you must use the AT-S63 menus or command line interface. For more information about PKI, refer to the *AT-S63 Management Software Menus Interface User's Guide*.

To display the PKI settings and certificates, perform the following procedure:

1. From the Home page, select **Monitoring**.

The System page is displayed with the General tab selected by default, as shown in Figure 6 on page 44.

2. From the Monitoring menu, select the **Mgmt. Security** option.

The Mgmt. Security page is displayed with the Mgmt. ACL tab displayed by default, as shown in [Figure 178 on page 410.](#page-409-1)

3. Select the **PKI** tab.

The PKI tab is shown in [Figure 180.](#page-411-1)

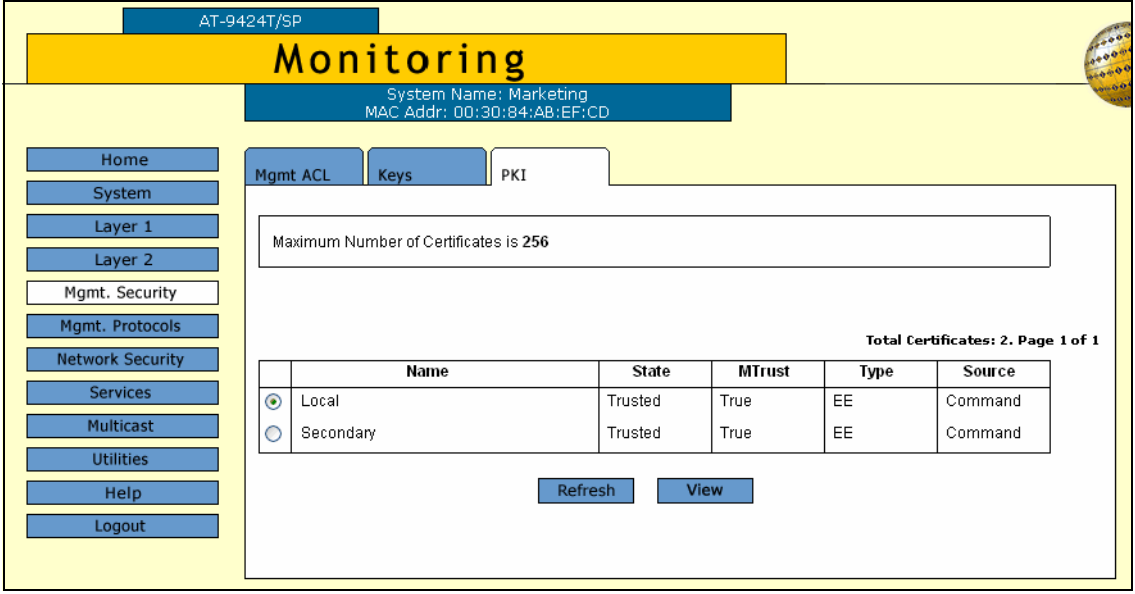

Figure 180. PKI Tab (Monitoring)

<span id="page-411-1"></span>The upper section states the maximum number of certificates that can be configured on the switch.

The lower section displays a table that lists the currently configured certificates and contains the following columns of information:

#### **Name**

The certificate name.

#### **State**

The state of the certificate, one of the following:

Trusted - The certificate is from a trusted CA.

Untrusted - The certificate is from an untrusted CA.

#### **MTrust (Manually Trusted)**

The certificate has been manually verified that it is from a trusted or untrusted authority.

#### **Type**

The certificate type, one of the following:

EE - The certificate was issued by a CA.

CA - The certificate belongs to a CA.

Self - A self-signed certificate.

#### **Source**

The certificate was created on the switch.

4. To view the details about a certificate, click the certificate and click **View**.

The X509 Certificate Details page is shown in [Figure 181.](#page-412-0)

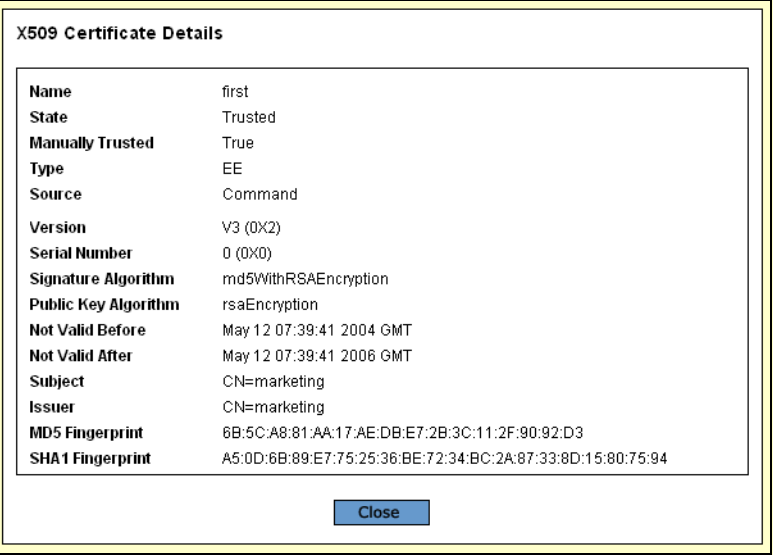

Figure 181. X509 Certificate Details Page

<span id="page-412-0"></span>The X509 Certificate Details page provides the following information about the certificate:

**Name** The name of the certificate.

**State** Whether the certificate is Trusted or Untrusted.

**Manually Trusted** You verified the certificate is from a trusted or untrusted authority.

**Type** The type of the certificate. The options are EE, SELF, and CA.

**Source** The certificate was created on the switch.

**Version** The version number of the AT-S63 management software.

## **Serial Number**

The certificate's serial number.

## **Signature Algorithm**

The signature algorithm of the certificate.

**Public Key Algorithm**

The public key algorithm.

## **Not Valid Before**

The date the certificate became active.

## **Not Valid After**

The date the certificate expires. Self-signed certificates are valid for two years.

## **Subject**

The Subject distinguished name.

**Issuer**

The certificate issuer's distinguished name.

## **MD5 Fingerprint**

The MD5 algorithm. This value provides a unique sequence for each certificate consisting of 16 bytes.

## **SHA1 Fingerprint**

The Secure Hash Algorithm. This value provides a unique sequence for each certificate consisting of 20 bytes.

5. Click **Close** to close the page.

## <span id="page-414-0"></span>**Displaying the SSL Settings**

To configure the SSL settings, you must use the AT-S63 menus or command line interface. For information, refer to the *AT-S63 Management Software Menus Interface User's Guide* and the *AT-S63 Management Software Command Line Interface User's Guide*.

To display the SSL settings, perform the following procedure:

1. From the Home page, select **Monitoring**.

The System page is displayed with the General tab selected by default, as shown in Figure 6 on page 44.

2. From the Monitoring menu, select the **Mgmt. Protocols** option.

The Mgmt. Protocols page is displayed with the Server-based Authentication tab selected by default, as shown in [Figure 21 on page](#page-74-0)  [75](#page-74-0).

3. Select the **SSL** tab.

The SSL tab is shown in [Figure 179.](#page-410-0)

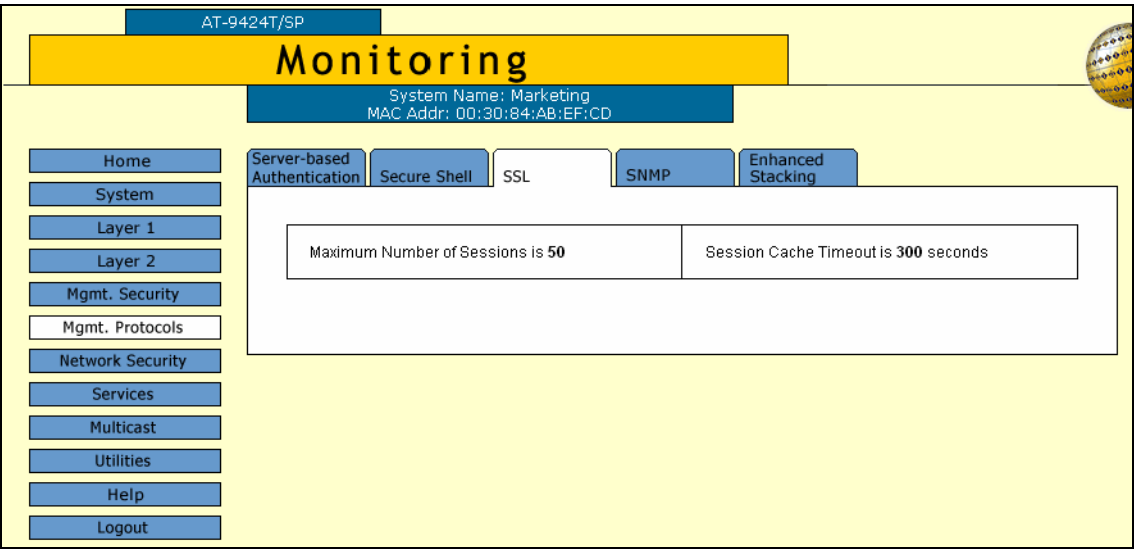

Figure 182. SSL Tab (Monitoring)

The SSL tab provides the following information:

#### **Maximum Number of Sessions**

The maximum number of SSL sessions allowed at one time.

#### **Session Cache Timeout**

The length of time before the session cache times out, in seconds.

Chapter 26: Encryption Keys, PKI, and SSL

<span id="page-416-0"></span>This chapter explains how to configure the Secure Shell (SSH) protocol and contains the following sections:

- □ ["Configuring SSH" on page 418](#page-417-0)
- ["Displaying the SSH Settings" on page 420](#page-419-0)

#### **Note**

For background information on SSH, refer to Chapter 33, "Secure Shell (SSH)," in the *AT-S63 Management Software Menus Interface User's Guide*.

# <span id="page-417-0"></span>**Configuring SSH**

To display the MAC address security level of a port, perform the following procedure:

1. From the Home page, select **Configuration**.

The System page is displayed with the General tab selected by default, as shown in Figure 6 on page 44.

2. From the Configuration menu, select the **Mgmt. Protocols** option.

The Mgmt. Protocols page is displayed with the Server-based Authentication tab selected by default, as shown in [Figure 10 on page](#page-53-0)  [54.](#page-53-0)

3. Select the **Secure Shell** tab.

The Secure Shell tab is shown in [Figure 183](#page-417-1).

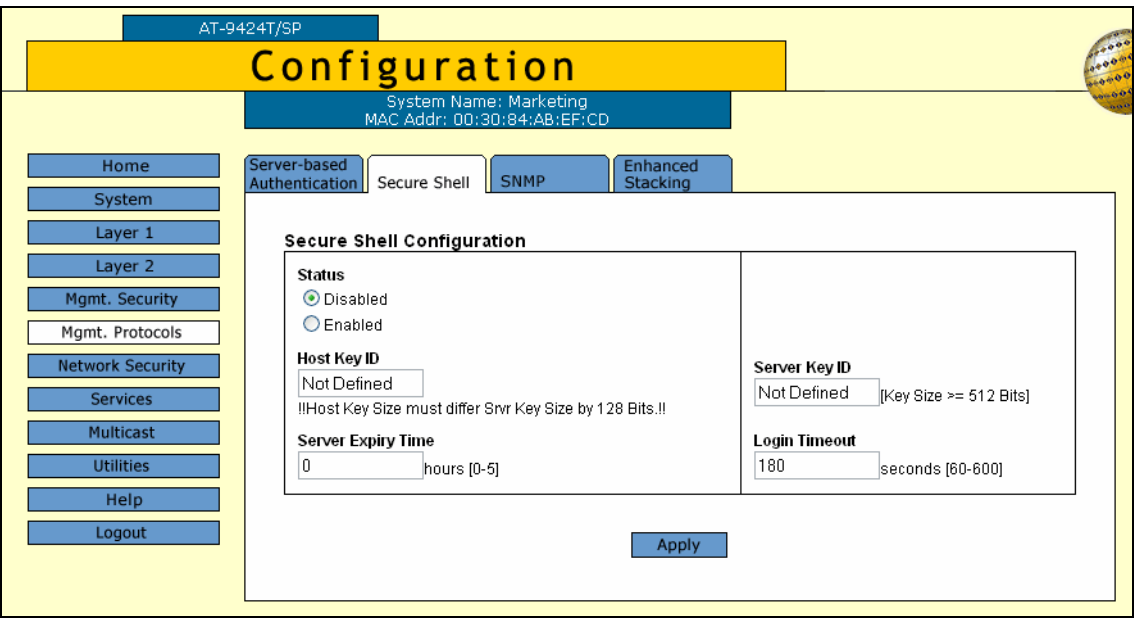

Figure 183. Secure Shell Tab (Configuration)

<span id="page-417-1"></span>4. Configure the following parameters as necessary:

#### **Key ID**

Enter a host key ID. The default is Not Defined. Enter a value that you configured in the encryption menus using the AT-S63 menus interface.

#### **Server Key ID**

Enter a server key ID. The default is Not Defined. Enter a value that

you configured in the encryption menus using the AT-S63 menus interface.

#### **Server Expiry Time**

Set the time, in hours, for the server key to expire.

This timer determines how often the server key is regenerated. A server key is regenerated for security purposes. A server key is only valid for the time period configured in the Server Key Expiry (Expiration) Time timer. Allied Telesyn recommends that you set this field to 1. With this setting, a new key is generated every hour.

### **Login Timeout**

Enter a number between 60 and 600. The default is 180.

This is the time it takes to release the SSH server from an incomplete SSH client connection. Enter a time in seconds. The default is 180 seconds (3 minutes). The range is 60 to 600 seconds.

### **Status**

Enable the SSH server after you have finished the configuration and want to log on to the server. Or, click Disabled while you are configuring the protocol. SSH must be disabled while you are configuring the protocol. This is the default.

- 5. Click **Apply**.
- 6. From the Configuration menu, select the **Save Config** option to permanently save your changes. (This option is not displayed if there are no changes to save.)

ı

# <span id="page-419-0"></span>**Displaying the SSH Settings**

To view the Secure Shell settings, perform the following procedure:

1. From the Home page, select **Monitoring**.

The System page is displayed with the General tab selected by default, as shown in Figure 6 on page 44.

2. From the Configuration menu, select the **Mgmt. Protocols** option.

The Mgmt. Protocols page is displayed with the Server-based Authentication tab selected by default, as shown in [Figure 21 on page](#page-74-0)  [75.](#page-74-0)

3. Select the **Secure Shell** tab.

The Secure Shell tab is shown in [Figure 184](#page-419-1).

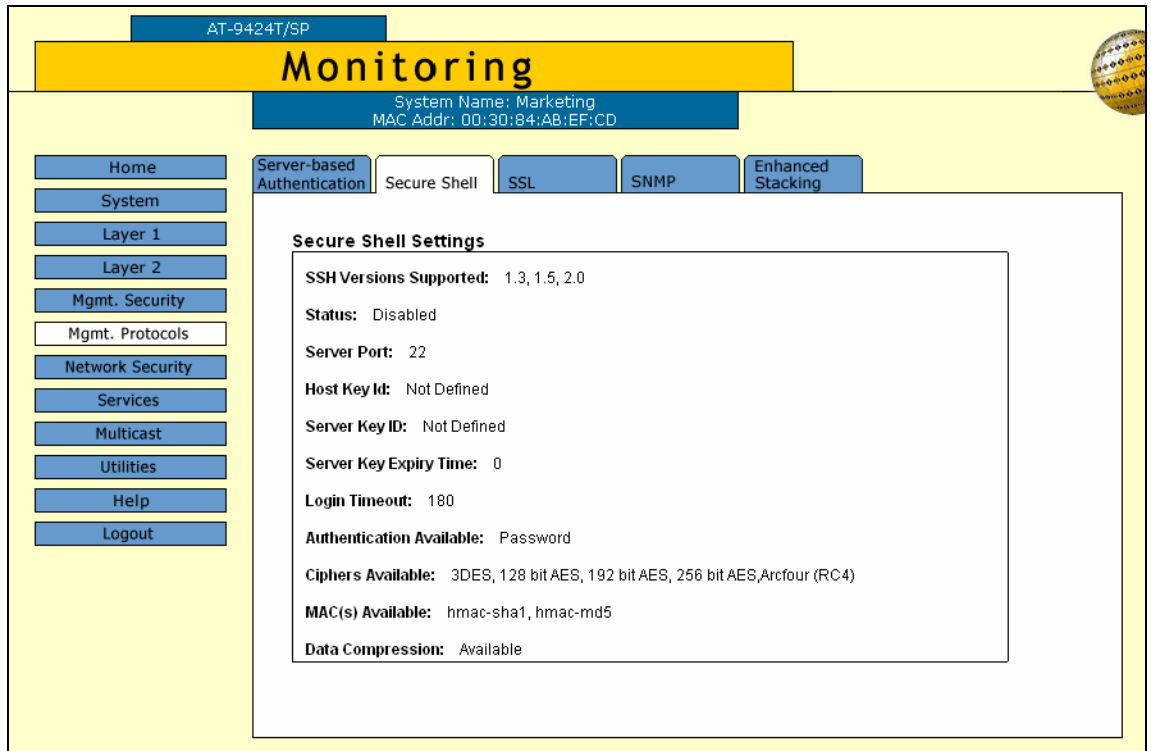

Figure 184. Secure Shell Tab (Monitoring)

<span id="page-419-1"></span>The Secure Shell tab provides the following information:

#### **SSH Versions Supported**

The versions of SSH that the AT-S63 management software supports.

#### **Status**

Whether or not the SSH server is enabled or disabled.

#### **Server Port**

The well-known port for SSH. The default is port 22.

#### **Host Key ID**

The host key ID defined for SSH.

#### **Server Key ID**

Server key ID defined for SSH.

#### **Server Key Expiry Time**

Length of time, in hours, until the server key is regenerated. The default is 0 hours which means the server key is not regenerated.

#### **Login Timeout**

Time, in seconds, until a SSH server is released from an incomplete connection with a SSH client.

#### **Authentication Available**

Authentication method available. Currently, password authentication is the only supported method.

#### **Ciphers Available**

SSH ciphers that are available on the switch.

#### **MAC(s) Available**

Message Authorization Code (MAC) that is used to validate incoming SSH messages to the server. Two algorithms are supported.

#### **Data Compression**

Whether or not data compression is available on the switch. Data compression is useful for networks that have a slow throughput speed. Chapter 27: Secure Shell (SSH)

# <span id="page-422-0"></span>**Chapter 28 TACACS+ and RADIUS**

This chapter contains instructions on how to configure the authentication protocols. This chapter contains the following procedures:

- ["Enabling or Disabling TACACS+ or RADIUS" on page 424](#page-423-0)
- □ ["Configuring TACACS+" on page 425](#page-424-0)
- ["Displaying the TACACS+ Settings" on page 427](#page-426-0)
- ["Configuring RADIUS" on page 429](#page-428-0)
- ["Displaying the RADIUS Settings" on page 431](#page-430-0)

#### **Note**

For background information on the authentication protocols, refer to Chapter 34, "TACACS+ and RADIUS," in the *AT-S63 Management Software Menus Interface User's Guide*.

# <span id="page-423-0"></span>**Enabling or Disabling TACACS+ or RADIUS**

To enable or disable the authentication protocols, perform the following procedure:

1. From the Home page, select **Configuration**.

The System page is displayed with the General tab selected by default, as shown in Figure 5 on page 40.

2. From the Configuration menu, select the **Mgmt. Protocols** option.

The Mgmt. Protocols page is displayed with the Server-based Authentication tab selected by default, as shown in [Figure 10 on page](#page-53-0)  [54.](#page-53-0)

3. To select an authentication protocol, in the Authentication Method section of the tab, click either RADIUS or TACACS+. The default is TACACS+.

#### **Note**

The switch can support only one authentication protocol at a time. Additionally, you cannot select a different authenticator protocol when this feature is enabled.

- 4. To enable or disable the authentication feature on the switch, click the Enable Server-based Authentication check box. A check in the box indicates that this feature is enabled. No check indicate the feature is disabled. The default is disabled.
- 5. Click **Apply**.
- 6. From the Configuration menu, select the **Save Config** option to permanently save your changes. (This option is not displayed if there are no changes to save.)

To configure TACACS+, go to ["Configuring TACACS+"](#page-424-0), next. To configure RADIUS, go to ["Configuring RADIUS" on page 429](#page-428-0)-.

# <span id="page-424-0"></span>**Configuring TACACS+**

To configure TACACS+, perform the following procedure:

1. From the home page, select **Configuration**.

The System page is displayed with the General tab selected by default, as shown in Figure 5 on page 40

2. Select the **Server-based Authentication** tab.

The Server-based Authentication tab is shown in [Figure 18 on page](#page-68-0)  [69](#page-68-0).

3. In lower section of the Server-based Authentication tab, click TACACS+ Configuration and click **Configure**.

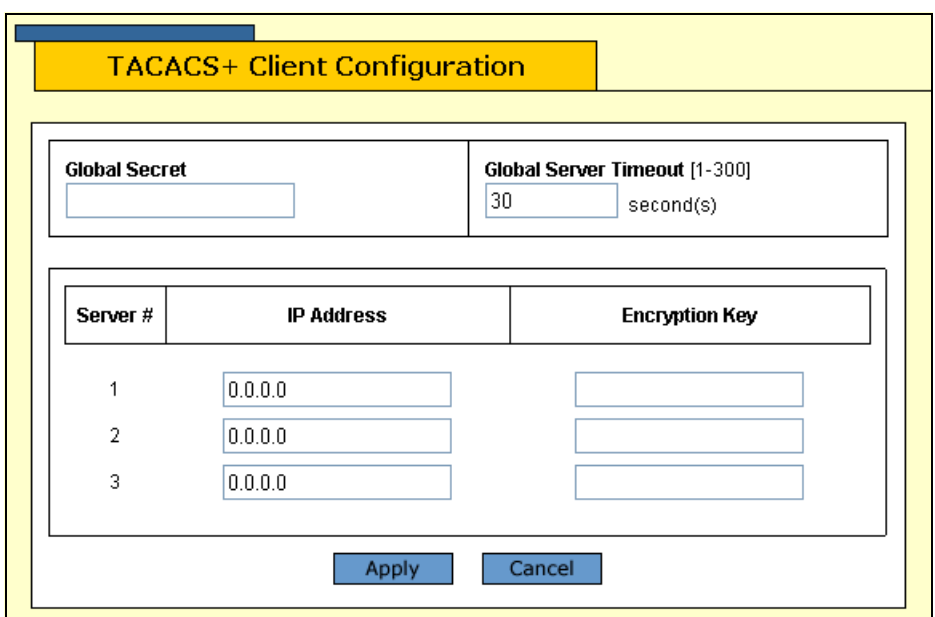

The TACACS+ Client Configuration page is shown in [Figure 185](#page-424-1).

Figure 185. TACACS+ Client Configuration Page

<span id="page-424-1"></span>4. Configure the following parameters as necessary.

#### **Global Secret**

If all of the TACACS+ servers have the same encryption secret, you can enter the key here. If the servers have different keys, you must specify each key when you specify a server's IP address.

### **Global Server Timeout**

This parameter specifies the maximum amount of time the switch waits for a response from a TACACS+ server before assuming the server

cannot respond. If the timeout expires and the server has not responded, the switch queries the next TACACS+ server in the list. If there are no more servers, the switch defaults to the standard Manager and Operator accounts. The default is 30 seconds. The range is 1 to 30 seconds.

#### **IP Address** and **Encryption Key**

Use these fields to specify the IP addresses and encryption secrets of up to three network servers containing TACACS+ server software. You can leave an encryption field blank if you entered the server's secret in the Global Secret field.

- 5. Click **Apply**.
- 6. From the Configuration menu, select the **Save Config** option to permanently save your changes. (This option is not displayed if there are no changes to save.)

# <span id="page-426-0"></span>**Displaying the TACACS+ Settings**

To display the TACACS+ settings on the switch, perform the following procedure:

1. From the Home page, select **Monitoring**.

The Monitoring System page is displayed with the General tab selected by default, as shown in Figure 6 on page 44.

2. Select the **Mgmt. Protocols** option.

The Mgmt. Protocols tab is displayed with the Server-based Authentication tab selected by default, as shown in [Figure 186](#page-426-1).

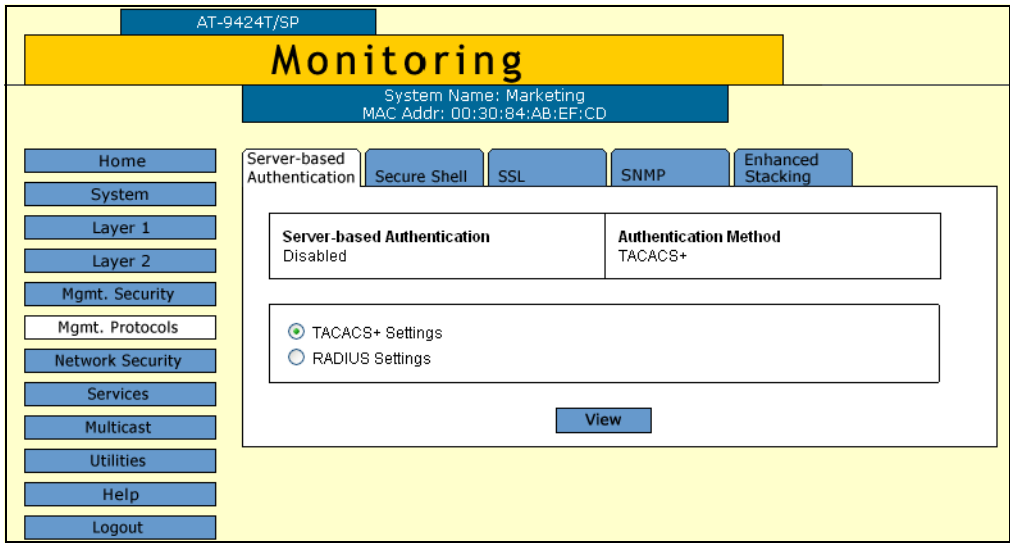

Figure 186. Server-Based Authentication Tab (Monitoring)

<span id="page-426-1"></span>The upper part of the page shows if server-based authentication is enabled or disabled and the authentication method. The lower part of the page allows you to view either the settings for the current authentication method.

- 3. In the lower portion of the tab, click TACACS+ Settings.
- 4. Click **View**.

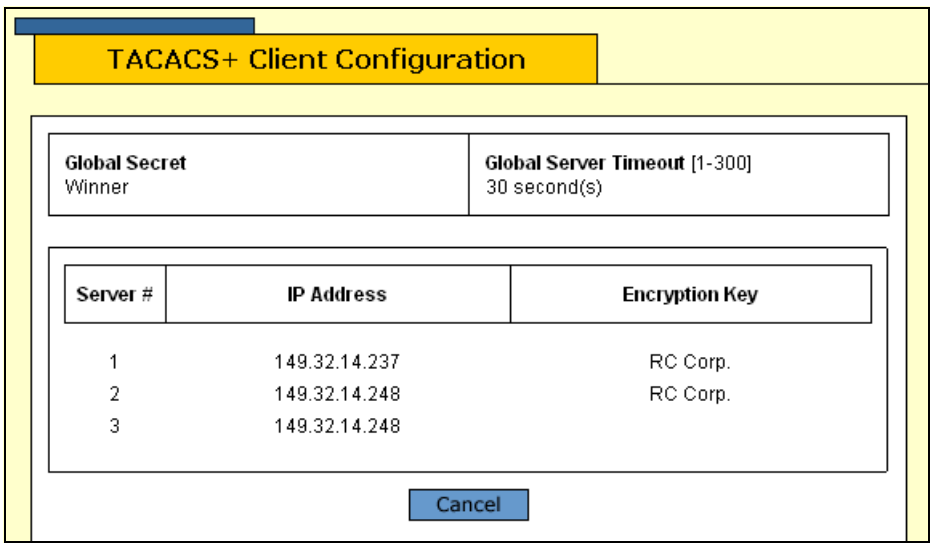

The TACACS+ client configuration page is shown in [Figure 187.](#page-427-0)

Figure 187. TACACS+ Client Configuration Page

<span id="page-427-0"></span>The upper portion of the page provides the following information:

#### **Global Secret**

The TACACS+ server encryption secret.

#### **Global Server Timeout**

The maximum amount of time the switch waits for a response from a TACACS+ server before assuming the server cannot respond.

The lower portion of the page displays a table that contains the following columns of information:

## **Server #**

The server number, one of three.

#### **IP Address**

IP addresses of up a network server containing TACACS+ server software.

#### **Encryption Key**

Encryption key for the server. This parameter is blank if all the TACACS+ servers have the same encryption secret.

# <span id="page-428-0"></span>**Configuring RADIUS**

To configure RADIUS, perform the following procedure:

1. From the home page, select **Configuration**.

The System page is displayed with the General tab selected by default, as shown in Figure 5 on page 40

2. Select the **Server-based Authentication** tab.

The Server-based Authentication tab is shown in [Figure 18 on page](#page-68-0)  [69](#page-68-0).

3. In lower section of the Server-based Authentication tab, click RADIUS Configuration and click **Configure**.

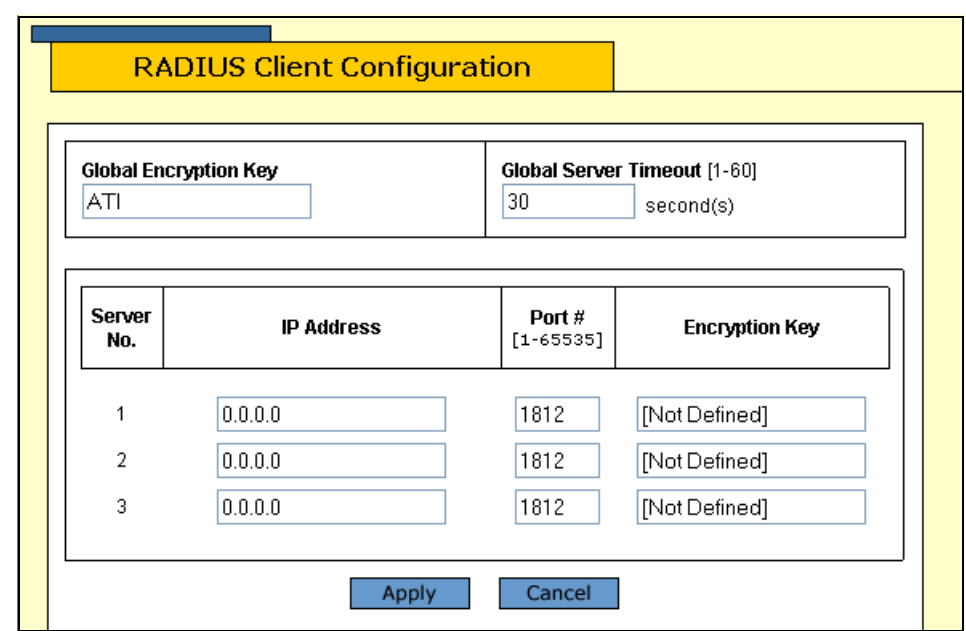

The RADIUS Client Configuration page is shown in [Figure 185](#page-424-1).

Figure 188. RADIUS Client Configuration Page

4. Configure the following parameters as necessary.

#### **Global Encryption Key**

If all of the TACACS+ servers have the same encryption secret, you can enter the key here. If the servers have different keys, you must specify each key when you specify a server's IP address.

#### **Global Server Timeout**

This parameter specifies the maximum amount of time the switch waits for a response from a TACACS+ server before assuming the server

cannot respond. If the timeout expires and the server has not responded, the switch queries the next TACACS+ server in the list. If there no more servers, the switch defaults to the standard Manager and Operator accounts. The default is 30 seconds. The range is 1 to 30 seconds.

#### **IP Address, Port #,** and **Encryption Key**

Use these fields to specify the IP address, UDP port number, and encryption key of each RADIUS server. You can specify up to a maximum of three servers. You can leave the encryption field blank if you entered the server's key in the Global Secret field.

- 5. Click **Apply**.
- 6. From the Configuration menu, select the **Save Config** option to permanently save your changes. (This option is not displayed if there are no changes to save.)

# <span id="page-430-0"></span>**Displaying the RADIUS Settings**

To display the RADIUS settings on the switch, perform the following procedure:

1. From the Home page, select **Monitoring**.

The Monitoring System page is displayed with the General tab selected by default, as shown in Figure 6 on page 44.

2. Select the **Mgmt. Protocols** option.

The Mgmt. Protocols tab is displayed with the Server-based Authentication tab selected by default, as shown in [Figure 186 on page](#page-426-1)  [427](#page-426-1).

The upper part of the page shows if server-based authentication is enabled or disabled and the authentication method. The lower part of the page allows you to view either the settings for the current authentication method.

- 3. In the lower portion of the page, click **RADIUS Settings**.
- 4. Click **View**.

The RADIUS Client Configuration page is shown in [Figure 187](#page-427-0).

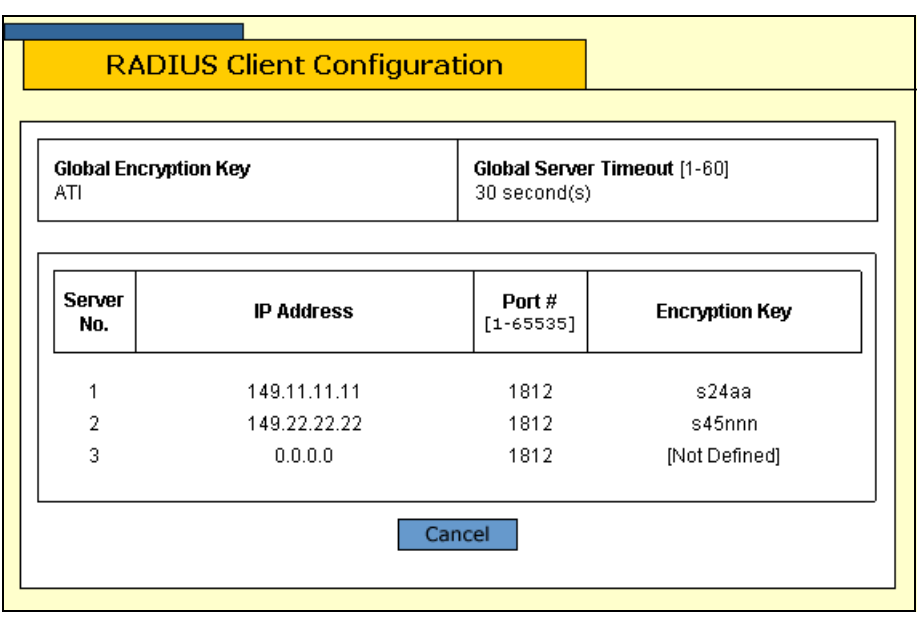

Figure 189. RADIUS Client Configuration Page

The upper portion of the page displays the following information:

## **Global Encryption Key**

The global encryption secret.

## **Global Server Timeout**

The maximum amount of time the switch waits for a response from a RADIUS server before assuming the server cannot respond.

The lower portion of the page displays a table that contains the following columns of information:

#### **Server #**

The server number, one of three.

#### **IP Address**

IP address of the RADIUS server.

## **Port**

Port of the RADIUS server.

#### **Encryption Key**

Encryption key for that server. This parameter is blank if all the RADIUS servers have the same encryption secret.
# **Chapter 29 Management Access Control Lists**

A management access control list (ACL) allows you to restrict Telnet and web browser management access to the switch. The sections in this chapter include:

- □ ["Configuring a Management ACL" on page 434](#page-433-0)
- D ["Deleting a Managment ACL" on page 436](#page-435-0)
- ["Displaying the Managment Access Control Lists" on page 437](#page-436-0)

#### **Note**

For background information about management access control lists, refer to Chapter 35, "Management Access Control Lists," in the *AT-S63 Management Software Menus Interface User's Guide*.

## <span id="page-433-0"></span>**Configuring a Management ACL**

To configure a management ACL, perform the following procedure:

1. From the home page, select **Configuration**.

The System page is displayed with the General tab selected by default, as shown in Figure 5 on page 40.

2. From the Configuration menu, select the **Mgmt. Security** option.

The Mgmt. Security page is displayed with the Mgmt. ACL tab selected by default, as shown in [Figure 190](#page-433-1).

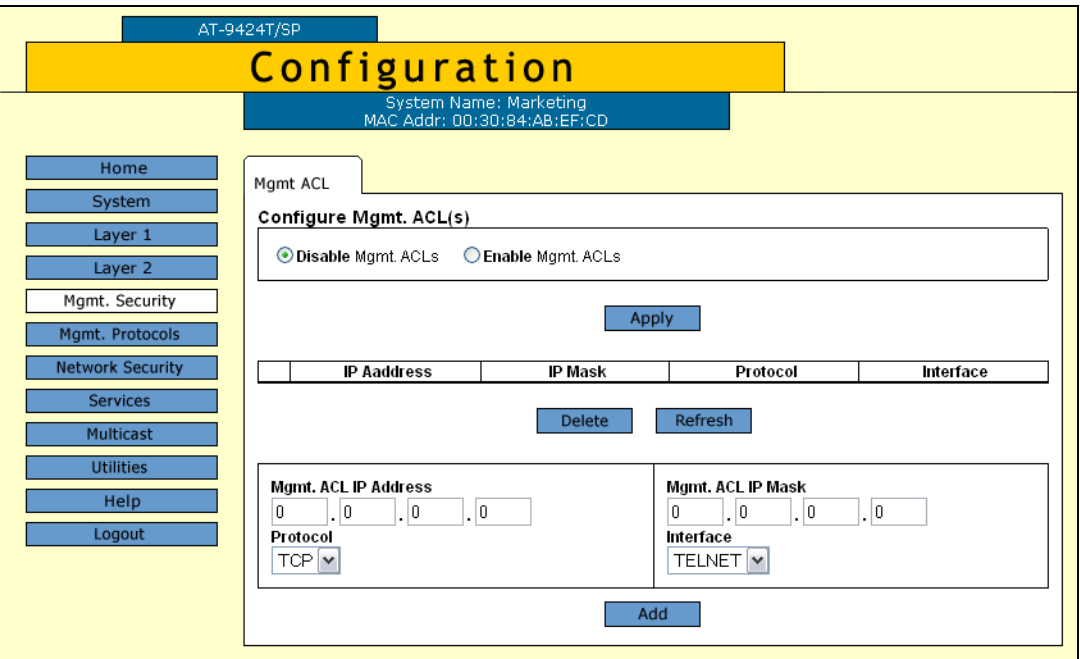

Figure 190. Mgmt. ACL Tab (Configuration)

- <span id="page-433-1"></span>3. In the Configure Mgmt. ACL(s) section, click **Enable Mgmt. ACL(s)** to enable this feature, or **Disable Mgmt. ACL(s)** to disable it.
- 4. Click **Apply**.
- 5. In the lower section of the tab, configure the following parameters:

#### **Mgmt. ACL IP Address**

The IP address of a specific management station (for example, 149.11.11.11) or a subnet (for example, 149.11.11.0).

#### **Protocol**

Select the protocol from the list. The AT-S63 management software allows you to select UDP, but because management packets from

Telnet and web browser management sessions are TCP, you should specify TCP or ALL.

#### **Mgmt. ACL IP Mask**

A mask that indicates the parts of the IP address the switch should filter on.

#### **Interface**

The interface you want the management station to be able to use when managing the switch. The options are:

Telnet - Allows Telnet management packets.

Web - Allows web browser management packets.

All - Allows both Telnet and web browser management packets.

6. Click **Add**.

The management ACL is added to the table displayed in the middle section of the tab.

7. From the Configuration menu, select the **Save Config** option to permanently save your changes. (This option is not displayed if there are no changes to save.)

## <span id="page-435-0"></span>**Deleting a Managment ACL**

To modify a managment ACL, perform the following procedure:

1. From the home page, select **Configuration**.

The System page is displayed with the General tab selected by default, as shown in Figure 5 on page 40.

2. From the Configuration menu, select the **Mgmt. Security** option.

The Mgmt. Security page is displayed with the Mgmt. ACL tab selected by default, as shown in [Figure 190 on page 434](#page-433-1).

3. Select the management ACL you want to modify from the table in the middle section of the tab and click **Delete**.

The management ACL is deleted from the list. To see the new list, click **Refresh**.

4. From the Configuration menu, select the **Save Config** option to permanently save your changes. (This option is not displayed if there are no changes to save.)

### <span id="page-436-0"></span>**Displaying the Managment Access Control Lists**

To display the currently configured management access control lists, perform the following procedure:

1. From the home page, select **Monitoring**.

The Monitoring System page is displayed with the General tab selected by default, as shown in [Figure 6 on page 44](#page-43-0).

2. From the Monitoring menu, select the **Mgmt. Security** option.

The Mgmt. Security page is displayed with the Mgmt. ACL tab selected by default, as shown in [Figure 191](#page-436-1).

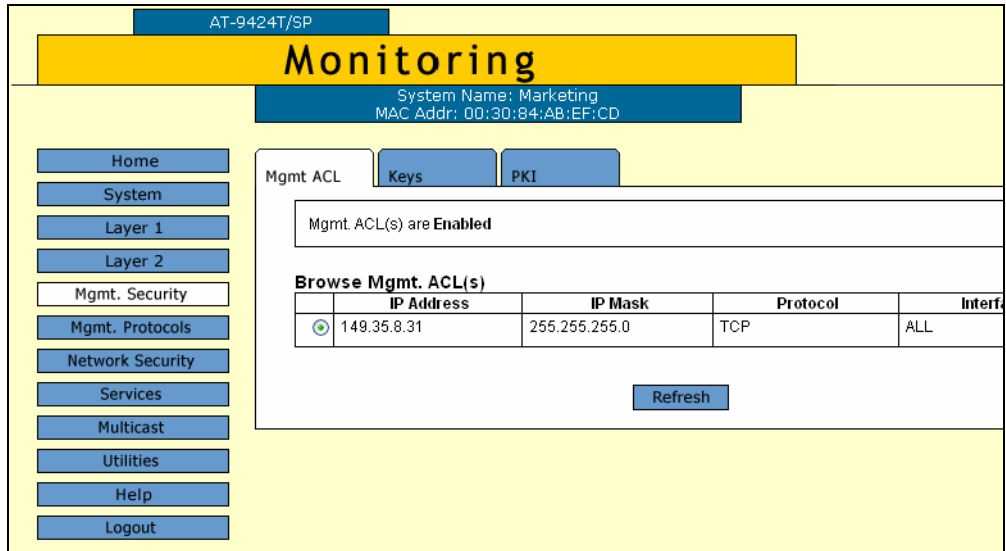

Figure 191. Mgmt. ACL Tab (Monitoring)

<span id="page-436-1"></span>The Mgmt. ACL tab contains two sections of information. The top section shows if management ACLs are enabled or disabled.

The bottom section displays a table that contains the following columns of information:

#### **IP Address**

The IP address of a specific management station.

#### **IP Mask**

A mask that indicates the parts of the IP address the switch should filter on.

#### **Protocol**

The protocol for the management packets.

### **Interface**

The interface the management station uses when managing the switch.

# **Appendix A AT-S63 Default Settings**

<span id="page-438-0"></span>This appendix lists the AT-S63 factory default settings. It contains the following sections in alphabetical order:

- □ ["Basic Switch Default Settings" on page 440](#page-439-0)
- □ ["Enhanced Stacking Default Setting" on page 443](#page-442-0)
- □ ["SNMP Default Settings" on page 444](#page-443-0)
- □ ["Port Configuration Default Settings" on page 445](#page-444-0)
- □ ["Event Log Default Settings" on page 446](#page-445-0)
- □ ["Quality of Service" on page 447](#page-446-0)
- □ ["IGMP Snooping Default Settings" on page 448](#page-447-0)
- □ ["Denial of Service Prevention Default Settings" on page 449](#page-448-0)
- □ ["STP, RSTP, and MSTP Default Settings" on page 450](#page-449-0)
- ["VLAN Default Settings" on page 452](#page-451-0)
- □ ["GVRP Default Settings" on page 453](#page-452-0)
- □ ["Port Security Default Settings" on page 454](#page-453-0)
- □ "802.1x Port-Based Network Access Control Default Settings" on [page 455](#page-454-0)
- □ ["Web Server Default Settings" on page 456](#page-455-0)
- □ ["SSL Default Settings" on page 457](#page-456-0)
- □ ["PKI Default Settings" on page 458](#page-457-0)
- □ ["SSH Default Settings" on page 459](#page-458-0)
- □ ["Server-Based Authentication Default Settings" on page 460](#page-459-0)
- □ ["Management Access Control List Default Setting" on page 461](#page-460-0)

### <span id="page-439-0"></span>**Basic Switch Default Settings**

This section lists the default settings for basic switch parameters. The following topics are covered:

- □ ["Boot Configuration File Default Setting" on page 440](#page-439-1)
- □ ["Management Access Default Settings" on page 440](#page-439-2)
- □ ["Management Interface Default Settings" on page 440](#page-439-3)
- ["RJ-45 Serial Terminal Port Default Settings" on page 441](#page-440-0)
- □ ["SNTP Default Settings" on page 441](#page-440-1)
- ["Switch Administration Default Settings" on page 442](#page-441-0)
- □ ["System Software Default Settings" on page 442](#page-441-1)

The following table lists the File menu default setting.

<span id="page-439-1"></span>**Boot Configuration File Default Setting**

<span id="page-439-4"></span>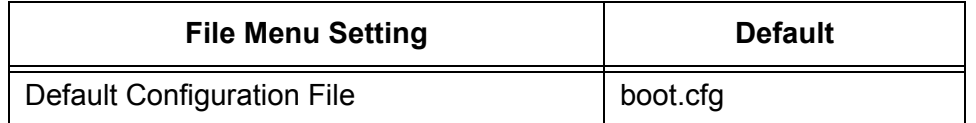

<span id="page-439-2"></span>**Management Access Default Settings**

<span id="page-439-6"></span>The following table lists the management access default settings.

<span id="page-439-12"></span><span id="page-439-11"></span><span id="page-439-10"></span>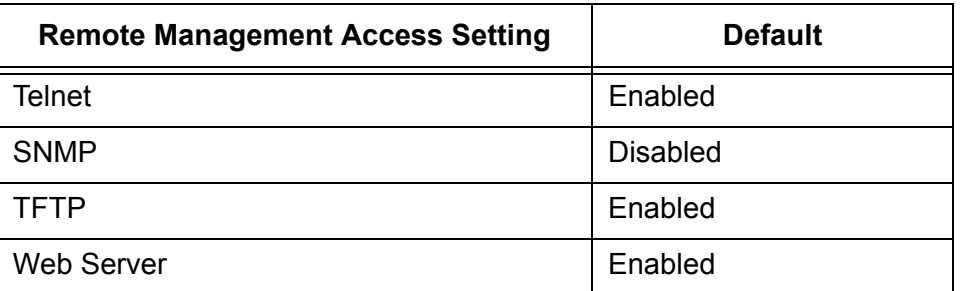

<span id="page-439-7"></span>The following table lists the management interface default settings.

### <span id="page-439-3"></span>**Management Interface Default Settings**

<span id="page-439-9"></span><span id="page-439-8"></span><span id="page-439-5"></span>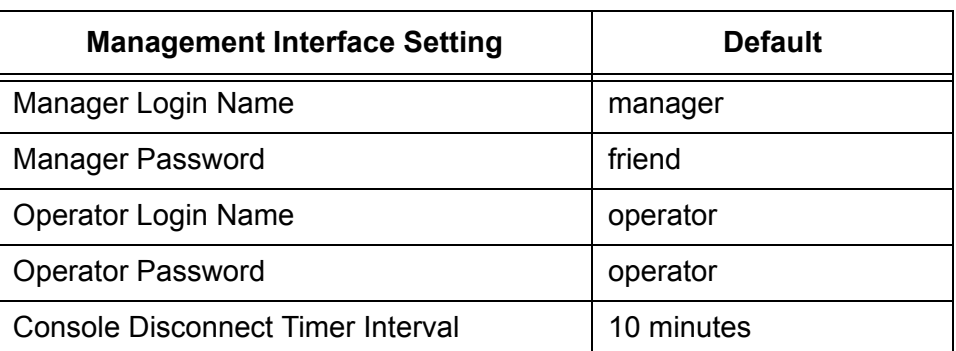

#### **Note**

Login names and passwords are case sensitive.

<span id="page-440-4"></span>The following table lists the RJ-45 serial terminal port default settings.

### <span id="page-440-0"></span>**RJ-45 Serial Terminal Port Default Settings**

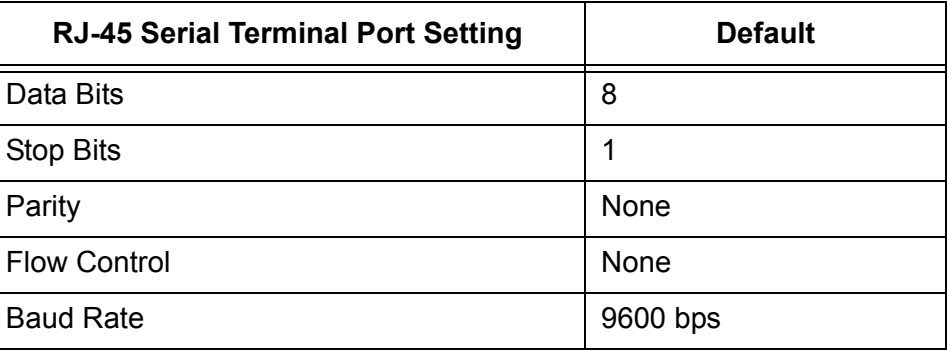

# <span id="page-440-1"></span>**SNTP Default**

The following table lists the SNTP default settings.

### **Settings**

<span id="page-440-8"></span><span id="page-440-7"></span><span id="page-440-6"></span><span id="page-440-5"></span><span id="page-440-3"></span><span id="page-440-2"></span>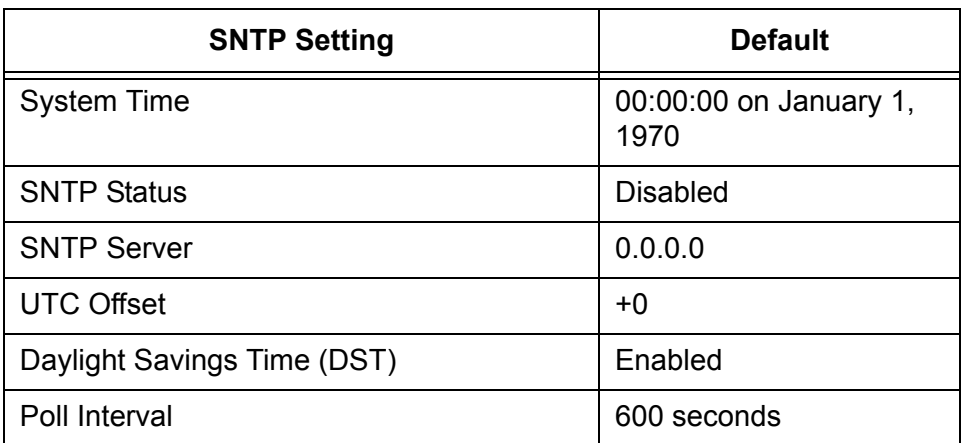

### <span id="page-441-0"></span>**Switch Administration Default Settings**

The following table describes the switch administration default settings.

<span id="page-441-9"></span><span id="page-441-8"></span><span id="page-441-7"></span><span id="page-441-6"></span><span id="page-441-2"></span>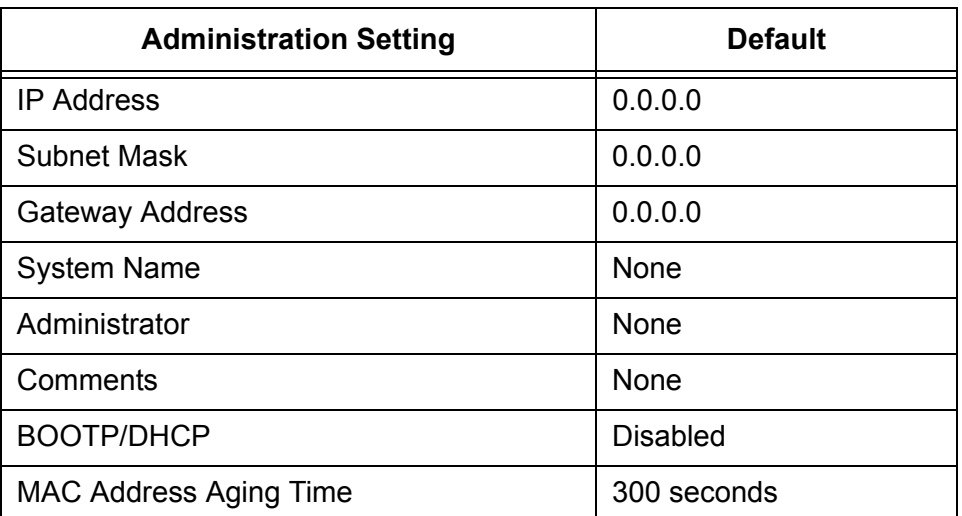

### <span id="page-441-1"></span>**System Software Default Settings**

<span id="page-441-10"></span><span id="page-441-4"></span><span id="page-441-3"></span>The following table lists the system software default settings.

<span id="page-441-5"></span>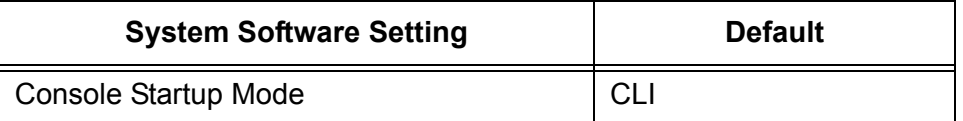

# <span id="page-442-0"></span>**Enhanced Stacking Default Setting**

The following table lists the enhanced stacking default setting.

<span id="page-442-1"></span>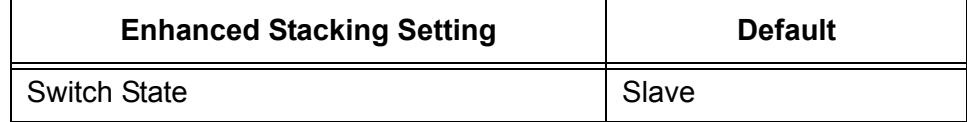

# <span id="page-443-0"></span>**SNMP Default Settings**

<span id="page-443-4"></span><span id="page-443-3"></span><span id="page-443-1"></span>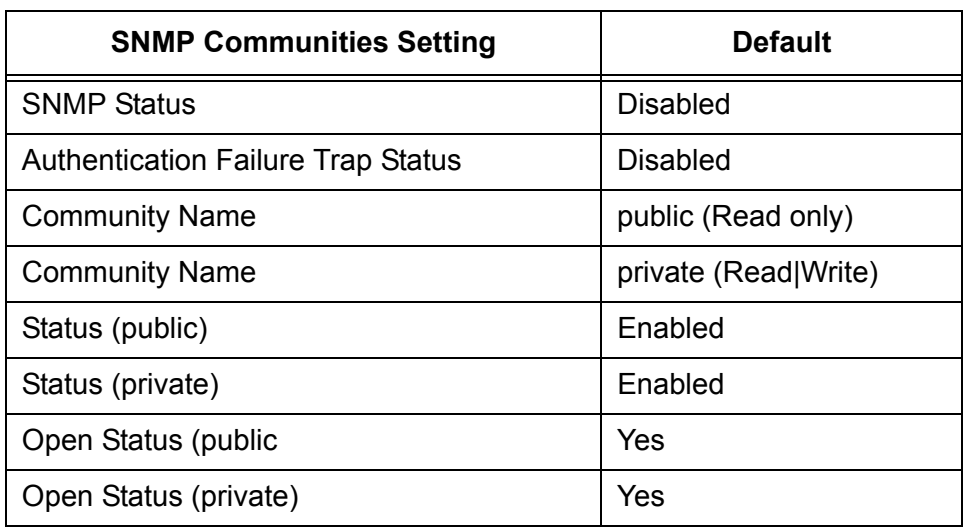

<span id="page-443-2"></span>The following table describes the SNMP default settings.

# <span id="page-444-0"></span>**Port Configuration Default Settings**

<span id="page-444-8"></span><span id="page-444-7"></span><span id="page-444-6"></span><span id="page-444-5"></span><span id="page-444-4"></span><span id="page-444-3"></span><span id="page-444-2"></span><span id="page-444-1"></span>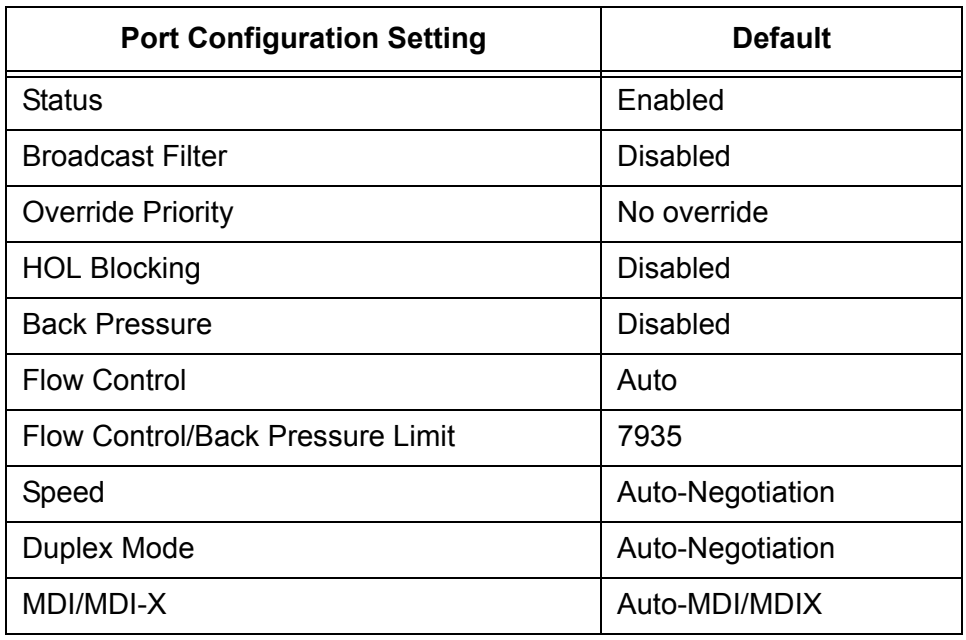

The following table lists the port configuration default settings.

# <span id="page-445-0"></span>**Event Log Default Settings**

<span id="page-445-1"></span>The following table lists the event log default settings.

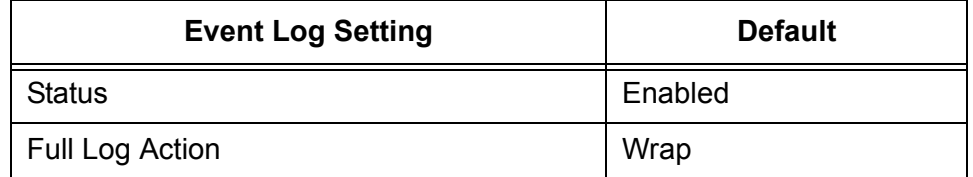

# <span id="page-446-0"></span>**Quality of Service**

<span id="page-446-1"></span>The following table lists the default mappings of IEEE 802.1p priority levels to egress port priority queues

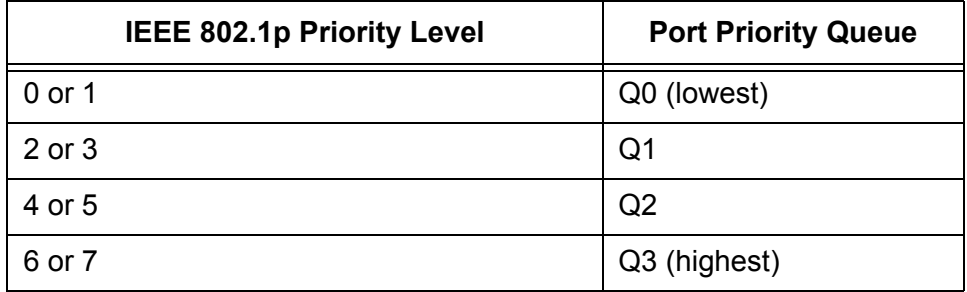

# <span id="page-447-0"></span>**IGMP Snooping Default Settings**

<span id="page-447-5"></span><span id="page-447-4"></span><span id="page-447-3"></span><span id="page-447-1"></span>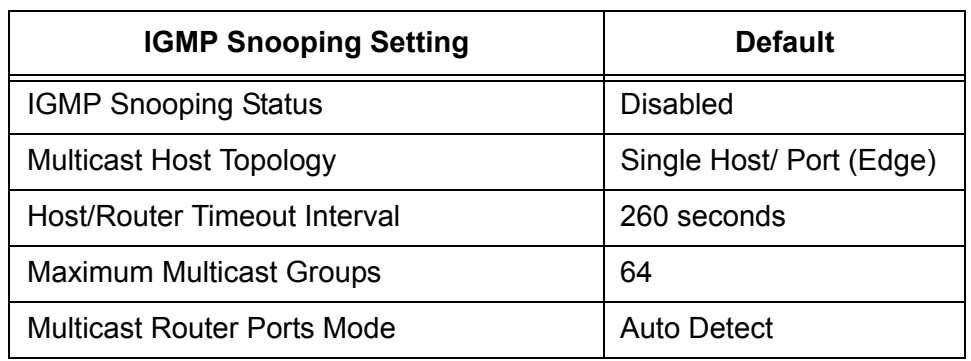

<span id="page-447-2"></span>The following table lists the IGMP Snooping default settings.

# <span id="page-448-0"></span>**Denial of Service Prevention Default Settings**

<span id="page-448-1"></span>The following table lists the default settings for the Denial of Service prevention feature.

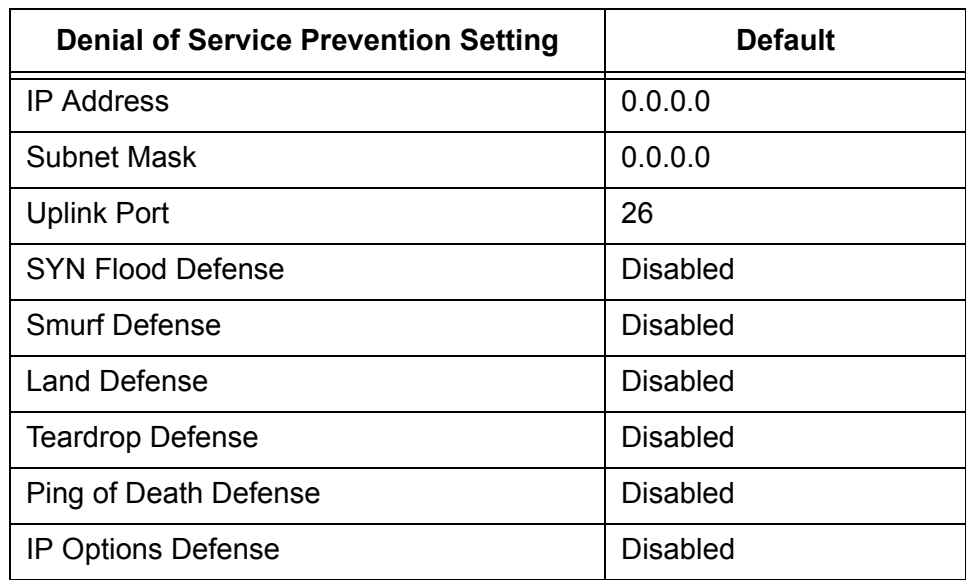

## <span id="page-449-0"></span>**STP, RSTP, and MSTP Default Settings**

<span id="page-449-12"></span>This section provides the spanning tree, STP RSTP, and MSTP, default settings.

**Spanning Tree Switch Settings** The following table describes the Spanning Tree Protocol default settings for the switch.

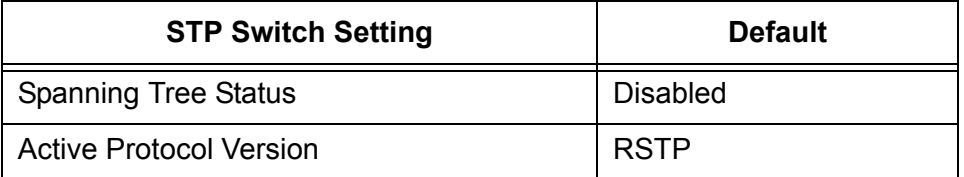

# **STP Default**

The following table describes the STP default settings.

### **Settings**

<span id="page-449-11"></span><span id="page-449-3"></span><span id="page-449-2"></span>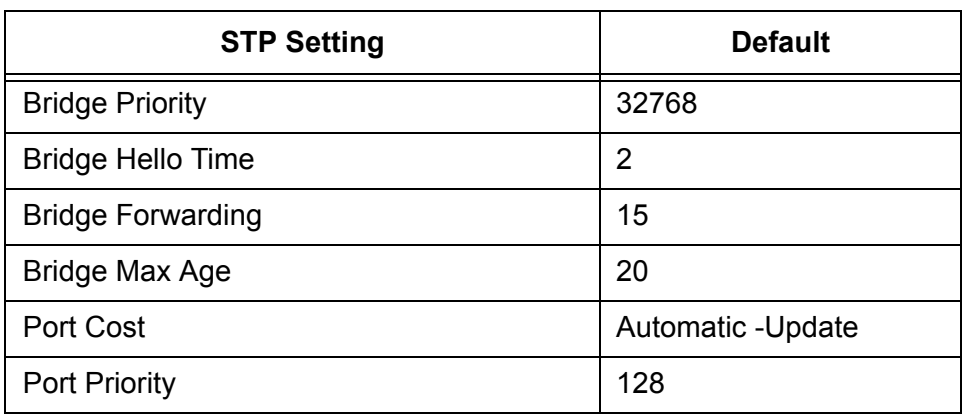

# **RSTP Default**

<span id="page-449-9"></span>The following table describes the RSTP default settings.

### **Settings**

<span id="page-449-10"></span><span id="page-449-8"></span><span id="page-449-7"></span><span id="page-449-6"></span><span id="page-449-5"></span><span id="page-449-4"></span><span id="page-449-1"></span>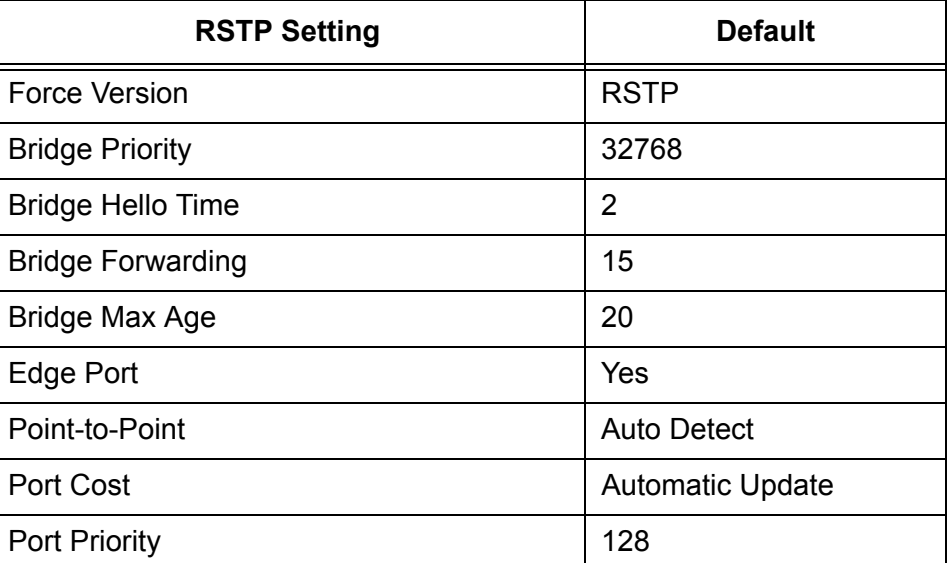

### **MSTP Default Settings**

The following table lists the MSTP default settings..

<span id="page-450-4"></span><span id="page-450-3"></span><span id="page-450-2"></span><span id="page-450-1"></span><span id="page-450-0"></span>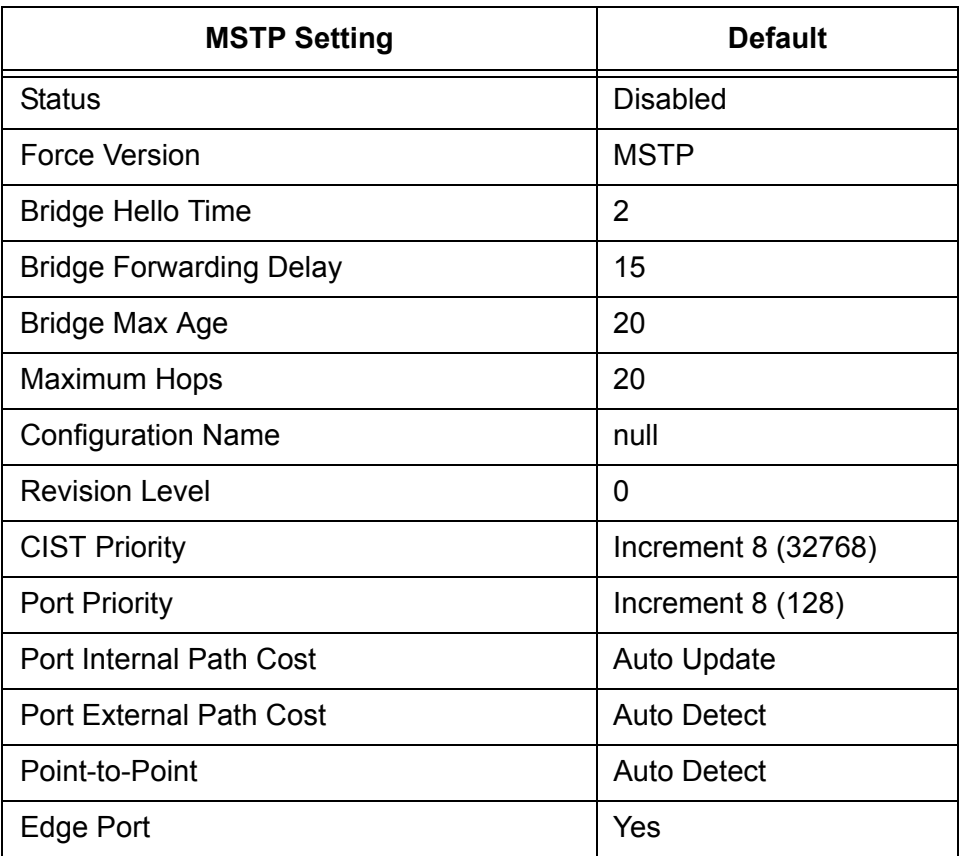

# <span id="page-451-0"></span>**VLAN Default Settings**

<span id="page-451-3"></span>This section provides VLAN default settings.

<span id="page-451-4"></span><span id="page-451-2"></span><span id="page-451-1"></span>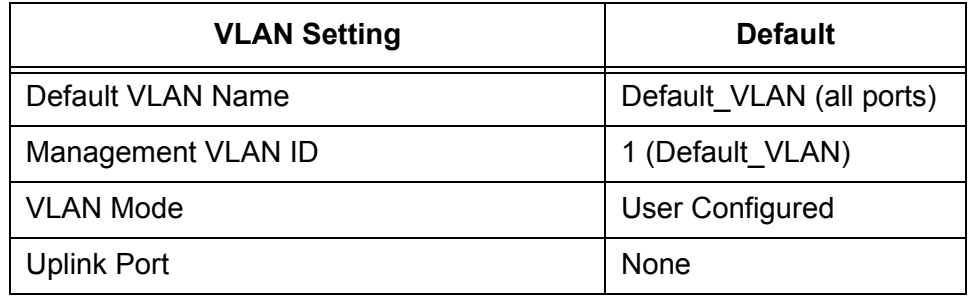

# <span id="page-452-0"></span>**GVRP Default Settings**

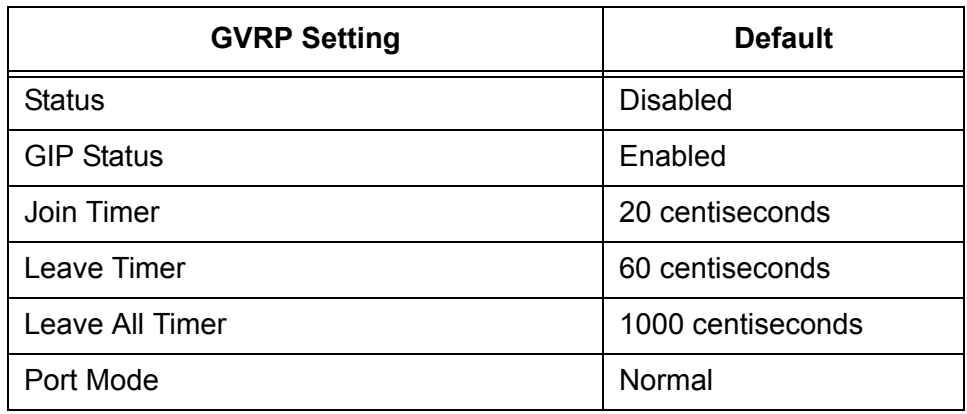

<span id="page-452-1"></span>This section provides the default settings for GVRP.

# <span id="page-453-0"></span>**Port Security Default Settings**

<span id="page-453-2"></span><span id="page-453-1"></span>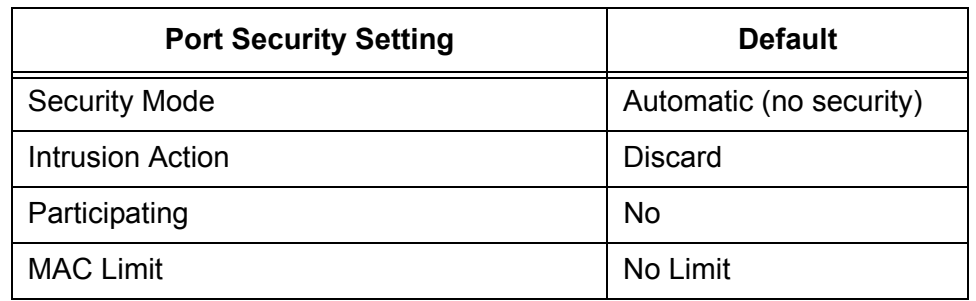

<span id="page-453-3"></span>The following table lists the port security default settings.

## <span id="page-454-0"></span>**802.1x Port-Based Network Access Control Default Settings**

<span id="page-454-1"></span>The following table describes the 802.1x Port-based Network Access Control default settings.

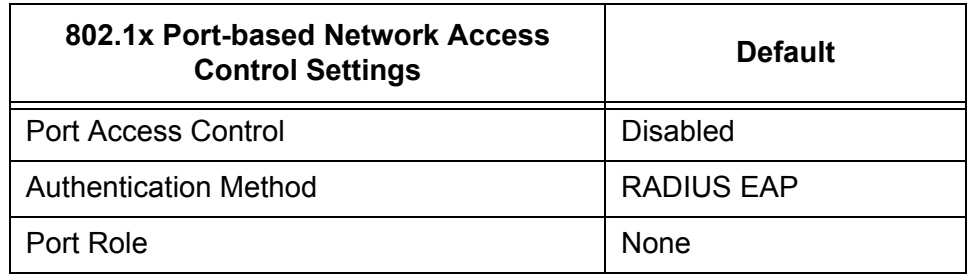

<span id="page-454-3"></span><span id="page-454-2"></span>The following table lists the default settings for RADIUS accounting.

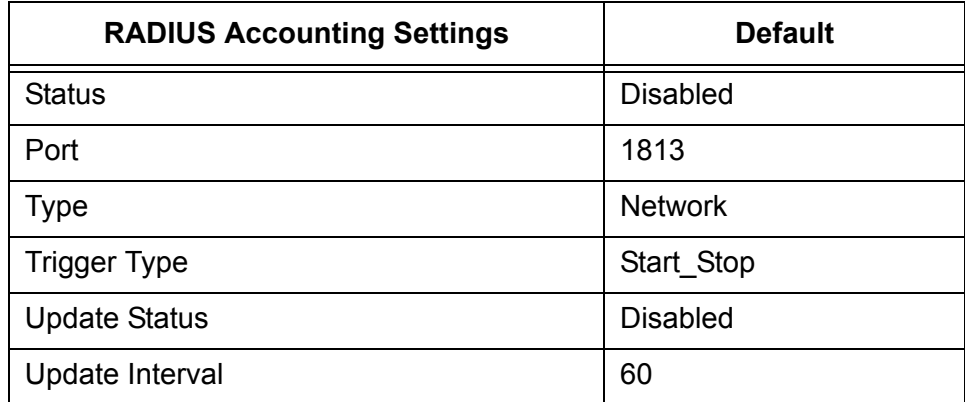

# <span id="page-455-0"></span>**Web Server Default Settings**

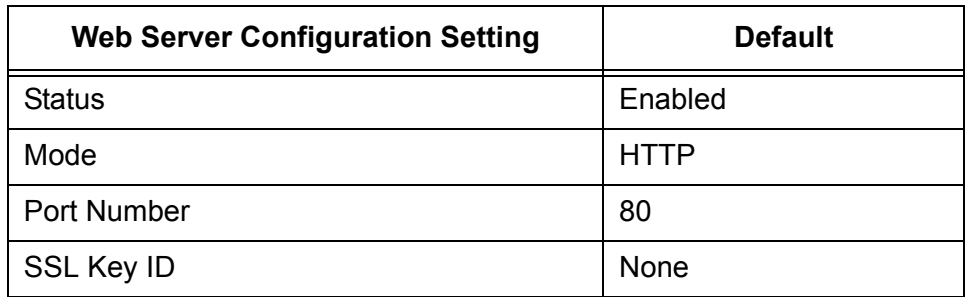

<span id="page-455-1"></span>The following table lists the web server default settings.

# <span id="page-456-0"></span>**SSL Default Settings**

<span id="page-456-2"></span>The following table lists the SSL default settings.

<span id="page-456-3"></span><span id="page-456-1"></span>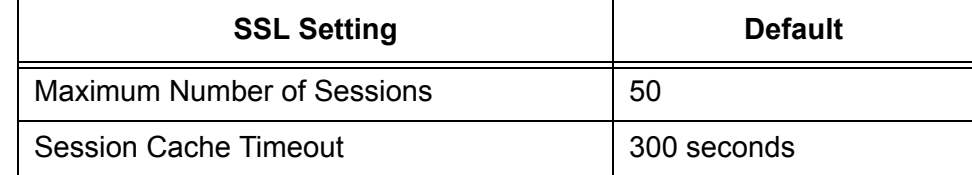

# <span id="page-457-0"></span>**PKI Default Settings**

<span id="page-457-3"></span>The following table lists the PKI default settings, including the generate enrollment request settings.

<span id="page-457-2"></span><span id="page-457-1"></span>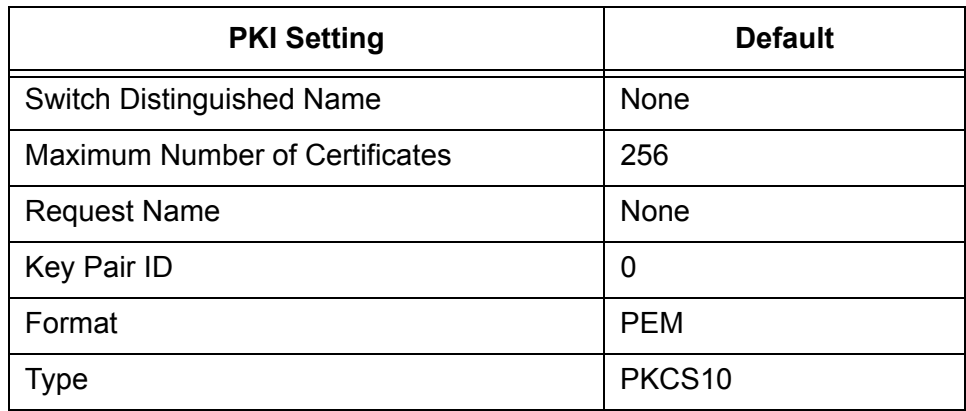

# <span id="page-458-0"></span>**SSH Default Settings**

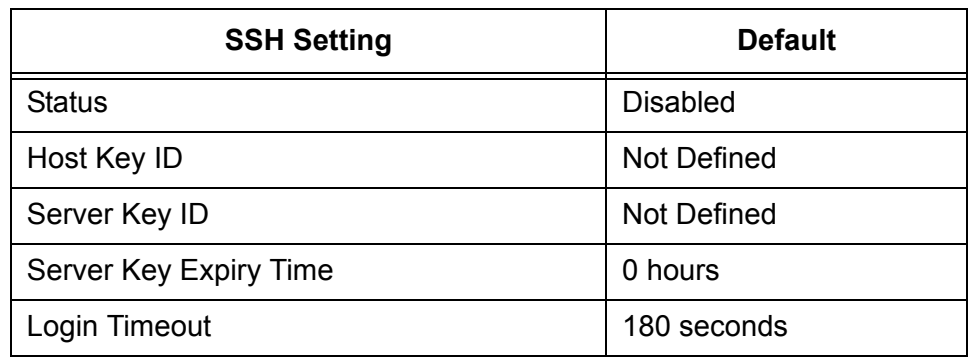

<span id="page-458-1"></span>The following table lists the SSH default settings.

## <span id="page-459-0"></span>**Server-Based Authentication Default Settings**

This section describes the server-based authentication, RADIUS, and TACACS+ client default settings.

The following table describes the server-based authentication default

### **Server-Based Authentication Default Settings**

settings.  $\overline{\phantom{a}}$ 

<span id="page-459-6"></span>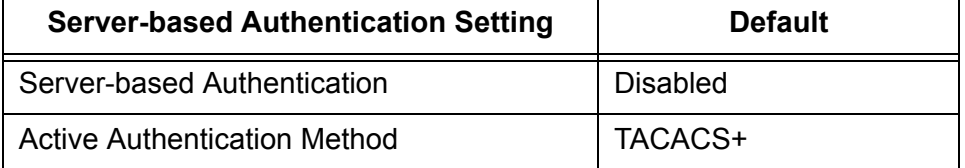

<span id="page-459-4"></span>The following table lists the RADIUS configuration default settings.

### **RADIUS Default Settings**

<span id="page-459-3"></span><span id="page-459-1"></span>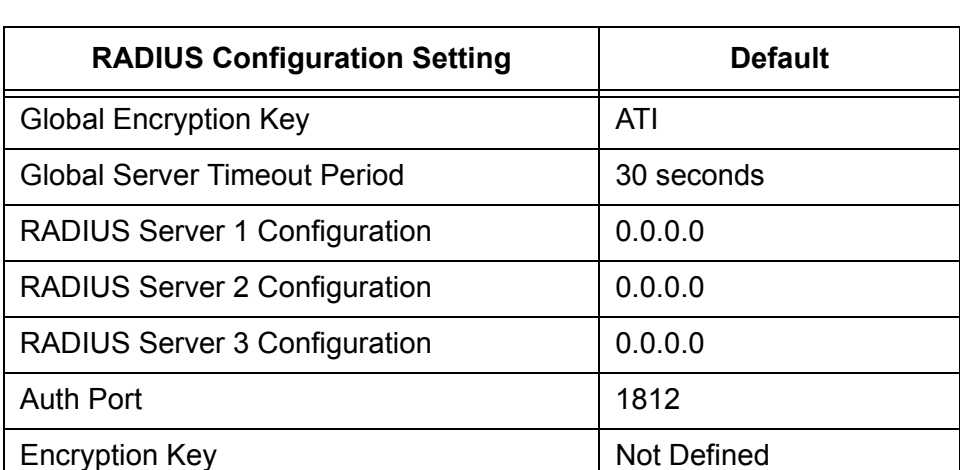

### **TACACS+ Client Default Settings**

<span id="page-459-8"></span><span id="page-459-2"></span>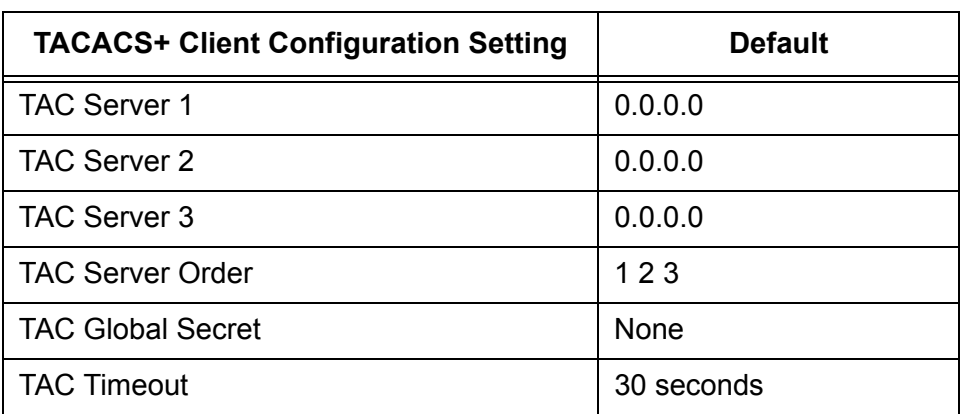

<span id="page-459-7"></span><span id="page-459-5"></span>The following table lists the TACACS+ client configuration default settings.

# <span id="page-460-0"></span>**Management Access Control List Default Setting**

<span id="page-460-1"></span>The following table lists the default setting for the Management Access Control List.

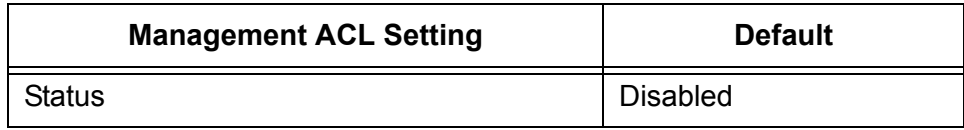

Appendix A: AT-S63 Default Settings

# **Index**

#### **Numerics**

802.1x Port-based Network Access Control [access role, configuring 380](#page-379-0) [authenticator port, configuring 383](#page-382-0) [configuring 380](#page-379-0) [default settings 455](#page-454-1) [disabling 382](#page-381-0) [enabling 382](#page-381-0) [port parameters, displaying 389](#page-388-0) [port role, configuring 380](#page-379-0) [port status, displaying 388](#page-387-0) [supplicant port, configuring 386](#page-385-0)

### **A**

[access control list \(ACL\), default setting 461](#page-460-1) administrator name [configuring 41](#page-40-0) [default setting 442](#page-441-2) aging time [changing 405](#page-404-0) [default setting 442](#page-441-3) [app \(applicant state machine\) 364](#page-363-0) [associations, VLANs to MSTI IDs 314](#page-313-0) AT-S63 software [default settings 439](#page-438-0) [resetting to factory defaults 51](#page-50-0) [auth period 387](#page-386-0) [authentication failure trap, default setting 444](#page-443-1) [authentication protocols, enabling or disabling 424](#page-423-0) [autonegotiation, configuring 80](#page-79-0)

### **B**

back pressure [configuring 83](#page-82-0) [default setting 445](#page-444-1) Boot Protocol (BootP) [activating 43](#page-42-0) [default setting 442](#page-441-4) bridge forwarding delay [default setting 450,](#page-449-1) [451](#page-450-0) [Multiple Spanning Tree Protocol \(MSTP\) 308](#page-307-0) [Rapid Spanning Tree Protocol \(RSTP\) 298](#page-297-0) [Spanning Tree Protocol \(STP\) 290](#page-289-0) bridge hello time [default setting 450](#page-449-2) [Multiple Spanning Tree Protocol \(MSTP\) 308](#page-307-1) [Rapid Spanning Tree Protocol \(RSTP\) 298](#page-297-1) [Spanning Tree Protocol \(STP\) 290](#page-289-1) bridge identifier

[Rapid Spanning Tree Protocol \(RSTP\) 298](#page-297-2) [Spanning Tree Protocol \(STP\) 291](#page-290-0) bridge max age [default setting 450](#page-449-3) [Multiple Spanning Tree Protocol \(MSTP\) 308](#page-307-2) [Rapid Spanning Tree Protocol \(RSTP\) 298](#page-297-3) [Spanning Tree Protocol \(STP\) 290](#page-289-2) bridge priority [default setting 450](#page-449-4) [Rapid Spanning Tree Protocol \(RSTP\) 297](#page-296-0) [Spanning Tree Protocol \(STP\) 289](#page-288-0) [bridge protocol data unit \(BPDU\) 298](#page-297-4) [broadcast filter, default setting 445](#page-444-2) [browser tools 36](#page-35-0)

### **C**

[ciphers available parameter 421](#page-420-0) [CIST priority parameter 309](#page-308-0) Class of Service (CoS) [configuring 192](#page-191-0) [mapping to egress queues 195](#page-194-0) [schedule, displaying 202](#page-201-0) [scheduling, configuring 198](#page-197-0) [settings, displaying 200](#page-199-0) [Common and Internal Spanning Tree \(CIST\), configuring](#page-308-1)  309 community name [SNMPv1 and SNMPv2c 57](#page-56-0) [SNMPv3 protocol 267,](#page-266-0) [270](#page-269-0) [compact flash card, listing files on 118](#page-117-0) [configuration file, default name 440](#page-439-4) [console disconnect interval, default setting 440](#page-439-5) [console startup mode, default setting 442](#page-441-5) [CoS.](#page-190-0) *See* Class of Service (CoS)

### **D**

[data compression parameter 421](#page-420-1) [daylight savings time \(DST\), default setting 441](#page-440-2) [default values, AT-S63 software 439](#page-438-0) Denial of Service (DoS) defense [configuring 164](#page-163-0) [default settings 449](#page-448-1) [enabling or disabling 166](#page-165-0) [mirror port 166](#page-165-1) [settings, displaying 167](#page-166-0) [distinguished name, default setting 458](#page-457-1) [DoS.](#page-162-0) *See* Denial of Service (DoS) Defense duplex mode [configuring 80](#page-79-1)

[default setting 445](#page-444-3) Dynamic Host Control Protocol (DHCP) [activating 43](#page-42-0) [default setting 442](#page-441-4)

#### **E**

edge port [default setting 450,](#page-449-5) [451](#page-450-1) [Multiple Spanning Tree Protocol \(MSTP\) 318](#page-317-0) [encryption keys, displaying 410](#page-409-0) enhanced stacking [changing switches 71](#page-70-0) [configuring 68](#page-67-0) [default switch setting 443](#page-442-1) [setting switch status 68](#page-67-1) event log [clearing 136](#page-135-0) [default settings 446](#page-445-1) [disabling 128,](#page-127-0) [136](#page-135-1) [displaying 130](#page-129-0) [enabling 128](#page-127-0) [saving to a file 136](#page-135-2) [severity codes 134](#page-133-0) [software module list 132](#page-131-0)

#### **F**

factory defaults [list 439](#page-438-0) [resetting switch 51](#page-50-0) [flash memory, displaying files in 116](#page-115-0) flow control [configuring 82](#page-81-0) [default setting 445](#page-444-4) flow group [configuring 170](#page-169-0) [deleting 173](#page-172-0) [displaying 173](#page-172-1) [modifying 172](#page-171-0) force version [default setting 450,](#page-449-6) [451](#page-450-2) [Multiple Spanning Tree Protocol \(MSTP\) 308](#page-307-3) [Rapid Spanning Tree Protocol \(RSTP\) 297](#page-296-1)

#### **G**

GARP VLAN Registration Protocol (GVRP) [configuration, displaying 359](#page-358-0) [configuring 356](#page-355-0) [counters, displaying 366](#page-365-0) [database, displaying 362](#page-361-0) [default settings 453](#page-452-1) [disabling 358](#page-357-0) [enabling 358](#page-357-0) [GIP connected ports ring, displaying 369](#page-368-0) [GVRP state machine, displaying 363](#page-362-0) [port configuration, displaying 361](#page-360-0) gateway address [configuring 42](#page-41-0) [default setting 442](#page-441-6) [displaying 45](#page-44-0)

global encryption key [configuring 429,](#page-428-0) [432](#page-431-0) [default setting 460](#page-459-1) global secret [configuring 425,](#page-424-0) [428](#page-427-0) [default setting 460](#page-459-2) global server timeout [configuring 425,](#page-424-1) [428](#page-427-1) [default setting 460](#page-459-3) [GVRP.](#page-354-0) *See* GARP VLAN Registration Protocol (GVRP)

#### **H**

[hardware information 44](#page-43-1) [held period 387](#page-386-1) hello time [default setting 450](#page-449-2) [Rapid Spanning Tree Protocol \(RSTP\) 298](#page-297-1) [Spanning Tree Protocol \(STP\) 290](#page-289-1) [HOL blocking, default setting 445](#page-444-5) [host key ID parameter 418](#page-417-0) [host nodes, displaying 207](#page-206-0) host/router timeout interval [configuring 205,](#page-204-0) [208](#page-207-0) [default setting 448](#page-447-1)

### **I**

[IGMP.](#page-203-0) *See* Internet Group Management Protocol (IGMP) Snooping [ingress packet threshold 83](#page-82-1) Internet Group Management Protocol (IGMP) snooping [configuring 204](#page-203-1) [default settings 448](#page-447-2) [disabling 204,](#page-203-1) [207](#page-206-1) [displaying 207](#page-206-2) [enabling 204,](#page-203-1) [207](#page-206-1) Internet Protocol (IP) address [configuring 42](#page-41-1) [default 442](#page-441-7) intrusion action (port) [configuring 377](#page-376-0) [default setting 454](#page-453-1)

#### **L**

[local management session, defined 24](#page-23-0) [login timeout parameter 419](#page-418-0)

#### **M**

MAC address aging time [changing 405](#page-404-0) [default setting 442](#page-441-3) [MAC address table, displaying 402](#page-401-0) MAC addresses [adding 398](#page-397-0) [deleting dynamic 401](#page-400-0) [deleting multicast 400](#page-399-0) [displaying 402](#page-401-0) [MAC limit, default setting 454](#page-453-2) [MACs available parameter 421](#page-420-2) [management access defaults 440](#page-439-6)

[management access levels 27,](#page-26-0) [46](#page-45-0) [Management Information Base.](#page-24-0) *See* MIBs [management interface defaults 440](#page-439-7) management VLAN ID [configuring 339](#page-338-0) [default setting 452](#page-451-1) [management VLAN, specifying 339](#page-338-1) [manager access 27,](#page-26-0) [46](#page-45-0) manager password [configuring 46](#page-45-0) [default setting 440](#page-439-8) master switch [assigning 68](#page-67-1) [defined 68](#page-67-2) [returning to 74](#page-73-0) max age [default setting 450](#page-449-3) [Rapid Spanning Tree Protocol \(RSTP\) 298](#page-297-3) [Spanning Tree Protocol \(STP\) 290](#page-289-2) [max hops, Multiple Spanning Tree Protocol \(MSTP\) 308](#page-307-4) [max requests 385](#page-384-0) [max start 387](#page-386-2) maximum multicast groups [configuring 205](#page-204-1) [default setting 448](#page-447-3) [displaying 208](#page-207-1) [maximum number of sessions, default setting 457](#page-456-1) [MDI/MDIX mode 81](#page-80-0) [MIBs, supported 25](#page-24-0) MSTI ID [creating 310](#page-309-0) [deleting 311](#page-310-0) [modifying 311](#page-310-1) MSTI ID association to a VLAN [adding 314](#page-313-0) [modifying 315](#page-314-0) [MSTI.](#page-313-1) *See* Multiple Spanning Tree Instance (MSTI) [MSTP.](#page-302-0) *See* Multiple Spanning Tree Protocol (MSTP) multicast groups, maximum [configuring 205](#page-204-1) [displaying 208](#page-207-1) multicast host topology [configuring 204](#page-203-2) [default setting 448](#page-447-4) [displaying 207](#page-206-2) multicast MAC address [adding 398](#page-397-1) [deleting 400](#page-399-1) [displaying 402](#page-401-0) multicast router ports [configuring 205,](#page-204-2) [208](#page-207-2) [default setting 448](#page-447-5) [multicast routers, displaying 210](#page-209-0) Multiple Spanning Tree Instance (MSTI) [associating to VLANs 314](#page-313-1) [disassociating from VLANs 314](#page-313-2) [modifying association to VLANs 315](#page-314-1) MSTI ID [creating 310](#page-309-1)

[deleting 311](#page-310-2) [modifying 311](#page-310-3) [removing a VLAN association 314](#page-313-3) Multiple Spanning Tree Protocol (MSTP) [associating VLANs to MSTI IDs 314](#page-313-4) [bridge forwarding delay 308](#page-307-0) [bridge hello time 308](#page-307-1) [bridge max age 308](#page-307-2) [bridge settings, configuring 306](#page-305-0) [configuration name 308](#page-307-5) [configuring 306](#page-305-1) [connecting to VLANs 314](#page-313-4) [default settings 451](#page-450-3) [disabling 304](#page-303-0) [edge port 318](#page-317-0) [enabling 304](#page-303-1) [force version 308](#page-307-3) [max hops 308](#page-307-4) MSTI ID [creating 310](#page-309-1) [deleting 311](#page-310-2) [modifying 311](#page-310-3) [parameters, configuring 306](#page-305-2) [point-to-point port 318](#page-317-1) [port external path cost 318](#page-317-2) [port internal path cost 318](#page-317-3) port parameters [configuring 317](#page-316-0) [displaying 319](#page-318-0) [port priority 317](#page-316-1) [port settings, displaying 322](#page-321-0) [port status, displaying 322](#page-321-1) [resetting to defaults 324](#page-323-0)

#### **O**

[operator access 27,](#page-26-0) [46](#page-45-0) operator password [configuring 46](#page-45-0) [default setting 440](#page-439-9) [override priority, default setting 445](#page-444-6)

#### **P**

password [changing 46](#page-45-1) [default 33](#page-32-0) [pinging 49](#page-48-0) PKI certificates [displaying 412](#page-411-0) [maximum number of certificates, default setting 458](#page-457-2) [PKI certificates, displaying 412](#page-411-0) [PKI.](#page-411-0) *See* Public Key Infrastructure (PKI) point-to-point port [default setting 450](#page-449-7) [Multiple Spanning Tree Protocol \(MSTP\) 318](#page-317-1) [Rapid Spanning Tree Protocol \(RSTP\) 299](#page-298-0) policy [configuring 184](#page-183-0) [deleting 188](#page-187-0) [displaying 188](#page-187-1)

[modifying 186](#page-185-0) [poll interval, default setting 441](#page-440-3) port [configuring parameters, basic 78](#page-77-0) [disabling 79](#page-78-0) [enabling 79](#page-78-0) [link status 86](#page-85-0) [resetting to defaults 92](#page-91-0) [statistics, displaying 89](#page-88-0) status [default setting 445](#page-444-7) [displaying 85](#page-84-0) port control [802.1x port-based access control 384](#page-383-0) [force-authorized 384](#page-383-1) [force-unauthorized 384](#page-383-2) port cost [default setting 450](#page-449-8) [Multiple Spanning Tree Protocol \(MSTP\) 318](#page-317-3) [Rapid Spanning Tree Protocol \(RSTP\) 299](#page-298-1) [Spanning Tree Protocol \(STP\) 292](#page-291-0) [port costdefault setting 451](#page-450-4) port mirror [creating 104](#page-103-0) [deleting 109](#page-108-0) [disabling 108](#page-107-0) [displaying 110](#page-109-0) [modifying 107](#page-106-0) port parameters, configuring [basic 78](#page-77-0) [Multiple Spanning Tree Protocol \(MSTP\) 306](#page-305-1) [Rapid Spanning Tree Protocol \(RSTP\) 296](#page-295-0) [Spanning Tree Protocol \(STP\) 288](#page-287-0) port priority [default setting 450](#page-449-9) [Multiple Spanning Tree Protocol \(MSTP\) 317](#page-316-1) [Rapid Spanning Tree Protocol \(RSTP\) 299](#page-298-2) [Spanning Tree Protocol \(STP\) 291](#page-290-1) [port role, default setting 455](#page-454-2) port security [default settings 454](#page-453-3) [displaying 376](#page-375-0) [intrusion action 377](#page-376-0) port speed [configuring 80](#page-79-0) [default setting 445](#page-444-8) port trunk [creating 94](#page-93-0) [deleting 99](#page-98-0) [displaying 100](#page-99-0) [modifying 97](#page-96-0) [port-based access control.](#page-379-1) *See* 802.1x Port-based Network Access Control port-based VLAN [creating 328](#page-327-0) [deleting 334,](#page-333-0) [351](#page-350-0) [displaying 337,](#page-336-0) [352](#page-351-0) [modifying 332](#page-331-0) protected ports VLAN

[creating 342](#page-341-0) [deleting 351](#page-350-1) [displaying 352](#page-351-1) [modifying 347](#page-346-0) Public Key Infrastructure (PKI) [default settings 458](#page-457-3) [settings, displaying 412](#page-411-0)

### **Q**

[QoS.](#page-168-0) *See* Quality of Service (QoS) Quality of Service (QoS) [default settings 447](#page-446-1) *See also* [traffic class, flow group, and policy 169](#page-168-1) [quiet period, configuring 385](#page-384-1)

### **R**

RADIUS [configuring 429](#page-428-1) [default settings 460](#page-459-4) [disabling 424](#page-423-1) [displaying settings 431](#page-430-0) [enabling 424](#page-423-1) [server timeout 432](#page-431-1) RADIUS accounting [configuring 393](#page-392-0) [settings, displaying 394](#page-393-0) RADIUS server [encryption secret 430](#page-429-0) [encryption secret, configuring 426](#page-425-0) [IP address, configuring 430](#page-429-0) Rapid Spanning Tree Protocol (RSTP) [bridge forwarding delay 298](#page-297-0) [bridge hello time 298](#page-297-1) [bridge identifier 298](#page-297-2) [bridge max age 298](#page-297-3) [bridge priority 297](#page-296-0) [bridge settings, configuring 296](#page-295-0) [default settings 450](#page-449-10) [disabling 286,](#page-285-0) [304](#page-303-0) [edge port, configuring 299](#page-298-3) [enabling 286,](#page-285-0) [304](#page-303-1) [force version 297](#page-296-1) [point-to-point port, configuring 299](#page-298-0) [port cost 299](#page-298-1) [port priority 299](#page-298-2) [port settings, displaying 300,](#page-299-0) [322](#page-321-0) [resetting to defaults 300](#page-299-1) [rate limit, setting 83](#page-82-1) [reauth period, configuring 384](#page-383-3) [reg \(registrar state machine\) parameter 365](#page-364-0) [remote management access defaults 440](#page-439-6) [remote management session, defined 25](#page-24-1) [RJ-45 serial terminal port, default settings 441](#page-440-4) [RSTP.](#page-295-1) *See* Rapid Spanning Tree Protocol (RSTP)

### **S**

Secure Shell (SSH) protocol [configuring 418](#page-417-1) [default settings 459](#page-458-1)

[displaying settings 420](#page-419-0) Secure Sockets Layer (SSL) [default settings 457](#page-456-2) [displaying settings 415](#page-414-0) server authentication UDP port [configuring 430](#page-429-1) [default setting 460](#page-459-5) [server key ID parameter 418](#page-417-2) [server timeout, configuring 385](#page-384-2) [server-based authentication method, default setting 455,](#page-454-3)  [460](#page-459-6) session cache timeout [configuring 415](#page-414-1) [default setting 457](#page-456-3) [Simple Network Management Protocol.](#page-439-10) *See* SNMP [Simple Network Time Protocol \(SNTP\), default setting 441](#page-440-5) slave switch [assigning 68](#page-67-1) [defined 68](#page-67-3) SNMP [default setting for remote management 440](#page-439-10) [default settings 444](#page-443-2) [SNMP community string, default name 444](#page-443-3) SNMP management [default setting 444](#page-443-4) [disabling 54](#page-53-0) [enabling 54](#page-53-0) [session, starting 25](#page-24-0) SNMPv1 and SNMPv2c community [creating 56](#page-55-0) [deleting 62](#page-61-0) [displaying 63](#page-62-0) [modifying 59](#page-58-0) SNMPv3 Access Table entry [creating 234](#page-233-0) [deleting 237](#page-236-0) [displaying 275](#page-274-0) [modifying 238](#page-237-0) [SNMPv3 community name, modifying 270](#page-269-0) SNMPv3 Community Table entry [creating 266](#page-265-0) [deleting 269](#page-268-0) [displaying 280](#page-279-0) [modifying 269](#page-268-1) SNMPv3 Notify Table entry [creating 247](#page-246-0) [deleting 249](#page-248-0) [displaying 277](#page-276-0) [modifying 250](#page-249-0) SNMPv3 SecurityToGroup Table entry [creating 241](#page-240-0) [deleting 244](#page-243-0) [displaying 276](#page-275-0) [modifying 244](#page-243-1) SNMPv3 Target Address Table entry [creating 252](#page-251-0) [deleting 255](#page-254-0) [displaying 278](#page-277-0) [modifying 256](#page-255-0)

SNMPv3 Target Parameters Table entry [creating 259](#page-258-0) [deleting 262](#page-261-0) [displaying 279](#page-278-0) [modifying 263](#page-262-0) SNMPv3 User Table entry [creating 220](#page-219-0) [deleting 223](#page-222-0) [displaying 272](#page-271-0) [modifying 224](#page-223-0) SNMPv3 View Table entry [creating 228](#page-227-0) [deleting 231](#page-230-0) [displaying 274](#page-273-0) [modifying 231](#page-230-1) [SNTP server, default setting 441](#page-440-6) [software information 44](#page-43-1) Spanning Tree Protocol (RSTP) [parameters, displaying 292](#page-291-1) Spanning Tree Protocol (STP) [bridge forwarding delay 290](#page-289-0) [bridge hello time 290](#page-289-1) [bridge identifier 291](#page-290-0) [bridge max age 290](#page-289-2) [bridge parameters, configuring 288](#page-287-0) [bridge priority 289](#page-288-0) [default settings 450](#page-449-11) [disabling 286,](#page-285-0) [304](#page-303-0) [enabling 286,](#page-285-0) [304](#page-303-1) [parameters, displaying 292](#page-291-1) [port cost 292](#page-291-0) [port priority 291](#page-290-1) [port settings, displaying 322](#page-321-0) [resetting to defaults 295](#page-294-0) [spanning tree, default setting 450](#page-449-12) [SSH.](#page-417-1) *See* Secure Shell (SSH) [SSL.](#page-414-0) *See* Secure Sockets Layer (SSL) static MAC address [adding 398](#page-397-1) [deleting 400](#page-399-1) [static unicast MAC address, displaying 402](#page-401-0) [STP ID 369](#page-368-1) [STP.](#page-287-1) *See* Spanning Tree Protocol (STP) subnet mask [configuring 42](#page-41-2) [default setting 442](#page-441-8) [supplicant port, start period 387](#page-386-3) [supplicant timeout 384](#page-383-4) switch [hardware information 44](#page-43-1) [software information 44](#page-43-1) [switch name, configuring 40](#page-39-0) [switch state, default setting 443](#page-442-1) [switch, rebooting 48](#page-47-0) [system date, default setting 441](#page-440-7) system file [downloading 122](#page-121-0) [uploading 125](#page-124-0) system name

[configuring 41](#page-40-1) [default setting 442](#page-441-9) [system software default settings 442](#page-441-10) [system time, default setting 441](#page-440-7)

#### **T**

TACACS+ [configuring 425](#page-424-2) [default settings 460](#page-459-7) [disabling 424](#page-423-1) [displaying settings 427](#page-426-0) [enabling 424](#page-423-1) server timeout [configuring 429](#page-428-2) [default setting 460](#page-459-8) tagged VLAN [creating 328](#page-327-0) [deleting 334,](#page-333-0) [351](#page-350-0) [displaying 337,](#page-336-0) [352](#page-351-0) [modifying 332](#page-331-0) [Telnet, default setting for remote management 440](#page-439-11) [TFTP, default setting for remote management 440](#page-439-12) traffic class [configuring 176](#page-175-0) [deleting 180](#page-179-0) [displaying 180](#page-179-1) [modifying 178](#page-177-0) [tx period, configuring 384](#page-383-5)

### **U**

[unavailable status, defined 68](#page-67-4) uplink port [configuring 336](#page-335-0) [default setting 452](#page-451-2) user name [configuring 387](#page-386-4) [default 33](#page-32-0) [user password, configuring 387](#page-386-5) [UTC offset, default setting 441](#page-440-8)

### **V**

[versions supported \(SSH\) parameter 420](#page-419-1) virtual LAN (VLAN) [associating to MSTI IDs 314](#page-313-0) [creating 328](#page-327-0) [default settings 452](#page-451-3) [deleting 334,](#page-333-0) [351](#page-350-0) [displaying 337,](#page-336-0) [352](#page-351-0) [mode, selecting 335](#page-334-0) [modifying 332](#page-331-0) VLAN identifier (VID) [configuring 342](#page-341-1) VLAN name [configuring 342](#page-341-2) [VLAN name, default setting 452](#page-451-4)

#### **W**

web browser management session [quitting 38](#page-37-0)

[starting 32](#page-31-0) [web server, default settings 456](#page-455-1)